# 3M Occupational Health & Environmental Safety Division EVM Series Environmental Monitoring

# Particulate and Gas **Simultaneous** Concentration Measurement

# User Manual

**QUEST** 

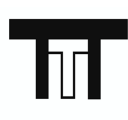

# **TTT Environmental**

**Instruments and Supplies** 

The preferred source for instrument Rentals, Sales, Service and Supplies!

4201 B Street Anchorage, AK 99503 (907) 770-9041

www.tttenviro.com

25420 74th Avenue S. Kent, WA 98032 (253) 373-9041

info@tttenviro.com

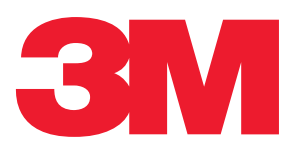

# *EVM series* **Environmental monitoring instrument**

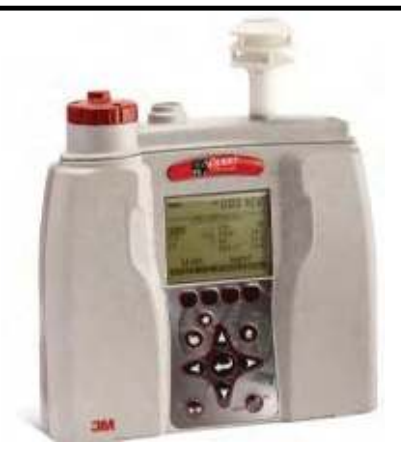

# Copyright

This document is copyrighted by Quest Technologies, a 3M company. Permission is hereby granted to copy and distribute this manual provided that this Copyright Page is included. This grant does not include permission to modify the manual's text or illustrations in any way. This manual may not be translated without obtaining permission in advance.

# Trademarks

- -Quest Technologies, the Quest logo, and QuestSuite<sup>c</sup> Professional II are registered trademarks of Quest Technologies Incorporated. All rights are reserved.
- -Microsoft and Windows are registered trademarks of Microsoft, Inc.

# Updates

In the interests of continuous product improvements, Quest Technologies reserves the right to make changes to product specifications without notice. To understand the latest updates that have been implemented into this product and to download the most current version of this user manual, visit our web site at www.quest-technologies.com.

Copyright © 2011 Quest Technologies, a 3M company

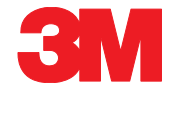

# EVM series: dangers, warnings, & cautions

# **Danger!**

#### **Failure to observe the following procedures may result in serious personal injury:**

- $\bullet$ Not for use in Explosive or Hazardous locations. This product is NOT Intrinsically Safe.
- $\bullet$ Contains built-in lithium ion battery pack. Do not incinerate or dispose of in fire.
- $\bullet$ Do not disassemble, alter, or re-construct the li-ion battery.
- $\bullet$  Contains Class 3b visible laser radiation source (658 nm, nominal 5 mW). Do not look directly into beam or view with telescopic devices.
- $\bullet$ This instrument will NOT detect natural gas.

## **Warning!**

- -Read the manual before operation.
- $\bullet$ Do not store in temperatures exceeding 60°C (140°F) and in direct sunlight.
- $\bullet$ Do not immerse in liquids.
- $\bullet$ The Sensors and batteries in this instrument have limited shelf-life, even if never used.
- $\bullet$  Do not disassemble, service, or clean the optical engine internal components while power is applied. The laser source can hurt you.

#### **Caution!** *General*

- -Condensation may damage your instrument and its sensors.
- $\bullet$ A non-condensing environment is required for proper measurements.
- $\bullet$ Do not charge batteries outside the range of 0°C to 40°C (32°F to 104°F).
- $\bullet$ Battery run-time may be somewhat reduced at lower than 20°C (68°F) temperatures.

#### *Temp/RH/Dew Point*

 $\bullet$  The internal Temp/RH sensor in this instrument is not designed for use in bright sunlight or in the presence of a strong radiant heat sources. It is intended primarily for indoor use. It is not equivalent to a protected dry-bulb thermometer.

#### *PM/dust*

- $\bullet$ Clean the optical engine mirror with a soft cloth, if it is dirty. Scratches will affect performance.
- $\bullet$  Avoid measuring wet particles, fogs, and liquid mists that will tend to cling to the impactor, optical engine, tubing, and pump surfaces.
- $\bullet$ Avoid oily mists as found near some machining operations.
- $\bullet$ This monitor is designed to measure dry particulates, not filaments.
- $\bullet$ Do not attempt to measure Asbestos with this instrument.
- $\bullet$ Keep a "Pump Protection Filter" or other gravimetric filter in place to help prolong the life of the pump.
- $\bullet$ You must check & calibrate the flow rate, when using this device as a (gravimetric) sampling pump.

## EVM series: dangers, warnings, & cautions (continued)

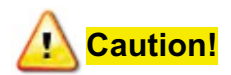

#### *CO<sup>2</sup>*

 $\bullet$  Avoid exposure to condensation, fogs, and liquid mists, that can contaminate the optical path inside the  $CO<sub>2</sub>$  sensor.

#### *PID*

- This instrument cannot detect methane gas.
- $\bullet$ For best sensor life, avoid acidic condensing gases.
- $\bullet$ The presence of moisture can affect performance of the PID.

#### *Toxic*

 $\bullet$  Beware of certain cross-sensitivities when measuring toxic gas levels. Readings can be nonspecific in the presence of certain cross-contaminant gases.

#### *Air velocity*

 $\bullet$ The tip of the Air velocity probe is very fragile.

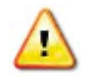

#### **FCC Compliance Statement**

- This equipment has been tested and found to comply with the limits for a Class B digital device, pursuant to Part 15 of the FCC rules. These limits are designed to provide reasonable protection against harmful interference when the equipment is operated in a commercial or residential environment. This equipment generates, uses and can radiate radio frequency energy and, if not installed and used in accordance with the instruction manual, may cause harmful interference to radio communications. If harmful interference occurs, the user will be required to correct the interference at his or her expense.

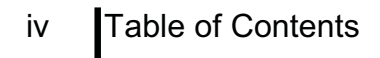

## **Table of Contents**

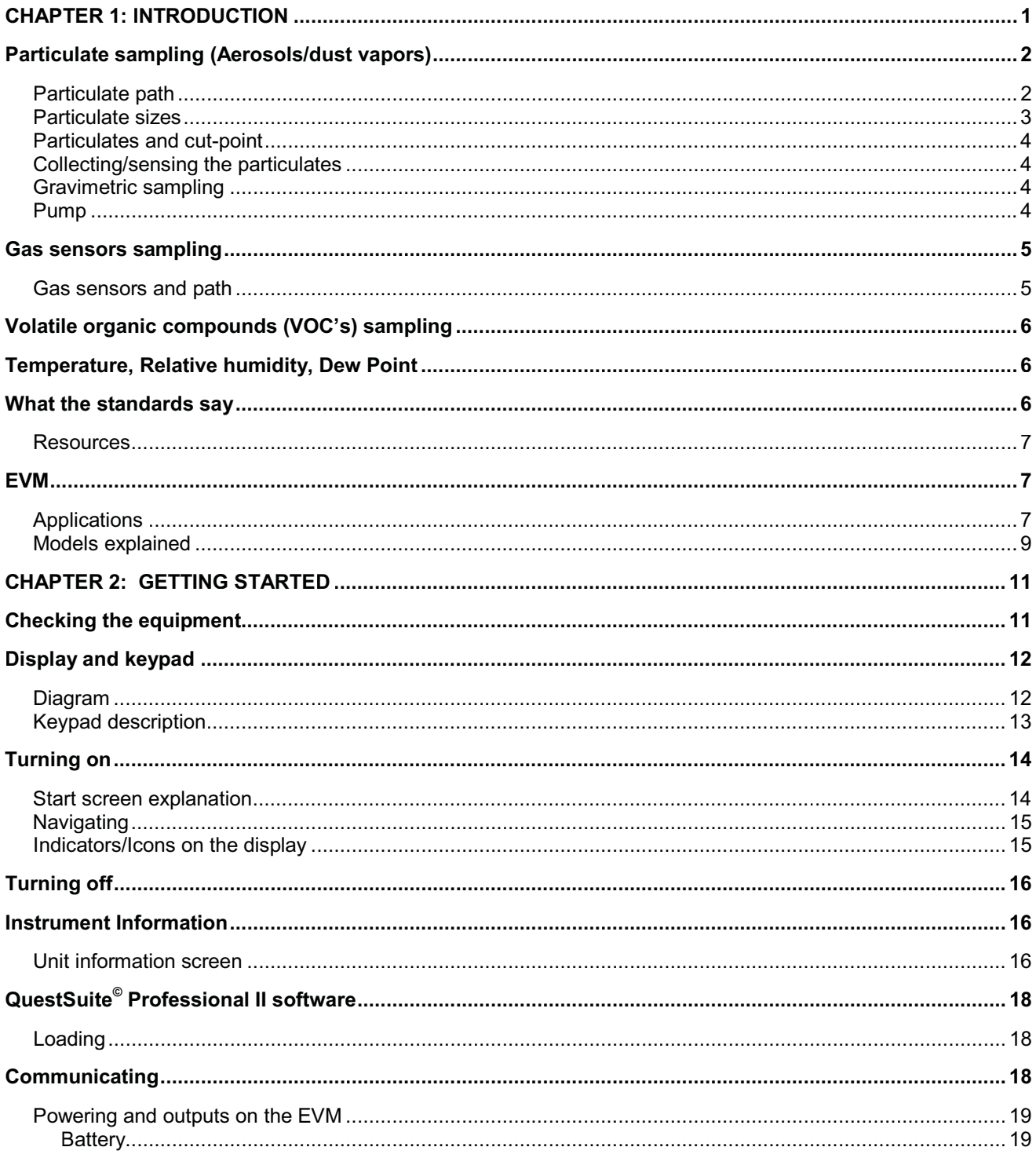

#### Table of Contents  $\mathsf{V}$

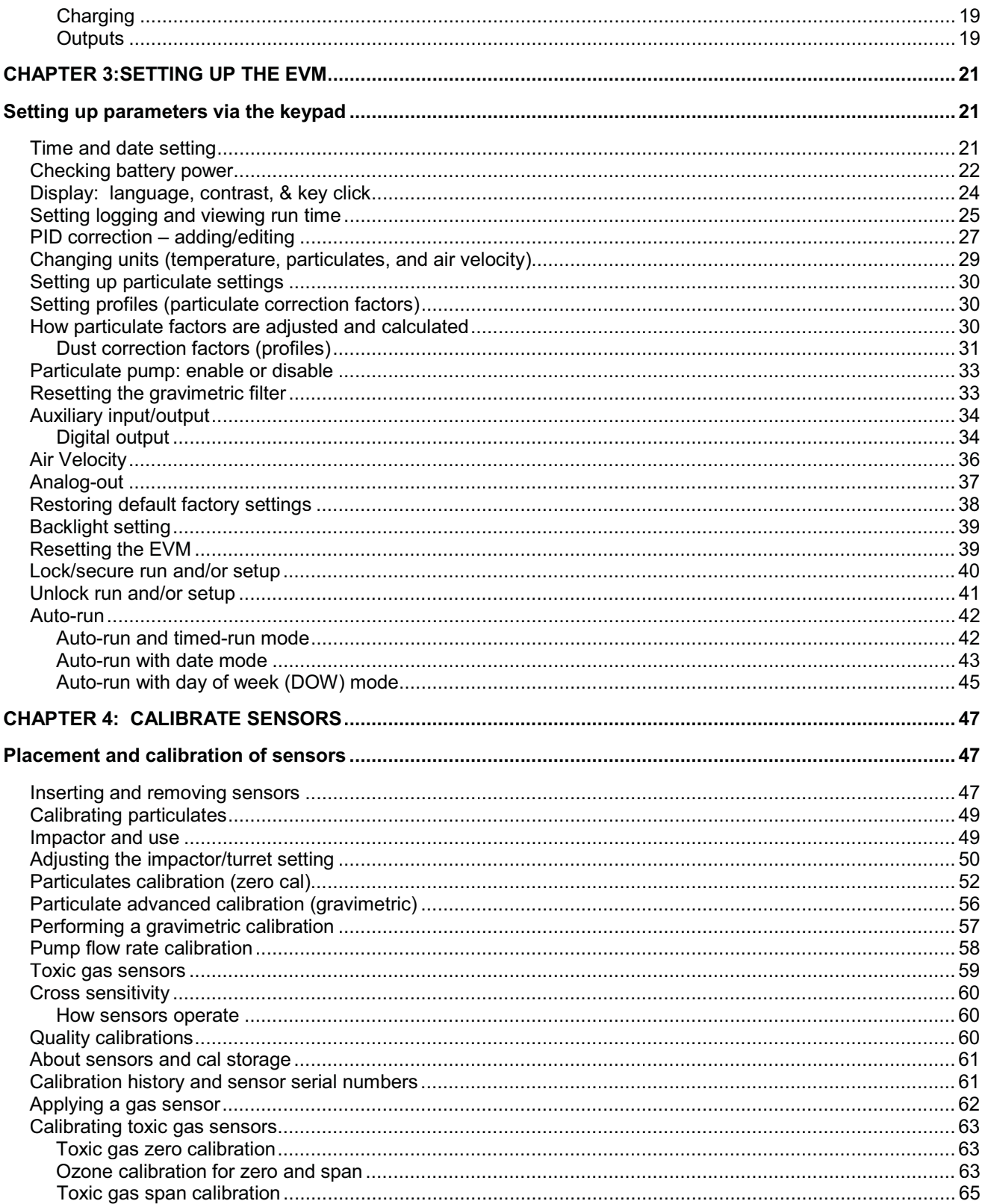

#### $\mathsf{vi}$ Table of Contents

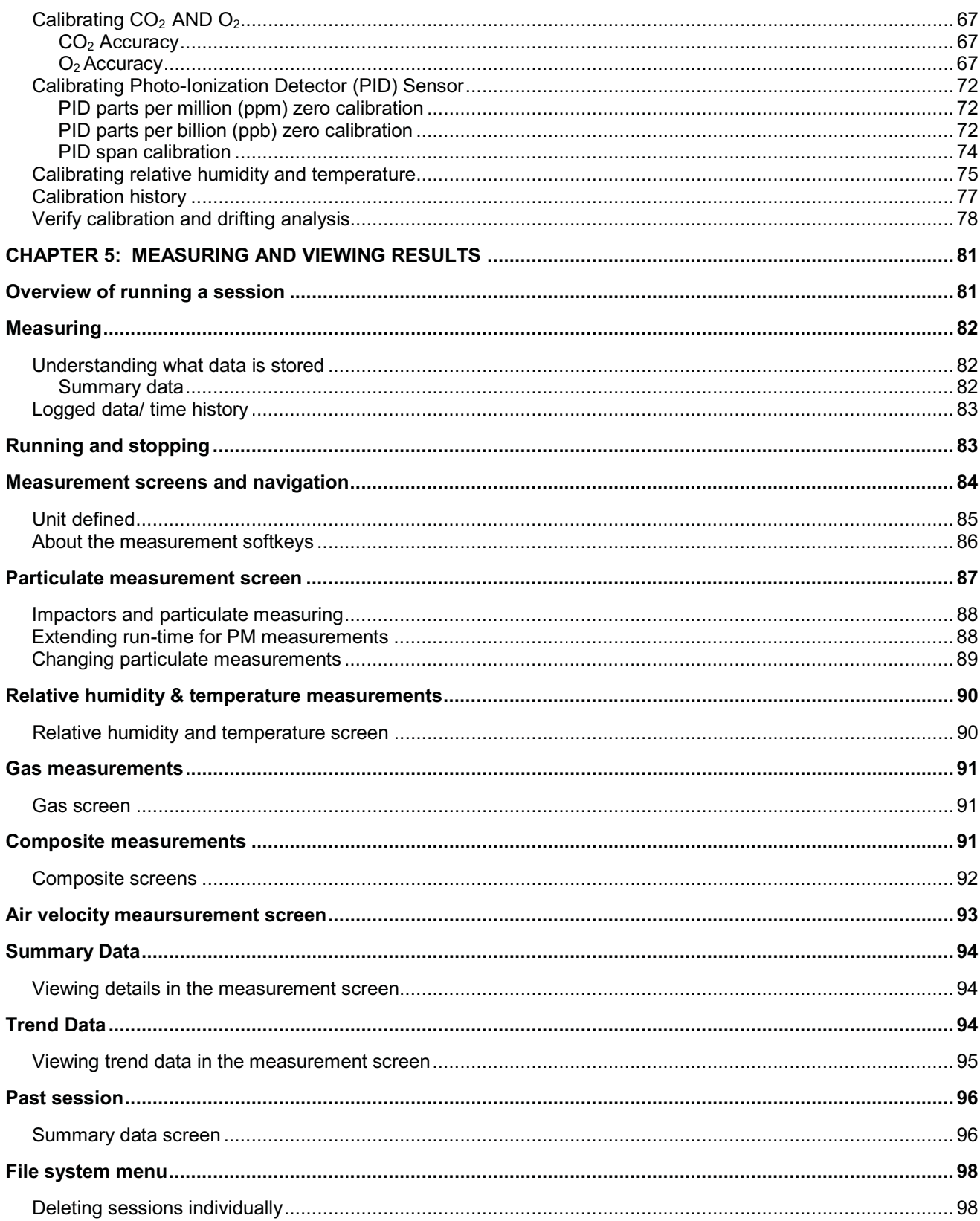

#### vii Table of Contents

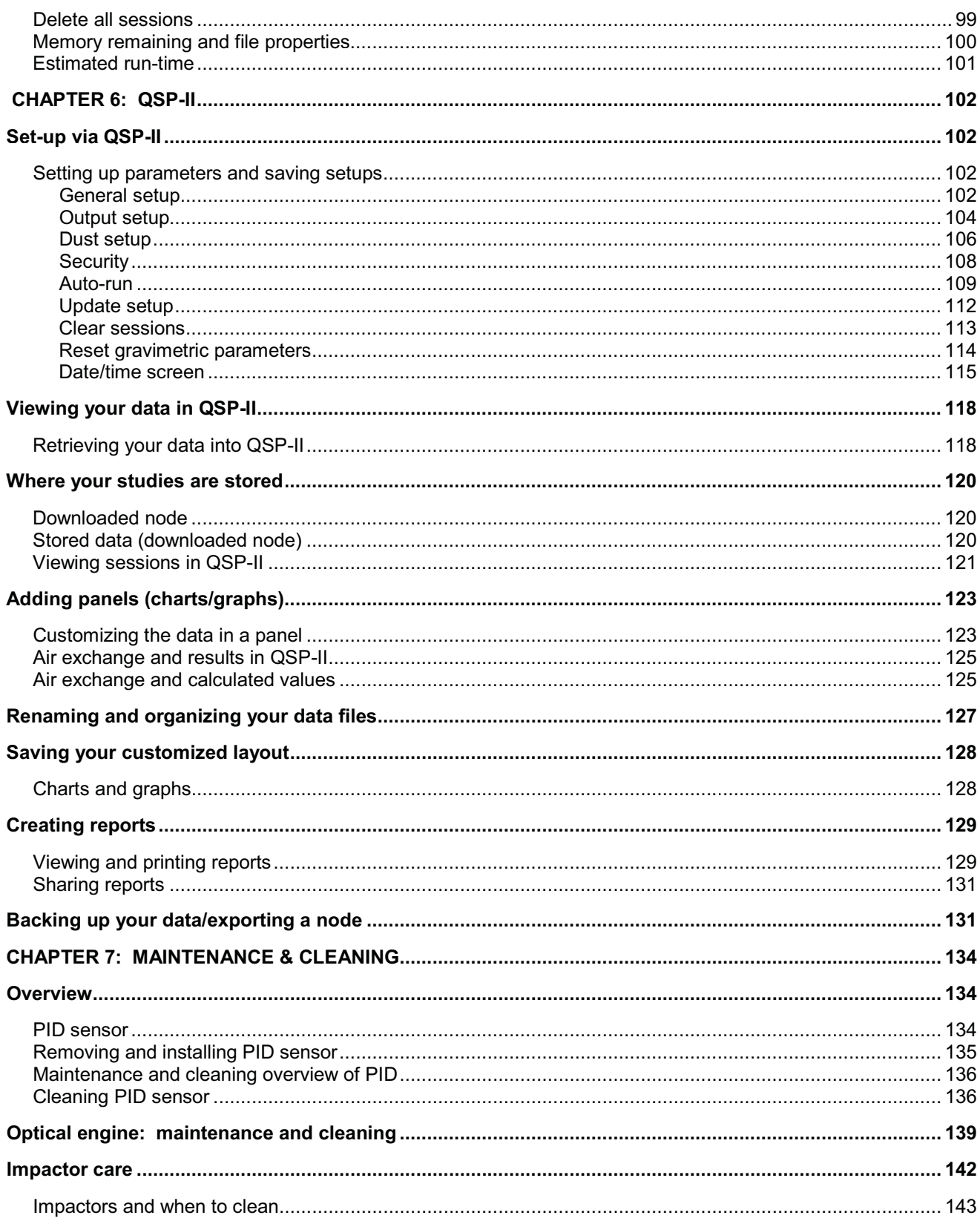

# viii List of Figures

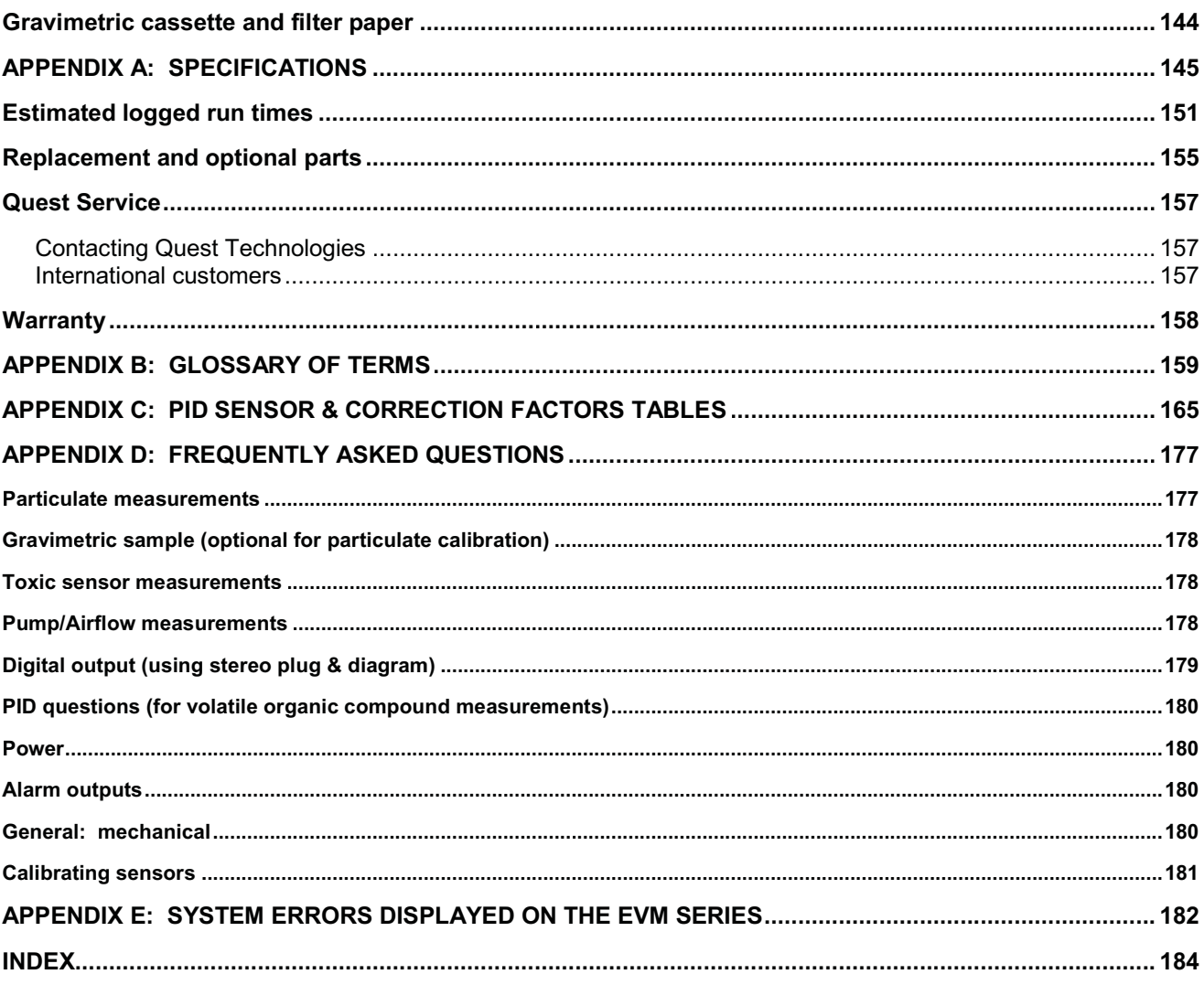

# **List of Figures**

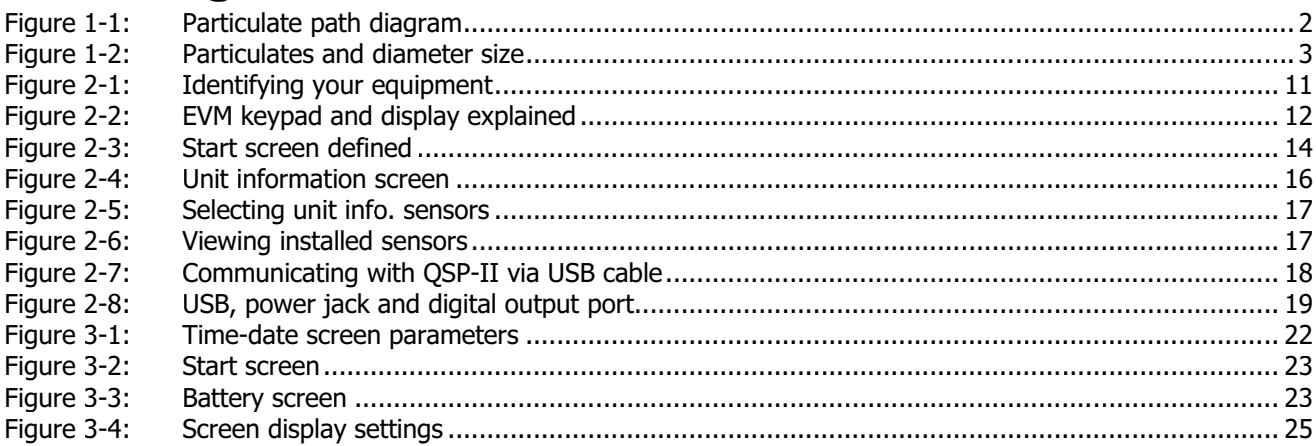

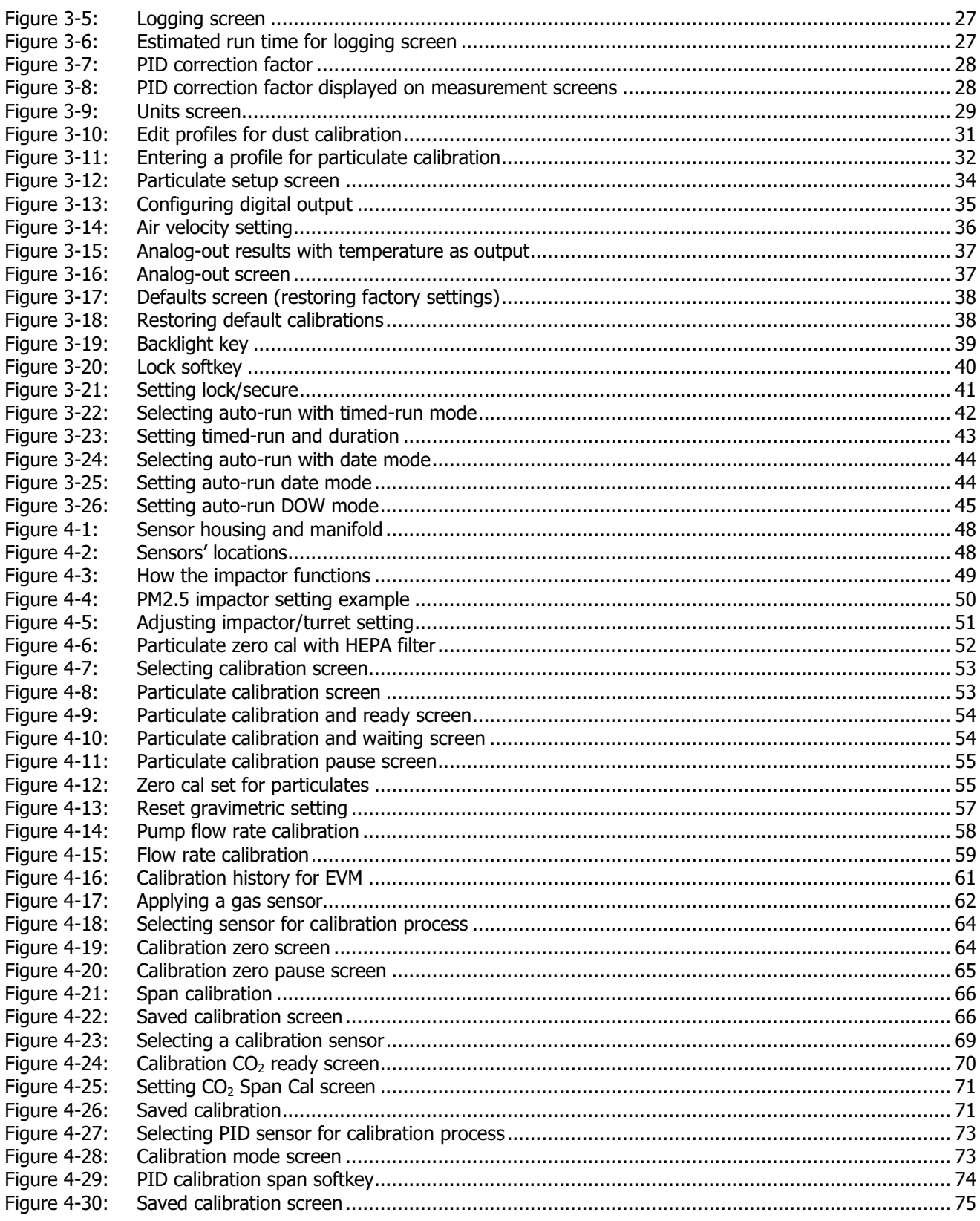

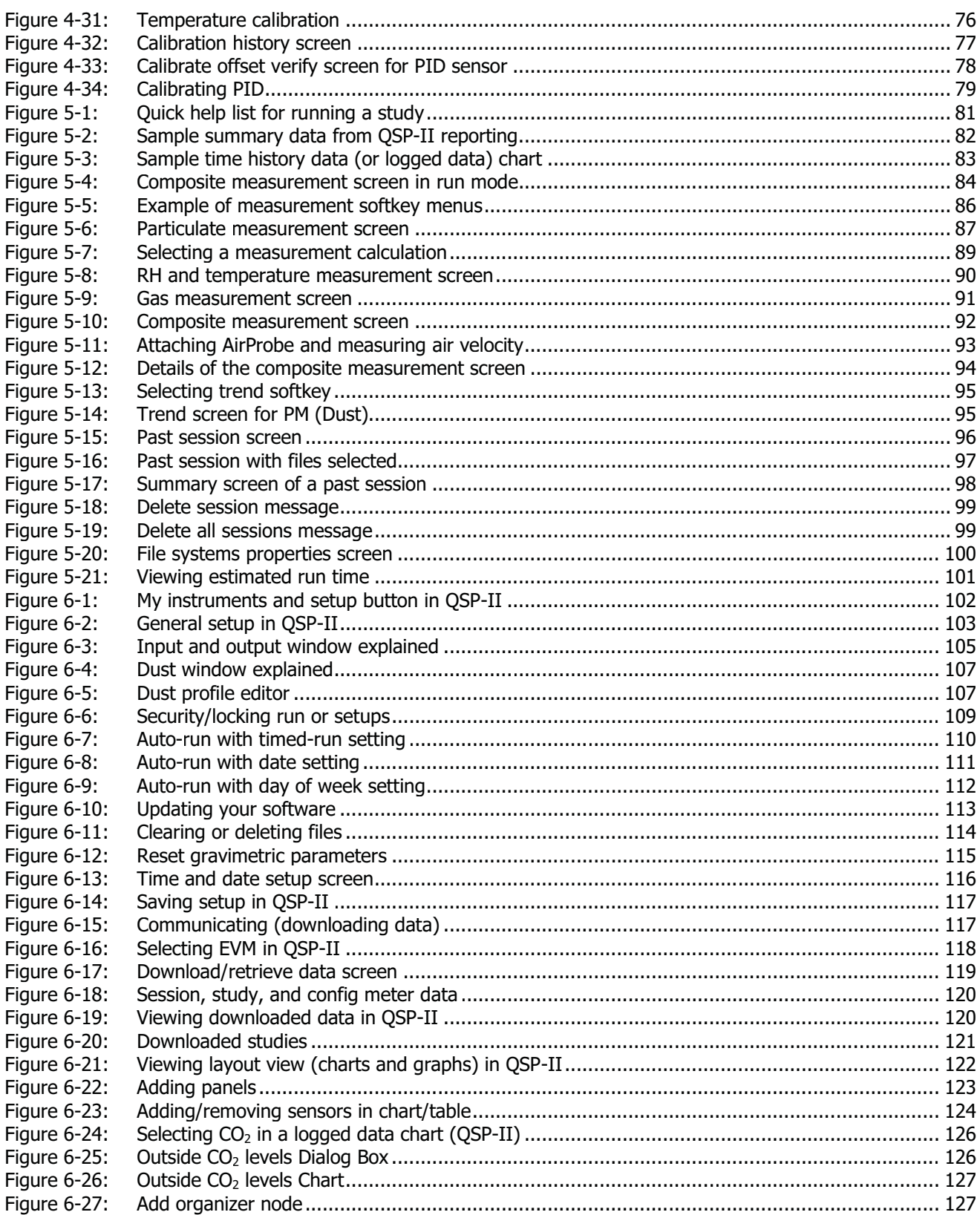

#### $xi$ List of Tables

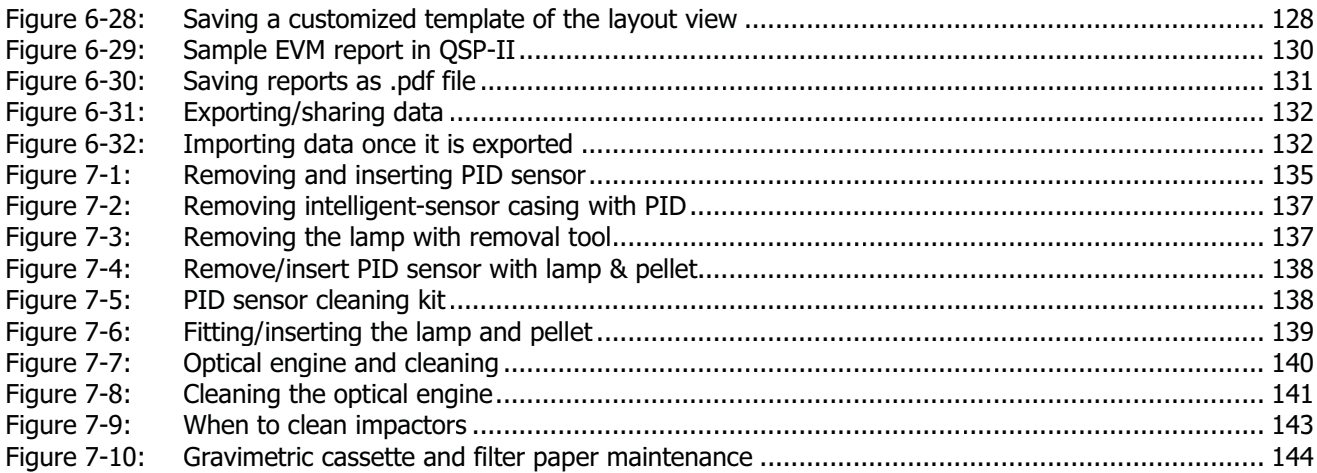

# **List of Tables**

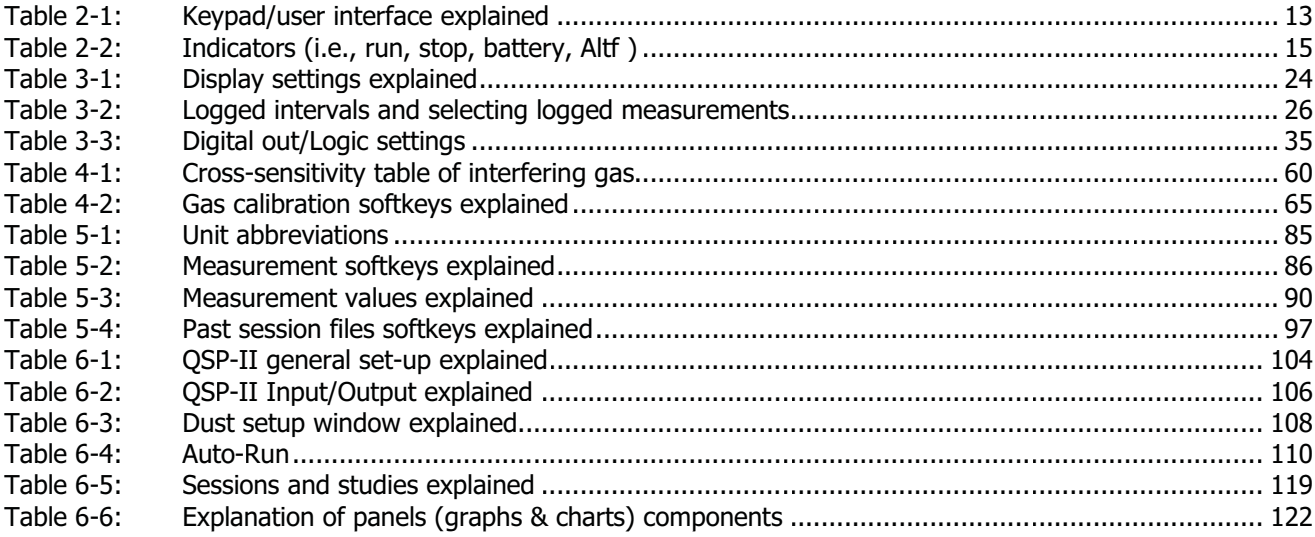

#### CHAPTER

1

# **Introduction**

The EPA (Environmental Protection Agency) conducted a study over the last 25 years (1975- 2000) and determined that 107 measurable air pollutants, specifically carcinogens, exist in working environments. Combined with the advent of closed windows, modern office buildings and various cleaning solvents, the outcome has been energy efficient buildings and homes which contain levels of carcinogens. At high levels, this is known as "Sick Building syndrome" and can cause acute effects such as headaches, eye/nose/throat irritation, dry cough

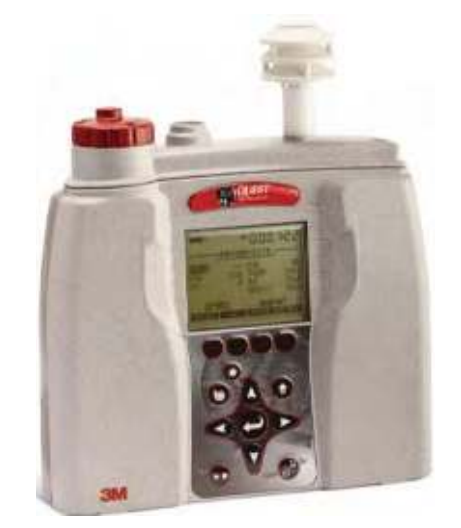

or itchy skin, fatigue, and trouble concentrating just to name a few. Area monitoring or spot checking for high levels of pollutants, such as particulates , VOC's, and toxics, should be a common practice to ensure good indoor air quality exists in your environment. If poor air quality is determined, engineering controls such as proper air ventilation and the removal of toxic gases, would be put into place in order to provide an adequate working/living environment.

The EVM is equipped to measure several different airborne containments or air pollutant applications including:

- $\bullet$ Particulate matter sampling (dust monitoring)
- -Gas sampling
- -Temperature sampling
- -Relative Humidity and Dew Point sampling

To get you started quickly with the EVM, the first chapter is dedicated to introducing basic particulate matter and toxic gas information. The subsequent chapters will guide you through setting up the EVM, running studies, and assessing your results with easy to follow steps and illustrations.

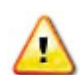

**CAUTION:** The EVM is intended to measure gases that are potentially dangerous to human health. To help ensure worker safety through the proper use of your unit, it is important that you not only read but also understand the contents of this manual. Please familiarize yourself with the unit before using it in a potentially hazardous situation.

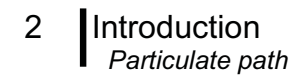

## Particulate sampling (Aerosols/dust vapors)

The EVM is a portable-area monitoring instrument with a laser-photometer that measures and stores concentration levels of airborne-dust over time. It is designed to measure and help you identify the air pollutants, existing as matter (gases and aerosols) in the environment. The methodology used entails a handful of components including: an air inlet, the impactor (which is the particle size selector), the collection of particulates, gravimetric sampling, and the pump which are addressed in the upcoming sections.

## Particulate path

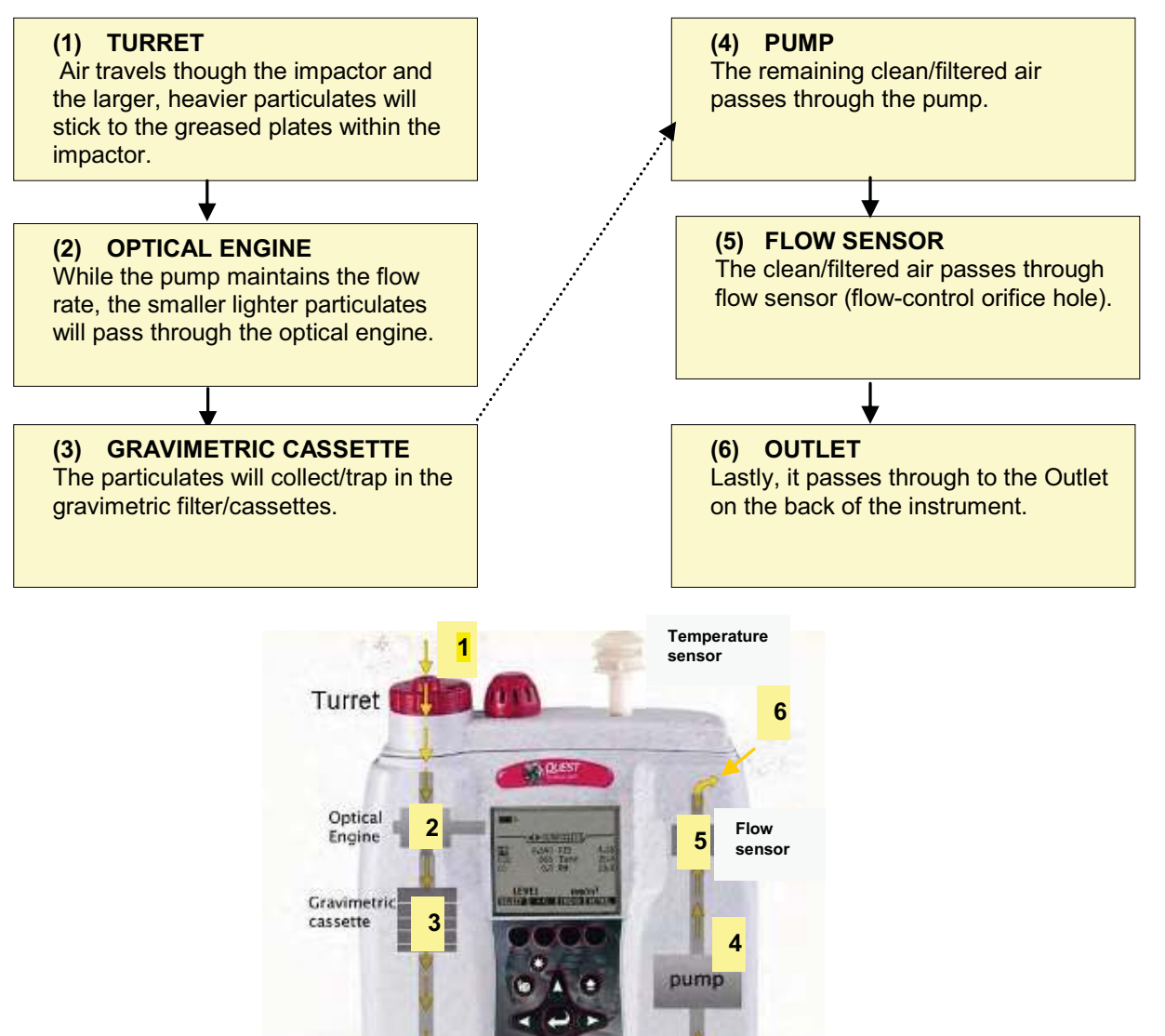

**Figure 1-1: Particulate path diagram** 

## Particulate sizes

Aerosols and gases are experienced in industrial processes, workplaces, and in every day life. Keeping in mind that inhalable dust is 100 microns and smaller, this dust is usually filtered through the hairs and membranes in your sinuses. 10 microns and smaller is considered "thoracic", 4-10 microns is "inhalable" reaching into your windpipe and other regions, and 4 microns and smaller is "respirable". These particulate sizes will represent what you will be measuring.

The figure below identifies different types and sizes of particulates and how it affects the human body.

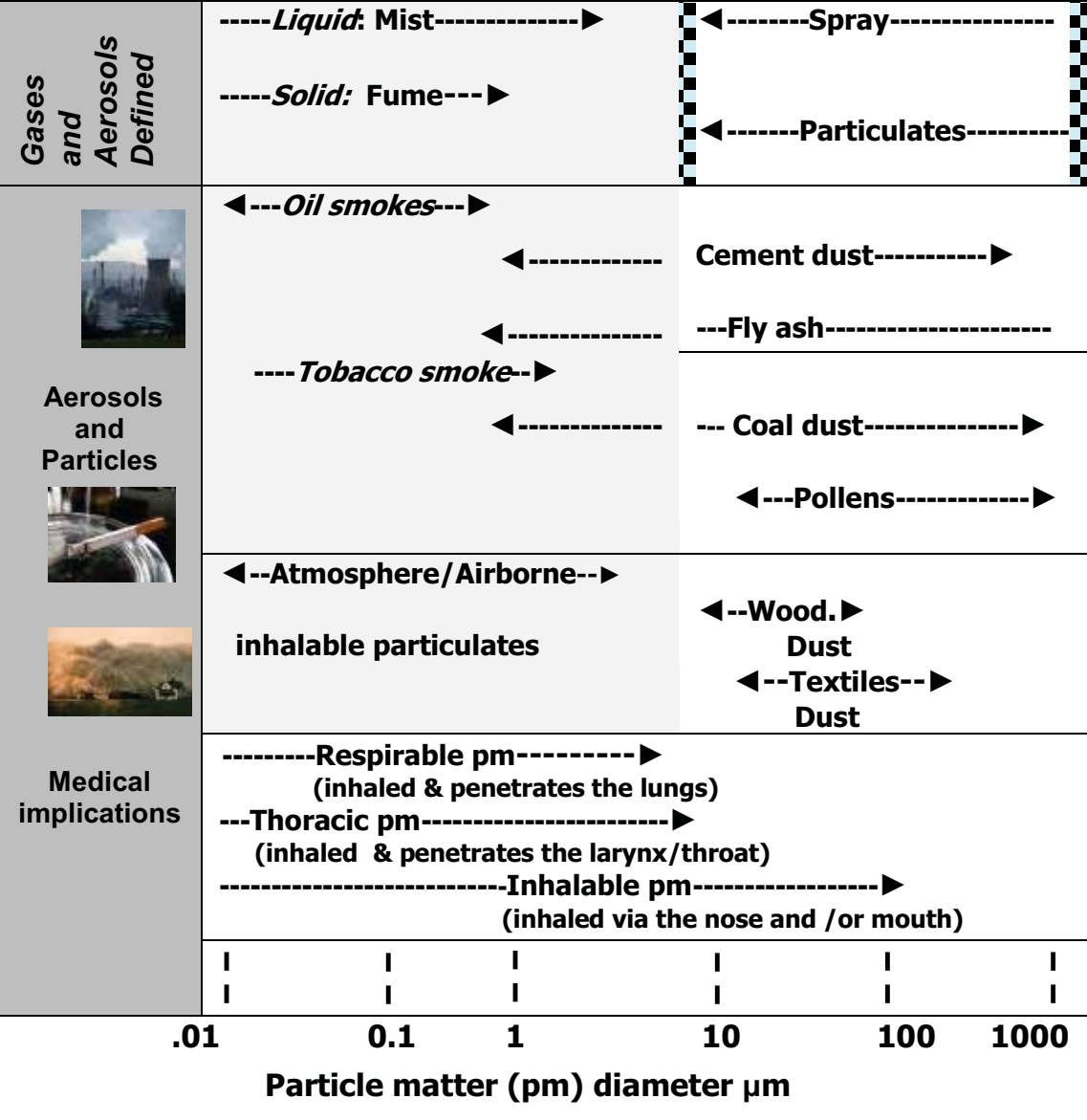

**Figure 1-2: Particulates and diameter size** 

Particulate sampling (Aerosols/dust vapors)  *Particulates and cut-point*  4

## Particulates and cut-point

In consideration of how the size of particulates affect the human body, it is important to select a particulate size cut-point. Essentially, the particle size selector on the EVM is a top-mounted rotary impactor. Based on your setting, it will filter out all particulates at or above the selected size. The instrument has four settings which include 2.5  $\mu$ m, 4  $\mu$ m, 10  $\mu$ m, or none  $(100 \mu m)$ . (This is explained in more detail in Chapter 4.)

#### Collecting/sensing the particulates

Once the impactor setting is selected, the EVM collects (or measures) realtime aerosol/dust concentration using a 90º optical light scattering photometer to determine the total mass concentration (in units of mg /  $m<sup>3</sup>$ ) of particulate matter. Additionally, gravimetric sampling, a more accurate method, is also used to determine the mass of particulates.

#### Gravimetric sampling

Gravimetric sampling is a type of filtering process in which the particulates are collected and filtered into the gravimetric cassette after the dust passes through the optical engine of the EVM. A user supplied sealed gravimetric cassette can be used in place of the cassette provided by Quest. The sealed cassette can be sent to a laboratory for analysis. This

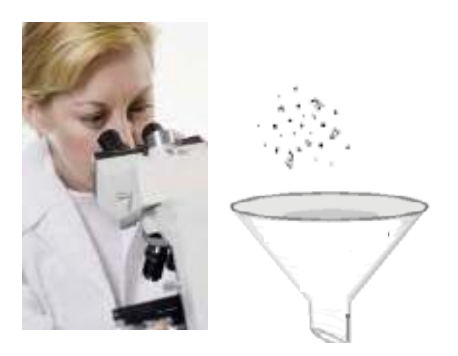

testing is typically used to measure personal exposure to inhalable dust concentrations.

#### Pump

The pump is used in the particulate sampling process as a source of air movement so the particulates are aspirated (or suctioned out) and collected for measurement. The flow rate is 1.67 Liter per minute. The pump is typically calibrated before each gravimetric sampling.

 Gas sensors sampling *Gas sensors and path*  5

## Gas sensors sampling

The EVM uses a unique smart sensor technology includes automatic sensor recognition and measures up to three gases simultaneously: a selection of optional nine toxic gases, Carbon Dioxide, combustible gases, and VOC's.

#### Gas sensors and path

Quest's unique smart sensor technology includes automatic sensor recognition, calibration levels, temperature compensation information and other valuable data that travels with the sensor from one unit to another.

The following diagram illustrates the gas sensor path for Toxic,  $CO<sub>2</sub>$ , and PID sensors. It also identifies the temperature sensor for additional analysis/measurements.

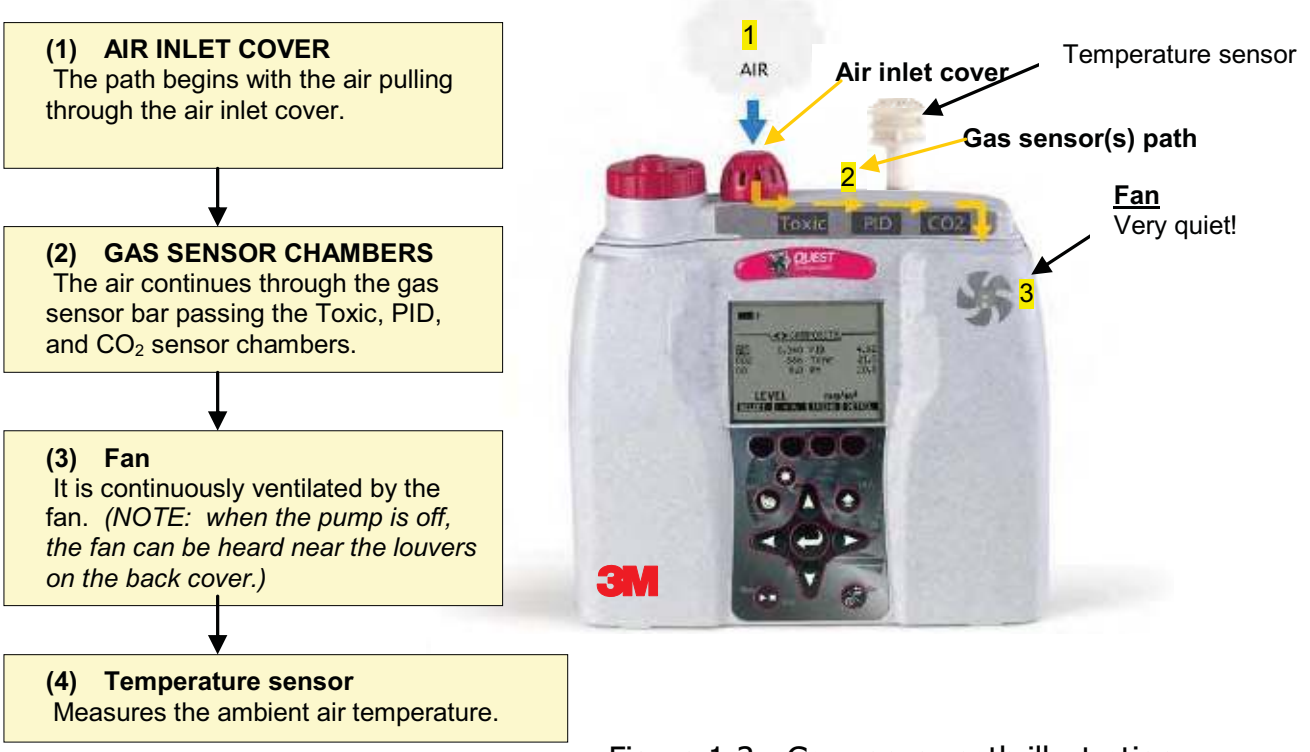

Figure 1-3: Gas sensor path illustration

## Volatile organic compounds (VOC's) sampling

According to the American Lung Association, Volatile Organic Compounds (also referred to as VOC's) are one of the top Indoor Air Quality (IAQ) pollutants. These include:

- $\bullet$ Biological agents (mold, dust, mites..etc..)
- $\bullet$ Formaldehyde
- -Second-hand tobacco smoke
- $\bullet$ Volatile organic compounds (measured with a PID detector)

Serious, long-term exposure could lead to health affects including leukemia, cancer, eye and respiratory irritations and short term effects such as dizziness, memory loss, and visual impairments.

With the EVM you have the following parameters:

- $\bullet$ Range 0 to 2,000 ppm Isobutylene.
- $\bullet$  Calibrated with Sensitivity 1.0, using Isobutylene. Response varies with each VOC.
- $\bullet$ Units selection: ppm, ppb, mg/m<sup>3</sup> (for ppm PID sensor) or  $\mu$ g/ $^{\rm m3}$  (for ppb PID sensor).

## Temperature, Relative humidity, Dew Point

It is important to monitor temperature, control moisture, relative humidity, and monitor dew point levels in occupied spaces such as office buildings, schools, and hospitals, to name a few. With the presence of too much moisture mixed with dirt/dust particles, this can contaminate the environment and enable mold to thrive. High levels of relative humidity (RH) is a contributor of spreading and growing biological pollutants such as molds, mildew, viruses, mites, building dust, and pollen. Failure to control water leakage from humidifiers, refrigerators, and ventilation equipment can also lead to high levels of RH and high Dew Point. For appropriate air quality control, RH levels should be maintained between 30 to 50 percent in a home/office environment. Some of the common side effects include nausea, headaches, running nose, coughing, and difficulty breathing to name a few.

## What the standards say

Many organizations have studied and analyzed the effects of toxic gas and particulate exposures. As a result, standards were developed to regulate exposure. In the United States, the Occupational Safety and

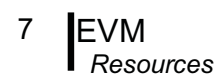

Health Administration (OSHA), the Mine and Safety and Health Administration (MSHA), and the American Conference of Governmental Industrial Hygienists (ACGIH), NFPA (National Fire and Protection Agency), National Institute and Technology (NIST), and American Society of Heating, Refrigeration, and Air-Conditioning (ASHRAE) have all created regulations and limitations on total permissible exposure levels.

International standards are specified by the health and safety regulations such as the European Union (EU) and the European Committee of Air Handling and Refrigeration Equipment Manufacturers (EUROVENT-CEDOMAF). For Canadian standards, the Canadian Standards Association (CSA) specifies air quality guidelines/regulations.

#### Resources

To access some of these copyrighted standards, please refer to the following:

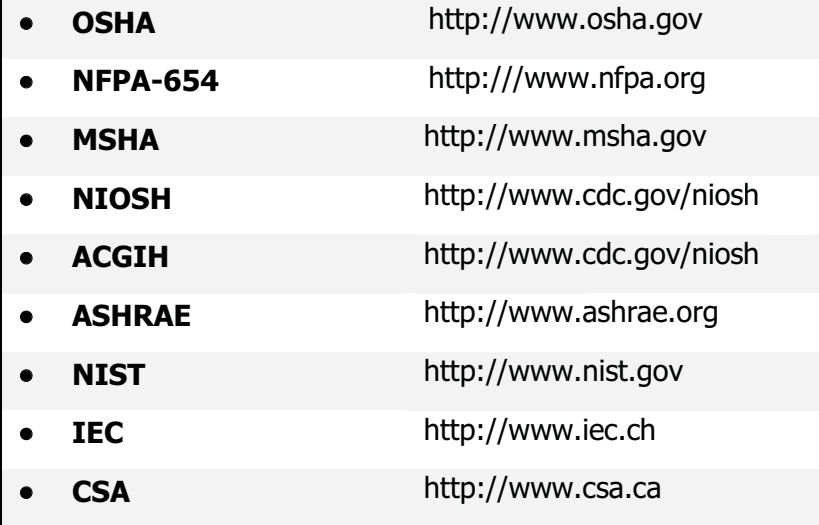

## EVM

## Applications

A real-time, direct reading dust monitor is used in many different applications such as walk-through surveys in manufacturing, wood making plants and/or bakery shops, background sampling, site dust measurements, assessment of the effectiveness of dust control systems, and measurement of indoor air quality (IAQ). It is also used

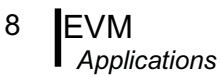

**Time history: manufacturing**   $145.0$  $140.0$ ok<br>143.90 dB<br>10:02:33.0 월 135.0 190.0 į 125.0  $120.0$ 号:15.8 110.0  $115.0$  $100.8$ 19:04.35<br>10/10/2007<br>Late: | Date:/Time:  $\begin{array}{c} 10100:53 \\ 100102007 \end{array}$  $\frac{10:02:33}{10/10/2007}$ 

**Particulate Measurement: .250 mg/m<sup>3</sup>**

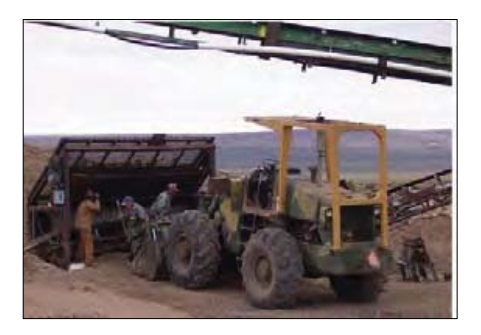

ogged Data Ch 夏夏 HORPEX EE DRED 117. 104. 乳脂肪  $38.8$ 36.0  $13.0$  $\begin{array}{r} 0.0 + 0.0 + 0.0 + 0.00 \\ 22:59:31 \\ 11/19/200 \end{array}$  $\begin{array}{c} 22.42.01 \\ 11/19/2007 \\ \textbf{Date/Time} \end{array}$ 00:03:16 23:20:46<br>11/19/200  $00(24)$ <br> $1/20/2$ 

- $⊓$  **Industrial setting Used** to monitor and ensure health and safety in settings where toxic fumes are released (such as testing levels at a paper mill or a foundry). This information can be used to identify the source and particle concentrations.
- $\triangledown$  **Sick Building syndrome –** Used to evaluate air toxins and ensure building standards maintain a comfortable work setting.
- $\Delta$ **Work site** assessments
- $\Delta$ **Military** applications
- $\Delta$ **Outdoor monitoring** applications include construction sites/dust outside of mines
- $\Delta$ **Regulatory compliance** (i.e., OSHA, MSHA, IEC, ACGIH)
- $\boxtimes$  **As a mapping device**- Layout a grid of high contaminant areas, and quickly collect sample data at multiple locations to help identify paths and sources, by relative readings.

#### $\Delta$ **As a survey monitor**

- - **Specific area in a plant/facility** – used to maintain a quality work environment and conduct area monitoring samples throughout an entire facility.
- - **Specific areas in a plant/facility**- used to identify key areas that may be toxic or unsafe and implement acceptable practices such as changes in the ventilation.

## Models explained

The EVM Series simultaneously measures and data logs specific sensors/parameters that were ordered with your instrument. The models, sensors, and accessories are explained in detail below. Please refer to the part's listing for further details (such as calibration accessories).

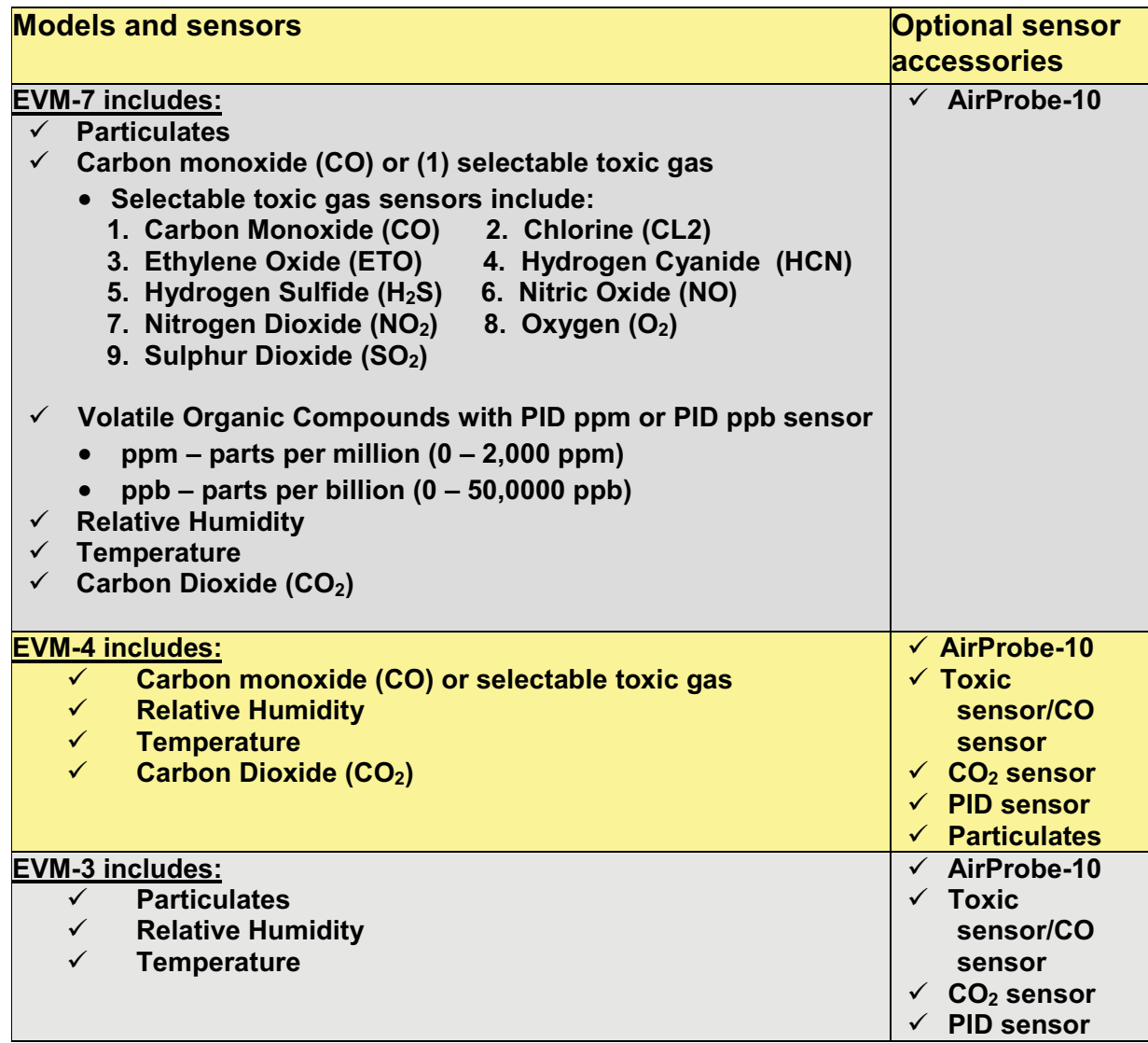

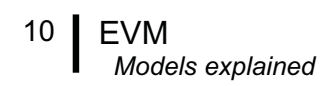

**This page left blank intentionally** 

# Getting started

This chapter is designed to guide you through basic information you will need to begin measuring with your environment monitor.

## Checking the equipment

If your instrument was sent to you in a storage case, you will want to remove all the packaging and acquaint yourself with the following equipment.

**-NOTE:** Depending on the accessories you selected, the EVM may have

the components displayed in Figure 2-1. For additional sensors or other accessories, please refer to "Replacement parts" on page 155

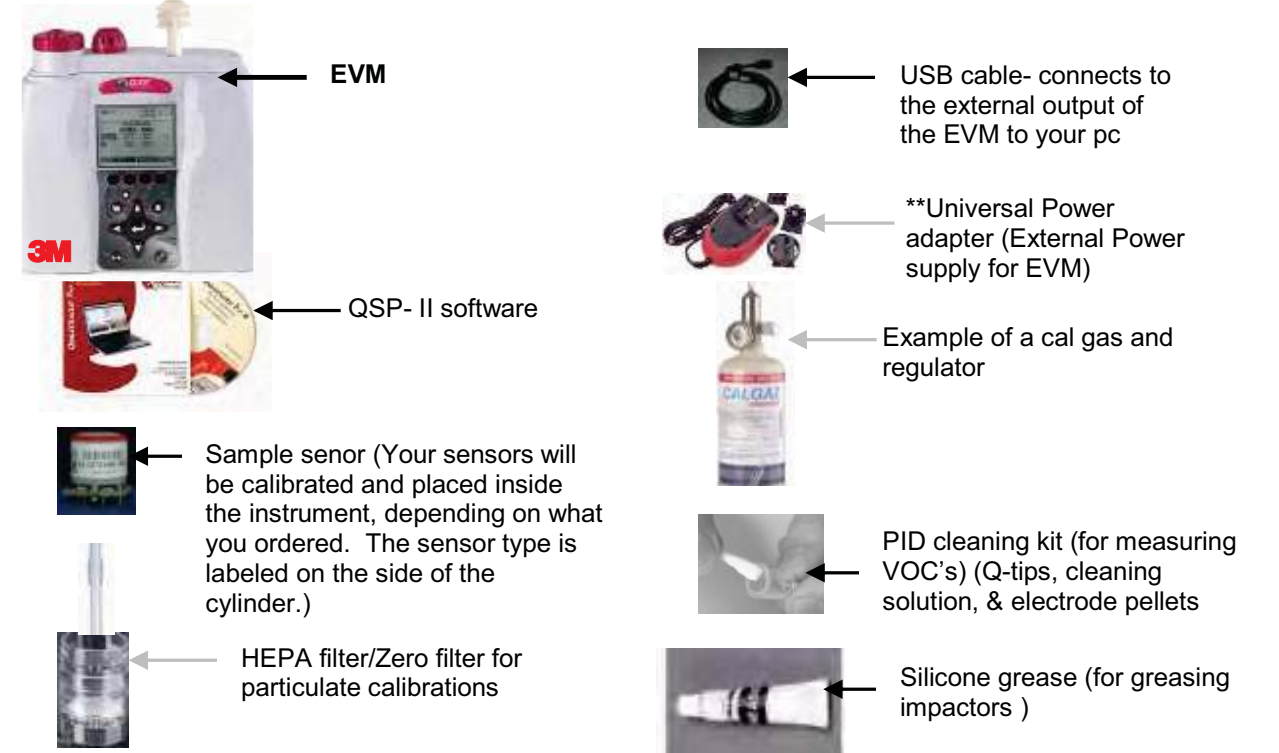

**Figure 2-1: Identifying your equipment** 

12 Display and keypad  *Diagram* 

## Display and keypad

The keypad is used to run and stop your studies, view your measurement values, select appropriate set-up parameters, and power on and off.

#### Diagram

The following diagram explains the features on the display and keypad.

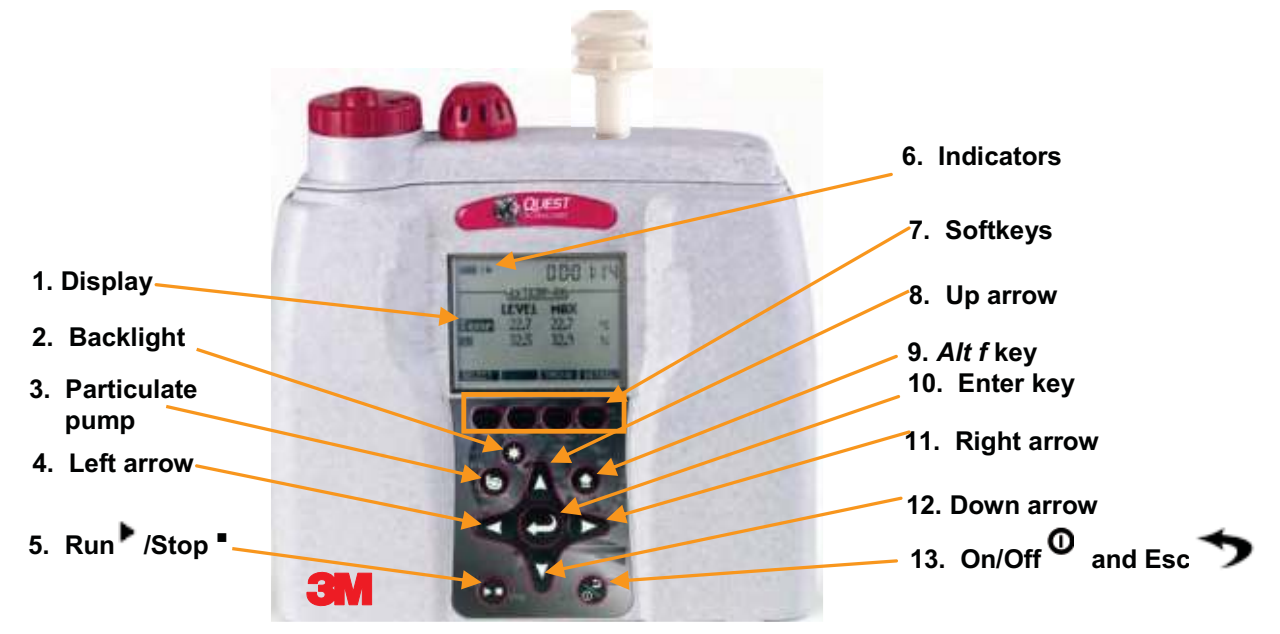

 **Figure 2-2: EVM keypad and display explained** 

# Keypad description

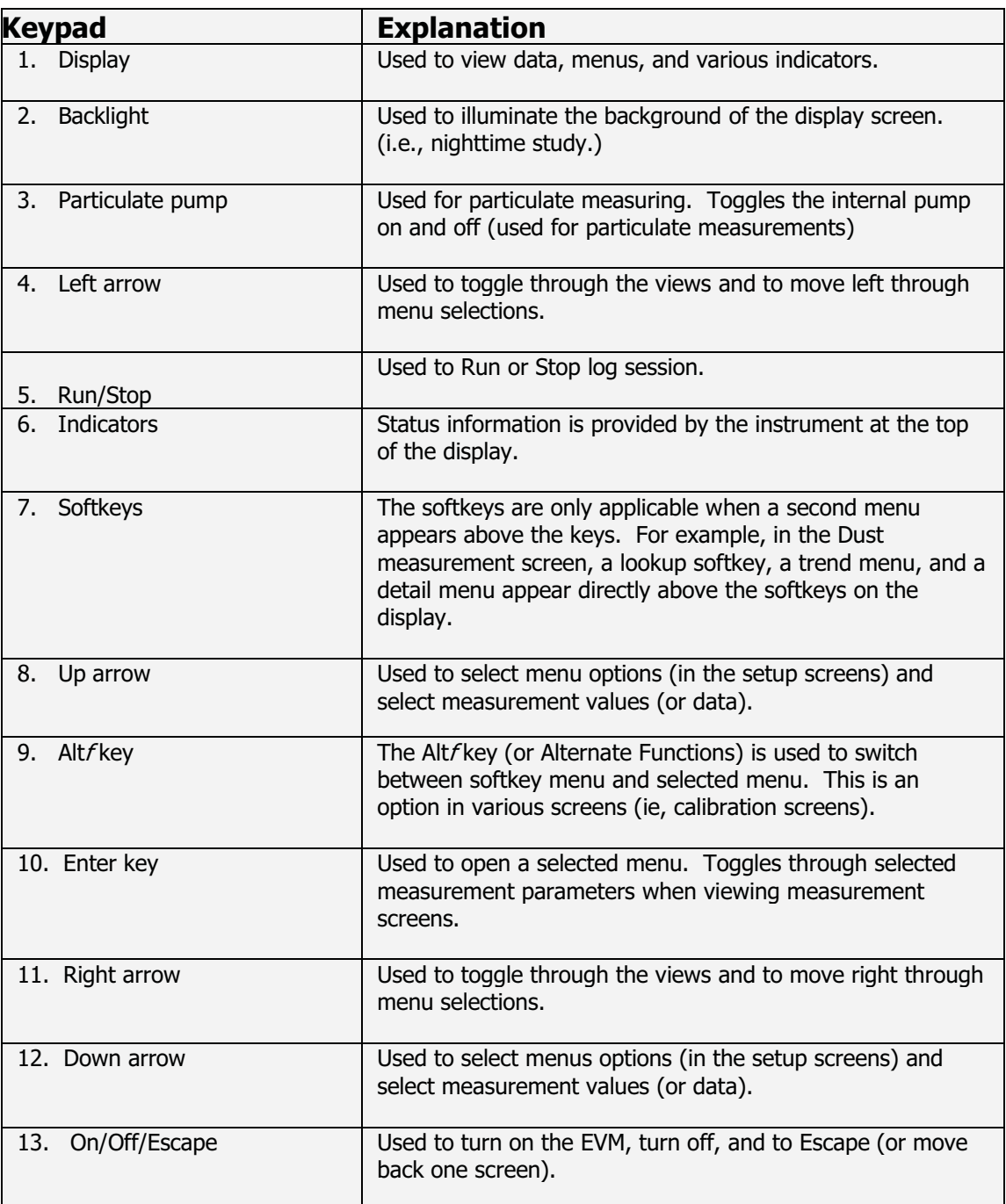

#### **Table 2-1: Keypad/user interface explained**

# Turning on

- 1. To turn on the EVM, press the **On/Off** /**Esc** .
	- ⊠ A Quest Technologies splash screen will appear including the firmware version name.
	- Proceeding the splash screen, you will be viewing the **Start** screen**.**

## Start screen explanation

The main screen you encounter and is referenced throughout the manual is the Start screen. From the start screen, you can access the measurement screens, the setup screen, calibration screens, file system screen (used to view past sessions and clear data), and unit information screen (includes serial number information). (The measurement screens are explained in more detail in Chapter 5.)

- 1. To select a menu option, press **Arrows** and then press **Enter** . (This will open the selected menu screen.)
- 2. To view the measurement screens, press the **Right or Left Arrow** and this will toggle you through the measurement views.

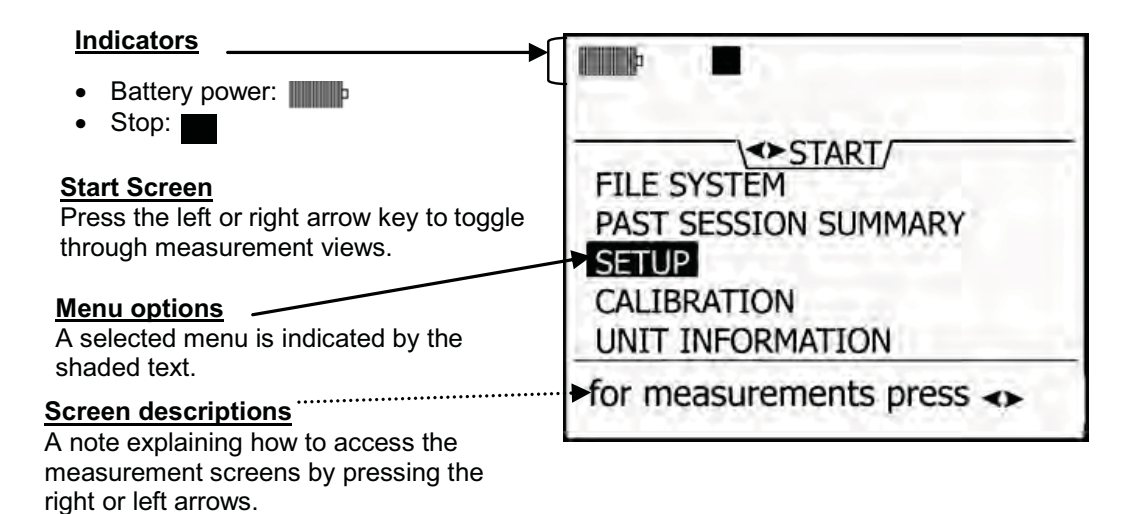

#### **Figure 2-3: Start screen defined**

## **Navigating**

Once the EVM is powered–on, press the **Up/Down Arrow Key** to select a menu or to edit a field.

Press the Left/Right **A** Arrow Key to scroll through measurement screen, start screen, or to move right or left in a menu (i.e., setup menu).

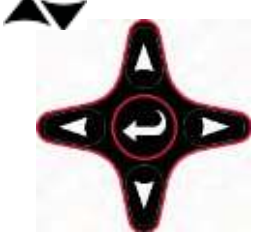

Press **Enter CO** Key to open a selected screen (i.e. Setup screen). It is also used to save Setup parameters.

The **On/Off/Esc Key** also functions as a navigational tool and is used to move back one screen (or escape). It can be used if you are viewing a Setup screen, File System screen Calibration screen or Unit Information screen. At any time, you can cancel a set-up change, file system change (etc…) by pressing the on/off/esc key.

## Indicators/Icons on the display

The EVM is equipped to notify you of operational/status updates. These indicators (or alert notices) are located at the top of the screen. Table 2-2 explains the function of each indicator.

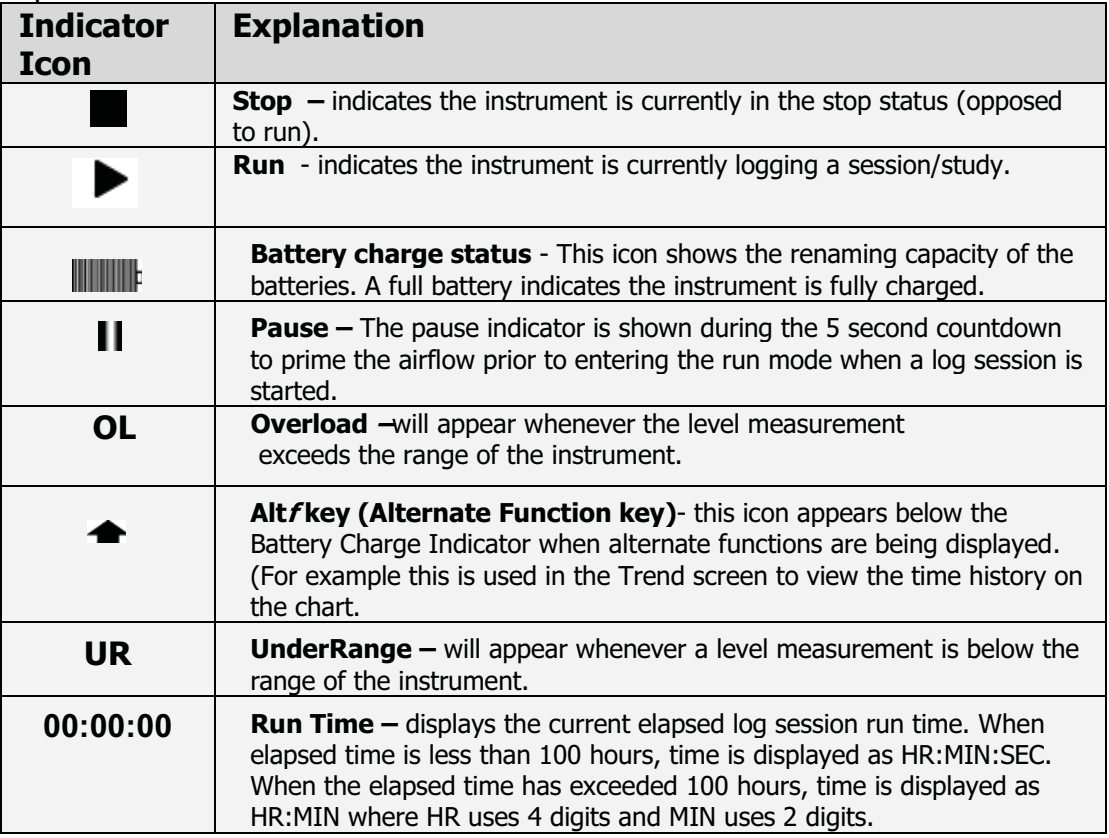

**Table 2-2:** Indicators (i.e., run, stop, battery, Altf )

*Unit information screen* 

# Turning off

When turning off the EVM, ensure you are in stop mode. A stop indicator will appear on the top left next to the battery charge status icon. If it is in run mode, stop the **session** and then proceed below.

- 1. From any measurement view or the start screen, press the **On/Off Esc** .
- 2. "3, 2, and 1" countdown will appear as the EVM is powered off. Continue to press and hold until the instrument is powered off.
	- ⊠ **NOTE:** to cancel the shutdown process, release the On/Off/Esc key and it will return you to the screen you were previously viewing (i.e., PM measurement screen).
	- ⊠ Auto-Run Note: if an auto-run session has been set, the auto-run summary screen is displayed prior to turning off. See section, Auto-Run in Chapter 3.

## Instrument Information

The general information screen also called the "unit info" screen is used occasionally to check the type of instrument you purchased and displays the serial number and firmware versions.

## Unit information screen

- **Opening the unit info screen**
- 1. Turn on the EVM by pressing the **On/Off/Esc** .
- 2. In the start screen, press the down arrow repeatedly until **Unit Info** is selected and press **Enter** .

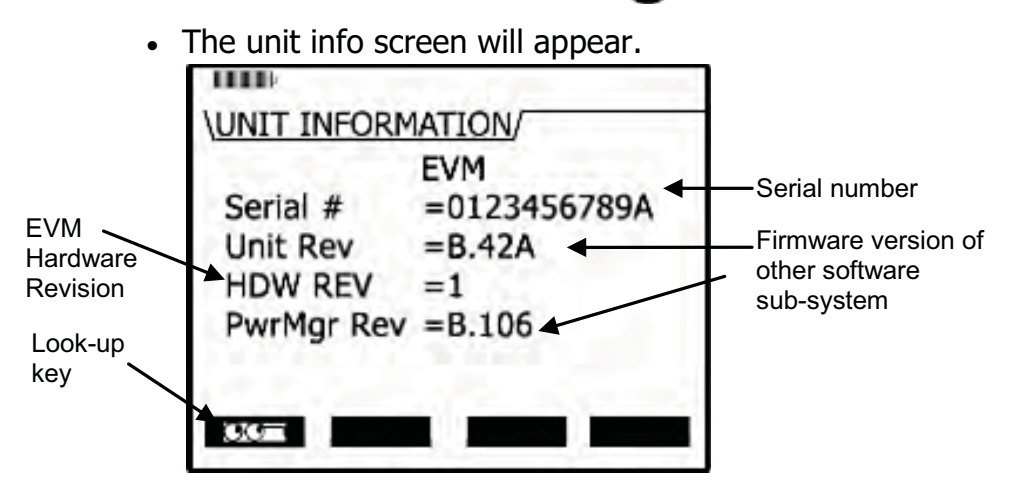

**Figure 2-4: Unit Information screen** 

- Instrument Information *Unit information screen*  17
	- 3. To view the installed sensors, repeatedly press **Enter** and it will display the Unit Info screen with the installed sensors. (See Figure 2-6).
	- 4. Or press the **Look-up** key. Then press the **Arrow** to select and press **Enter** to open the screen. (Repeat this step to view the other sensor.) Impactor and profile ШЬ displayedUNIT INFO

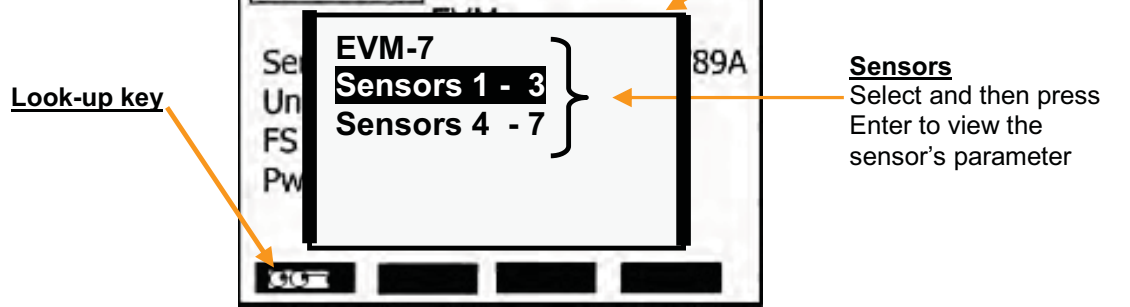

#### **Figure 2-5: Selecting Unit Info. Sensors**

- 5. Unit Info screens are displayed below.
	- $\bullet$  Screen "A" displays the particulates (PM), temperature (temp), and humidity as "Installed" or "Enabled" sensors.
	- $\bullet$ Screen "B" displays  $CO<sub>2</sub>$ , CO (or installed toxic sensor), and PID with the associated serial numbers. Air Velocity is listed as "Not Found" which indicates that the sensor was not installed.

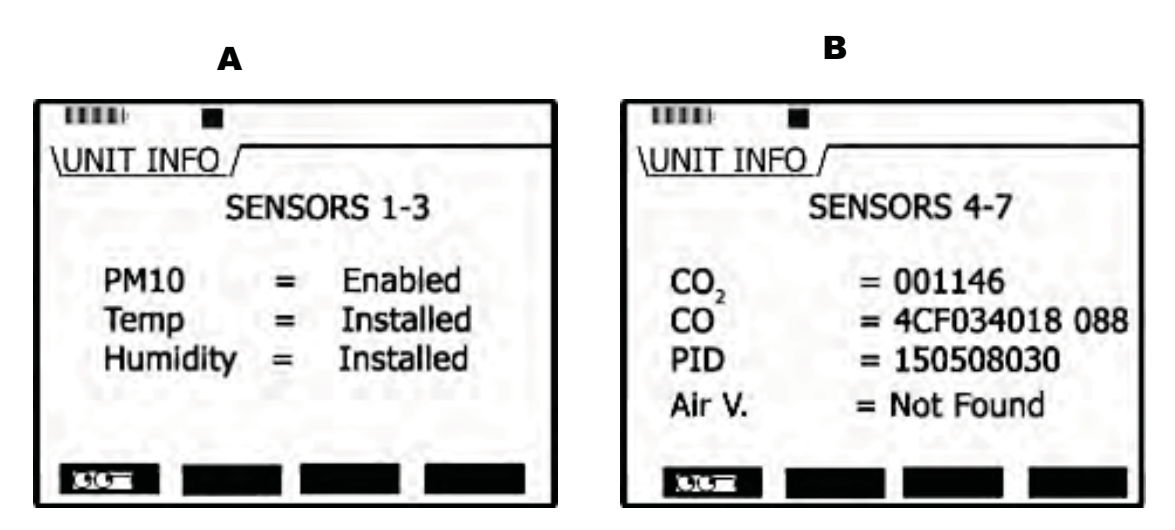

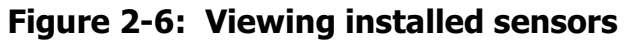

18 | QuestSuite© Professional II software *Loading* 

## QuestSuite© Professional II software

QuestSuite $^\copyright$  Professional II (QSP-II) is a software application designed by Quest Technologies that runs under the Windows operating system. You can use QSP-II for a variety of functions related to the EVM instrument and with many other Quest instruments. QSP-II has the ability to customize your set-up parameters, display data, manipulate data, and create reports.

#### **Loading**

**To load QSP-II software,** follow the instructions on the back of the CD.

It will automatically load the drivers and software needed to run and operate QuestSuite**©** Professional II.

## Communicating

A USB cable (included in the kit) is used for communicating between the EVM and the software. (First remove the black rubber casing over the ports and then insert the USB cord in the bottom connector.)

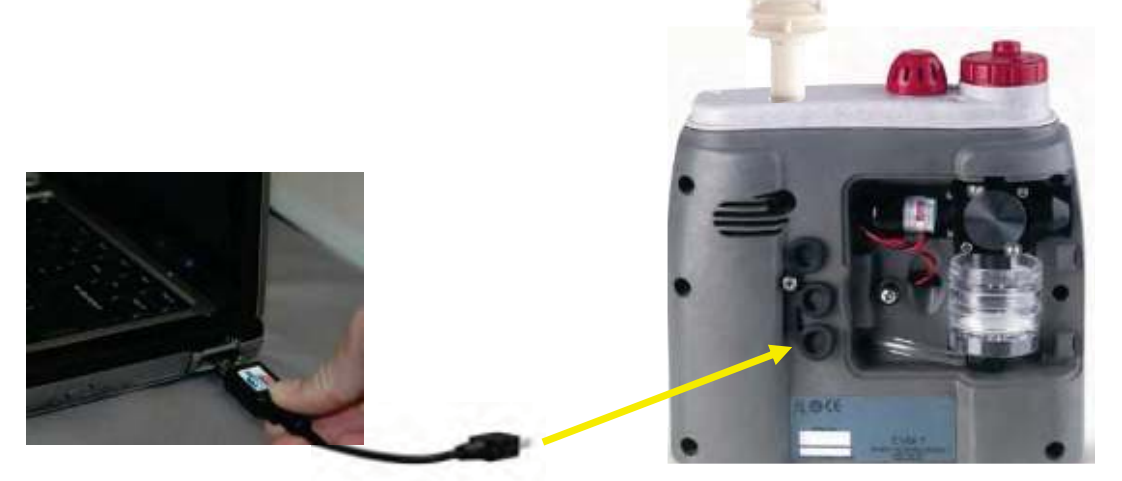

 **Figure 2-7: Communicating with QSP-II via USB cable** 

## Powering and outputs on the EVM

#### Battery

The battery is an internal Lithium-ion Rechargeable battery pack. The minimum hours of operating time is 8 hours of continuous operation including setup time, run time, and viewing your result time. This battery is not user accessible or replaceable.

The universal power adapter cord is a 10 to 16 volt power inlet (nominal 12VDC) with 1.5amps and is used as an external power source. (For more details on battery power, see "Checking battery power" in Chapter 3).

#### **Charging**

The rechargeable battery pack is charged by plugging in the universal power adapter cord into the charging-port and into an electrical outlet. When using the EVM and the power adapter, it will charge as you use the instrument. The estimated time to recharge a fully discharged battery pack is approximately five hours. It is important to understand that the USB connection/cable will not charge the internal battery. USB is used for communication purposes only.

 $\boxtimes$  **NOTE:** When the batteries are depleted and if you are charging the instrument, the temperature sensor will read at a higher level. Thus, it is recommended to measure the **temperature** when you are **not charging** the instrument.

#### About the Environment

If the environment you are in is above 40º C (104º F) when charging the battery, then you will be unable to charge the battery. (Please see Appendix D for screen warnings.)

#### **Outputs**

The digital output and/or analog output can be used to connect to external devices such as a chart recorder or a light notification device. The monitor's digital out and analog out channel are accessible through the Input/Output connector. The air velocity wand also uses this connector. (The following diagram depicts the backside of the instrument without the back cover and the black rubber casing removed.) For more information on connecting and using a stereo plug, see Appendix D page 179. 179.

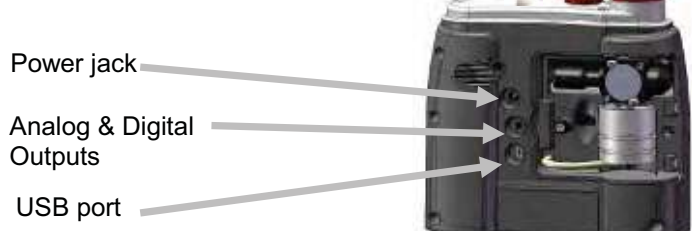

 **Figure 2-8: USB, power jack and digital output port** 

**Communicating**  *Powering and outputs on the EVM*  20

**This page left blank intentionally** 

# **Setting up the EVM**

The focus of this chapter is to address all of the setup options available on the EVM. Once your parameters are selected, you will want to refer to the Calibration chapter (see Chapter 4).

⊠ **NOTE:** if you are using QSP-II, you may want to program all of your setting via the software. Please refer to Chapter 6, for QSP-II details.

## Setting up parameters via the keypad

The following user-adjustable setup screens are explained will appear for all instrument models:

- $\bullet$ Time and date screen
- $\bullet$ Battery power check screen
- - Logging screen includes selecting the logging interval, averaging time, and logged measurements
- - Display settings include selecting key clicks, language, and display contrast
- - Setting up Input/Output (I/O) options including digital-out, air velocity, or analog-out

If you ordered the EVM-7 model, a Particulate setup menu and a PID setup menu will also appear.

## Time and date setting

The EVM uses a 24-hour clock (military time) and specifies date by day, month, and year. The date and time setting are important elements used as you are analyzing your log data results.

#### **Changing time and date settings**

- 1. Turn on the EVM by pressing **On/Off/Esc** .
	- The **Start** screen will appear (see Figure 3-2 for details).
- 22 Setting up parameters via the keypad  *Checking battery power* 
	- 2. Ensure **Setup** is highlighted and press **Enter** . (The **Setup** menu will appear.)
	- 3. In the **Time/Date** screen, press the **Arrows** to select **Time** field or **Date** field. (Note the Day field will update automatically based on the selected day from the date field.)

#### - **NOTE:** it will be highlighted when selected.

- 4. Press **Enter**  $\bullet$  to move to the update fields ( $2^{nd}$  column).
- 5. To change the field values, press **Arrows**. To move to the next field, press the **right/ left** arrow key. Repeat this step as necessary.
	- - To return to the first column field (Time, Date, or Day), repeatedly press **Enter** or press **On/Off/Esc** to cancel session.
- 6. Continue to repeat steps 3-5 until all changes have been made.

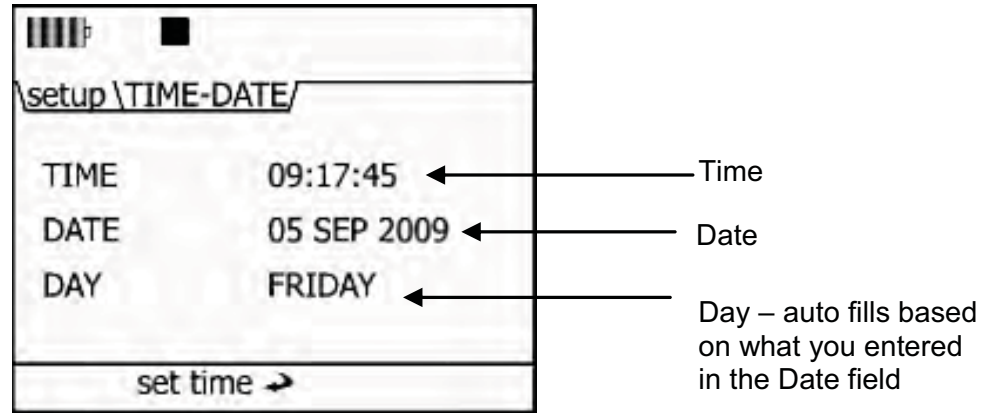

**Figure 3-1: Time-Date screen parameters** 

- 7. Press the **On/Off/Esc** twice to return to the start screen.
- $\ast$  Remember, once you return to the start screen, you can press the right or left arrows to toggle through the measurement screens.

#### Checking battery power

The battery power is supplied by an internal lithium-ion rechargeable battery pack with a minimum of 8 hours of continuous operation.

- **NOTE:** the battery pack is not-user replaceable and would need to be changed at QUEST or your authorized dealer.

23 Setting up parameters via the keypad  *Checking battery power* 

> The battery screen is used to determine the battery capacity status. When operating from the battery, you can check the remaining capacity of the battery pack at any time by accessing the Battery screen. Additionally, a battery indicator will be present on all screens to notify you of the remaining battery capacity. If the battery indicator is at 100%, it will look similar to the Figure 3-3 below.

If you are charging the battery, the battery screen will display "battery is charging" with an updating indicator bar. The battery power percentage will update accordingly.

- **Check battery power**
- 1. From the start screen, highlight **Setup** (by pressing **Arrows**) and press **Enter** .
	- $\boxtimes$  **NOTE:** If viewing a measurement screen, press the right/left arrow until the start screen appears.

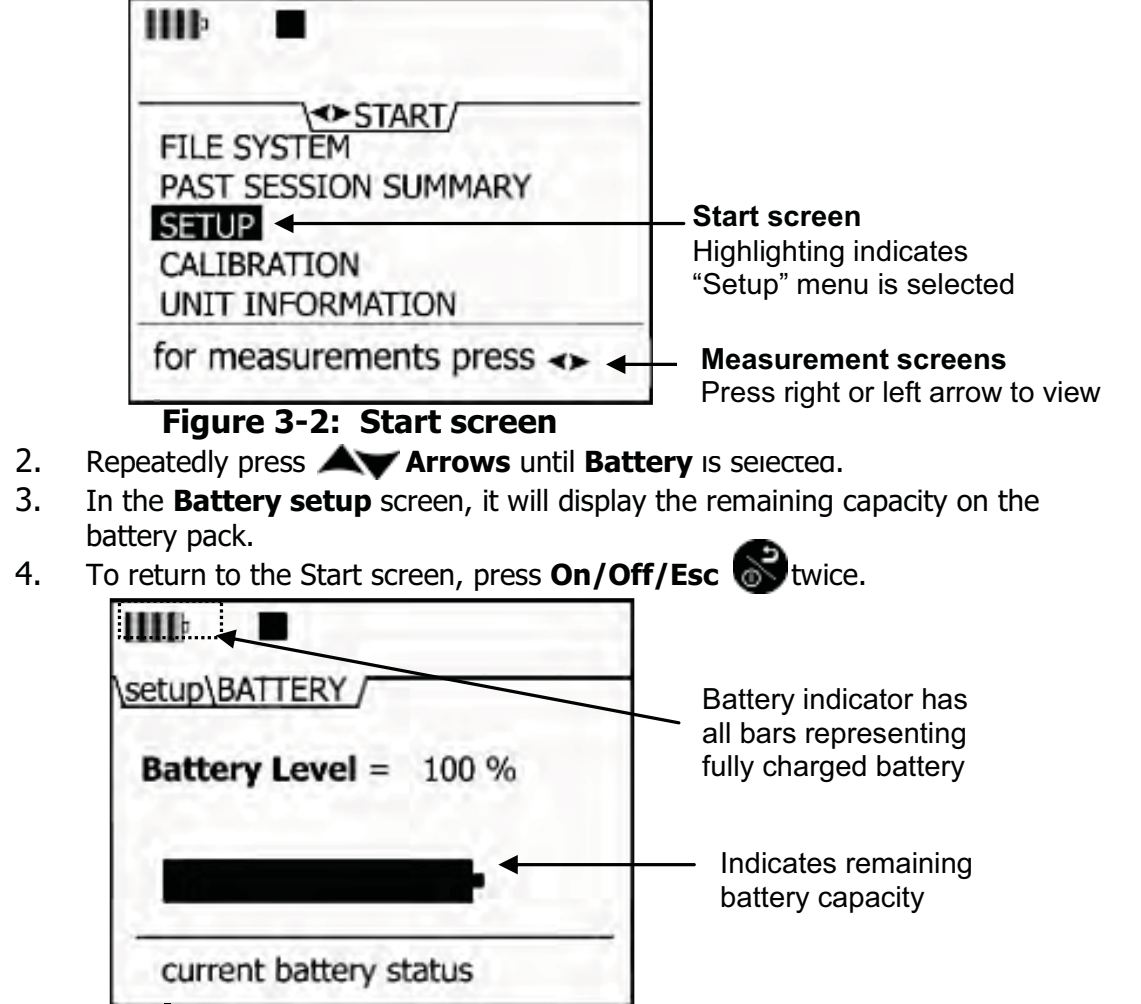

 **Figure 3-3: Battery screen** 

## Display: language, contrast, & key click

In the display screen, there are three selectable settings including language, contrast, and key click.

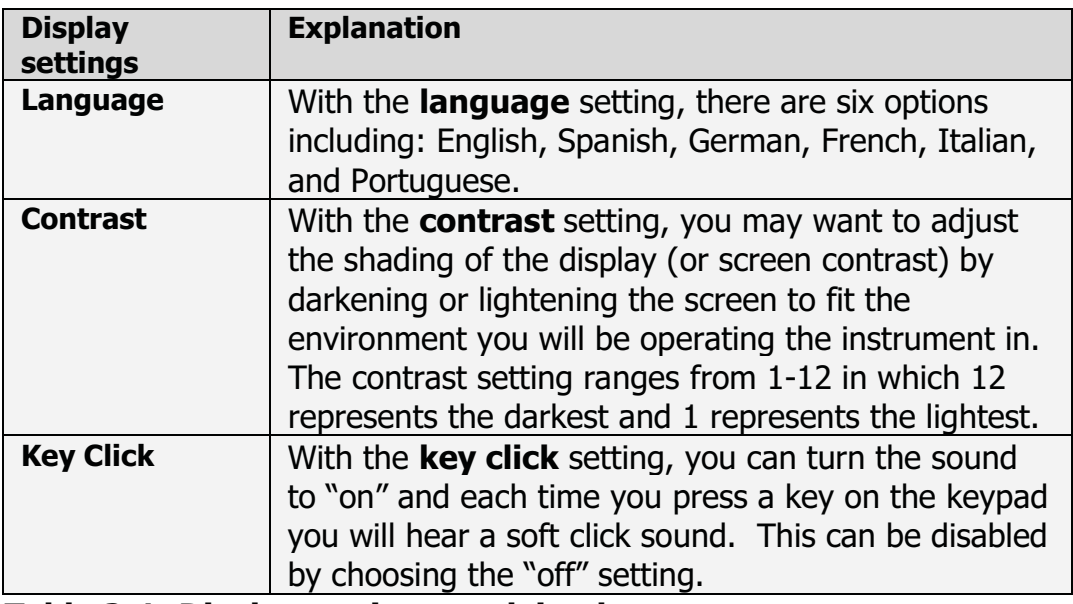

#### **Table 3-1: Display settings explained**

#### **Changing language, contrast, and key click settings**

- 1. From the start menu, press **Arrows** to select **Setup** and press **Enter ...**
- 2. Repeatedly press the **Arrow** to select the **Display** menu and press **Enter** .
- 3. To select a field in the display screen, press **Arrows** to select one of the fields. Press **Enter** to move to the 2<sup>nd</sup> column (changeable field).
- 4. Please follow the fields that apply:
	- $\bullet$  To change the **Language**, press **Arrows** to select a specific language. Press **Enter** to move back to left column or escape to cancel selection.
	- $\bullet$ To change the **Contrast**, press **A** Arrow repeatedly or press  $\blacktriangledown$ **Arrow** repeatedly to decrease the contrast setting. Press **Enter to** to move back to left column or escape to cancel selection.
- 25 Setting up parameters via the keypad  *Setting logging and viewing run time* 
	- - To change the **Key click sound setting**, press **Arrows** until On/Off is displayed. Press **Enter** to move back to the left column or escape to cancel selection.

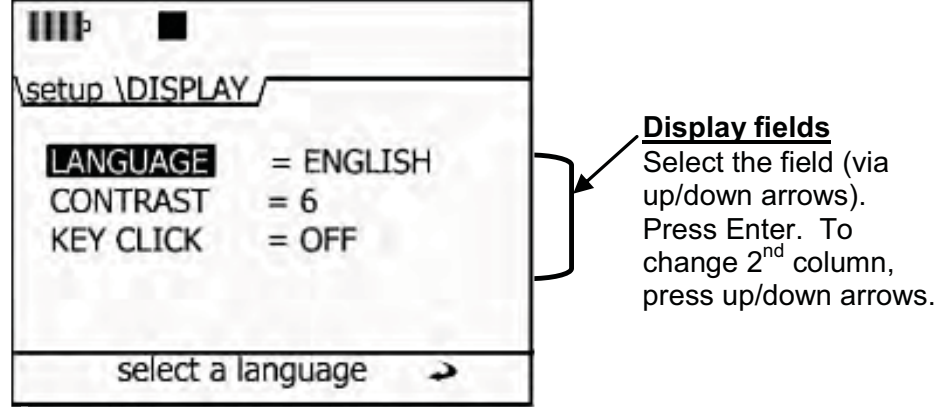

 **Figure 3-4: Screen display settings** 

5. To return to the **Start screen**, repeatedly press **On/Off/Esc** .

# Setting logging and viewing run time

With the logging screen, you select the logging interval (i.e., 1 min. data logging), the averaging parameter (i.e., a type of data filter) and which parameters will be logged and stored into memory. An optional field, Run Time, allows you to view the amount of remaining log time when logged parameters are selected.

For logging, there are two selectable fields- the logging interval rate and the measurement averaging.

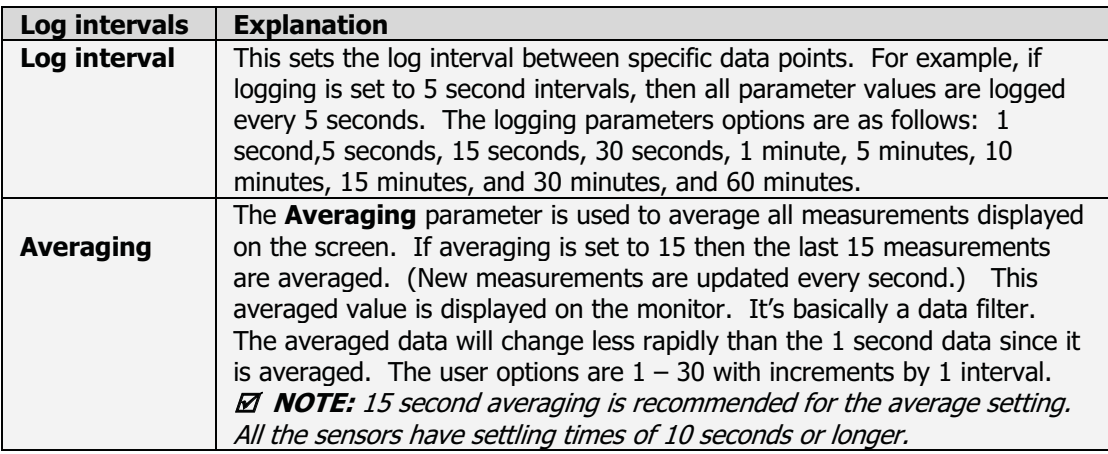

26 Setting up parameters via the keypad  *Setting logging and viewing run time* 

| Logged data<br>attributes | <b>Explanation</b>                                                                                                    |
|---------------------------|----------------------------------------------------------------------------------------------------|
| <b>Measurements</b>       | Selectable logged measurements: Level, Lmin, Lmax, Lavg, and STEL.                                                                                                    |
|                           | If the measurement is set to " $On''$ , this indicates the instrument will log<br>data at the logged interval (i.e., while in run mode). "Off" indicates the<br>measurement will not log when in run mode.                                                                                                    |
|                           | The measurements include the following: Level (instantaneous or<br>averaged measurment), STEL (short term exposure level calculated over<br>last 15 minutes), Lmax (maximum measurement during log interval),<br>Lmin (minimum measurement during log interval), Lavg (average<br>measurement during log interval), and TWA (time weighted average<br>measurement during interval).                         |
|                           | <b>M</b> NOTE: See "Table 5-3" for more information.                                                                                                    |
| <b>Run Time</b>           | Depending on the logged parameters that are turned "On" for data log<br>and the log interval, the <b>Estimated Run Time</b> screen will display the<br>total remaining run time. For example, if you wish to log all parameters<br>the overall run time will decrease significantly. If you would like to<br>extend the run time to a longer duration, logging one or two parameters<br>would be advisable. |

**Table 3-2: Logged intervals and selecting logged measurements** 

#### **Set logging intervals, logging attributes, & view run time**

- 1. From the start menu, press **Arrows** to select **Setup** and press **Enter** . Select **Logging** and press **Enter** .
- 2. To change **Logging Interval** or **Averaging** follow below:
	- **Press AV Arrows** to select Logging interval or Averaging.
	- Press **Enter** to move to the changeable field, and then press. **Arrows**.
	- $\bullet$  Press **Enter**  $\bullet$  to return to the 1<sup>st</sup> column and save your settings.
- 3. To **enable/disable logging**, follow below:
	- $\bullet$ Select a measurement by pressing **Arrows**.
	- $\bullet$ Once selected, press **Enter** (this will move your cursor to the "On/Off" field.)
	- $\bullet$ Press **Arrows** to toggle and select **On** or **Off**.
	- $\bullet$ Press **Enter** again to return to the measurement.
	- $\bullet$ Repeat step 3 until all logging parameters are enabled/disabled.

27 Setting up parameters via the keypad  *PID correction – adding/editing*

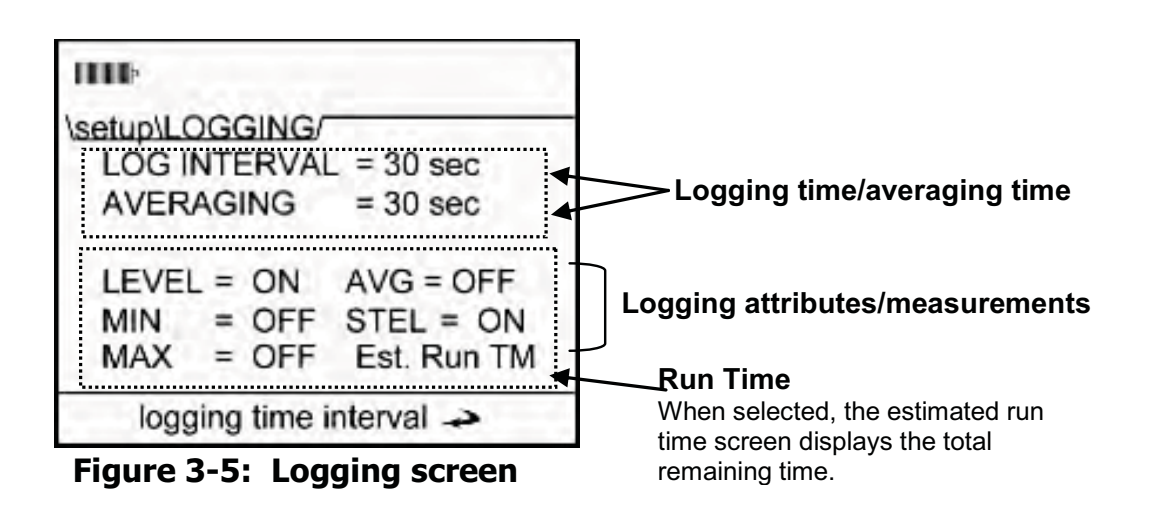

- 4. **Optional**: To view the **Estimated Run Time**, select this field (by pressing **Arrows)** and press **Enter** . The estimated run time screen will appear.
	- $\boxtimes$  **NOTE:** to extend the logging time, turn a logged measurement(s) to "Off" and/or change the log interval. Then, re-check the estimated run time.

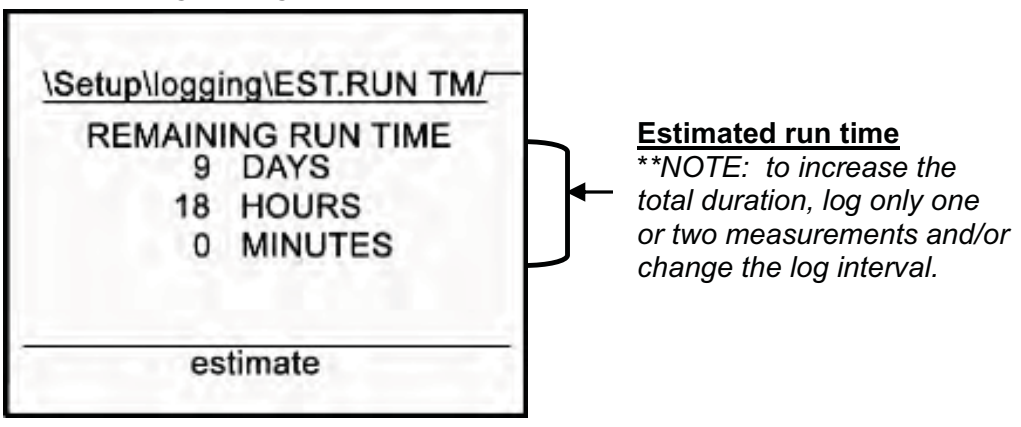

**Figure 3-6: Estimated run time for logging screen** 

5. Press **On/Off/Esc** repeatedly to return to the **Start** screen.

# PID correction – adding/editing

For best PID testing results, it is recommended to add a correction factor to the relevant VOC you intend to measure. Please refer to the PID correction factors table in Appendix C for more details.

#### **Adding/Editing PID correction factor**

1. From the start menu, press **Arrows** to select **Setup** and press **Enter** .

- 28 Setting up parameters via the keypad  *PID correction – adding/editing*
	- 2. Select **PID** by pressing **Arrows** and press **Enter** . The PID correction factor screen will appear.
	- 3. Press **Enter** to move to the value field. Press **Arrows** to change the value. Press **Enter example 3** save your changes.
	- 4. Press **On/Off/Esc** repeatedly to return to the start screen.

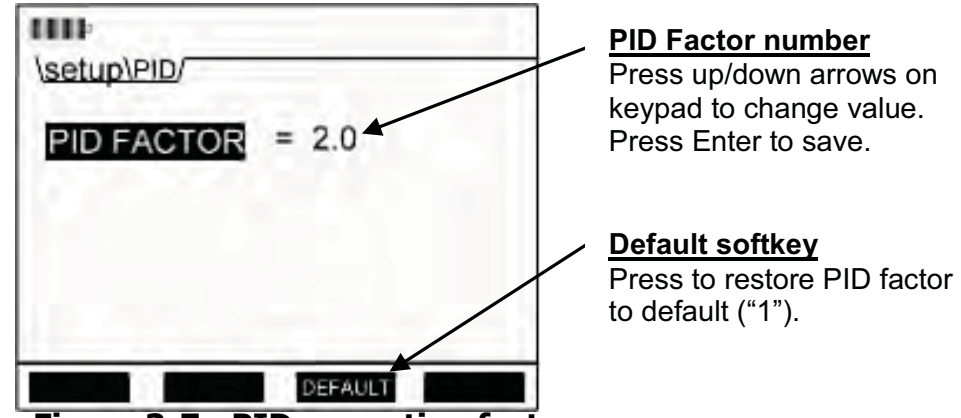

**Figure 3-7: PID correction factor** 

⊠ **NOTE:** When changing PID factor to a value excluding "1", the PID correction factor will appear as a subscript on the measurement screens. Two samples are displayed below:

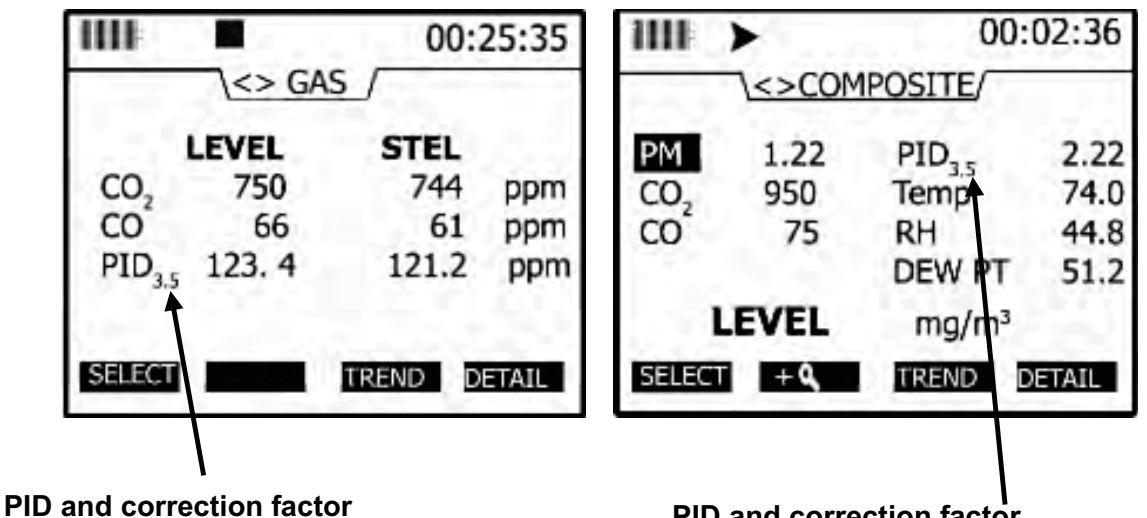

The applied correction factor "3.5" is displayed in the Gas measurement screen. **PID and correction factor**

Displayed in the Composite measurement screen.

#### **Figure 3-8: PID correction factor displayed on measurement screens**

29 Setting up parameters via the keypad **I** Changing units (temperature, particulates, PID, and air velocity)

# Changing units (temperature, particulates, PID, and air velocity)

In the units screen, the temperature, particulates, and the air velocity values can be displayed in different measurement units.

- $\bullet$  Temperature's setting is either Celsius (ºC) or Fahrenheit (ºF) with ºC as the default.
- $\bullet$ Particulates setting is either in mg/m<sup>3</sup> (milligrams per cubic meter) or  $\mu q/m^3$  (micrograms per cubic meter).
- $\bullet$ PID PPM/PPB sensor (VOCs) setting is either PPM or mg/m<sup>3</sup>. PPB or  $\mu$ g/m $^3$ .
- $\bullet$  Air velocity setting is in meters per second or feet per minute. **NOTE:** if you do not have an air velocity sensor connected, it will not be displayed in this screen.
- **Changing temperature, particulates and/or air velocity units**
- 1. From the **Start** screen (see Figure 3-2 for details), select **Setup** and press **Enter** .
- 2. In the Units screen, press **Arrows** to select the **Temperature**, **PM** (Particulates), or **Air Velocity** field.
- 3. Once selected, press **Enter** to select the units field.
- 4. Press **Arrows** to select the appropriate unit.
- 5. Press **Enter** to save and move back to the first column.
- 6. To return to the start screen, press **On/Off Esc** twice to return to the screen.

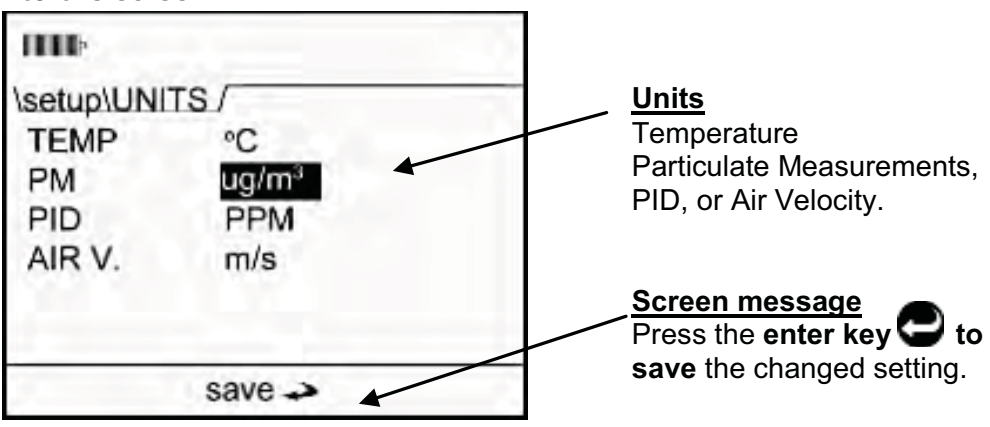

 **Figure 3-9: Units screen** 

Setting up parameters via the keypad 30  *Setting up particulate settings* 

# Setting up particulate settings

There are four parameters in the particulate screen which include:

- $\bullet$  **Particulate field**- enables and disables when measuring particulates. (If disabled, it will not enable the pump during run mode.)
- $\bullet$ **Profile field** – used to select the active particulate profile. The active profile can be edited by pressing the edit quick key.
- - **Gravimetric Mass and Gravimetric volume fields** – displays the accumulated theoretical particulate mass and air volume which has passed through the gravimetric filter (since the last gravimetric reset). These can be reset by pressing the reset quick key.

# Setting profiles (particulate correction factors)

The EVM supports 8 different particulate matter (PM) profiles with customized name settings and user correction factor settings. When the profile field is selected from the particulate menu, you are able to edit this field by pressing the Edit softkey. Once opened, you can change the profile name and correction factor setting. (**NOTE:** each profile stores up to 4 calibration verifies.)

- 1. **Profile Name:** You can change profile name and assign up to 8 characters.
- 2. **Factors:** A user will have different correction factors based on the type of dust you are measuring.

# How particulate factors are adjusted and calculated

All particulate profiles are factors are calibrated to Arizona Road Dust (ARD) with it's particle size and composition. Other dust compositions can be measured accurately by adjusting a profile's correction factor.

- **NOTE:** For best measurement results, it is recommended to enter in the dust correction factor prior to your particulate study. (This may require a gravimetric sampling.)

To calculate a **correction factor**, please follow the guidelines below:

- 1. Run the instrument in the applicable environment for a set period of time/volume (i.e., 6 -8 hours).
	- -**Accumulators:**
	- The **gravimetric mass accumulator** will display the amount of dust accumulated based on the active profile.
- Setting up parameters via the keypad 31  *How particulate factors are adjusted and calculated* 
	- The **gravimetric volume accumulator** will display the amount of volume passed through the gravimetric filter.
	- 2. After the run, check the gravimetric mass accumulator, compare to what was actually measured from the lab, and enter in a correction factor.
	- $\textcolor{blue}{\clubsuit}$  For example, before measuring ensure the gravimetric accumulators are reset and the gravimetric filter is replaced. Next, you measure for four hours and the gravimetric accumulator is displayed as 10mg. Then, you measure the dust in the gravimetric filter (or cassettes) and determine the actual weight. If the actual weight is 20mg, you would change the correction factor from 1 to 2.

# Dust correction factors (profiles)

When setting up the particulate parameters, it is good to keep in mind that the user defined profiles (or correction factors) are a submenu of the particulate menu. Because of this layout, the following section explains how to change the profiles/correction factors and apply a new profile.

#### **Setting dust correction factors (profiles)**

- 1. From the **Start** screen, select the **Setup** menu by pressing **Arrows** and press **Enter** .
- 2. Press **Arrows** repeatedly until **Particulate** is selected and press **Enter exercise**. (The particulate setup screen will appear.)
- 3. Ensure **Particulate** is set to **Enabled**. (If not, press **Arrows** to enable and press **Enter** to return to the first column.)
- 4. Select the **Profile field** by pressing **Arrows** and press the **Edit** softkey.

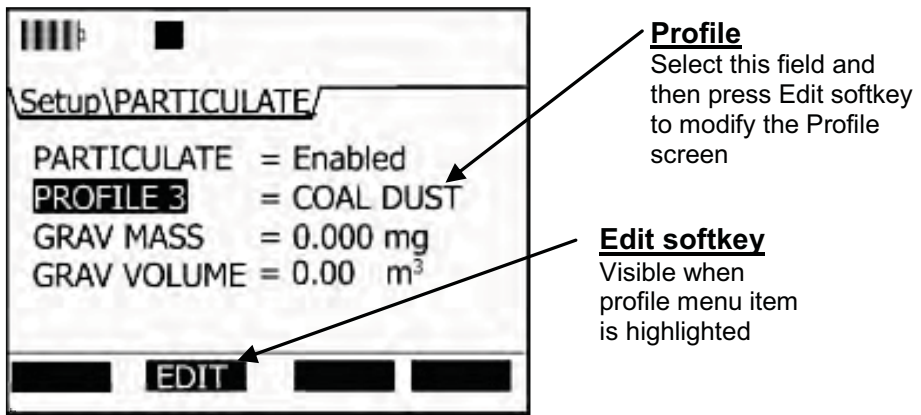

 **Figure 3-10: Edit profiles for dust calibration** 

- 32 Setting up parameters via the keypad  *How particulate factors are adjusted and calculated* 
	- 5. Press the **Edit** softkey and the Edit Profile screen will open.

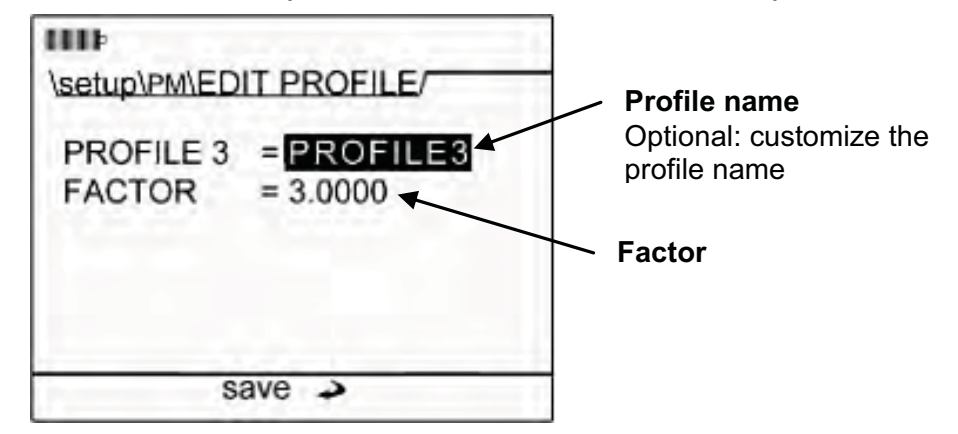

 **Figure 3-11: Entering a profile for particulate calibration** 

- 6. (Optional, see step seven if not changing profile name.) To change the name of the profile, ensure the profile field is selected and press the **Enter** . Press **Arrows** to change the characters. To move to the next position, press **Arrows** then press **Enter .**
- 7. Press **Arrow** to select the **Factor** and press **Enter** to move to the 2nd column. Press **Arrows** to change the numeric value. Press the left/right arrow key to move to the next position. Continue this process until the appropriate number is selected and press **Enter** to confirm or Esc key to cancel changes.
- 8. Press the **On/Off/Esc** to return to the particulate screen.
- 9. To apply a new profile, select the profile field and move to the second column (by pressing **Enter** .) Then continuously press **Arrows** until the appropriate profile/correction factor is selected. Press **Enter** to return to the first column.
- 10. Press **On/Off/Esc** twice to return to the start screen.

33 Setting up parameters via the keypad  *Particulate pump: enable or disable* 

# Particulate pump: enable or disable

You may wish to disable the particulate pump for situations in which the environment is too dirty for the particulate optical engine or if you want to keep the engine and pump clean and dry from oily mists, liquids, or fogs elements. Additionally, you may want to log other parameters, such as  $CO<sub>2</sub>$ , Toxic, and/or temperature and humidity parameters and exclude the particulate measurements from a log session. This is changeable in the particulate screen.

#### **Enable/Disable the pump**

- 1. From the **Start** screen, select the **Setup** menu by pressing **Arrows** and press **Enter** .
- 2. Press **Arrows** repeatedly until **Particulate** is selected and press **Enter exercise**. (The particulate setup screen will appear.)
- 3. To enable/disable the particulate setting/pump, ensure **Particulate** is selected and press **Enter**.
- 4. Press **Arrows** to select either Enabled or Disabled and press **Enter .** (Refer to Figure 3-7 to view a sample screen.)
- 5. Press **On/Off/Esc** wice to return to the start screen.

#### Resetting the gravimetric filter

The Gravimetric accumulators display the calculated accumulated mass of particles and the accumulated volume through the gravimetric filter (since the last time these accumulators were reset). At the same time, the particles are actually collected in the gravimetric cassette in the back of the unit. Typically the gravimetric accumulators are reset when the gravimetric cassette is replaced by the user.

#### **Resetting gravimetric filter**

- 1. From the **Start** screen (see Figure 3-2 for details), select **Setup** by using **Arrows**. Press **Enter** .
- 2. Press **Arrows** to select the **Particulate** screen and press **Enter** . (The particulate screen will appear.)
- 34 Setting up parameters via the keypad  *Auxiliary input/output* 
	- 3. To reset the **Gravimetric filter**, select the Grav. Mass/Grav. Volume fields by pressing **Arrows**. Once selected, the **Reset** softkey will appear. Press this softkey to reset.

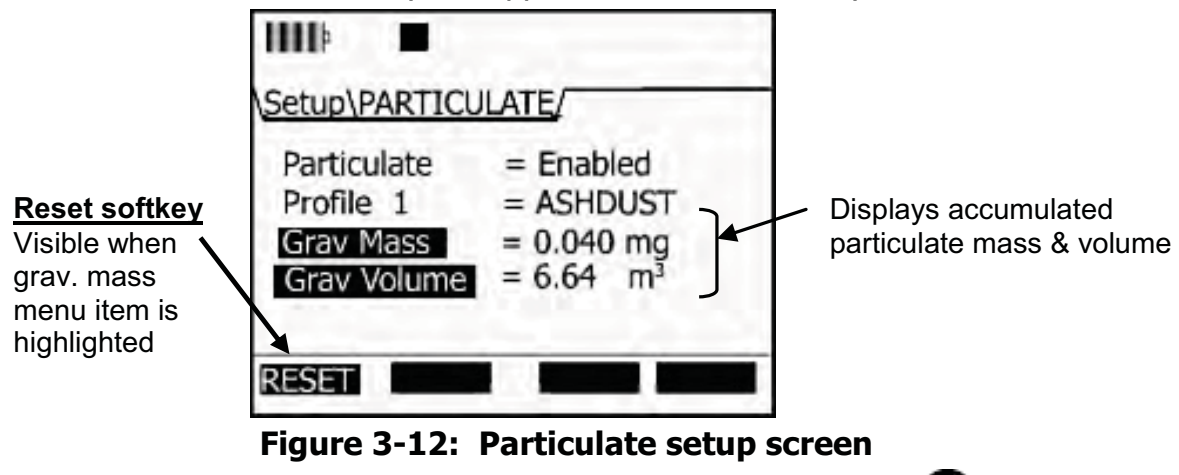

4. To return to the main menu, press **On/Off/Esc** wice.

# Auxiliary input/output

# Digital output

With the digital output function, the user can connect an external device to the monitor. This can be used to signal a specific level to turn on a notification device, an LED, or a fan motor at a specific threshold (or set point). Once enabled, the following three are selectable parameters: a sensor, logic setting, and threshold setting.

#### Sensors

When setting the Digital Output ("Digital-Out") parameters, one of the seven selectable sensors is used to trigger the output of the external device which includes:

-RH (relative humidity),  $CO<sub>2</sub>$  (Carbon Dioxide), Temp (Temperature), PM (particulate matter), PID (for measuring VOCs), Toxic gas (i.e, CO), and Dew Point.

#### - **NOTE: Air Velocity can not be selected as a sensor.**  Logic and Threshold

There are four selectable "Logic" types which is used in combination with the Threshold field to trigger on and off the external device. These are explained in the table below.

 $\Delta$  **NOTE:** The digital output is an open collector output and as such requires the user to install a pull-up resistor.

35 Setting up parameters via the keypad  *Auxiliary input/output* 

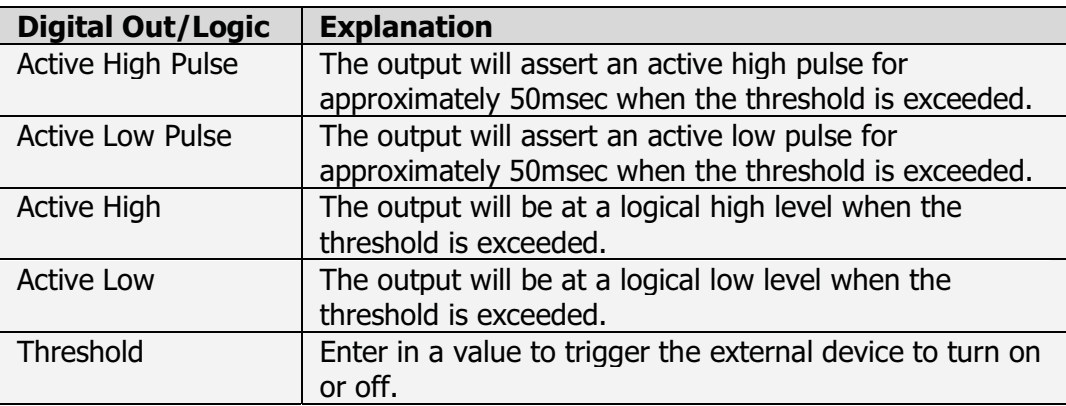

#### **Table 3-3: Digital out/Logic settings**

⊠ **NOTE:** The system maintains a hysteresis window around the threshold to prevent output chattering.

#### **Setting or changing digital output**

- 1. From the Start screen, select **Setup** menu and press **Enter .**
- 2. Press **V** Arrow repeatedly until Aux I/O and press Enter
- 3. Select **Digital Out** and press **Enter** .
- 4. In the **Digital-Out** screen do one of the following:
	- **Dig-Out field:** select via **AV** Arrows and press **Enter A** Press **Arrows** to **Enable/Disable**.
	- **Sensor field:** select via **AV** Arrows and press **Enter** . Press **Arrows** to **select one of the sensors**.
	- **Logic field:** select via **Arrows** and press **Enter** . Press Arrows **AV** to select one of the triggering modes.
	- **Threshold field:** select via **AV** Arrows and press Enter Press **AV** Arrows to select a value.
- 5. To return to the Start screen, press the **On/Off/Esc** wice.

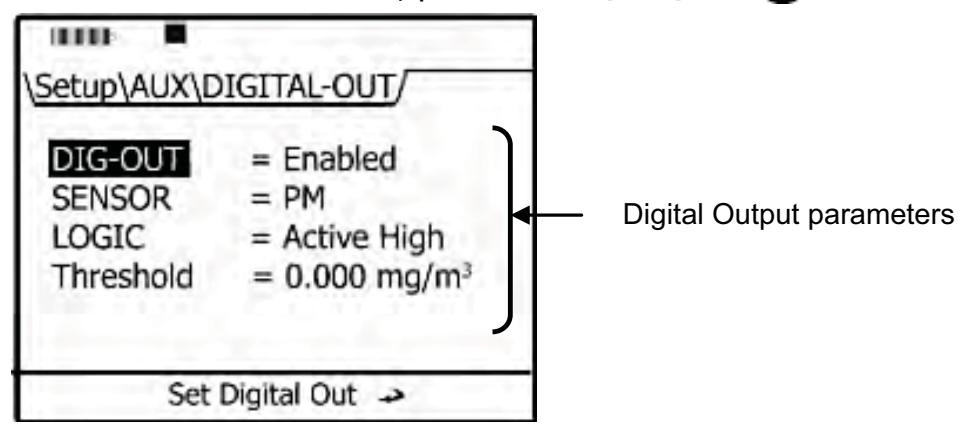

**Figure 3-13: Configuring digital output**

36 Setting up parameters via the keypad *Air Velocity* 

# Air Velocity

Setting the air velocity parameter is fairly simplistic; however, ensure no other outputs are enabled prior to setup. (The EVM will display a pop-up message if more than one output is enabled. You will have to disable all other auxiliary outputs before proceeding with air velocity setting.) When air velocity is "enabled", you can measure/log with the Quest AirProbe10 (optional accessory).

- **Setting air velocity**
- 1. From the setup screen, select **Aux I/O** and press **Enter** .
- 2. Press **Arrows** to select **Air Velocity** and press **Enter** . To change the setting from either enabled or disabled, press **Enter** .

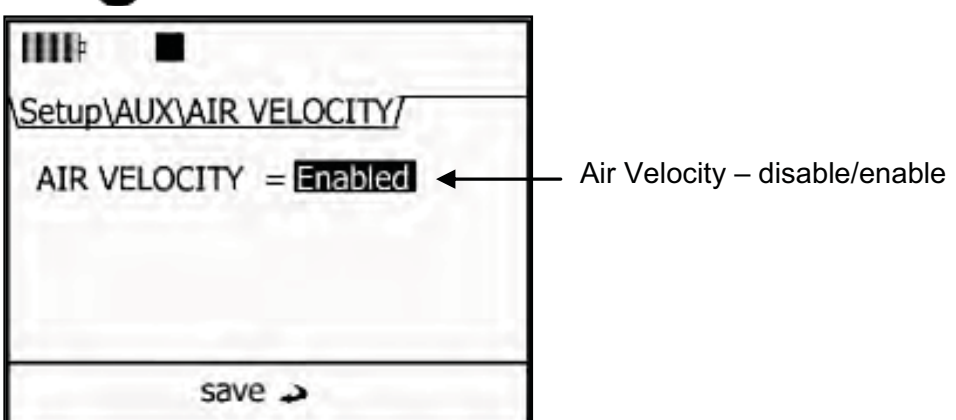

**Figure 3-14: Air Velocity setting** 

- 3. Press **Arrows** to change the setting.
- ⊠ **NOTE:** if you have either the digital-out or analog-out setting enabled, an pop-up message will appear explaining to change the other settings before enabling air velocity.
- 4. Press **On/Off/Esc** twice to return to the start screen.

37 Setting up parameters via the keypad  *Analog-out* 

# Analog-out

The analog-out channel provides a voltage reading that is proportional to the sensors output. The analog-out channel can be configured to track any installed sensor.

The example displayed in Figure 3-12 shows the results of measuring with the thermometer from 0 to 60ºC reading from 0 to 5 volts.

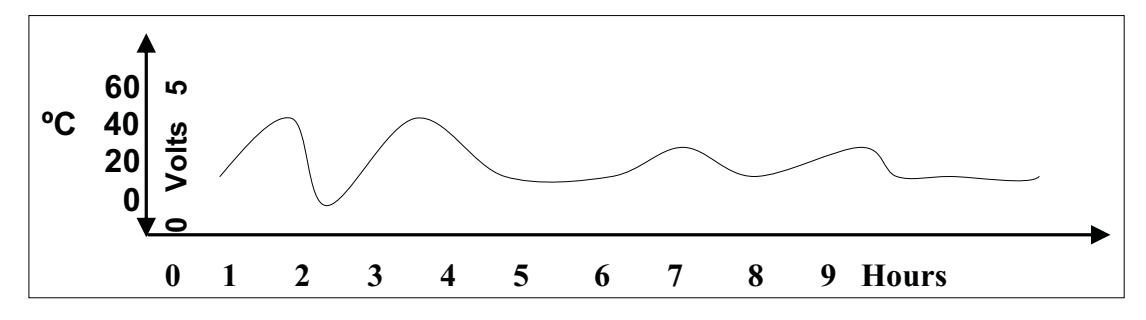

**Figure 3-15: Analog out results with temperature as output** 

#### **Setting Analog-Out**

- 1.From the setup screen, select **Aux I/O** and press **Enter** .
- 2. Press **Arrows** to select **Analog-Out** and press **Enter** .
- 3. To enable or disable, press **Enter** when **Analog-out** is selected and press **Arrows** to change the setting. Press **Enter**  $\bullet$  to move back to the 1<sup>st</sup> column.
- 4. To select a sensor, ensure **Sensor** is selected and press **Enter** . Then, press **Arrows** to page through the selection list. Once the appropriate sensor is selected, press **Enter** .
- 5. To return to the start screen, press **On/Off/Esc** twice.

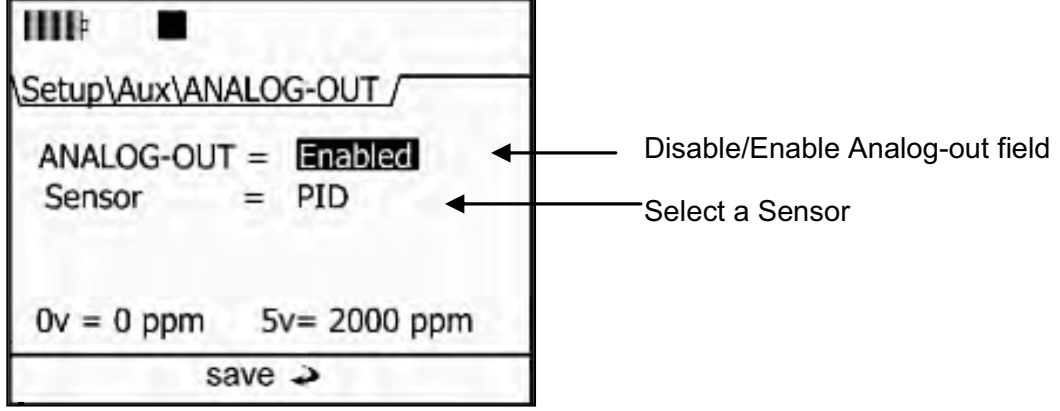

**Figure 3-16: Analog-Out screen** 

38 Setting up parameters via the keypad  *Restoring default factory settings* 

# Restoring default factory settings

The EVM is equipped to restore all factory settings and factory calibration settings via the Defaults screen. NOTE: Dew Point and Air Velocity are not user calibrated and therefore, not listed in the restore factory calibration screen.

- 1. In the Setup menu, press **Arrows** until **Defaults** is selected (or highlighted).
- 2. Press **Enter** (to open the screen).

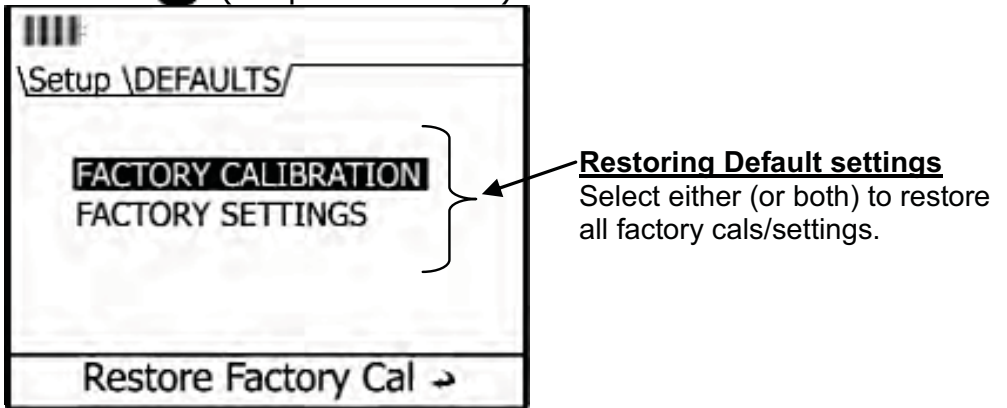

 **Figure 3-17: Defaults screen (restoring factory settings)** 

- 3. To restore the **Factory Calibration**, ensure this is selected and press **Enter** .
	- $\bullet$  To restore defaults for a **selected sensor**(s), select a sensor using **Arrows** and press **Enter** . In the pop-up screen, select "**Yes**" via the **Left Arrow** (or No to cancel) and press **Enter** .

 $\checkmark$  Repeat as necessary to restore each selected sensor.

 $\bullet$  To restore all sensors, select **All Sensors** (via up/down arrows) and select **Yes** in the pop-up screen (or **No** to cancel). Press **Enter** .

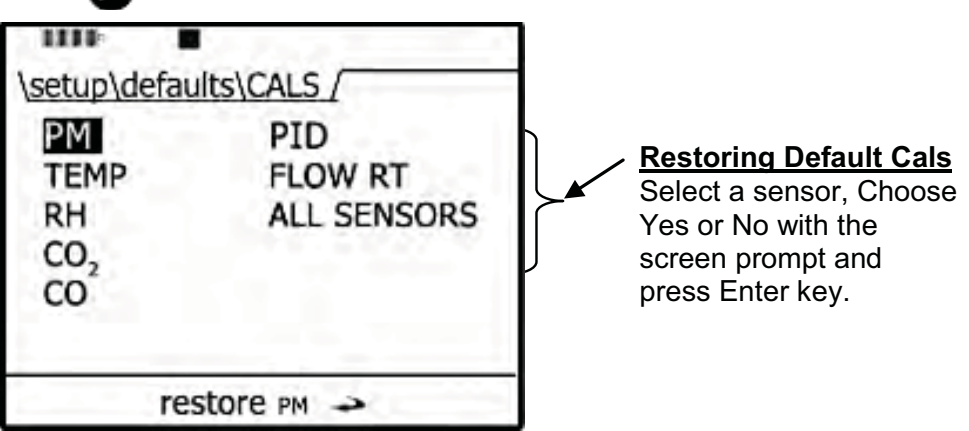

**Figure 3-18: Restoring default calibrations** 

- Setting up parameters via the keypad 39  *Backlight setting* 
	- 4. To restore the **Factory Settings**, press **Arrows** to select and press **Enter** .
		- A Restore **Factory Settings** pop-up screen will appear. Press **either Yes or No (with <b>A** Arrows and Enter it to confirm).

# Backlight setting

A key on the keypad is dedicated to turning on or off the backlight feature. When turned on, the backlight will illuminate the screen from a dark gray to a light gray color. This feature has two levels of brightness.

When turning on, click the backlight key once for a lighter backlight. Press a second time for a darker contrast.

To turn off, repeatedly press the backlight key until it is turned off.

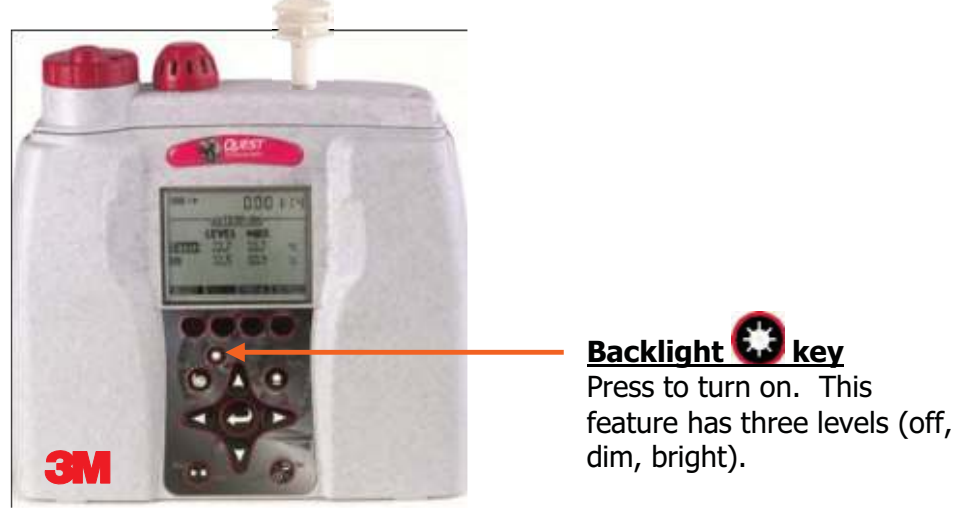

 **Figure 3-19: Backlight key** 

# Resetting the EVM

At times, you may need to reset the instrument if it is unresponsive.

1. To manually reset, press and hold **On/Off/Esc** for about 8-10 seconds and the instrument will power off.

40 Setting up parameters via the keypad  *Lock/secure run and/or setup* 

# Lock/secure run and/or setup

The lock or security feature is designed to lock the EVM during a run to ensure the session will not be stopped unless the lock feature is disabled. Likewise, this feature includes a locked (or secure) setup mode which will stop a user from editing a set-up. Once one or both of these options are programmed with a code, it is set by pressing the **Lock** softkey in the **Setup** menu.

⊠ **NOTE:** when securing or locking the instrument, it will be in lock mode even when powered off/on.

#### **Setting lock setup or run**

- 1. From the Start screen, select and open the **Setup** screen.
- 2. Press the **Lock** softkey.

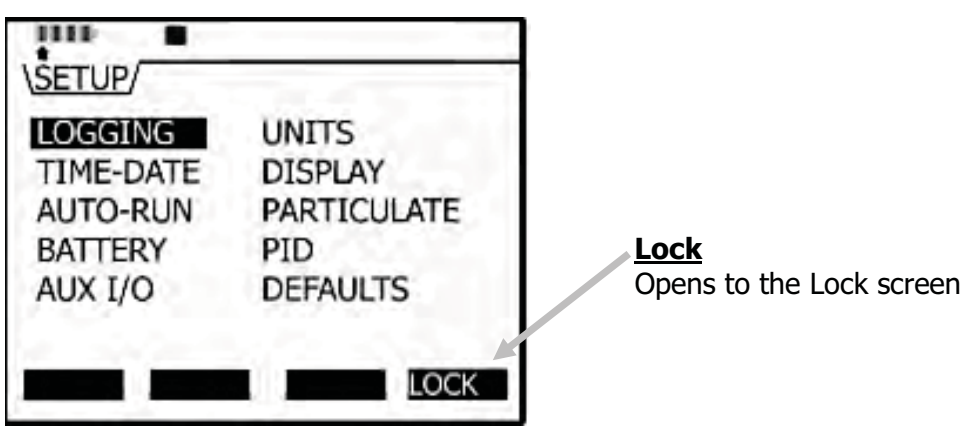

**Figure 3-20: Lock Softkey** 

3. In the Lock/Security Modes screen, **Run** and **Setup** are "disabled" as the default setting.

- 41 Setting up parameters via the keypad  *Unlock run and/or setup* 
	- 4. To enable either one, first select **Run** or **Setup** fields (by using **Up/Down Arrows**).
	- 5. Press **Enter** and the first field will be shaded/selected. PressA **Arrows** to change the numeric value.

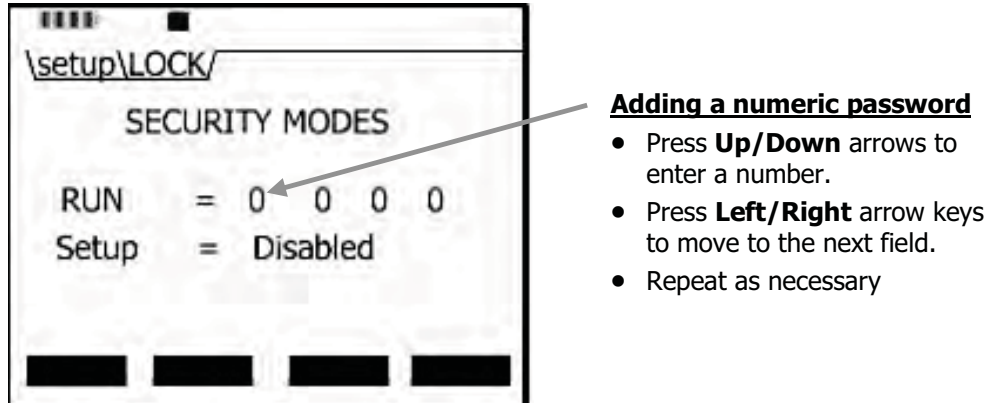

**Figure 3-21: Setting lock/secure** 

- 6. Repeat step 5 until the password is entered. When you press **Enter** for the fourth digit, a secure run mode or secure setup pop-up will appear as confirmation. Once set, the field will display "**Enabled**".
- 7. Once enabled, follow one of the scenarios below:
	- $\bullet$  For Secure run mode to occur, navigate to one of the measurement screens and press the Run key. a "Secure Run Mode" screen will appear.
	- $\bullet$  For Secure setup mode to occur, navigate to the setup screen and the "Secure setup mode" screen will appear.

#### Unlock run and/or setup

When in secure run mode or secure setup mode, a quick press of the lock/unlock softkey and entering in the password will unlock the instrument. (See steps five and six above to for more information on entering in the password.)

⊠ **NOTE:** incase the entered password to unlock the instrument was forgotten, a default Quest password can be used in lieu of the entered password, "9157".

42 Setting up parameters via the keypad  *Auto-run* 

# Auto-run

The EVM has four programmable auto-run settings including a timedrun, a date, a day of week (DOW), and a disabled mode.

The EVM is shipped with the auto-run set to the disabled mode. Each mode has more than one setting and is denoted by the "+" (plus) or "-"(minus) softkey symbols. When an alarm is activated (or programmed), a "+" (plus) sign appears. The default alarm mode is set to an off mode and is denoted via a minus symbol ( i.e., "-").

# Auto-run and timed-run mode

With timed-run, you manually start the run (via the run key), and it will automatically stop based on the programmed duration.

#### **Setting auto-run with timed-run mode**

- 1. From the Start screen, select and open the **Setup** screen.
- 2. Select **Auto-Run** by pressing **Arrows** and press **Enter** .
- 3. In the **Auto-Run** screen, press enter to select **Timed-Run**. If it is not displayed, press **Arrows** repeatedly until selected.
- 4. Next, press the **-ONE** softkey or select **View/Set Parameters**.

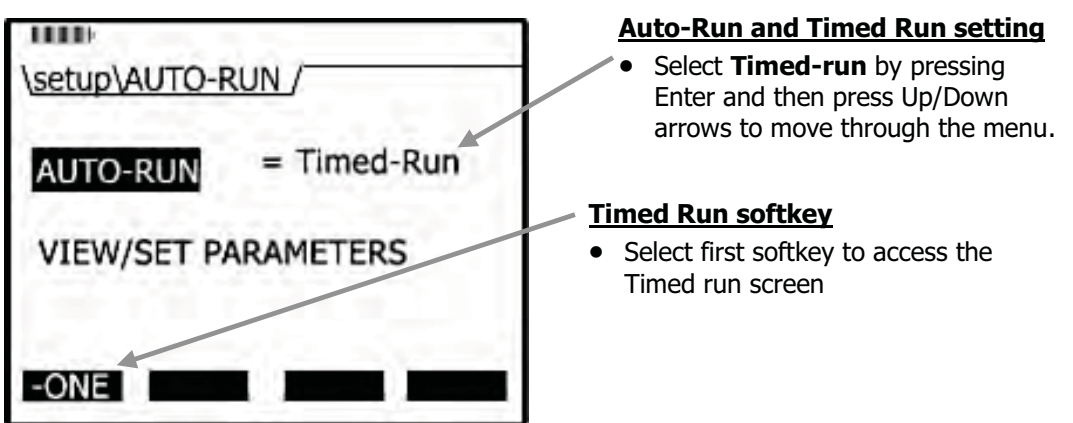

#### **Figure 3-22: Selecting auto-run with timed-run mode**

5. In the timed-run screen, press **Enter** to select the duration field which is displayed in hours, minutes, and seconds.

- 43 Setting up parameters via the keypad  *Auto-run* 
	- 6. To change the duration, press **Arrows.** To move between the fields, press **Arrows.** (Repeat as necessary).

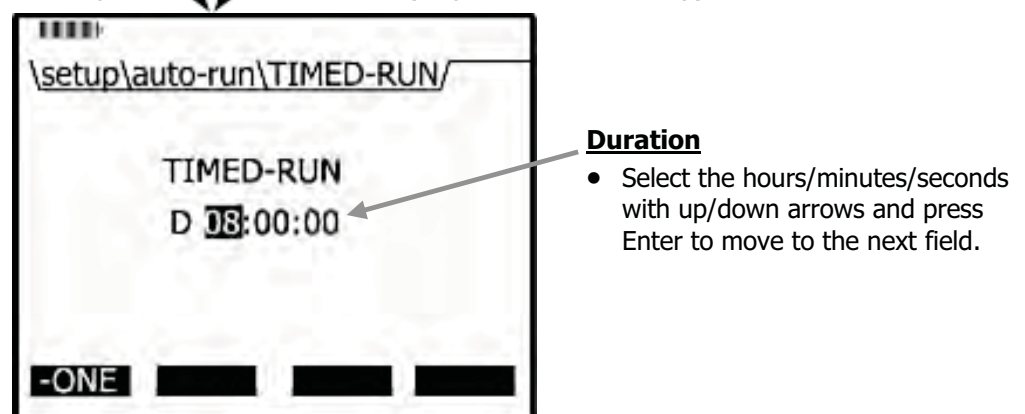

**Figure 3-23: Setting timed-run and duration** 

- 7. Press **Enter to** save your settings.
- **NOTE:** To begin the Timed-run, press the run/stop key and the instrument will automatically stop at the programmed duration.

### Auto-run with date mode

With the date mode, it will wake up the instrument from a powered down or on condition, runs the study, saves it, then powers down again. Up to four date settings are programmable with a specified date, time (in hours, minutes, seconds), and duration via the softkeys.

- **Setting auto-run with date mode**
- 1. From the **Start** screen, select and open the **Setup** screen.
- 2. Select **Auto-Run** by pressing **Arrows** and press **Enter** .
- 3. Press **Enter**  $\Box$  to select the 2nd column (value field) and press  $\triangle$ **Arrows** repeatedly until **Date** appears.
- 44 Setting up parameters via the keypad  *Auto-run* 
	- 4. Next, press one of the softkeys. (This will open a Date/Auto-Run screen.)

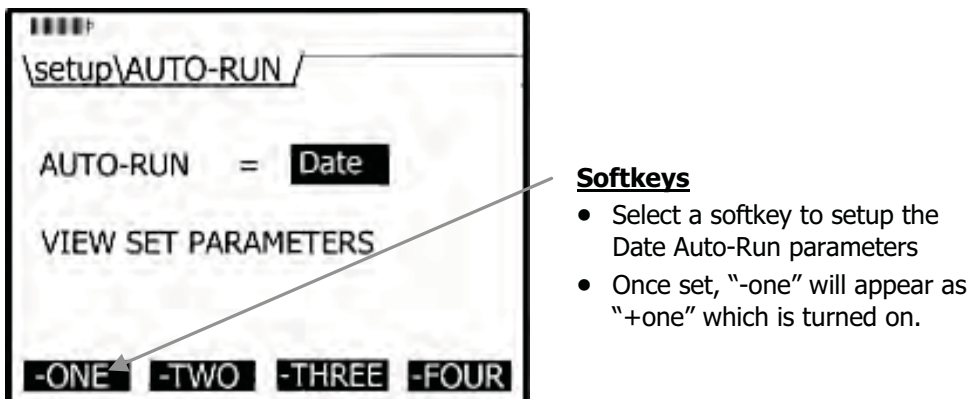

#### **Figure 3-24: Selecting auto-run with date mode**

- 5. If **off** appears under Auto-Run, press **Enter** Cor skip and see step 6).
- 6. To change the fields press **Arrows**. To move to the next field(s) press<sup>1</sup> Arrows. Repeat as necessary.

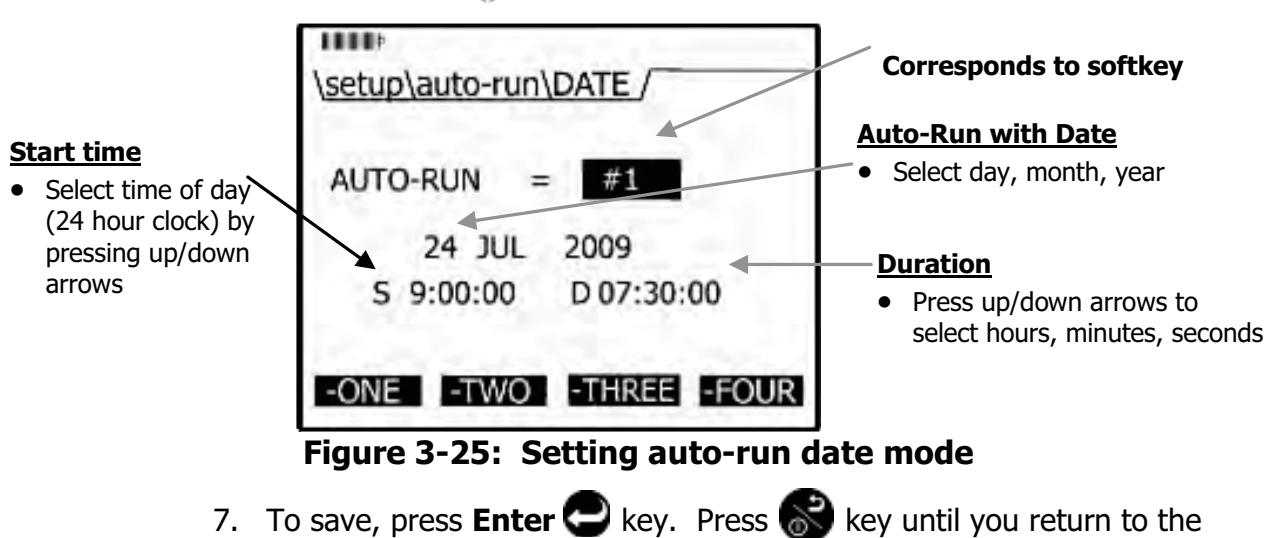

- start screen.
- न्न **NOTE:** To initiate the programmed run, either power down the instrument or leave on.

Setting up parameters via the keypad  *Auto-run*  45

# Auto-run with day of week (DOW) mode

The days of the week (DOW) setting is a pre-programmed weekly auto-run with a specified day, start time, and duration with two auto on settings. The programmable settings include a day of the week, start time, and duration.

#### **Setting auto-run with day of week mode**

- 1. From the Start screen, select and open the **Setup** screen.
- 2. Select Auto-Run by pressing **Arrows** and press **Enter** .
- 3. In the Auto-Run screen, press **Enter** and press **Arrows** repeatedly until **DOW** appears.
- 4. Press one of the softkeys (one or two).
- 5. In the **DOW Auto-Run** screen, press **Arrows** to move through the Days, Time and Duration fields. Press **Arrows** to change the value.
- 6. When programmed, press **Enter**. Press **R** key repeatedly to return to the main screen.

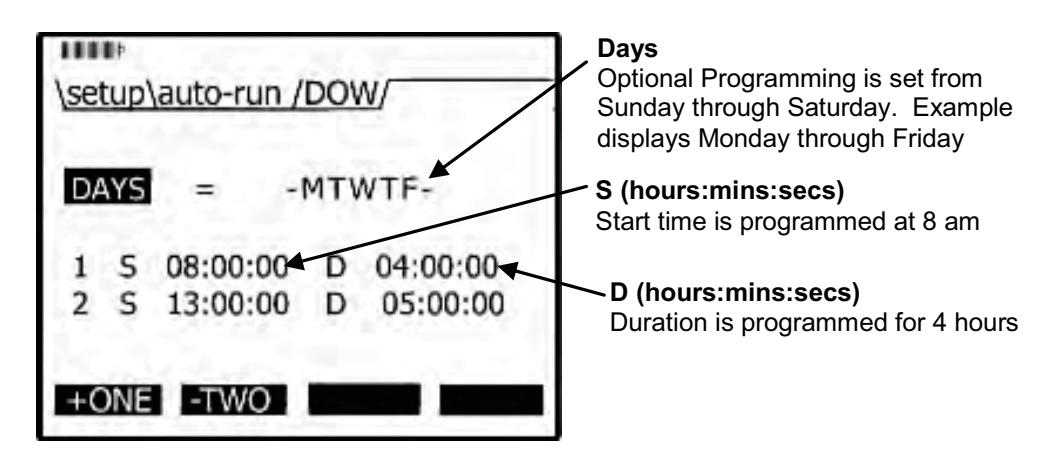

#### **Figure 3-26: Setting auto-run DOW mode**

 $\boxtimes$  **NOTE:** To initiate the programmed run, either power down the instrument or leave on.

Setting up parameters via the keypad  *Auto-run*  46

**This page left blank intentionally** 

# 4

**CHAPTER** 

# Calibrate sensors

# Placement and calibration of sensors

Before you begin your measurement sampling, it is recommended to calibrate the sensors you will be using. This chapter focuses on inserting and removing sensors, calibrating each sensor, viewing past calibrations, and how to verify your calibration set points. (Please reference the following sections which apply to your installed sensor components.)

#### **Calibrating sensors include**:

- $\bullet$ Particulate sensor (starting on page 49 )
- $\bullet$ Pump flow rate calibration (starting on page 58) 58)
- - $CO<sub>2</sub>$  and  $O<sub>2</sub>$  sensor (starting on page 67)
- -Toxic sensors (starting on page 63) 63)
- $\bullet$  Photo-Ionization Detector (PID) sensor (for VOCs) (starting on page 72) 72)
- $\bullet$ Temperature (temp) and Relative humidity (RH) sensors (starting on page 75) 75)

# Inserting and removing sensors

The sensors you purchased with your EVM will be inserted, factory calibrated, and ready for usage. To understand how to insert or replace a sensor this is discussed in the procedures below.

#### **Inserting sensors**

- 1. Ensure the instrument is turned of and the external power cord is disconnected. Next, remove the sensor bar by unscrewing two screws from the top compartment with a screw driver.
- 2. Lift the cover off and set aside. (The location of the sensors is indicated in Figure 4-2.)
- Placement and calibration of sensors 48  *Inserting and removing sensors* 
	- **Manifold Sensor housing**
	- 3. Remove the black manifold casing. m

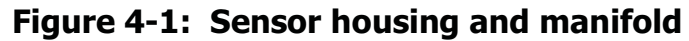

- 4. To insert a sensor, gently push the sensor's pins into the socket pin of the circuit board so it aligns accordingly. It will fit securely.
- 5. To remove a sensor, pull the senor up horizontally and remove it from the sensor chamber.
- 6. When completed, replace the black manifold over the sensors and then place the cover over the sensor housing. Tighten the screws back into place.

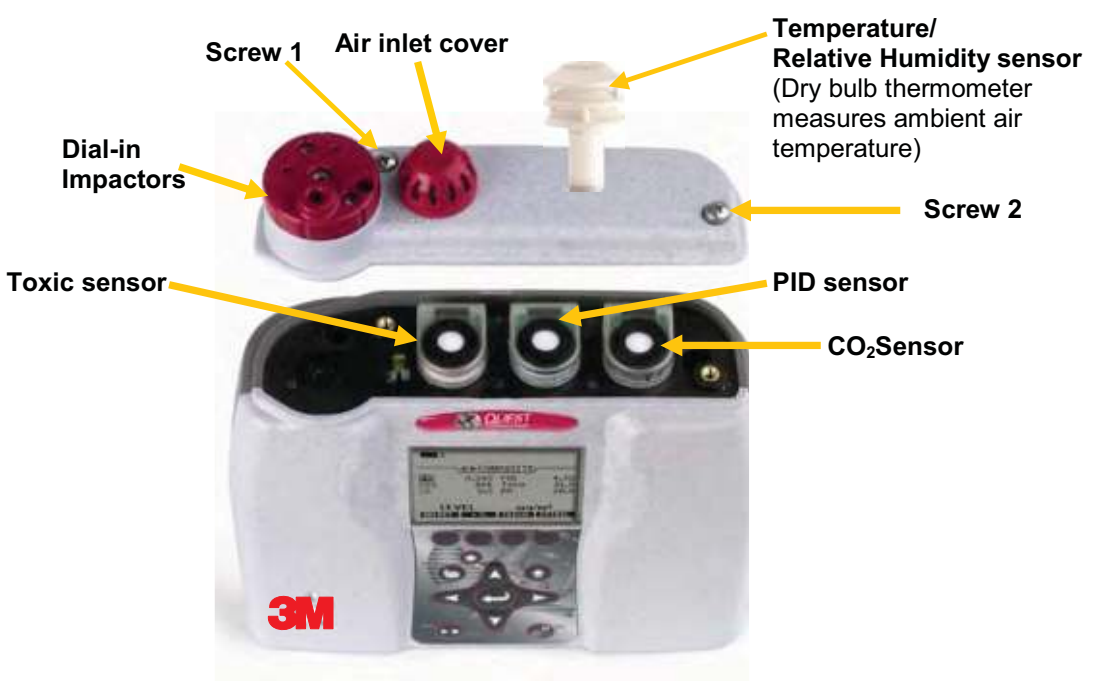

**Sensor bar-** Remove screw 1 & screw 2 and lift off cover.

 **Figure 4-2: Sensors' locations** 

- Placement and calibration of sensors  *Calibrating particulates*  49
	- М **NOTE:** The Temperature/ Relative Humidity sensor is not user removable.
	- $\overline{\mathbf{M}}$  **NOTE:** the user will receive a message on the display when a new sensor is detected or an existing sensor is no longer detected.

#### Calibrating particulates

The EVM is factory calibrated to the "Arizona Road Dust" (also called "ISO Road dust" ISO 12103-1 A2 Fine) standard.

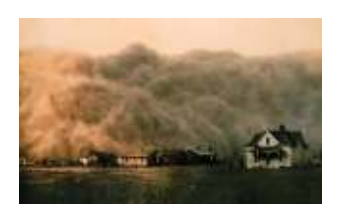

Before you measure particulates, it is recommended to calibrate to the environment you are in. If you are in an ARD environment, you would adjust the impactor to correlate with a specific particulate setting, run a calibration based on the particulates in that environment, and compare the results against the ARD calibration. If you are in any other environment, you would calibrate based on the environment you are in by determining a correction factor (also called "K-factor") to the correct variation from the ARD calibration standard.

The EVM supports eight different user profiles. Each profile stores a customizable profile name field, and a correction factor. (Setting-up profiles/correction factors is discussed in the Set-up chapter, "Setting profiles for particulates" on page 31). 31)

The following sections will walk you through how the impactor operates, how to adjust the impactor, how to run a zero calibration, and lastly running a gravimetric calibration.

# Impactor and use

The impactor is a device used to remove larger sized particulates from the airstream you are measuring.

**How does it operate?** Air travels through the impactor and the heavy particulates will stick to the greased plates within the impactor (1). The Pump will circulate the air as it passes through the tubing in the back of the instrument (2). The smaller, lighter particulates will pass through the optical engine (3) and collects in the gravimetric filter/cassettes (4).

**2. Pump – circulates the air through the tubing** 

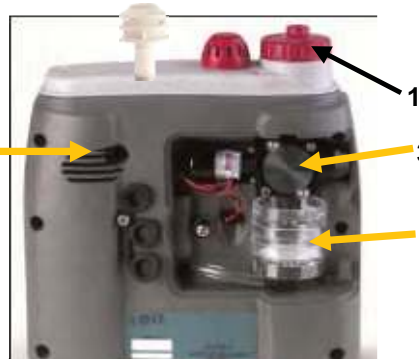

- **1. Filters through impactor**
- **3. Passes through optical engine**
- **4. Collects in Grav. filter/cassettes**

**Figure 4-3: How the impactor functions** 

Placement and calibration of sensors 50  *Adjusting the impactor/turret setting* 

> - **NOTE:** Depending on the environment (i.e., a dense, dusty manufacturing plant), you will want to ensure the impactor is well greased and cleaned before using. Additionally, it is recommended to monitor this process while measuring. You may need to stop your measurements, clean and grease the impactors, and then resume measuring. To clean and grease the impactors, please see Chapter 7 "Cleaning and maintenance".

# Adjusting the impactor/turret setting

When measuring, the industrial processes (such as sanding, cutting, crushing, grinding, and transportation) cause air pollutants. The size of the particles will enter the human body in different areas, affecting the nasal, throat, and/or lung area.

The impactor setting is used to trap and filter out the larger size particles based on your cut-point (or impactor setting). The range is programmed between 1  $\mu$ m to over 100  $\mu$ m. For example, if you are measuring coal dust (aimed at the lung area), you would adjust your impactor setting to PM10. The following are the user-selectable cutpoints:

- -PM2.5, PM4, PM10, or PM (all dust ranging from 0  $\mu$ m-100  $\mu$ m)
- ⊠ **NOTE:** the particulate size is written on top of the turret. For PM there is no marking but is noted by the (raised) air chamber.

#### **Adjust impactor/turret for particulate logging**

- 1. Using the keypad navigate to the particulate or composite measurement screen.
	- **How to?** From the Start screen, press the **Right** arrow key.

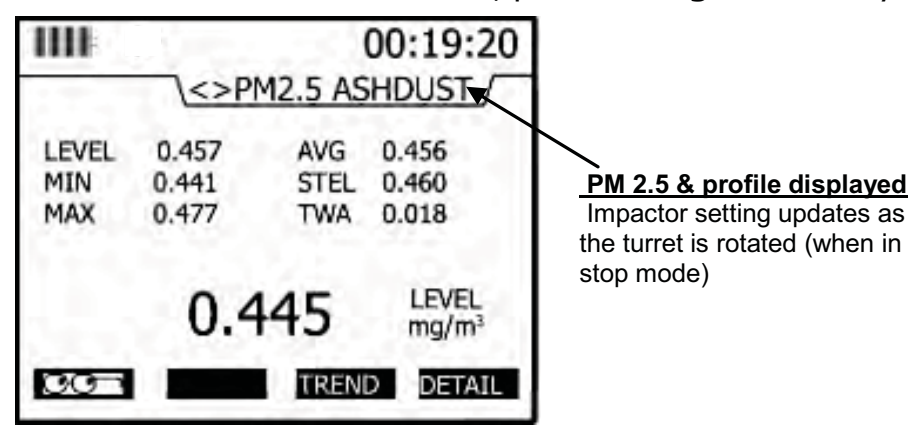

**Figure 4-4: PM2.5 impactor setting example** 

- Placement and calibration of sensors 51  *Adjusting the impactor/turret setting* 
	- 2. Twist the turret (red casing around the impactor) to the left or right until you see the appropriate setting on the display. It will align to the impactor text and arrow on top of the housing.
	- $\overline{\mathbf{M}}$  **NOTE:** The actual diameter of the air inlet hole is directly to the left of the impactor text positioning.

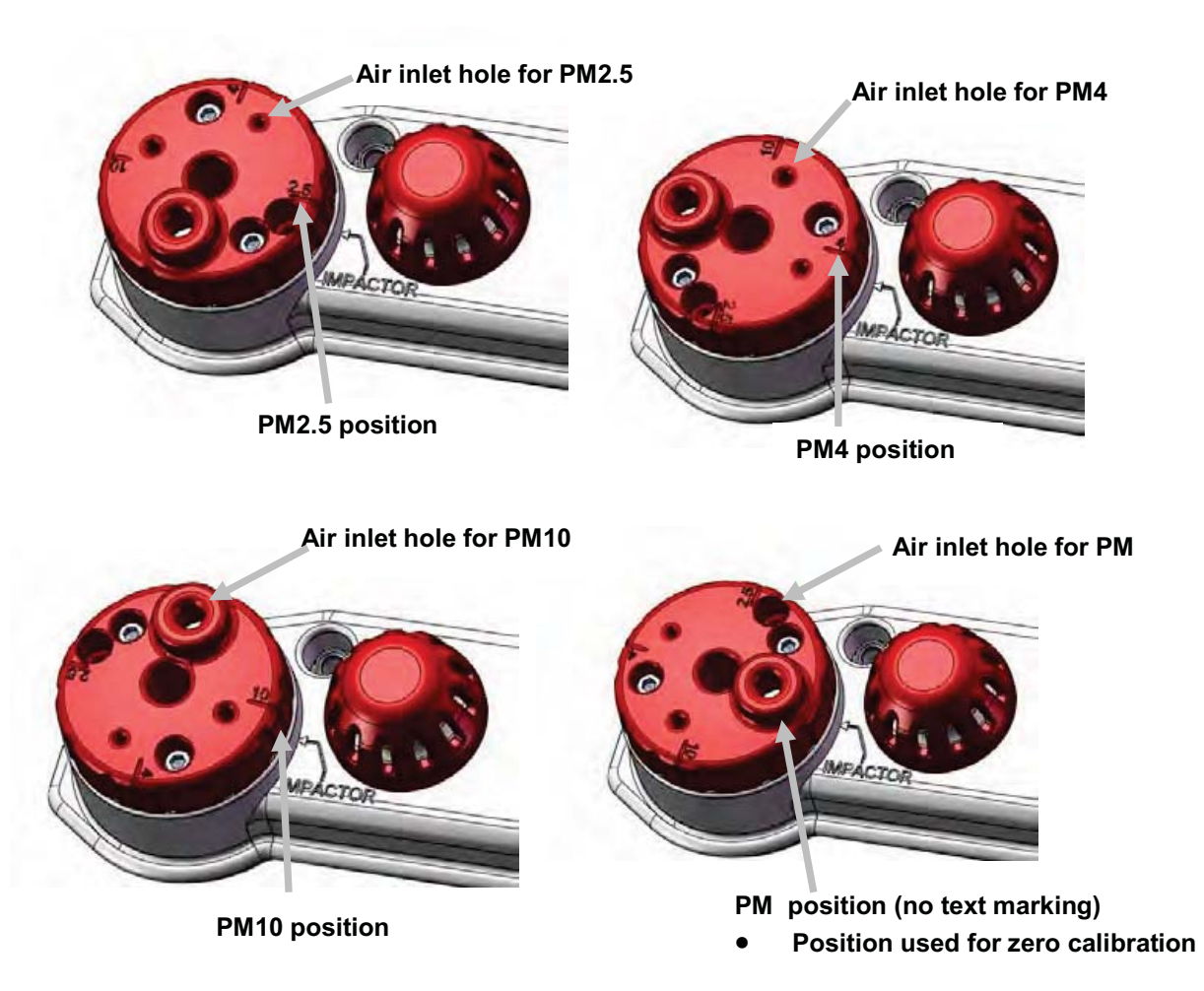

#### **Figure 4-5: Adjusting impactor/turret setting**

3. If you see "**<>PM ERR**", this indicates the impactor is not in the correct position and that it is between two positions. Adjust the turret, until the correct reading is displayed on the screen.

Placement and calibration of sensors 52  *Particulates calibration (zero cal)* 

# Particulates calibration (zero cal)

A zero calibration is recommended the first time you measure particulates in the run mode. For particulate calibration, place a zero filter (also called a HEPA filter) with attached coupler into the vent of the turret. The impactor setting must be set at PM in order to conduct a zero cal.

**⊠ NOTE:** for the span on the particulate calibration, please refer to the "Gravimetric Filtering" instructions to determine the gain factor from the correction factor.

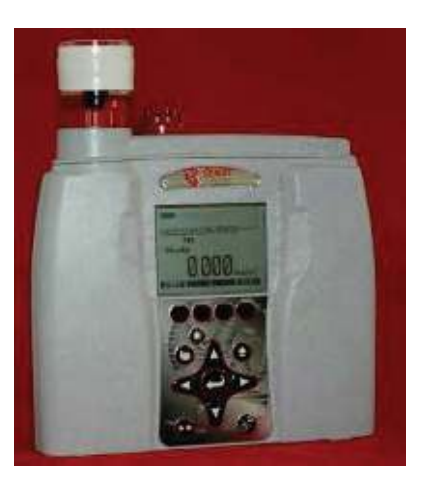

#### **Particulates zero cal**

1. Insert the attached coupler and zero filter into the turret. Ensure the **impactor is well-greased** before calibrating which requires a thin film of grease. (See "Impactor care" for details).

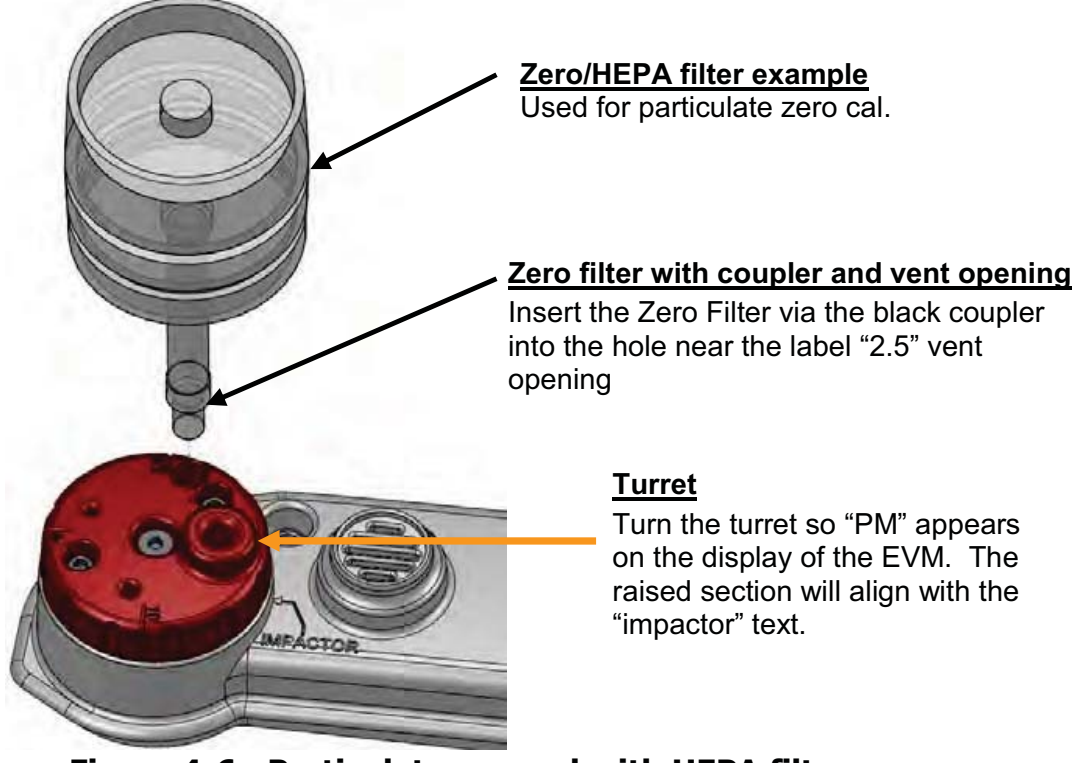

#### **Figure 4-6: Particulate zero cal with HEPA filter**

2. Adjust the turret/impactor to **PM** (refer to "Turret" in Figure 4-6).

- Placement and calibration of sensors 53  *Particulates calibration (zero cal)* 
	- 3. From the **Start** screen, press **Arrows** until **Calibration** is selected and press **Enter** .

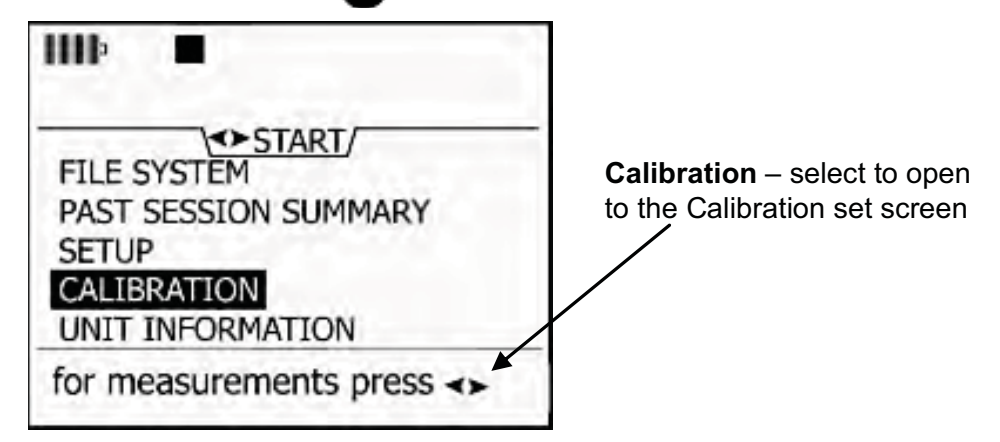

 **Figure 4-7: Selecting calibration screen** 

- 4. In the Calibration screen, press **Arrows** and select **PM** (for particulate matter). (NOTE: if you have the wrong impactor setting, the instrument will flash a warning sign indicating that you need to turn the impactor to "PM" before proceeding.)
- 5. Press the **Cal** softkey. (The pump will turn on.)
- **NOTE:** The **HISTR** and **VERIFY softkeys** will not be present if a user calibration and a calibration verify have not been performed.

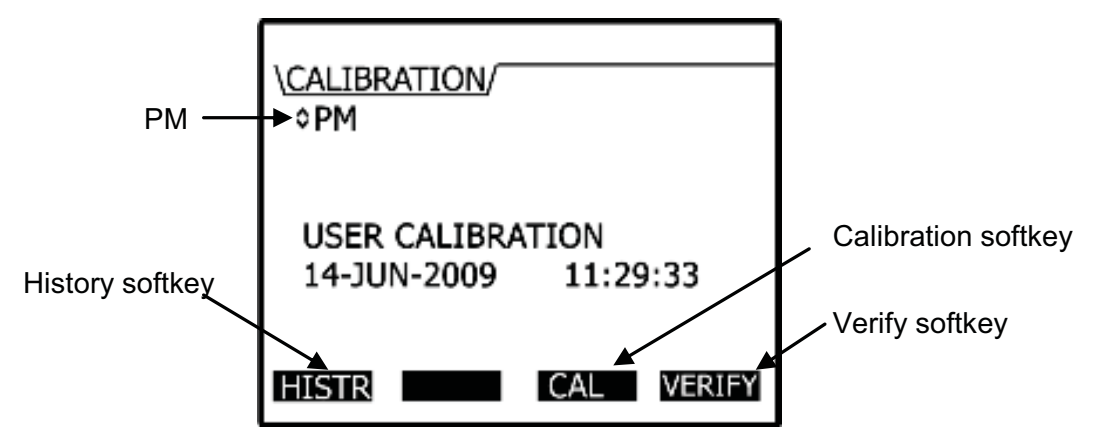

 **Figure 4-8: Particulate cal screen** 

Placement and calibration of sensors 54  *Particulates calibration (zero cal)* 

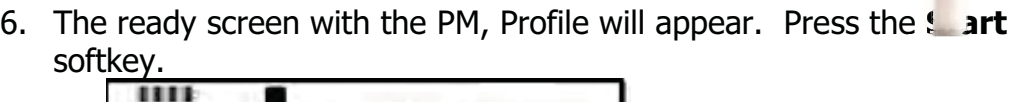

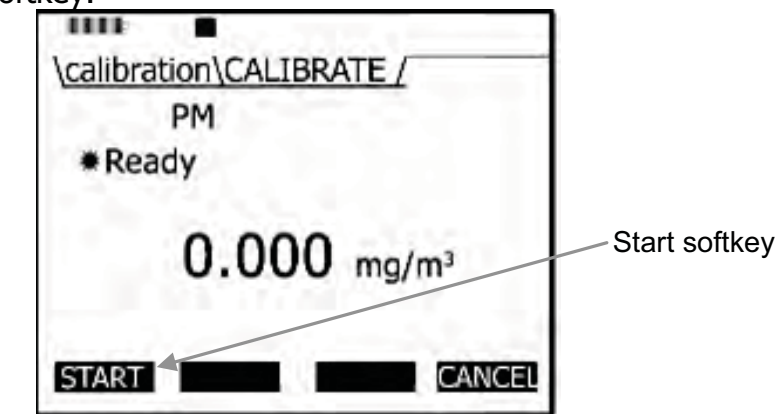

**Figure 4-9: Particulate calibration and ready screen** 

7. Allow the level to stabilize (approximately 1-3 minutes). It will state **Waiting** (A) and **Set** softkey will appear when it has stabilized (B). **Zero** will

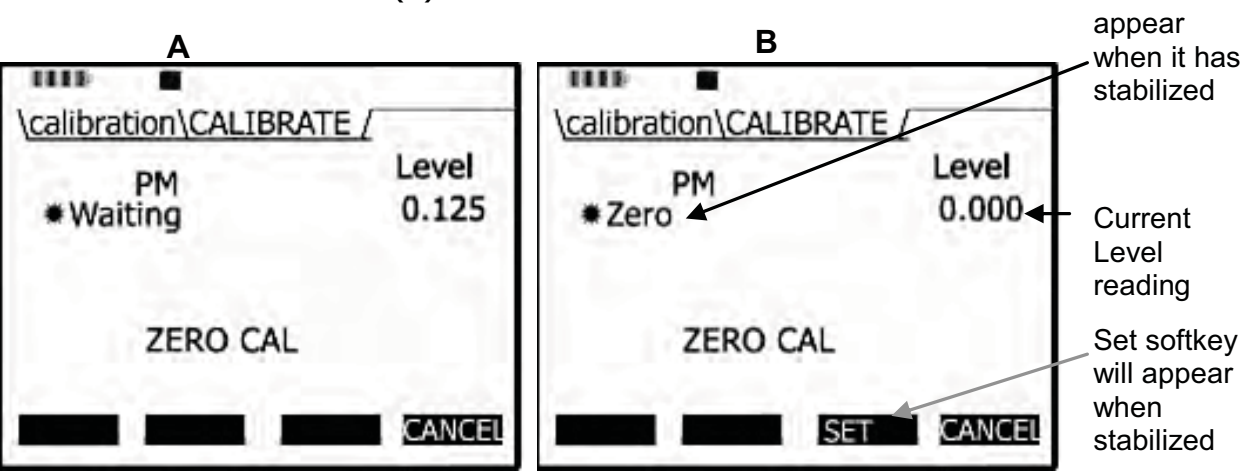

# -**Figure 4-10: Particulate calibration and waiting screen**

8. Press the **Set** softkey to set the **Zero cal** point.

- Placement and calibration of sensors  *Particulates calibration (zero cal)*  55
	- 9. The instrument will show a **Pause** state with the intended and actual values.

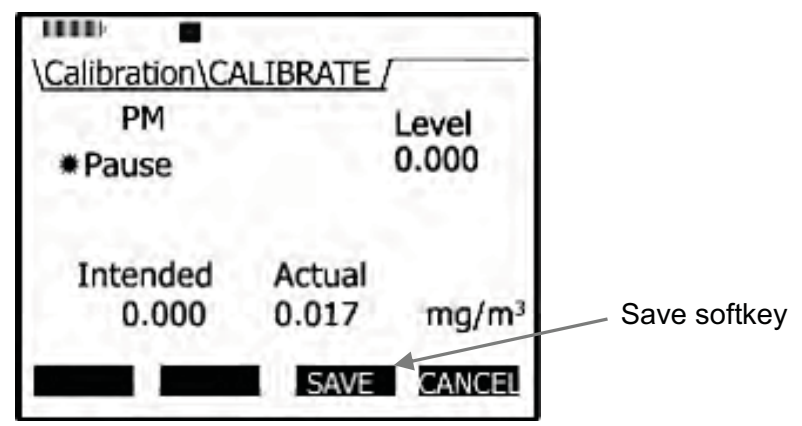

**Figure 4-11: Particulate calibration pause screen** 

10. Press the **Save** softkey to save your calibration (or press Cancel and Retry to repeat this process.) A screen pop-up will state "Zero cal set point" when completed (or "User canceled calibration"). A pass (cancel) screen will be displayed.

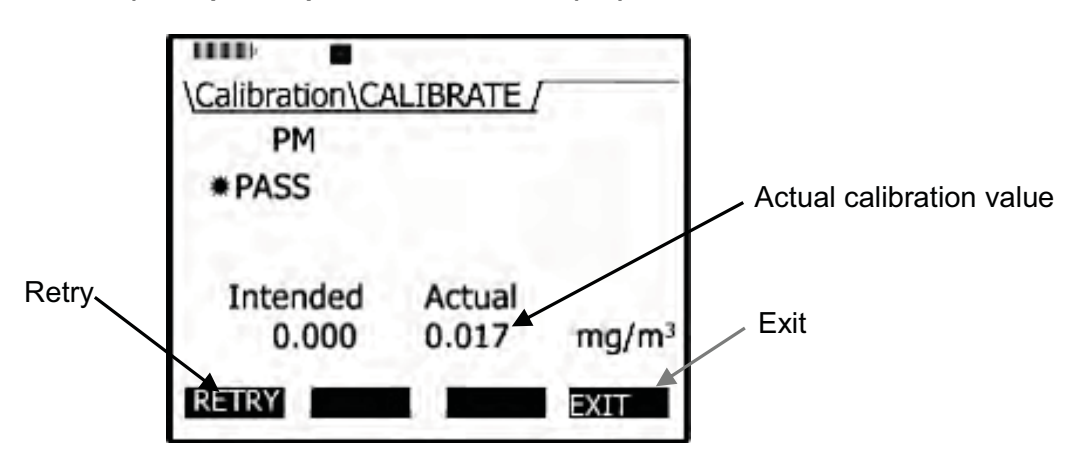

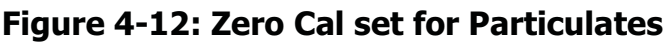

- $\bullet$ Press **Retry** softkey to repeat the zero cal procedures.
- 11. Press **Exit** softkey to close this screen. To return to the start screen, press **On/Off/Esc** or press the **Cal** softkey to continue calibrating the sensors.
	- ⊠ **NOTE:** a zero cal is performed for the instrument and will be used for all profiles.

# Particulate Advanced Calibration (Gravimetric)

With the EVM, you can store up to 8 different profiles (also called correction factors) to reflect the environment or building zone you plan to measure.

The instrument is factory calibrated to Arizona Road dust. In some situations, you may want to perform a gravimetric calibration in order to determine the correction factor for an alternative environment. This is an optional procedure.

⊠ **NOTE:** if you do not plan on performing an advanced particulate calibration with gravimetric sampling, please see on page 30.

With a gravimetric calibration, you determine the mass of the particulate you want to measure. The particulate mass is then used to calculate a correction factor to the environment you will be measuring. The steps below outline a gravimetric calibration.

(For additional specifications on a gravimetric calibration, please refer to the NIOSH 0600 standard.)

#### Gravimetric Calibration Overview

- 1. Reset the gravimetric and volume accumulators.
- 2. Insert a new (sealed) gravimetric cassette.
- 3. Measure in the specific location for approximately four to eight hours.
- 4. Proceeding the measurement, the gravimetric accumulator on the EVM will display the amount of dust that has accumulated based on the active profile. (This value is used in conjunction with the weight of the measured dust in the cassette.)
- 5. To determine the weight of particulates in the gravimetric filter, remove the gravimetric cassette and weigh the contents. (Typically, sent to a lab for results.) Do not include the weight of the cassette.
- 6. To determine the correction factor, calculate the ratio between the particulate mass value and the weight from the gravimetric filter lab analysis.
	- **△ For example**, let's say that you measured for 8 hours in a wood shop and the PM mass accumulator displays 10 mg. Next, you measured the dust in the gravimetric filter/cassette and determined the weight as 20 mg. To calculate the correction factor, you divided 20 mg by 10 mg and determined the value as 2. Lastly, the correction factor of "2" is multiplied by the existing active profile correction factor, and is entered as the new correction factor (Setup\PM\EDIT PROFILE).

# Performing a gravimetric calibration

Ensure the gravimetric cassette is new before beginning.

- 1. Place the instrument in the appropriate environment.
- 2. Turn on by pressing **On/Off/Esc** .
- 3. In the **Start** screen, select the **Setup** menu and press **Enter** . Next, select **Particulates** by pressing the **Down arrow** repeatedly and once selected, press **Enter** .
- 4. In the particulate screen, the reset gravimetric accumulator fields will display either a value of the collected dust or it will display zero (if already reset). When beginning a gravimetric calibration, ensure this is set to zero.

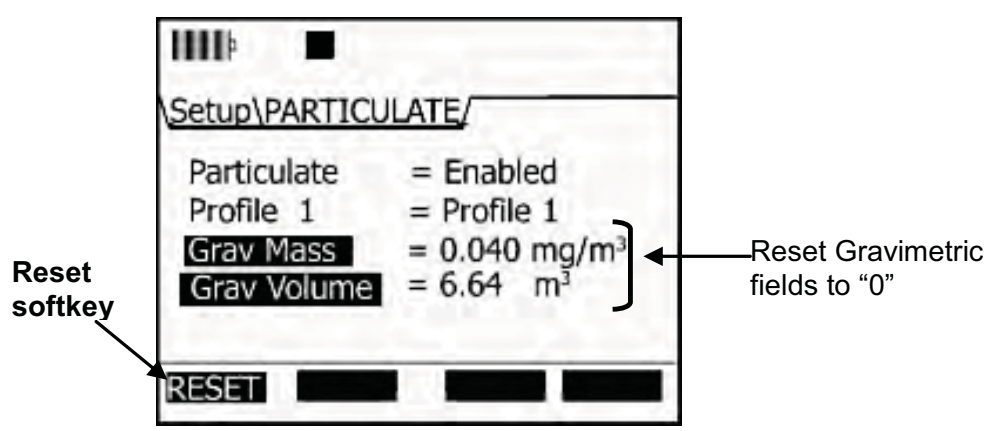

 **Figure 4-13: Reset gravimetric setting** 

- To reset, press the down arrow repeatedly to select the gravimetric fields and press the **Reset** softkey. (If it is not displayed, press the **Altf** key.)
- 5. Turn the pump on by pressing the **Pump** key.
- 6. Optional step:
	- a. It is optional to press the **Run/Stop** key to log the gravimetric filter sampling. (NOTE: if in "run mode", a clock appears and displays the overall run time.)
	- b. To view the particulate level, press the right arrow once from the start screen and the particulate measurement screen will appear (noted as "PM").
- 7. After the gravimetric collection, turn the pump off and reference the **Gravimetric Mass** field to view the calculated particulates.
- Placement and calibration of sensors 58  *Pump flow rate calibration* 
	- 8. Lastly, calculate the ratio between the value in the **Gravimetric Mass** field and the weight of the collected sample.
	- 9. Enter in the correction factor via the **Particulate Setup** screen. (Please see "**Setting Profiles**" section for more details.)

# Pump flow rate calibration

An accurate flow meter, such as a primary standard flowmeter calibrator, and inert tubing is required to perform this calibration. The inert tubing is inserted on the dust air flow outlet (located on the back of the housing).

- **NOTE**: you may want to send the instrument in for a yearly calibration, if you do not own a flowmeter calibrator for this calibration procedure.

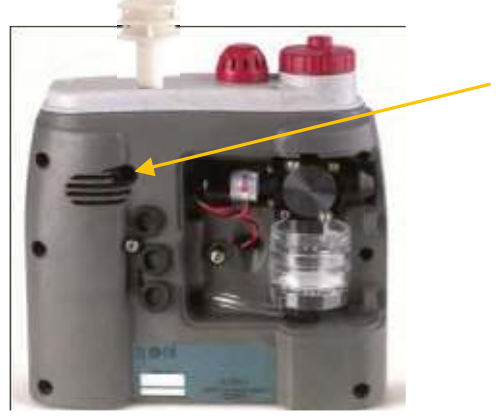

**Air Flow Outlet** Used to connect a primary standard calibrator with tubing

**Figure 4-14: Pump flow rate calibration** 

- **Flow rate calibration**
- 1. Connect the flow meter(i.e, primary standard) and inert tubing to the EVM.
- 2. Turn the EVM on by pressing **On/Off/Esc** .
- 3. Select the **Calibration** menu by pressing the **Down Arrow** until it is selected and press **Enter** .
- 4. Select **Flow Rt** (flow rate) by repeatedly pressing **Arrows** key until it appears.
- Placement and calibration of sensors 59  *Toxic gas sensors* 
	- 5. Press the **CAL** softkey and then press the **Start** softkey.

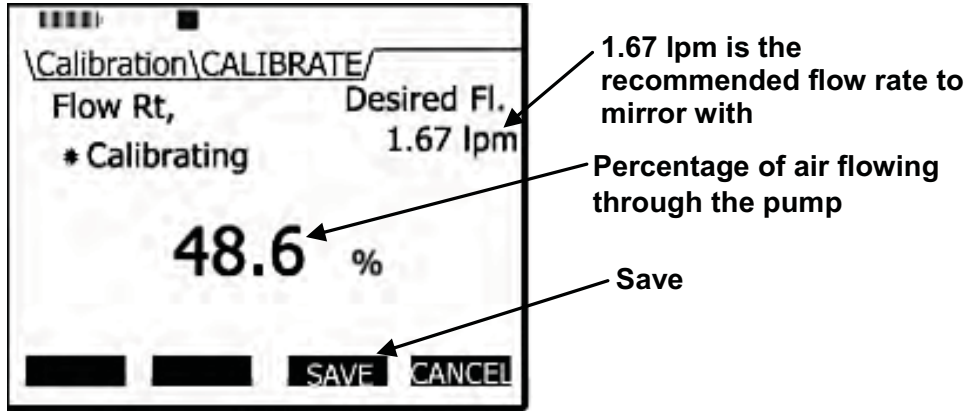

 **Figure 4-15: Flow Rate Calibration** 

- 6. Manually adjust the flow rate (as needed) by repeatedly pressing the **Up/Down** key to select the desired level.
- 7. Press the **Save** softkey to store this as your flow rate calibration. The flow rate summary will appear.
- ⊠ **NOTE:** you may wish to repeat these steps if the desired level was not achieved. Press the **Cancel** softkey to stop the calibration. Next, press the **Retry** softkey and repeat the calibration steps to re-cal the flow rate.
- 8. Press the **Exit** softkey to exit this screen. (The pump will turn off.)
- 9. Press the **On/Off/Esc** key to return to the start screen.

#### Toxic gas sensors

The gas sensor chamber will allow you to measure any one of the single toxic gases listed below. Please refer to Appendix A for detailed specifications.

- 1. Carbon monoxide (CO) with a range of 0-1000 ppm
- 2. Chlorine  $(Cl<sub>2</sub>)$  with a range of 0-20 ppm
- 3. Ethylene oxide (EtO) with a range of 0-20 ppm
- 4. Hydrogen cyanide (HCN) with a range of 0-50 ppm
- 5. Hydrogen sulfide  $(HS_2)$  with a range of 0-500 ppm
- 6. Nitrogen dioxide  $(NO<sub>2</sub>)$  with a range of 0-50 ppm
- 7. Nitric oxide (NO) with a range of 0-100 ppm
- 8. Oxygen  $(0<sub>2</sub>)$  with a range of 0-30%

#### Placement and calibration of sensors 60  *Cross sensitivity*

- 9. Sulphur dioxide  $(SO<sub>2</sub>)$  with a range of 0-50 ppm
- 10. Ozone  $(O_3)$  with a range of  $O 1.0$  ppm

The sensors are based on well established electrochemical sensor technology. They are designed to be maintenance free and stable for long periods of use.

# Cross sensitivity

The following table illustrates the cross-sensitivity to a range of commonly encountered gases, expressed as a reading of the sensor when exposed to 100 ppm of the interfering gas at 20ºC.

| Gas             | <b>Interfering Gas</b> |                  |                 |           |                 |        |                 |            |          |      |           |                |  |  |
|-----------------|------------------------|------------------|-----------------|-----------|-----------------|--------|-----------------|------------|----------|------|-----------|----------------|--|--|
|                 | <b>CO</b>              | H <sub>2</sub> S | SO <sub>2</sub> | <b>NO</b> | NO <sub>2</sub> | н,     | CL <sub>2</sub> | <b>HCN</b> | $C_2H_4$ | HCI  | <b>CL</b> | O <sub>2</sub> |  |  |
| <b>CO</b>       | 100                    | ~1               | $<$ 10          | <9        | <20             | $<$ 40 | N/D             | N/D        | N/D      | N/D  | N/D       | N/D            |  |  |
| $H_2S$          | $<$ 2                  | 100              | ~10             | $\sim$ 1  | $~1 - 20$       | ~1     | N/D             | N/D        | N/D      | N/D  | N/D       | N/D            |  |  |
| NO <sub>2</sub> | -5                     | $<$ 5            | $< -.5$         | 0         | 100             | N/D    | N/D             | N/D        | N/D      | N/D  | N/D       | N/D            |  |  |
| <b>NO</b>       | 0                      | N/D              | $~\sim 5$       | 100       | <30             | N/D    | N/D             | N/D        | N/D      | N/D  | N/D       | N/D            |  |  |
| <b>HCN</b>      | N/D                    | N/D              | N/D             | N/D       | N/D             | N/D    | N/D             | N/D        | N/D      | N/D  | N/D       | N/D            |  |  |
| NH <sub>3</sub> | 0                      | 0                | $~1$ – 60       | $-20$     | < 10            | 0      | $-50$           | $-5$       | N/D      | < 10 | N/D       | N/D            |  |  |
| $*O3$           | -8                     | N/D              | N/D             | N/D       | ~100            | N      | ~120            | N/D        | N/D      | ~150 | ~150      | ~150           |  |  |

\*Continuous exposures at ppm level over more than 30 minute might blind the sensor.

**Table 4-1: Cross-sensitivity table of interfering gas** 

#### How sensors operate

Power is automatically applied to the gas sensors when they are connected and the instrument is turned on. These are also referred to as "intelligent-sensors". Additionally, the EVM will automatically identify the type of gas sensor that is installed.

⊠ **NOTE:** it may take a few minutes for a newly inserted sensor to stabilize before using.

# Quality calibrations

The quality of the calibration process depends upon the accuracy of the calibration gas and allowing the sensors to stabilize before saving the zero and span calibrations.
# About sensors and cal storage

Once a calibration is completed and a sensor is removed, the calibration records are stored in the sensor.

### Calibration history and sensor serial numbers

After running, saving a calibration, and downloading the data to QuestSuite<sup>©</sup> Professional II, the calibration type, levels, the serial numbers, and the date/time of the calibration are viewable in the software. The serial number of the sensor is available in QSP-II in the calibration history chart.

| <b>Calibration History</b> |                          |           |                      |              |
|----------------------------|--------------------------|-----------|----------------------|--------------|
| Date                       | Calibration Type         | Sensor Id | Sensor Serial Number | Sensor Level |
| 1/2/2007 6:00:52 AM        | Single Point Calibration |           |                      | 241          |
| 1/2/2007 6:00:09 AM        | Dust Calibration         |           |                      | 28569        |
| 1/2/2007 6:01:06 AM        | Single Point Cal. Verify |           |                      | 241          |
| 1/2/2007 6:00:09 AM        | Dust Cal. Verify         |           |                      | 28569        |

**Figure 4-16: Calibration history for EVM** 

# Applying a gas sensor

You will want to gather your calibration gas source, the regulator (if not already connected), inert tubing, the cal adapter and the EVM with the appropriate sensors installed. After your calibration setup is completed, please follow the proceeding applicable calibration sensor sections.

#### **Applying a gas sensor**

- 1. Connect the gas source, regulator and inert tubing.
- 2. Slide the inert tubing over the black nozzle of the cal cup.
- 3. Remove the **air inlet** cover on the EVM. (See Figure 4-2 for an r example).
- 4. Place the Cal cup over the air inlet.
- 5. When you are ready to access the **Cal** screen, turn on the regulator.

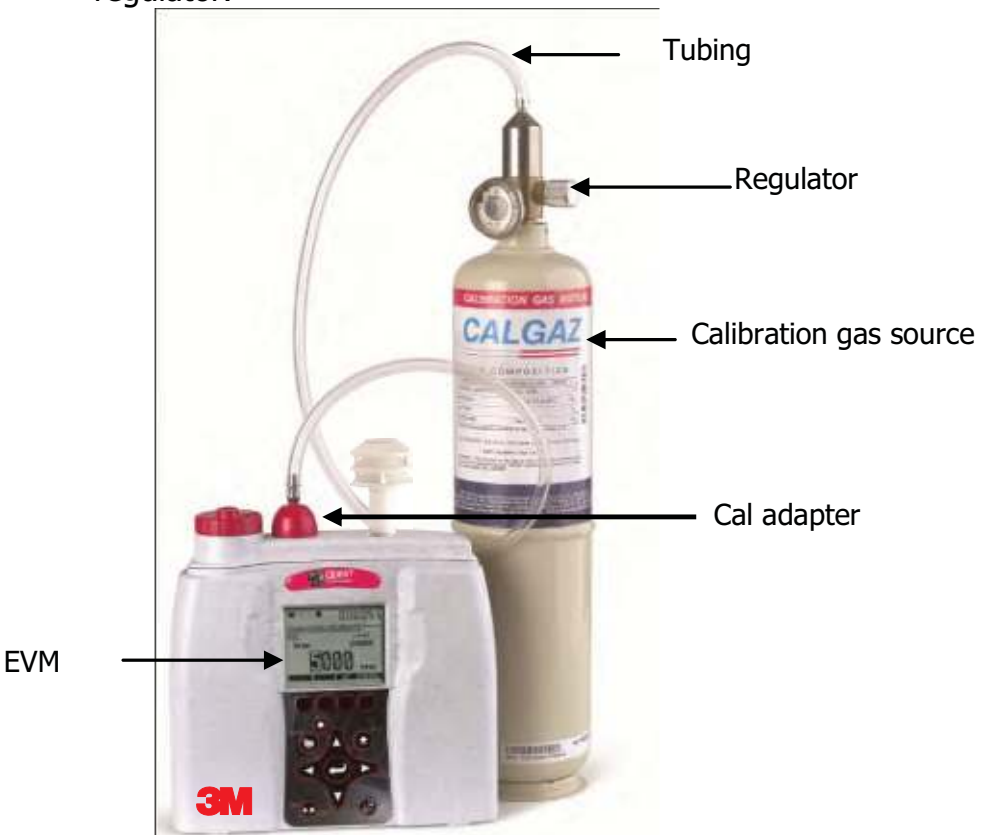

**Figure 4-17: Applying a gas sensor** 

Placement and calibration of sensors 63  *Calibrating toxic gas sensors* 

### Calibrating toxic gas sensors

It is recommended to conduct a zero cal and a span cal with toxic gas sensors. Essentially, a calibration is conducted by checking the sensors response to a known concentration of a certified calibration gas. It is important to note that with a zero cal and a span cal, you should be in a non-contaminated environment when performing the calibration.

It is recommended to calibrate on a regular basis for best results. You will want to perform a **zero cal** and a **span cal** (or adjustment) to properly calibrate a toxic sensor.

**IMPORTANT:** The zero and span adjustment procedures for oxygen are different than other gas sensors.

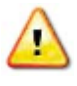

**CAUTION:** Due to the presence of toxic gas during the calibration process, appropriate safety procedures should be followed.

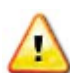

Additionally, you will want to ensure that your calibration is performed in an area known not to contain hazardous or interfering gases if ambient air will be used as the zero gas for operation. If this is not possible, pure bottled air (Nitrogen is recommended) should be substituted. Instructions for both procedures are provided below. You only need to perform one or the other.

#### Toxic gas zero calibration

When conducting a zero cal for toxic gas, you will want to use a cylinder of Nitrogen or pure air with the cal cup placed over the air inlet cover. (Please see "Applying a gas sensor" for details).

- **NOTE:** if you are in clean air environment, you can use room air (for all toxics except for ozone).

#### Ozone calibration for zero and span

For an Ozone calibration, a zero calibration is performed with Nitrogen and a span calibration is performed using an ozone generator.

- **NOTE:** it is recommended to factory calibrate the ozone sensor on a yearly basis.

#### **Performing a Zero cal for toxic gas**

- 1. While the instrument is powered off, **connect** the pure air cylinder, regulator, inert tubing, and cal cup to the EVM.
- 2. Power on the EVM by pressing the **On/Off/Esc** .
- 3. In the start screen, press the **Down** arrow to select **Calibration** and press the **Enter** .
- 4. Press **Arrows** to select the toxic you wish to calibrate.
- 5. Press the **Cal** softkey and a specific toxic gas **(i.e., CO) Calibrate Set Point screen** will appear.

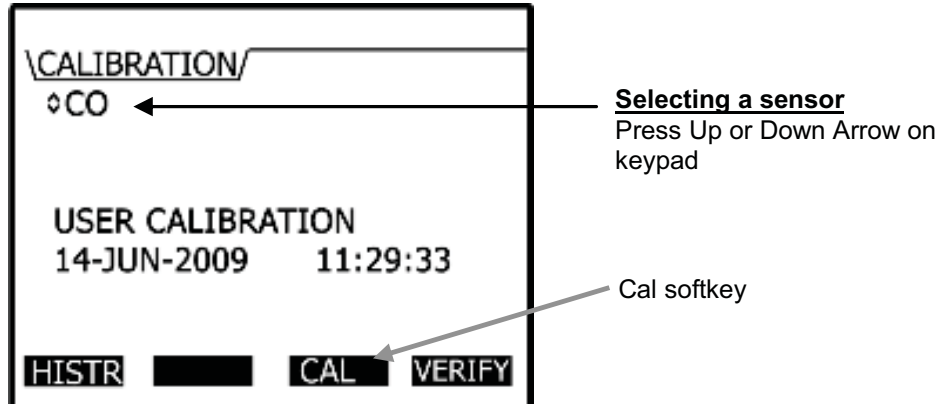

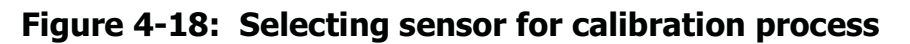

- 6. Turn regulator **On**. Wait for the current level to stabilize (allow at least 90 seconds to stabilize.) (The screen will show +Ready.)
- 7. When the level has stabilized, press **Zero** softkey.

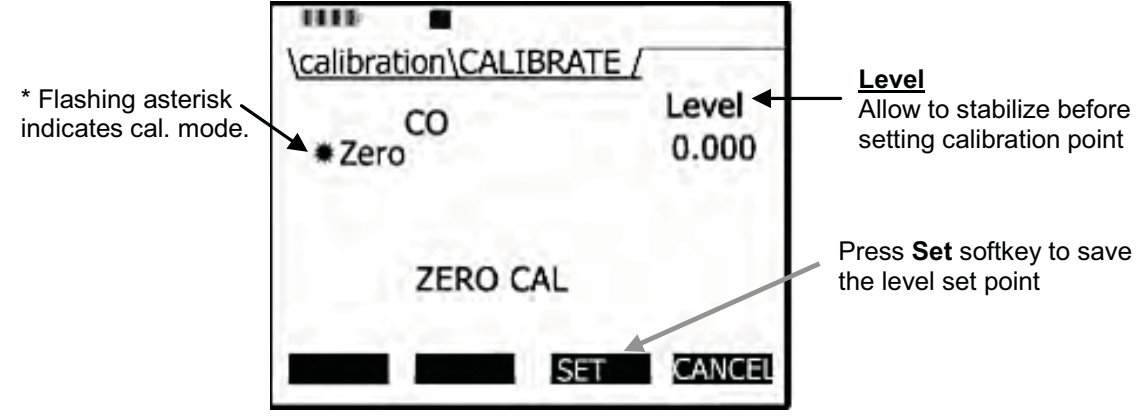

 **Figure 4-19: Calibration zero screen**

- **THEF** calibration\CALIBRATE CO **Zero Cal** \* Pause + (plus sign) **Span cal** indicates Zero cal (minus sign) indicates has been set. User Span cal has not Intended Actual been set. 0 ppm +ZEROL -SPAN SAVE CANCEI  **Figure 4-20: Calibration zero pause screen**
- 8. Press the **Set** softkey. A screen displaying the zero cal intended and actual set point values will appear. Press the **Save** softkey.

9. To set the span cal, proceed to "Toxic gas – span calibration".

- **NOTE:** if you want to re-do the zero calibration, press the **+Zero** softkey and repeat steps 7 and 8.

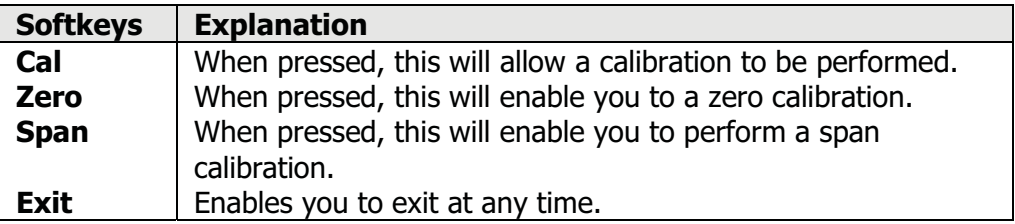

#### **Table 4-2: Gas calibration softkeys explained**

### Toxic gas span calibration

When conducting a span calibration, the calibrated gas used should match the sensor you will be calibrating. (*NOTE: for Ozone span* calibration, an ozone generator should be used.) If you are continuing from the Toxic Zero cal section, the screen you will be viewing is the Calibrate/Pause screen. (If you are performing a Span cal only, ensure you are at the Start screen and select the calibrate menu. Then select the specific sensor by pressing up/down arrows. Press the Cal softkey and then press the Span softkey. Proceed to Step 2.)

#### **Performing a span cal for Toxic gas**

1. Continuing from the zero cal procedures, you should be viewing the **Cal/Pause** screen (as displayed in Figure 4-17). Press the **Span** softkey.

- Placement and calibration of sensors *Calibrating toxic gas sensors*  66
	- 2. **Apply** the **gas** at full flow rate while observing the "Level" field on the display. Wait for the current level to stabilize (allow a couple of minutes).

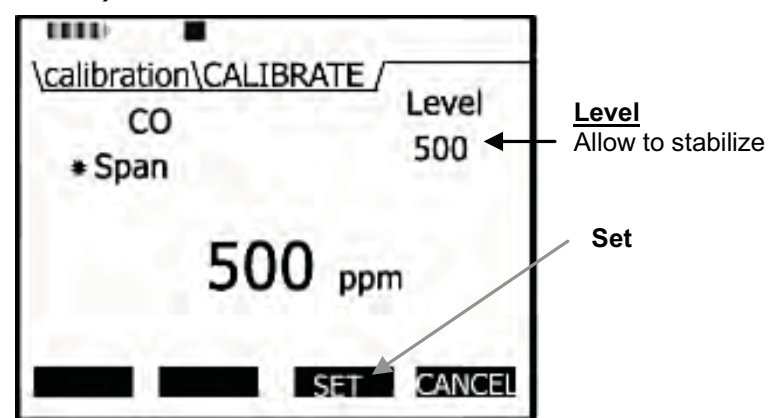

 **Figure 4-21: Span Calibration** 

- 3. Adjust the span value by pressing **Arrows** on the keypad.
- 4. Press the **Set** softkey to store the span cal. point. (A screen will appear displaying that you set the span cal. point.)
- 5. Once your calibration is set, intended and actual cal values will appear on the display screen. Press **Save** to store these as your calibration set points.
- - **NOTE:** if you want to redo the span calibration, press the Span softkey and repeat steps 2-5.

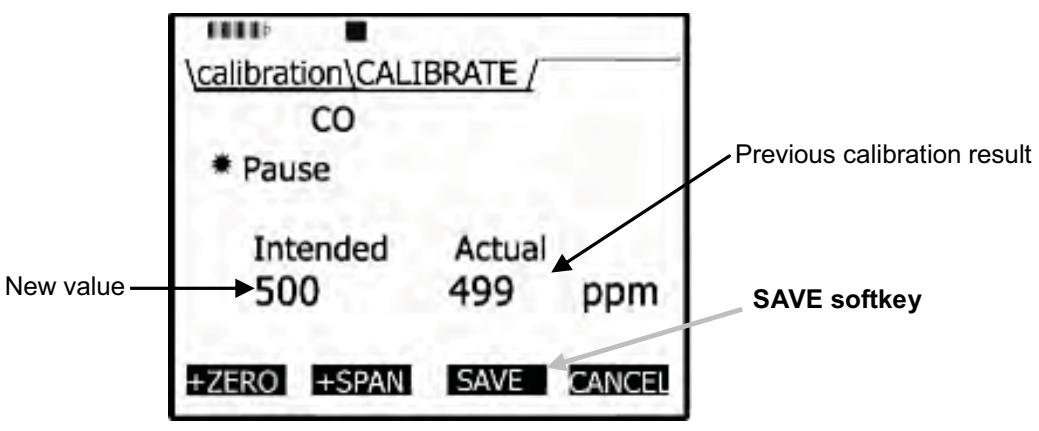

**Figure 4-22: Saved Calibration screen** 

6. Turn the regulator off and disconnect the tubing from the instrument.

- Placement and calibration of sensors *Calibrating CO2 AND O2*  67
	- 7. Repeatedly press **On/Off/Esc** and until you return to the start screen.
	- 8. Press **Arrows** to view measurement screens.

# Calibrating CO<sub>2</sub> AND O<sub>2</sub>

With the Carbon Dioxide (CO<sub>2</sub>) or Oxygen (O<sub>2</sub>) calibration, you can perform a zero calibration and a span calibration (when the cal gas is connected) in the field. Each of these screens will be discussed below.

The CO<sub>2</sub> sensor and O<sub>2</sub> sensor requires a calibration gas, a regulator with at least 1 Liter/minute flow rate and inert tubing.

A **zero calibration** using a Nitrogen (N<sub>2</sub>) gas is recommended. For a **span calibration**, the range (or span) should be a sizeable fraction of the selected full scale range of the gas.

### CO<sup>2</sup> Accuracy

The range for the  $CO<sub>2</sub>$  sensor is 0 to 20,000 ppm with a settling time of <90 seconds at a flow rate of 1 LPM. For a span calibration, it is recommended to perform a span calibration to the value you will be measuring (i.e., 10,000 ppm). The EVM will derive  $CO<sub>2</sub>$  values to achieve greater accuracy over either the  $0 - 5,000$  ppm range or the 0 – 20,000 ppm range.

The method used is based on the span gas that is used for calibrations. If a span gas less than 5,000 ppm is used, then  $CO<sub>2</sub>$  values will be derived to achieve greater accuracy in the  $0 - 5,000$  ppm range. NOTE: This may lead to reduced accuracy between 5,000 ppm and 20,000 ppm. If a span gas equal to or greater than 5,000 ppm is used, then the  $CO<sub>2</sub>$  values will be derived to provide better accuracy over the  $0 - 20,000$  ppm range which may lead to reduced accuracy over the narrower  $0 - 5,000$  ppm range.

#### O2 Accuracy

The range for  $O_2$  sensor is 0 - 30% with a typical span cal of 20.9%.

- **Calibrating a zero cal and span cal for CO2 or for 02 sensor**
- 1. **Connect** one of the following gases with the regulator and inert tubing:
	- $\bullet$  $N_2$  gas (used for zero cal.)
	- $\bullet$  $CO<sub>2</sub>$  calibration gas
	- $\bullet$ Room air for  $0<sub>2</sub>$  calibration gas (i.e., 20.9%)
- 2. Attach the regulator and tubing to the gas cylinder.
- 3. Place the **Cal. cup** over the **Air inlet cover** and slide the **tubing** over the black air inlet casing.
- 4. From the start screen, press **Arrow** to select **Calibration** and press **Enter** .

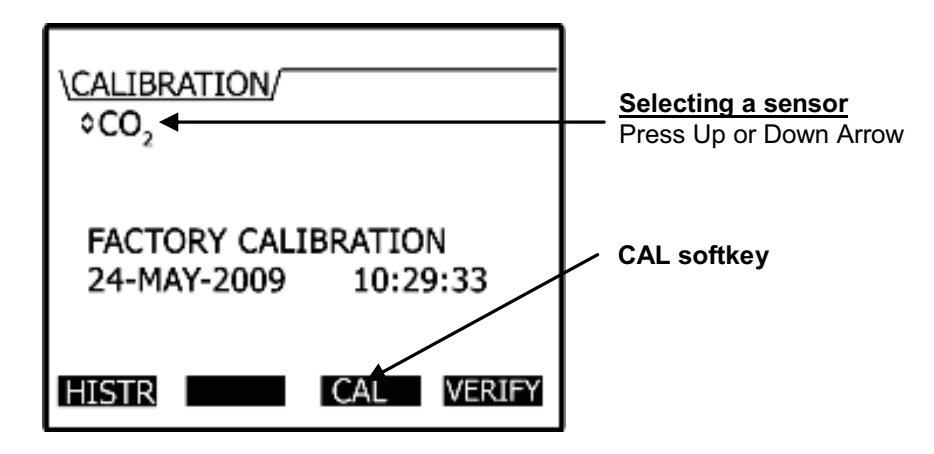

5. In the Calibration screen, press **AV Arrows** to select  $CO_2$  or  $O_2$ .

**Figure 4-23: Selecting a calibration sensor** 

6. Press the **CAL** softkey to open the  $CO<sub>2</sub>$  "Calibration/Calibrate" screen. (Allow at least 2.5 minutes for  $CO<sub>2</sub>$  to stabilize.)

- 70 Placement and calibration of sensors *Calibrating CO2 AND O2* 
	- $\bullet$  For the Set Points, -**zero** and **–span** softkeys will appear. Press either **Zero Cal** or **Span Cal** softkey. (See Table 4-2 for more information )

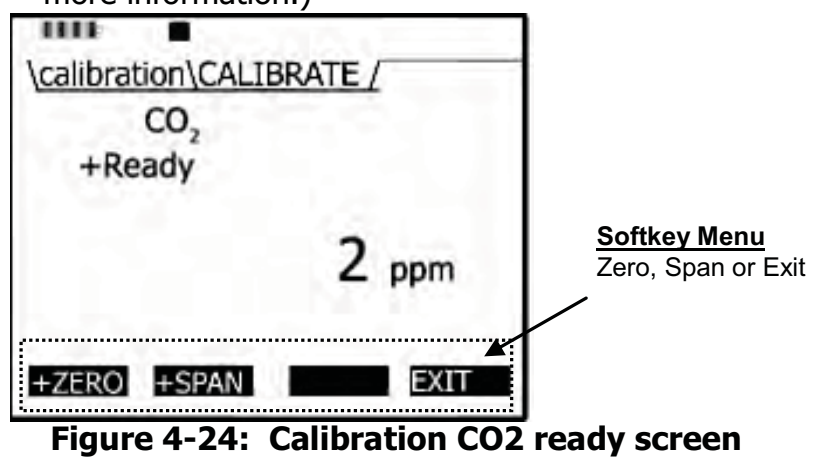

- **NOTE:** If "-" (a minus sign) appears in front of Zero or Span, this has not been calibrated. Alternatively, the "+" (plus sign) signifies the cal point has been calibrated.
- 7. Turn the regulator on. The regulator should have a flow rate of 1.0 L/min.
- 8. Allow the level to stabilize. For  $CO<sub>2</sub>$ , wait at least two minutes to stabilize.
	- For Zero Cal, the screen will display Zero with a Set softkey.
	- For span cal, press **Arrows** on the keypad to adjust the appropriate level.
- 9. Press the **Set** softkey. Turn off regulator and unhook the  $N_2$  bottle (for zero cal) or  $CO<sub>2</sub>$  bottle (for span cal). (To perform a Zero or Span cal, please repeat steps 1-8.)
	- ⊠ **NOTE:** If you want to redo a zero or span calibration, press the zero or span softkey and repeat steps above to program new set points.

 Placement and calibration of sensors *Calibrating CO2 AND O2*  71

 $\boxtimes$ 

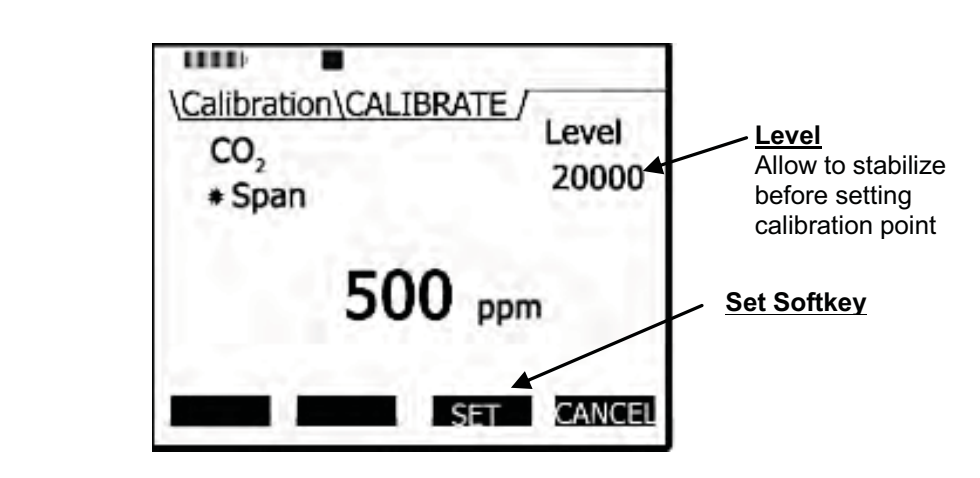

#### **Figure 4-25: Setting CO<sup>2</sup> Span Cal screen**

- 10. Once the zero and span cal values are set, the calibration save screen will appear. Press **Save** to save your calibration.
- ⊠ **NOTE:** If you want to repeat the cal, press the Cancel softkey and you will return to the calibration screen. Repeat the steps above to program new set points.

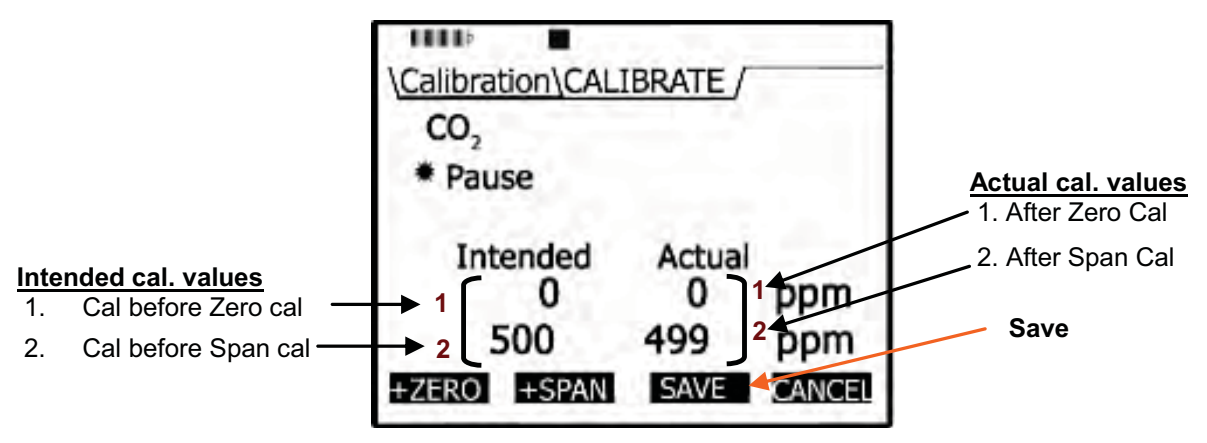

 **Figure 4-26: Saved Calibration** 

- 11. Once saved, the display will indicate if it passed. You have another option to **Retry** the calibration procedure by pressing the **Retry** softkey.
- 12. To exit  $CO<sub>2</sub>$  calibration, press the **Exit** softkey.
- 13. Then, press **On/Off/Esc** twice to return to the Start screen.

# Calibrating Photo-Ionization Detector (PID) Sensor

Since a PID PPM sensor can detect a wide variety of gases, the best method to calibrate a PID sensor is to apply the gas of interest. It is recommended to set the flow rate at 1 LPM for best response time.

The following two sections, PID Zero cal and PID Span cal, explain the different methods.

# PID parts per million (ppm) zero calibration

It is recommended to flush the PID ppm sensor with Zero Grade Air or  $N<sub>2</sub>$  for a zero calibration. In clean environments (with no presence of toxic chemicals, such as in a school setting with no toxic cleaners present) applying room air can be used to set your zero calibration point.

# PID parts per billion (ppb) zero calibration

With a PID ppb sensor, a zero calibration is not performed in the field. (It is calibrated at the factory only.) A span calibration is the only option available for the PID ppb sensor. (For PID Span calibration, see page 74.) 74.

# **PID ppm zero cal ---**

- 1. **Connect** the N<sub>2</sub> /Pure air/Zero Grade Air w/ THC, regulator, inert tubing, and cal cup to the EVM. (Please skip this step if you are not applying a gas.)
- 2. From the **start screen**, press the **Down** arrow to select **Calibration** and press **Enter** .
- m **\CALIBRATION /** Selecting PID sensor  $\circ$  PID  $\leftarrow$ Last Calibration: Cal softkey  $--N/A---$ **CAL**
- 3. Press the **Arrows** to select the **PID** sensor.

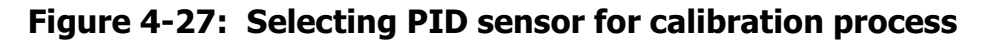

- 4. Press the **Cal** softkey and the **Calibrate PID/Ready** screen will appear. Press **Zero** softkey. **\* NOTE:** allow at least 60 seconds to stabilize.
- 5. When the level has stabilized, press the **Set** softkey. (Or press **Cancel** softkey and then **Retry** softkey to repeat this process.)

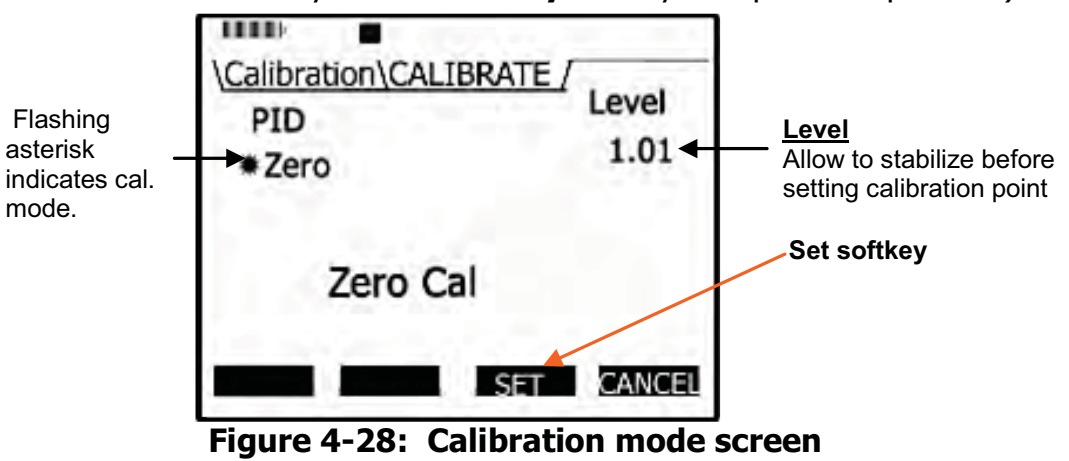

- 6. The **PID/Pause** screen will appear displaying the intended and actual calibration values. Press the **Save** softkey. (Or press the Cancel softkey to repeat this process.)
	- $\bullet$ To set the span cal, proceed to "PID – span calibration".

 Placement and calibration of sensors *Calibrating Photo-Ionization Detector (PID) Sensor*  74

## PID span calibration

Typically for **PID 100 ppm, isobutylene** is used for a span calibration when the VOCs are unknown. If your intent is to measure a specific VOC with PID PPM sensor, then you will want to use the relevant VOC for your calibrated gas source. However, for **PID PPB** span calibration, it is recommended to use **10 ppm** (or 10,000 ppb) **isobutylene** whether the gas of interest is known/unknown.

- **NOTE:** A correction factor is a number that relates to the PID sensor of a specific VOC and correlates to the PID response to the calibration gas (sometimes referred to as a response factor). Please reference Appendix C for specific correction factors provided by Ion Science.

#### Performing a PID Span Calibration

Allow up to 15 minutes of warm-up time for PPB PID sensor and 5 minutes for PPM PID sensor.

If you are proceeding from the Zero cal section, the screen you will be viewing is the Calibrate/Pause screen. (If you closed the screens, refer to the Note in step 1.)

#### **PID Span Cal**

1. From the **PID/Calibrate Pause** screen, press the **Span** softkey on the keypad.

⊠ NOTE: To navigate to the PID Span cal screen, select the Calibration screen. Select PID using the up/down arrows. Then, press the Cal softkey. Zero and Span softkeys will appear. It will look similar to the screen below but it will not have the intended/actual zero cal set points displayed. Please see step 2 to proceed.

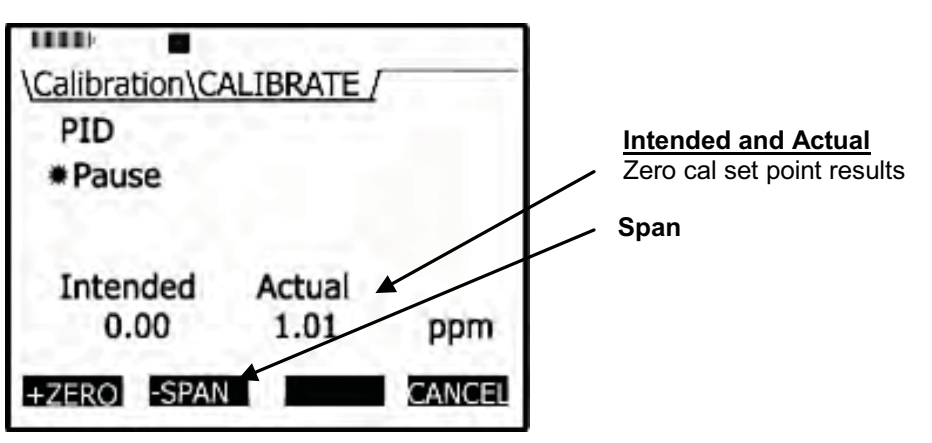

 **Figure 4-29: PID Calibration Span softkey** 

- Placement and calibration of sensors *Calibrating relative humidity and temperature*  75
	- 2. Adjust the span value by pressing **Arrows** once the sensor has warmed-up.
	- 3. **Apply** the **gas** at full flow rate while observing the "Level" field on the display. Wait for the current level to stabilize (allow a couple of minutes).
	- 4. Press the **Set** softkey (and it will state Cal set point stored).
	- 5. Once your calibration is completed, a **Save** screen will appear with the details of your parameters.
	- - **NOTE:** if you want to repeat the span cal, press cancel and a message will appear stating it is canceling. Press the **Retry** softkey to repeat the span cal steps.
	- 6. Press **Save softkey** to store this into the memory.

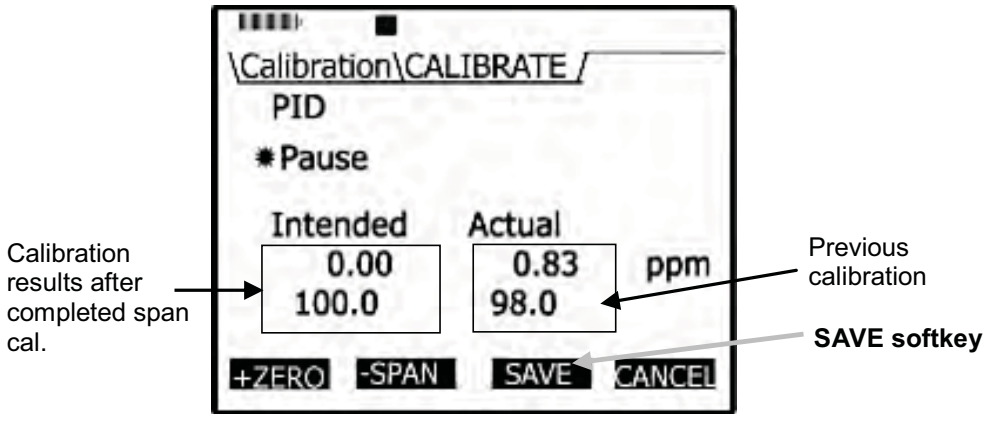

**Figure 4-30: Saved Calibration screen** 

- 7. Turn the regulator off and disconnect the tubing from the instrument.
- 8. Repeatedly press **On/Off/Esc** until you return to the start screen. (Press right or left to view measurement screens.)

### Calibrating relative humidity and temperature

The relative humidity and temperature sensors are factory calibrated. To perform a calibration, you would place the instrument into the location you will be testing with the appropriate temperature sensing instrument (such as a thermometer for a temperature calibration). Then, access the calibration screen and allow the Relative Humidity and Temperature readings to stabilize. Preceding the calibration level, you then store these values.

- **NOTE:** When performing a user calibration on Relative Humidity and Temperature, you should not externally power/charge the instrument. If you are currently charging or using an external power adapter, please disconnect before proceeding.

#### **Relative Humidity or Temperature calibration**

- 1. Open the **Calibration** screen.
- 2. Press **Arrows** and select either **RH** or **Temperature** calibration.
- 3. Select the **Cal s**oftkey and then press the **Start** softkey.
- 4. Adjust the level to match the current value of a calibrated temperature sensing instrument.
	- $\bullet$  To adjust the level, press **Arrows** until the appropriate value is selected.
- 5. Press the **Set** softkey and a **Save** screen will appear.
- 6. Press the **Save** softkey to save the calibration.

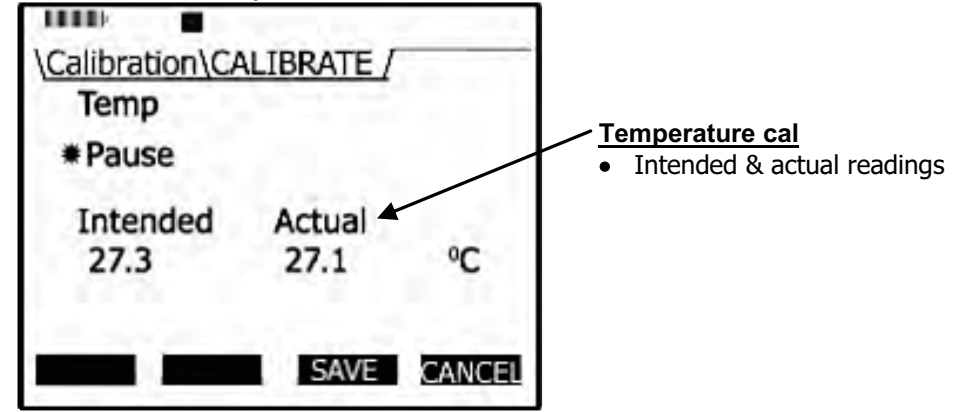

 **Figure 4-31: Temperature calibration** 

- 7. To calibrate the other sensor (RH or Temp), repeat these steps.
	- $\bullet$ Or press the **Exit** softkey and then press **On/Off/Esc** .
	- $\bullet$  To open the calibration screen: from the start screen, press the **Down v** arrow to select **Calibration** and press **Enter .** The Calibration screen will appear.
- 8. To exit and return to the main screen either press the **On/Off/Esc** twice.

# Calibration history

In the calibration history screen, it will show your previous calibration of a specific sensor. When the sensor is selected, you will see when the last calibration was performed. To view the calibrated values, an optional History menu is selectable via a History softkey. The figure below is an example of a  $CO<sub>2</sub>$  cal. history.

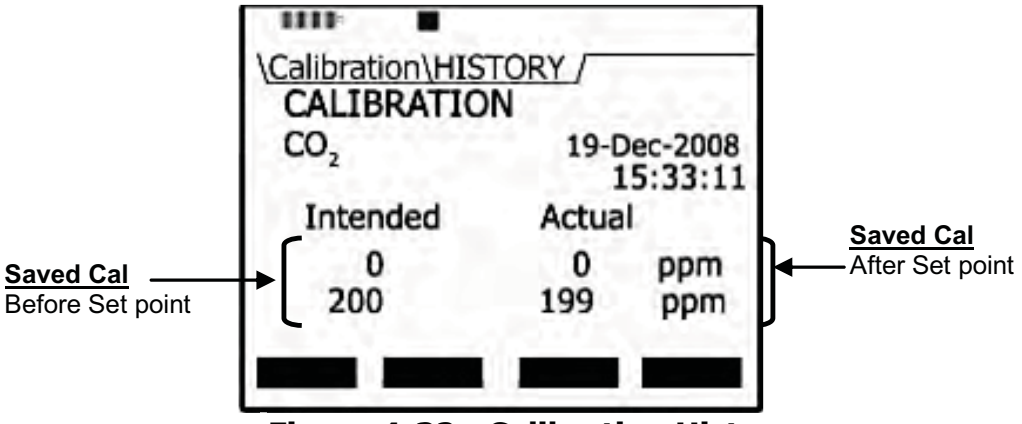

 **Figure 4-32: Calibration History screen** 

#### **Accessing the Calibration history screen**

- 1. Select the **Calibrate** menu from the start screen and then choose a sensor.
- **NOTE:** press up/down arrow in the calibrate menu to select a sensor.
- 2. If the sensor selected was recently field calibrated, the **History** softtkey menu will appear along with the date and time of the last calibration.
- 3. Press the **HISTR** softkey to view the saved calibration results.
- 4. To exit and return to the start screen press **On/Off/Esc** twice.

# Verify calibration and drifting analysis

The verify screen is typically used to analyze drifting. This process verifies if the zero calibration remained stable or unchanged during the run-time/logging time. If it did not remain stable, you can set a new calibration offset and save this as your new set point.

#### **Verify calibration**

- 1. Select the Calibration menu from the start screen and select a sensor you wish to verify.
- **NOTE**: press up/down arrow menu to select a sensor in the calibration menu.
- 2. Press the **Verify** softkey. (The Calibrate offset will display on the screen.)
- - **NOTE:** For this example, PID sensor was selected in step 1. If you selected a different sensor, the screens will look very similar to the figures below.

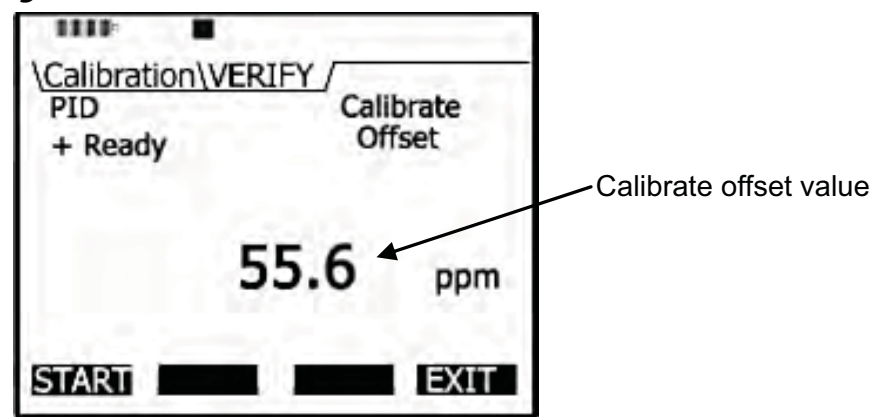

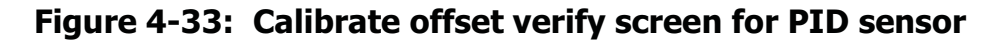

3. Press the **Start** softkey and allow the level to stabilize. (Apply any gas if applicable as described in the Calibration sections above.)

 Placement and calibration of sensors *Verify calibration and drifting analysis*  79

4. Press the **Set** softkey to set a new calibration value.

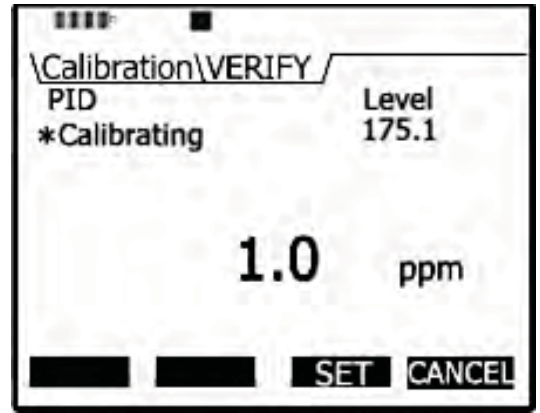

**Figure 4-34: Calibrating PID** 

- 5. The Intended and Actual values will appear. Press the **Save**  softkey to save these new values.
	- Or press the **Cancel** softkey and press **Retry** to repeat this process.
- 6. To return to the start screen, press **On/Off/Esc** wice.
	- $\bullet$  To retry the offset cal, press the **Retry** softkey and repeat the steps above.

**074-300, RevE** EVM Series

 Placement and calibration of sensors *Verify calibration and drifting analysis*  80

# - **This page left blank intentionally**

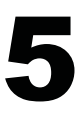

# Measuring and Viewing

Once you have setup your logging parameters and calibrated the instrument, you are ready to begin measuring. The focus of this chapter is to give you a brief overview of what is measured, how to navigate, what measurements screens will appear, and how to run and stop your measurements. The chapter concludes with an explanation of the file system management functionality which is comprised of the following: reviewing past measurements, deleting files, viewing file storage and memory, and viewing the estimated run-time.

- **NOTE:** The subsequent sections show examples of views which you may have disabled on your instrument. (Please refer to Chapter 3, "Setting-up the EVM" for more details.)

# Overview of running a session

The list below is a brief overview of the steps for running a study.

#### **Quick Help List: typical gas/particulate/air quality overview**

- 1. Turn the EVM on and check your battery power. (Chapter 2).
- 2. Reset/Clear memory. (if necessary).
	- $\circ$  This will clear out all of the data history before your study begins to ensure you have sufficient memory space.
- 3. Set-up your study parameters (See Chapter 3).
- 4. Calibrate each sensor/parameter (See Chapter 4).
- 5. Place the EVM in a specific location for area monitoring. p
- 6. Press the Run/Stop  $\blacktriangleright$  key to start the study. (Chapter 5)
- 7. When you are ready to end your study, press the Run/Stop  $\blacktriangleright$  key to stop the study.
- 8. Review your results either on the instrument or download to QSP-II for further analysis (graphs/charts, saving and printing).

#### **Figure 5-1: Quick help list for running a study**

# Measuring

Once you have placed the EVM in a specific location, you are ready to take measurements.

With a couple pushes on the keypad buttons, you will be running and viewing your sessions. Following your sessions, you can load the data/files into QSP-II to manipulate, analyze, save, and create reports (See Chapter 6 for viewing your logged data in QSP-II).

# Understanding what data is stored

When you are performing air quality monitoring, there are two types of data stored in the instrument which includes summary data and time history data (or logged data).

# Summary data

Summary data represents values that occurred over the entire run of the study. An average measurement is the average of all arithmetic data points for a sensor (i.e., dust, humidity, CO, etc..), Max and Min values are the highest and lowest measurements that occurred throughout the run time.

| <b>General Data Panel</b> |              |                     |
|---------------------------|--------------|---------------------|
| Description               | Meter/Sensor | Value               |
| Humidity Avg              |              | 16.4 %              |
| Dust Average              |              | $0.06$ mg/m         |
| <b>Humidity Min</b>       |              | 15.4%               |
| Dust TWA                  |              | $0 \,\mathrm{mg/m}$ |
| CO2 Average               |              | 9024 PPM            |
| CO2 Maximum               |              | 20000 PPM           |
| CO Average                |              | 0 PPM               |
| CO TWA                    |              | 0 PPM               |
| PID Maximum               |              | 34 PPM              |
| Bar. Pres. Minimum        |              | 101.3 kPa           |
| Temperature Average       |              | 77.2 °F             |
| Log Rate                  |              | 80 s                |
| Dust Active Profile       |              | PROFILE1            |
| Dust Impactor Setting     |              | None                |
| Dust Profile Factor       |              |                     |
| Dust Override Factor      |              |                     |

 **Figure 5-2: Sample summary data from QSP-II reporting** 

# Logged data/ Time history

Logged data, also referred to as "time history", plots measurements with a specified logging interval ranging from 1 second intervals to 60 minute intervals (as set up in the EVM monitors via the logging screen).

Time History data represents measurements that occurred over the most recent time period, which is the logging interval. For example, if the log interval is 1 minute, then the maximum value is the highest value for that 1 minute, and the Lavg value is the average value for that 1 minute.

- **NOTE:** QSP-II has two default logged data charts that appear: temperature and humidity on the first logged chart, and Dust and  $CO<sub>2</sub>$  data on the second logged data chart. (If you do not have those sensors installed, they will not appear.) In QSP-II, to view different sensor measurement parameters on the logged data chart, click on the edit icon and click in the specific sensors' checkboxes.

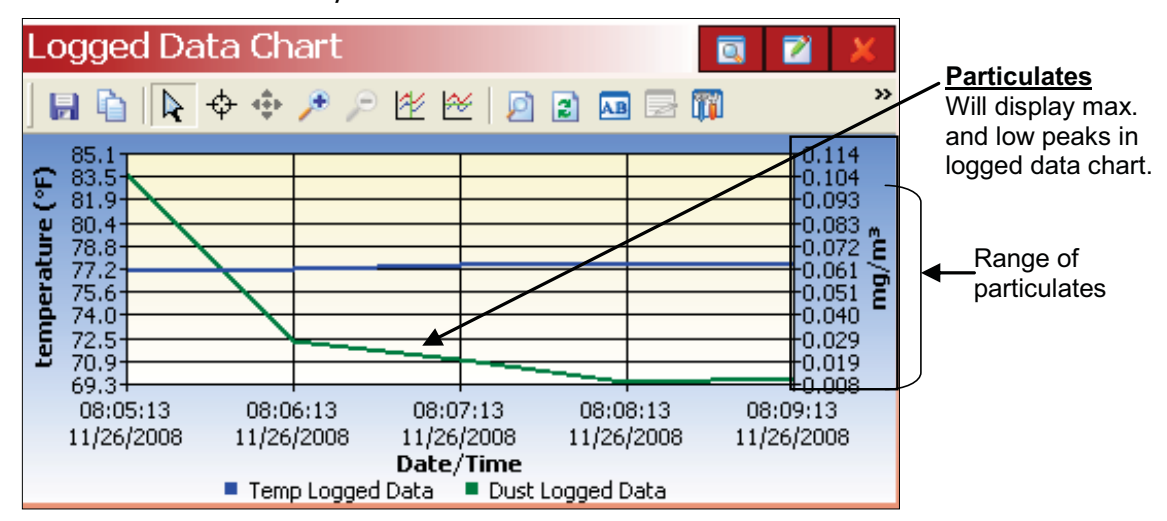

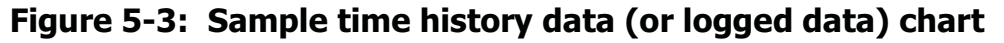

# Running and stopping

When running a session, the pump will automatically turn on during your logging/run if particulate is enabled. (This is explained in the Particulate setup section, page 23.) At any time, you can turn the pump off (disable) if you are not measuring particulates or the environment is extremely dirty and you wish to keep the pump clean. Simply press the particulate key (as indicated in Figure 2-2) to turn this feature off. To page through the measurement screens, press **Arrows.** 

⊠ **NOTE:** for particulates ensure the impactor is well-greased before measuring (see "Impactor care" for details).

#### **Running and Stopping measurements**

- 1. From the start screen or any of the measurement screens, press the **Run/Stop CD** key to begin measuring.
	- A 5 second countdown will appear with a run message (in pause mode) when the particulate setting is enabled.
- 2. Press and hold the **Run**/**Stop** key to stop measuring.

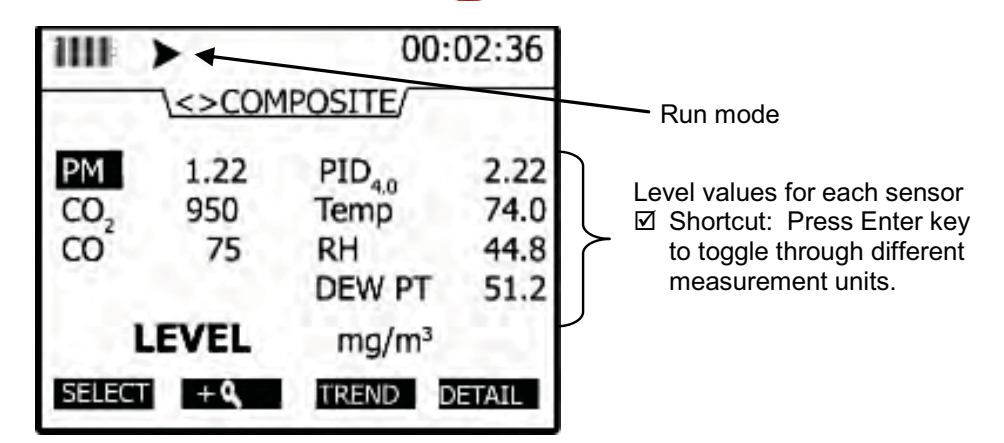

Figure 5-4: Composite measurement screen in run mode

### Measurement screens and navigation

To navigate through the measurement screens repeatedly press **Arrows** key from the **Start screen**. (The start screen is the second screen you encounter after the initial splash screen.

Looking at the measurement screens clockwise (or pressing **Arrow** key), you will see the **particulate measurement screen**. The subsequent screens that appear include the **relative humidity** and **temperature screen**, the **gas screen**, the **composite screen,** and the **air velocity screen.** Depending upon the sensors you purchased, the installed sensors, and the measurement setup you may see some variations in the upcoming measurement screens in comparison to your instrument. These will be noted (or explained in full detail).

 Measurement screens and navigation *Unit defined*  85

# Unit defined

While viewing your measurement data, you will want to have a good understanding of the abbreviated units used on the instrument. These are listed in Table 5-1.

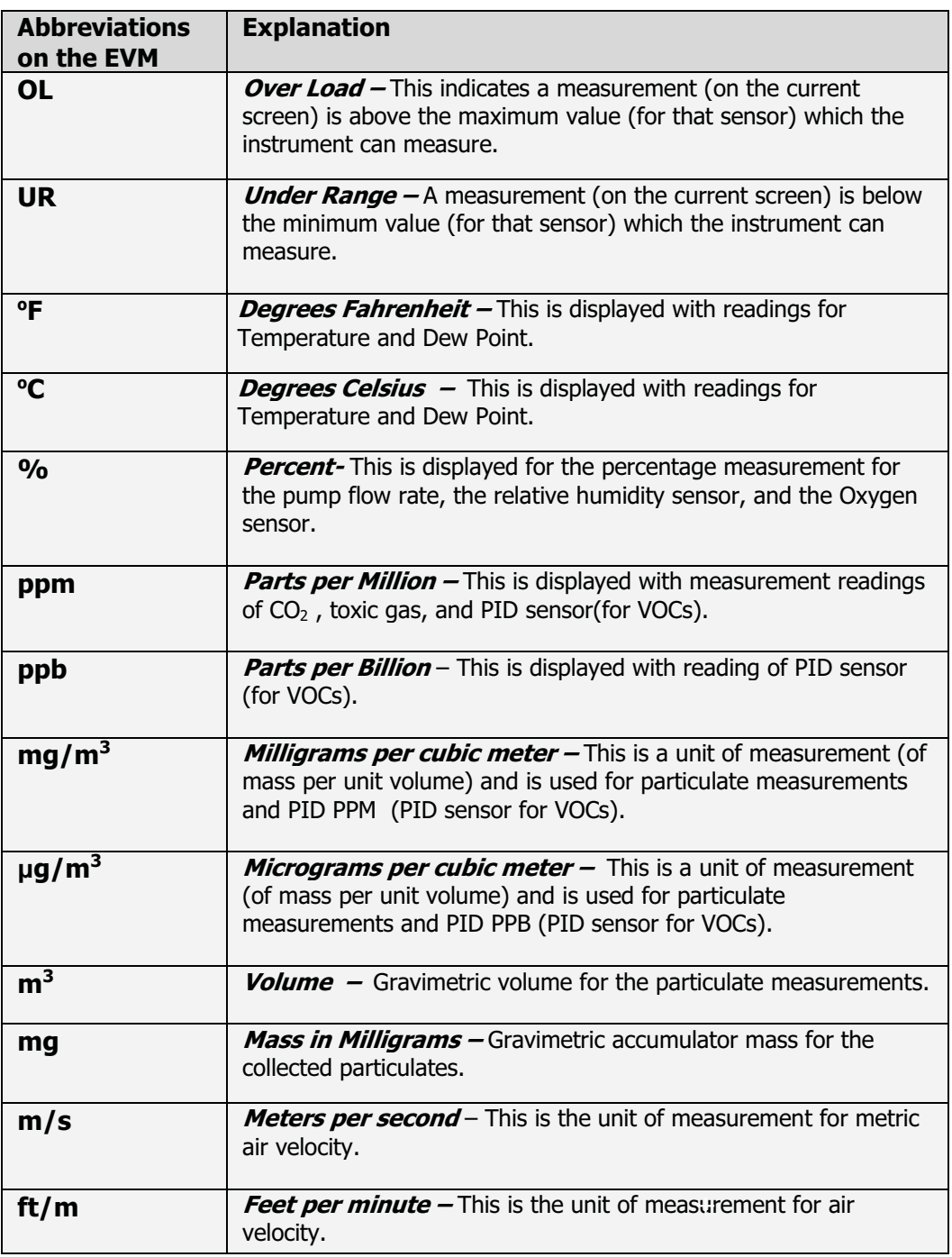

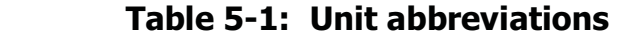

# About the measurement softkeys

Each measurement screen has softkeys (extended menus) which are used to view different measurements. (**NOTE:** press the Enter key to toggle through the various measurements.)

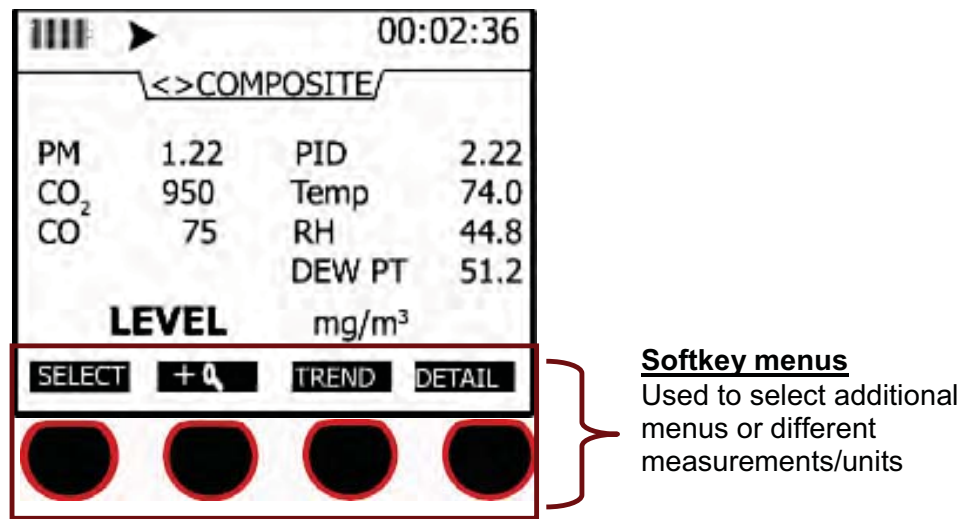

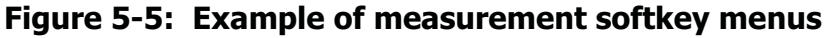

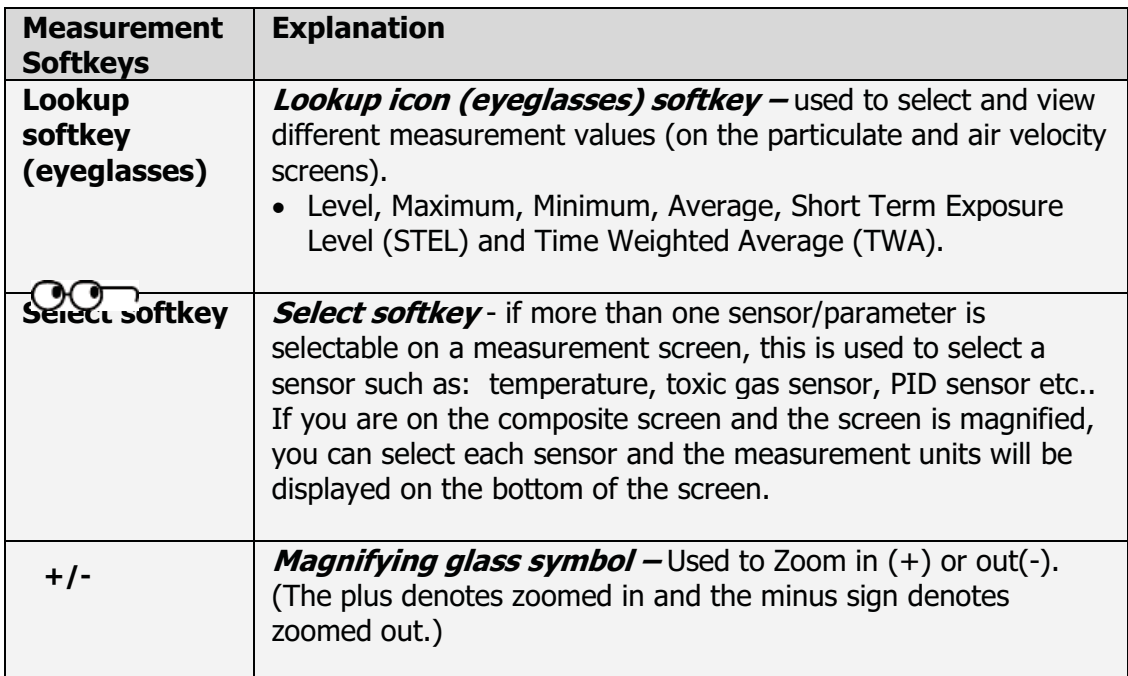

#### **Table 5-2: Measurement softkeys explained**

 Particulate measurement screen *About the measurement softkeys*  87

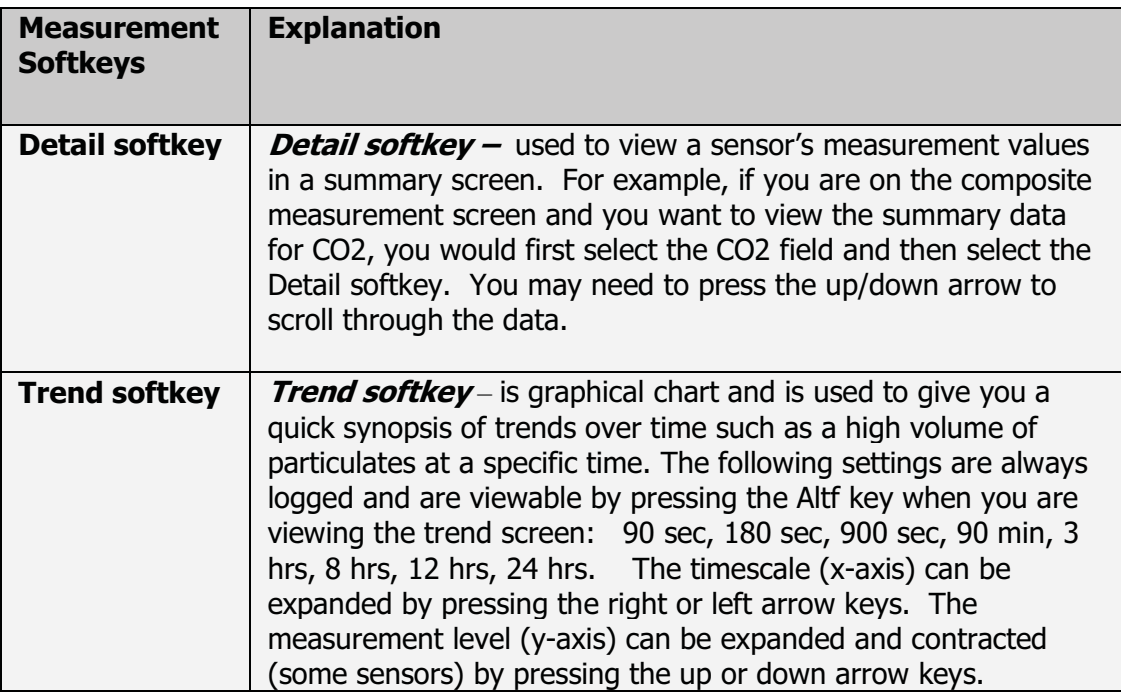

#### **Table 5-2: Measurement softkeys explained (continued)**

### Particulate measurement screen

The particulate measurement screen displays the user-adjustable impactor setting (i.e., PM 2.5), the applied profile (or correction factor) and various measurements (level, max, min, etc.)

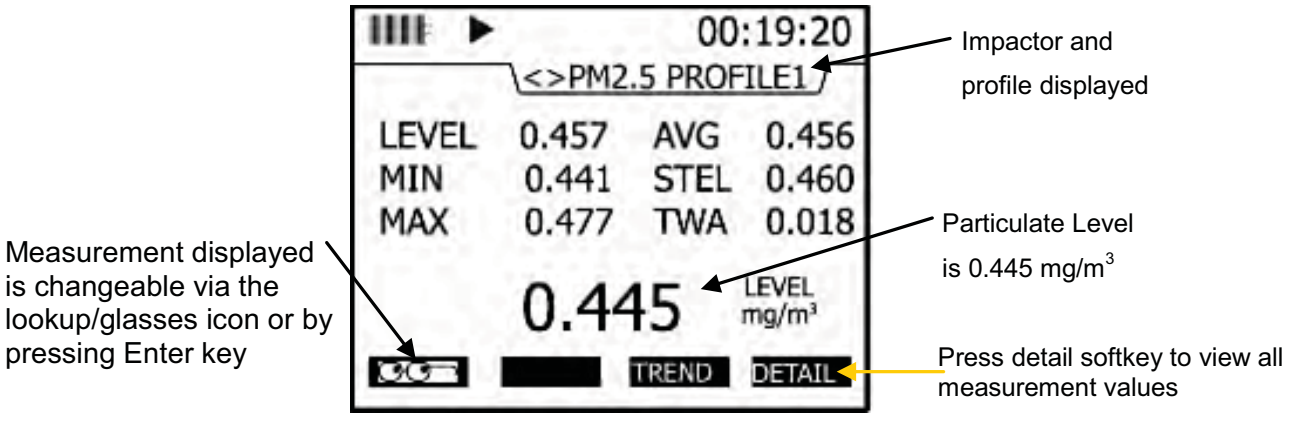

 **Figure 5-6: Particulate Measurement screen** 

### Impactors and particulate measuring

As discussed in the calibration chapter, there are four selectable particulate settings. To move the impactor, ensure you are in stop mode. Then, twist to the right or left until you feel a tactile detent. The impactor setting will align to the gray marking on the housing (see Figure 4-4 for an example).

⊠ **NOTE:** The particulate screen will display "ERR" if it is not clicked into one of the appropriate settings. The selections include: PM2.5, PM4, PM10, and PM.

⊠ **NOTE:** The impactors may require cleaning during or after your measurement study. Please see Chapter 4, "Impactor and Use" for more information.

#### Extending run-time for PM measurements

If you will be measuring in a dusty environment (such as an environment that is oily) or for a long period of time (10+hours), you may need to clean the impactors frequently in order to remove the debris build-up on the impactor. (See chapter 7 for Maintenance and cleaning for more detailed instructions.)

To extend the run-time for PM measurements, attach a cyclone to the turret. The cyclone is used to prevent the larger dust particles from building-up on the impactor which eventually clogs the impactor. It forces the larger particulates, using centrifugal force, down and around the filter and collects in the bottom holding cap. (See Figure 4-6 for more details.) - **NOTE: you use a cyclone that is designed to work at 1.67 lpm pump flowrate.**

# Changing particulate measurements

To change the displayed measurements, there are three options in the particulate screen. You can press the **Enter** key to page through each measurement, select a specific measurement from the **lookup/glasses** softkey, and/or press the **Detail** softkey. (The measurements are defined in Table 5-3). **NOTE:** If "---" characters appear on the screen, this denotes that the measurement is invalid.

- **To change your measurement view**
- 1. Click on the "Look-up" icon  $\bigcirc$
- 2. In the pop-up measurement menu press the **Up/Down** arrow to select a different type.
- 3. Press **Enter to** select. On the particulate screen, the selected measurement type will appear.
- 4. To view a graphical view of the data, press the **Trend** softkey. In the Trend screen, press the **Line** softkey. This switches the screen from a dotted line to a shaded bar chart view. To exit this screen, press **On/Off/Esc** .
- **NOTE:** Press the **Altf** key to toggle between the trend time scale and the softkeys.

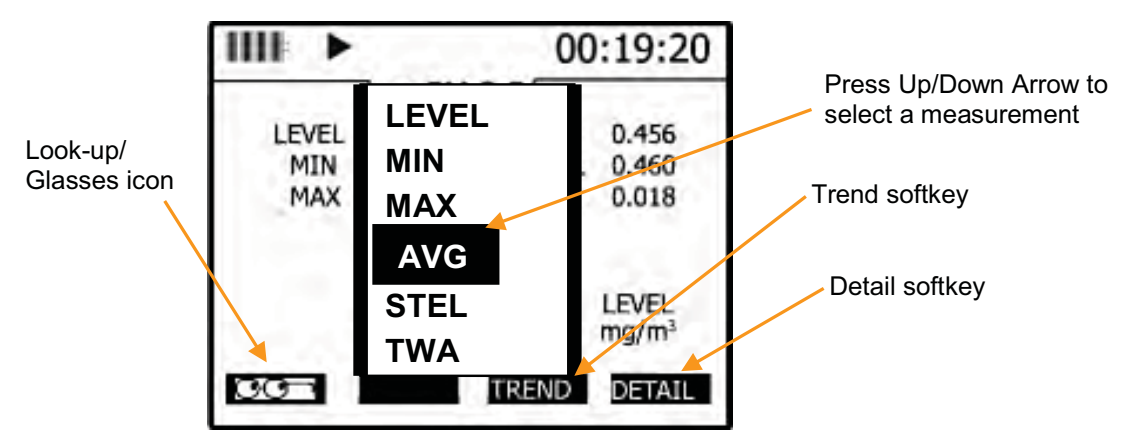

Figure 5-7: Selecting a measurement calculation

5. Or select the **Detail** softkey and a summary of all the measurements will appear. (Below is an explanation of measurements.)

Relative humidity & temperature measurements *Relative humidity and temperature screen*  90

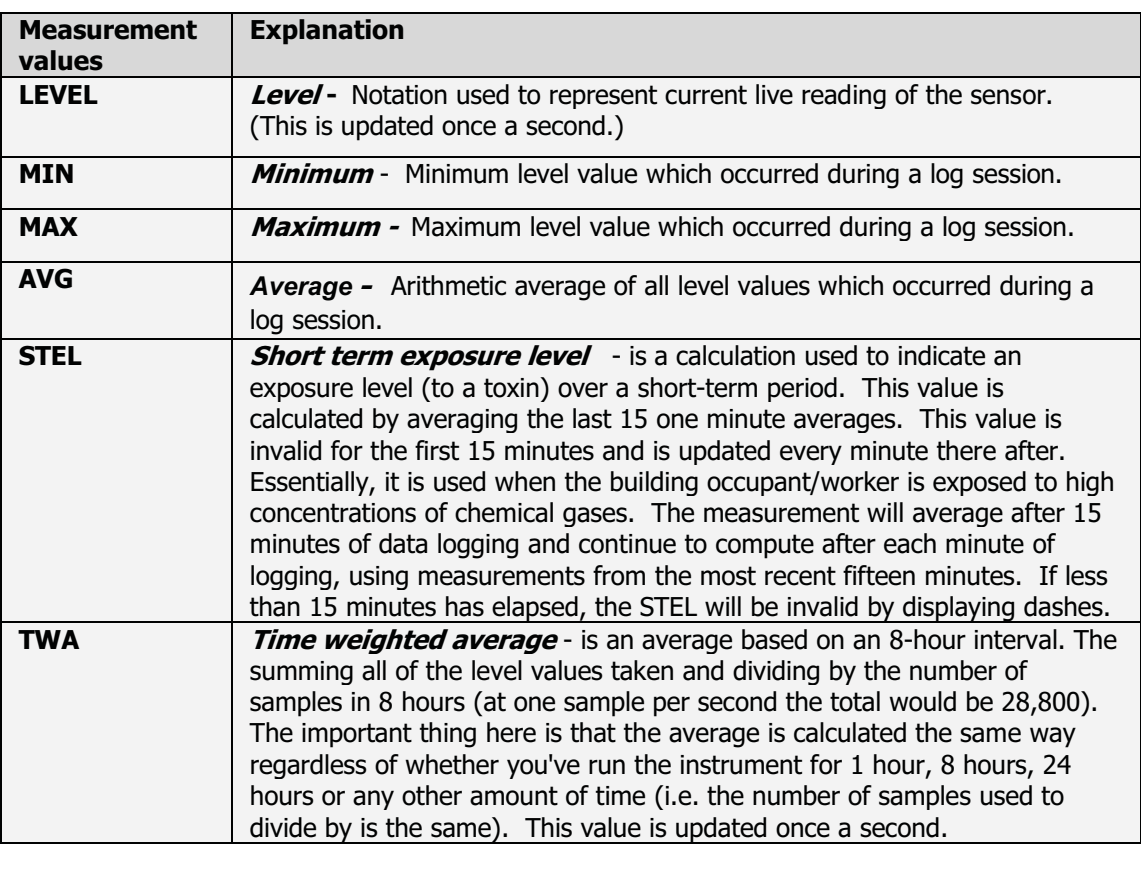

#### **Table 5-3: Measurement values explained**

# Relative humidity & temperature measurements

The relative humidity and temperature sensor will display on the left-hand side of the screen with two measurement values. The measurement displayed in the second column is user-selectable via **Enter** .

# Relative humidity and temperature screen

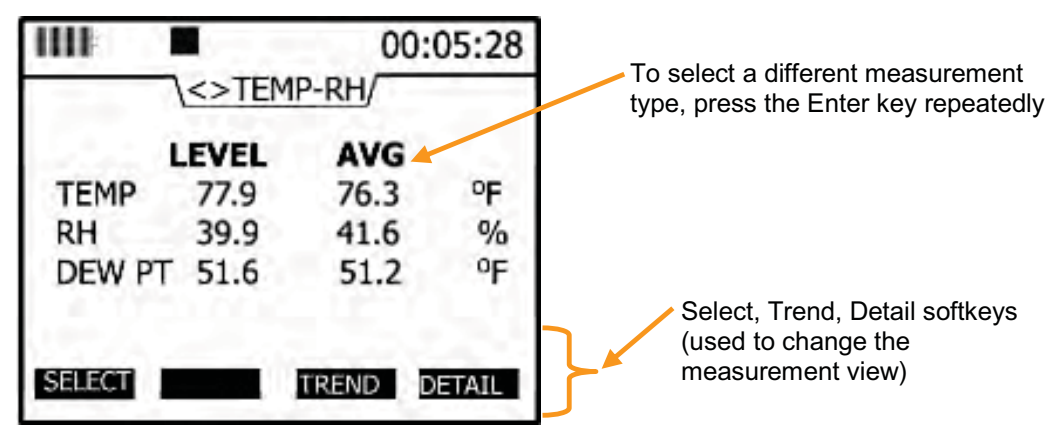

 **Figure 5-8: RH and temperature measurement screen** 

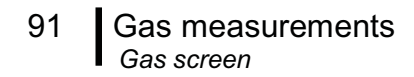

- **To change the RH and Temperature measurement view**
- 1. Press the **Select** softkey, **Trend** softkey, or the **Detail** softkey. (See Table 5-1 for details).
- **NOTE:** The **Arrows** can be used instead of the Select softkey.

#### Gas measurements

The gas measurement screen displays the measurements for  $CO<sub>2</sub>$ , toxic gas(es), and PID sensor. (NOTE: depending on what sensors you ordered and which sensors are installed, the appropriate gas sensors will display on this screen.)

#### Gas screen

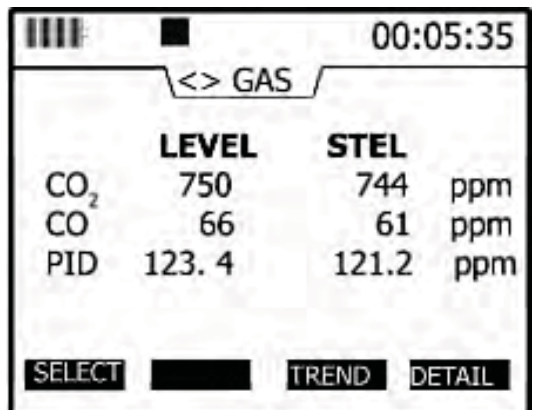

 **Figure 5-9: Gas measurement screen** 

#### **To change the gas measurements view**

- 1. Press the **Select** softkey, **Trend** softkey, or the **Detail** softkey. (See "Viewing summary/details" or "Viewing trend details, on pages 59-60.)
- ⊠ **NOTE:** The **Arrows** can be used instead of the Select softkey.

#### Composite measurement

When you first access the composite screen, all of the sensors appear on the screen. There are two main views which is dependant on if you pressed the zoomed-in or zoomed-out softkey. (The "zoomed-out" is the default composite view.)

 Composite measurement *Composite screens*  92

# Composite screens

- -**+ Zoomed in:** The composite measurement screen (when zoomedin) combines all sensors/parameters into one screen with two columns displaying two different measurement calculations. The second column is changeable by pressing **Enter .** (See "B" below.)
- -**-Zoomed out:** The composite measurement screen (when zoomed-out), appears with the measurements for all installed sensors. Press **Enter** to change the measurement values (as explained in Table 5-3). Press **Arrows** or **Enter** to page through sensors. (See "A" below.)

#### **A- Zoomed -out (Magnify softkey) B – Zoomed-in (Magnify softkey)**

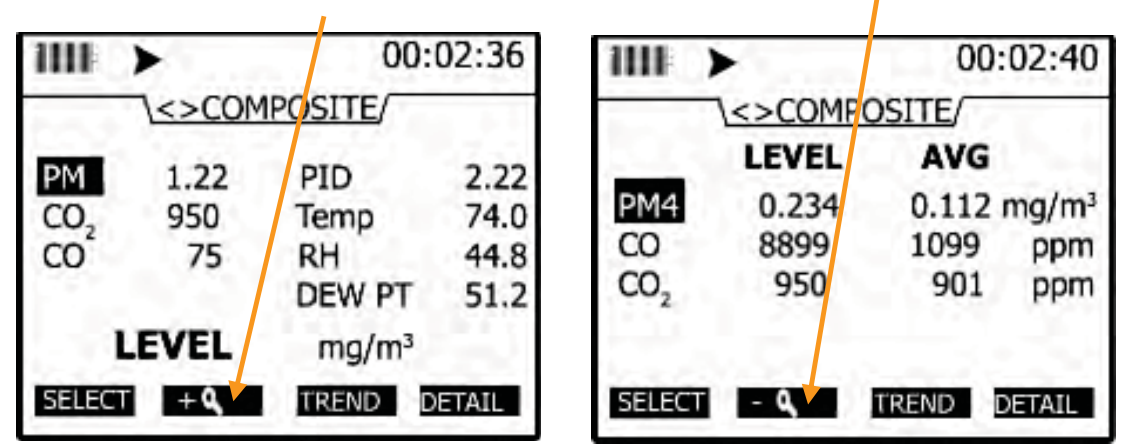

 **Figure 5-10: Composite measurement screen** 

#### **To change the composite measurements/view**

- 1. Press the **Select** softkey, **Trend** softkey, or the **Detail** softkey. (See "Viewing summary/details" or "Viewing trend data" for more details.)
- 2. To zoom in on the results, press the **magnify** softkey. (see "B").

.

# Air velocity meaursurement screen

There are a couple quick steps to ensure air velocity is setup and that the AirProbe is attached before measuring.

- 1. The air velocity setting is enabled in **Setup /AUX/Air Velocity** screen. (See "Air Velocity" Setup in Chapter 3 for more details.)
- 2. Connect the AirProbe bracket attachment to the backside of the EVM. Attach the AirProbe to the bracket. Next, plug in AirProbe plug from the AirProbe to the digital output on the instrument. (See AirProbe output below.) (Note: it is optional to attach the AirProbe to the bracket on the instrument.)
- 3. Turn AirProbe switch to **On**.
- 4. Navigate to the Air Velocity measurement screen using the  $\blacktriangle$ **Arrows**.
- 5. To log air velocity data, press the **Run/Stop** key.

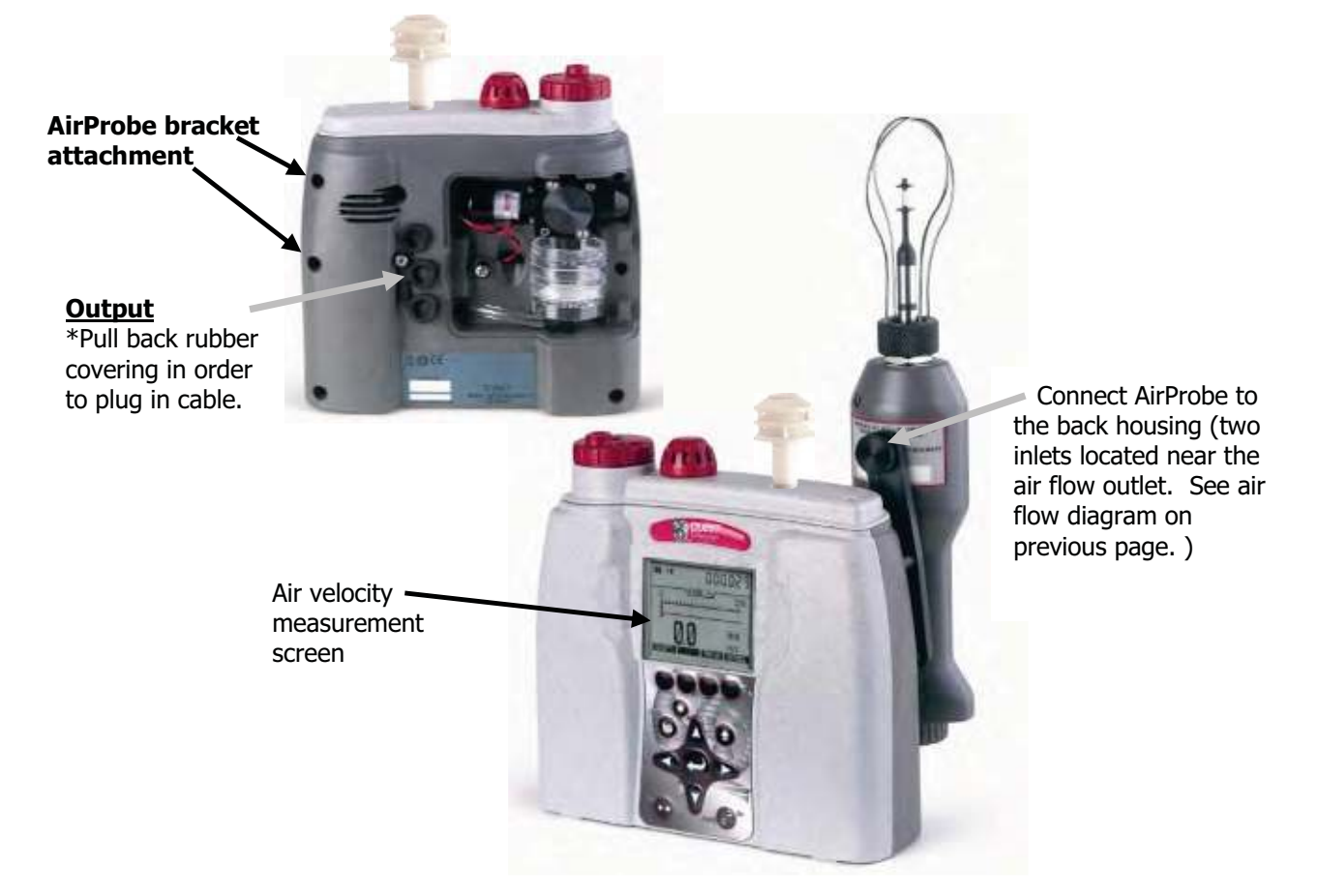

**Figure 5-11: Attaching AirProbe and measuring Air velocity** 

# Summary Data

In each of the measurement screens, a **Detail** softkey will appear. Once selected, you can view a quick summary of all measurement calculations in one screen. This is explained below.

# Viewing details in the measurement screen

- **Viewing the composite measurements in individual summary screens**
- 1. To view details of a sensor, select a measurement screen and then select/highlight a specific sensor (if more than one is displayed).
	- - For example, to select PM from the Composite screen, press **Arrows**  $\triangle$  or the **Select** softkey.
- 2. Press the **Detail** softkey and a summary screen of the selected measurement screen (i.e., PM 2.5 – particulates screen) will appear.

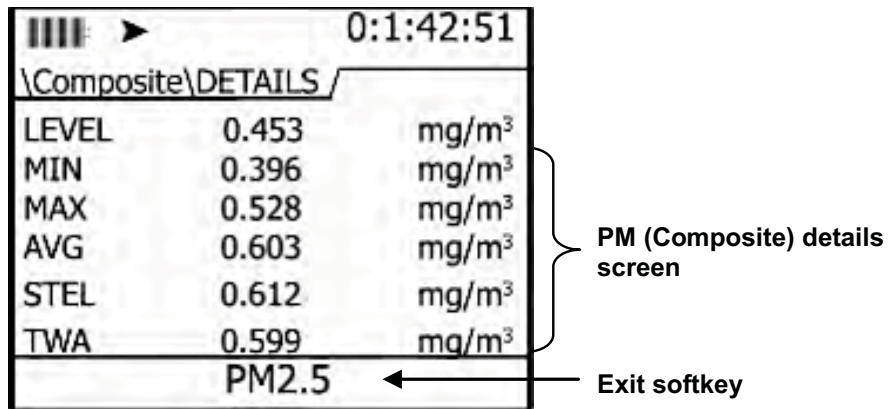

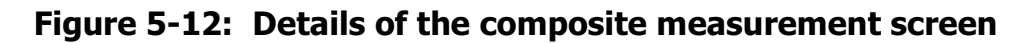

- 3. Press **On/Off/Esc** to return to the previous screen.
	- $\bullet$ Repeat these steps to view other sensor measurements.

# Trend Data

The trend data screen is a graphical logged data chart and is viewable in all the measurement screens. Depending on the parameter you are viewing (i.e., PID sensor, Particulates, etc...), it will display the measurement level values in a graphical format.

*Viewing trend data in the measurement screen* 

# Viewing trend data in the measurement screen

The example in Figure 5-13 displays particulate trend data with one second level values.

#### **Trend data screen**

1. To select a trend screen, first select a measurement screen you wish to view.

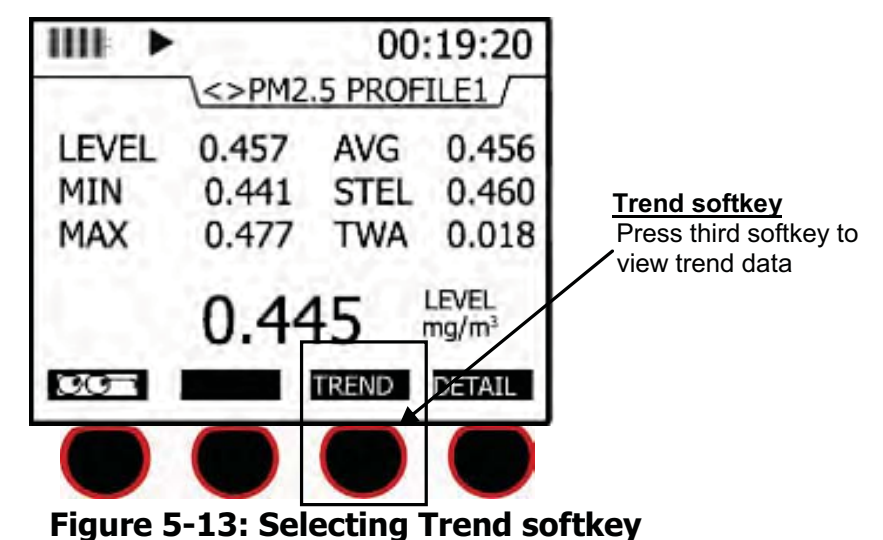

2. In the measurement screen, press the **Trend softkey** and a graphical data chart will appear.

- $\bullet$  You can either view the data as a "**Line**" format or a "**Bar**" chart format by pressing these softkeys on the bottom of the display.
- 3. (Optional) Press the **Altf** key to toggle between the trend time scale units and the softkey menu.
- 4. (Optional) Press **Arrows** to change the vertical range.
- 5. (Optional) Press **Arrows** to change the horizontal range.

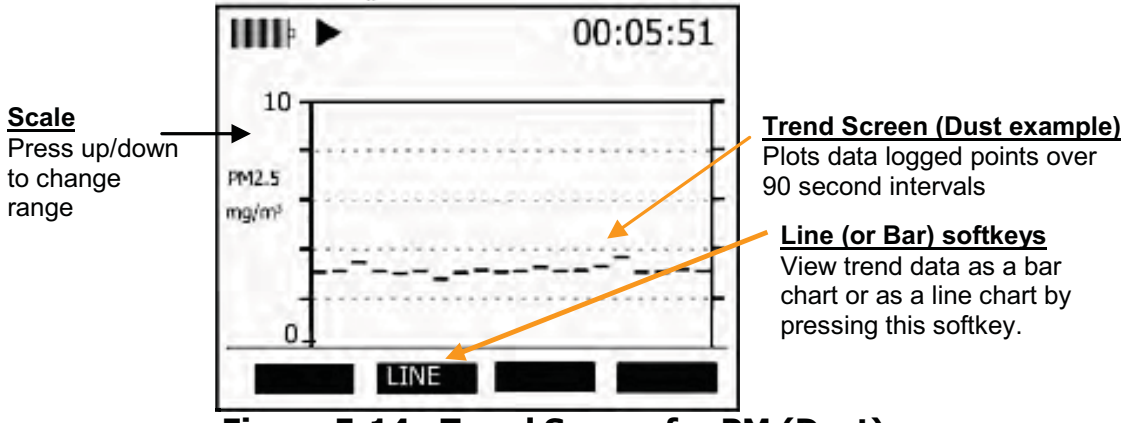

 **Figure 5-14: Trend Screen for PM (Dust)** 

6.Press **On/Off/Esc** to return to previous screen.

# Past session

The past session summary screen allows you to view your session summary data. You can view sessions by name and file size, name and date, or name and run time via the lookup softkey. Once a session is selected, the measurement summary information is viewable and selectable via **Arrows**.

- **NOTE:** the session run time will appear at the top of display.

### Summary data screen

#### **Selecting and viewing past session summary data**

- 1. From the start screen, select **past session summary** menu and press **Enter exter** .
- 2. In the past session screen, to view the last session, ensure this field is selected then press **Detail** softkey.

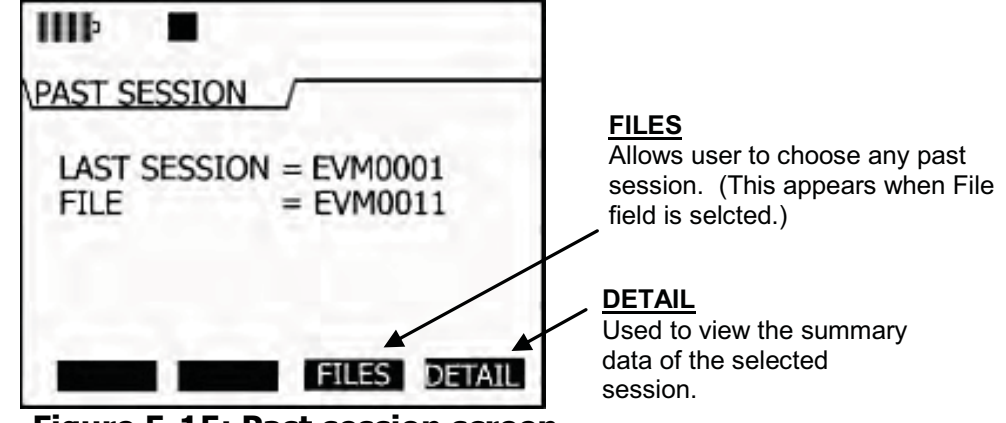

**Figure 5-15: Past session screen** 

- 3. To select a specific file, first select the **File** field and then press the **Files softkey** and the Load File screen will appear.
	- -*Optional:* press the Look-up softkey to view the file by name and file size, name and date, or name and run time. To select, press up/down arrow and then press the **Load** softkey to select.
- ⊠ **NOTE:** pressing the enter key will sequence the files size, date, and run time.
To select a session, press **Arrows** and press the **Load**  $\bullet$ Softkey. 00:21:05 шь Past Session\LOAD FILE/ EVM0103 JAN/10/10 00:10:30 Past sessions EVM0102 DEC/19/09 00:08:13 listed by Name EVM0101 DEC/12/09 16:13:54 and date order EVM0100 NOV/20/09 15:11:19 **Look-up** Re-arrange EVM0099 NOV/03/09 14:20:30 how the sessions are organized. **COCHE PG UP PG DN** LOAD

 **Figure 5-16: Past Session with Files selected** 

| <b>Files softkeys</b> | <b>Explanation</b>                                                                                                    |
|-----------------------|----------------------------------------------------------------------------------------------------|
| Lookup                | Look-up softkey: used to organize the session files by the<br>following: Name & file size, Name & date, or Name& run time           |
| <b>PG-UP</b>          | Displays the previous page of session files.                                                                                        |
| <b>PG-DN</b>          | Displays the next page of session files.                                                                                            |
| <b>LOAD</b>           | Once you select a session file to view, press the Load softkey in<br>order to LOAD and then view the detailed summary data screens. |

#### **Table 5-4: Past session files softkeys explained**

4. Once a file is selected and loaded, press the **Detail** softkey to view the summary data.

 $\varXi$  **-NOTE:** the particulates, toxic gas, CO<sub>2</sub> gas, and PID sensors will detail the following measurement parameters: Min, Max, Avg, Max STEL, TWA. For RH, Temp, and Air Velocity, the measurement parameters include: Max, Min, and Avg.

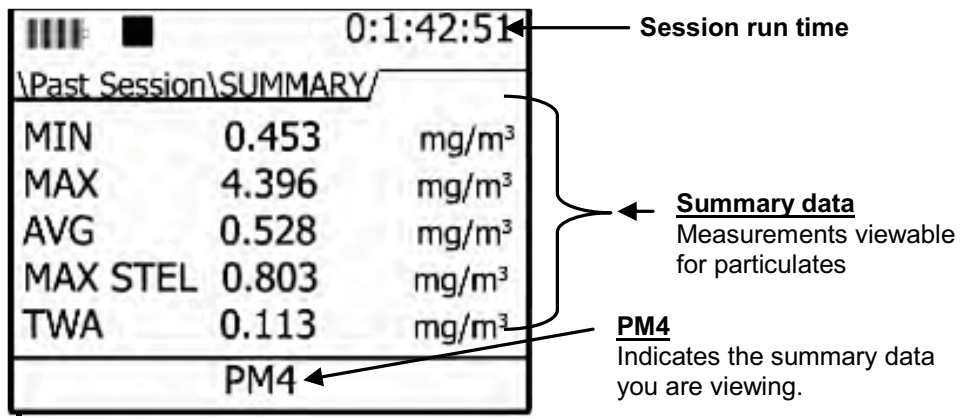

#### **Figure 5-17: Summary screen of a past session**

- 5. When viewing summary data, press **Arrows** to view summary data for each sensor. (This is similar to viewing measurements during run or stop mode.)
	- $\bullet$  In the summary data screen, the session run time will appear in the upper hand corner of the display.
- ⊠ **NOTE:** For particulates summary data, it will display the impactor setting applied during the measurement (i.e., PM4).
- 6**.** To return to the main screen, press **On/Off/Esc** twice to return to the **Start** screen.

### File System menu

With the File system menu, you can delete or clear sessions one-byone or delete all sessions. You can also verify the used and free memory of the instrument via the Properties menu. The instructions below explain the Session Directory menu, Delete All Session menu, and the File System Proprieties menu.

### Deleting sessions individually

- **Deleting sessions individually**
- 1. Open the **File System** screen from the **Start** menu and select the **Session Directory** menu. Then, press **Enter** to open.
- File System menu *Delete all sessions*  99
	- 2. In the **File System/Sessions** screen, you have the same softkey selections as the Past Session Summary menu. (Please see Table 5-4 for softkey explanation).
	- 3. To delete a selected session, first select a specific session to delete by pressing the **Arrows**.
	- 4. Press the **Delete** softkey. A Delete pop-up screen will appear. To confirm the delete, press the **Left** arrow and then press the **Enter example 1** (This will delete the selected session.)

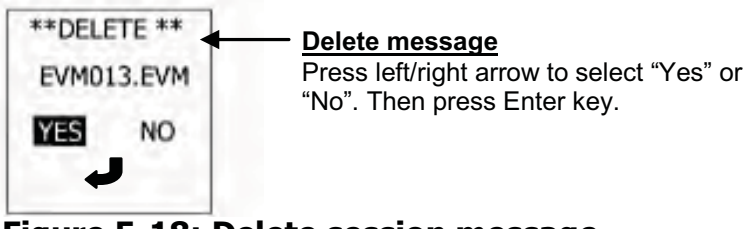

### **Figure 5-18: Delete session message**

5. Repeat these steps until all of the appropriate sessions are deleted (or see the next section, "Delete All" to delete all of the sessions.)

### Delete all sessions

Once you have reviewed your data and possibly downloaded to QSP-II for future storage, you can delete all sessions.

- **Deleting all sessions**
- 1. Open the **File System** screen from the **Start** menu and select the **Delete All Sessions** menu. Then, press **Enter** to open.
- 2. A delete message will appear. Press the **left arrow** to select **Yes** and press **Enter to** delete all sessions.

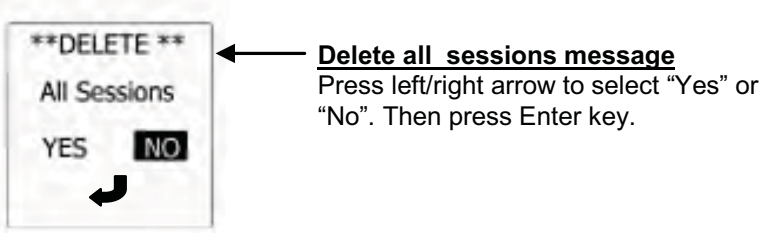

#### **Figure 5-19: Delete all sessions message**

- 3. A message stating "deleted all sessions will appear".
- 4. To return to the start screen, press **On/Off/Esc** .

### Memory remaining and file properties

The properties screen displays the number of stored files, the total amount of space used on the instrument, and the amount of free memory space.

- **Viewing remaining memory and file properties**
- 1. Open the **File System** screen from the **Start** menu and select the **Properties** menu by pressing the **Down** arrow key.
- 2. Then, press **Enter** key to open the **Properties** screen.
	- $\bullet$  **Num Files field** – indicates the number of files saved on the instrument.
	- $\bullet$  **Used field** – indicates the amount of memory used in the instrument's file storage.
	- $\bullet$ **Free field** – indicates the amount of memory available (or free) on the instrument.

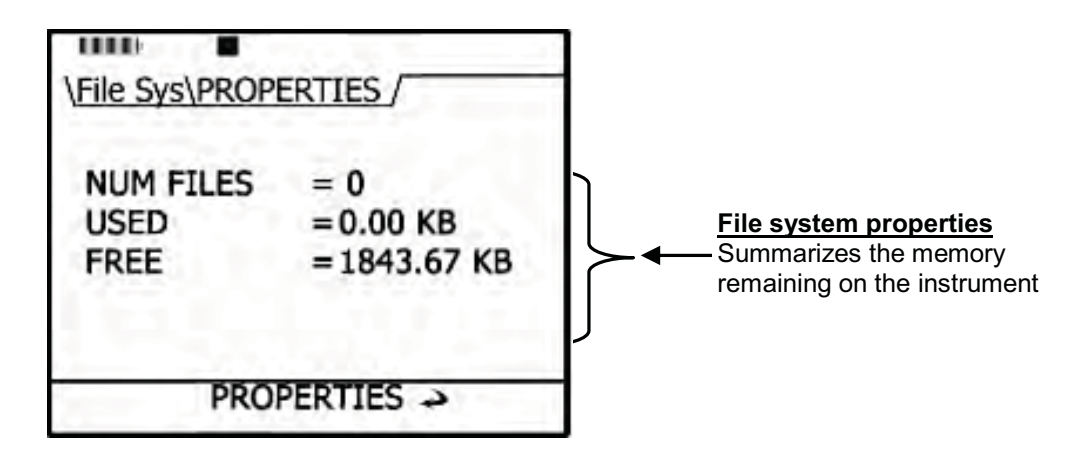

 **Figure 5-20: File Systems properties screen** 

### Estimated Run Time

The Estimated Run Time screen displays the amount of days, hours, and minutes' remaining on the instrument. You can extend the run time if you log less parameters (such as, only logging MAX or increasing the log interval.)

You may want to download and save your files in QSP-II and then clear the memory on the EVM. This will also extend the logged time. For more information on estimated run time charts, please see Appendix A, "Estimated logged run times", page 151. 151.

 $\triangledown$  **NOTE:** The estimated run time screen is also viewable via the logging setup screen (for more details, please see Chapter 3, "setting logging and viewing runtime", page 25).

#### **View estimated run time**

- 1. Open the **File System** screen from the **Start** menu and select the **Estimated Run Time** menu by repeatedly pressing the **Down** arrow key.
- 2. Then, press **Enter** key and the Estimated Run Time screen will appear.

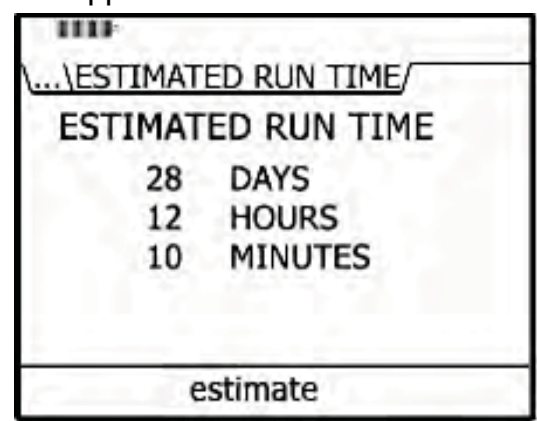

**Figure 5-21: Viewing estimated run time** 

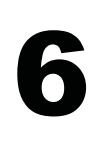

**CHAPTER** 

# QSP-II

### Set-up via QSP-II

You can set-up your measurement parameters either on the instrument or in QSP-II. One of the advantages of using QSP-II is that you can customize setups and save a limitless number for future use. Once saved, a quick click of "Send to the instrument" will configure the instrument per the selected parameters.

### Setting up parameters and saving setups

The setup screens are organized into 9 different windows and include QSP-II firmware updates (via the update window). The following sections explain each window's functionality.

### General setup

The general setup window is the first screen that appears when you open the EVM screen. Each field is selectable either from a drop down box or a checkbox with parameters. Table 6-1 explains the details of this screen.

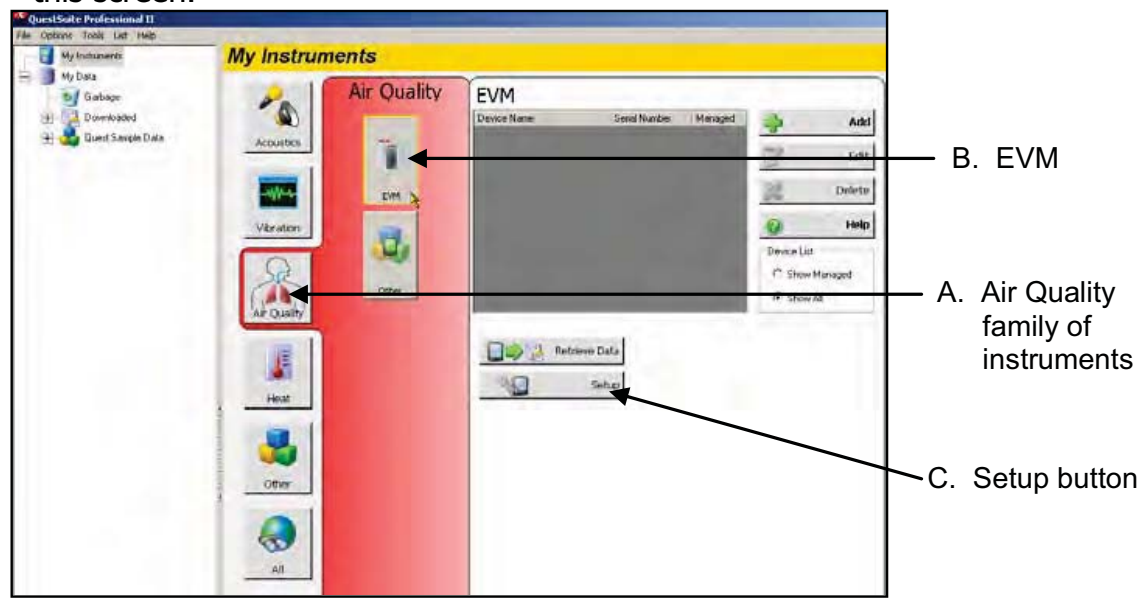

**Figure 6-1: My Instruments and setup button in QSP-II** 

#### **General Setup window**

- 1. Open QSP-II and select EVM from my instruments pane (A) and click on the EVM icon (B).
- 2. Select the **Setup** button (C). (For details on the general setup selections, please see Table 6-1.)In the setup screen, the **General** window will appear.
- 3. To change the fields, select a parameter from the drop down list or click in a checkbox (where applicable).

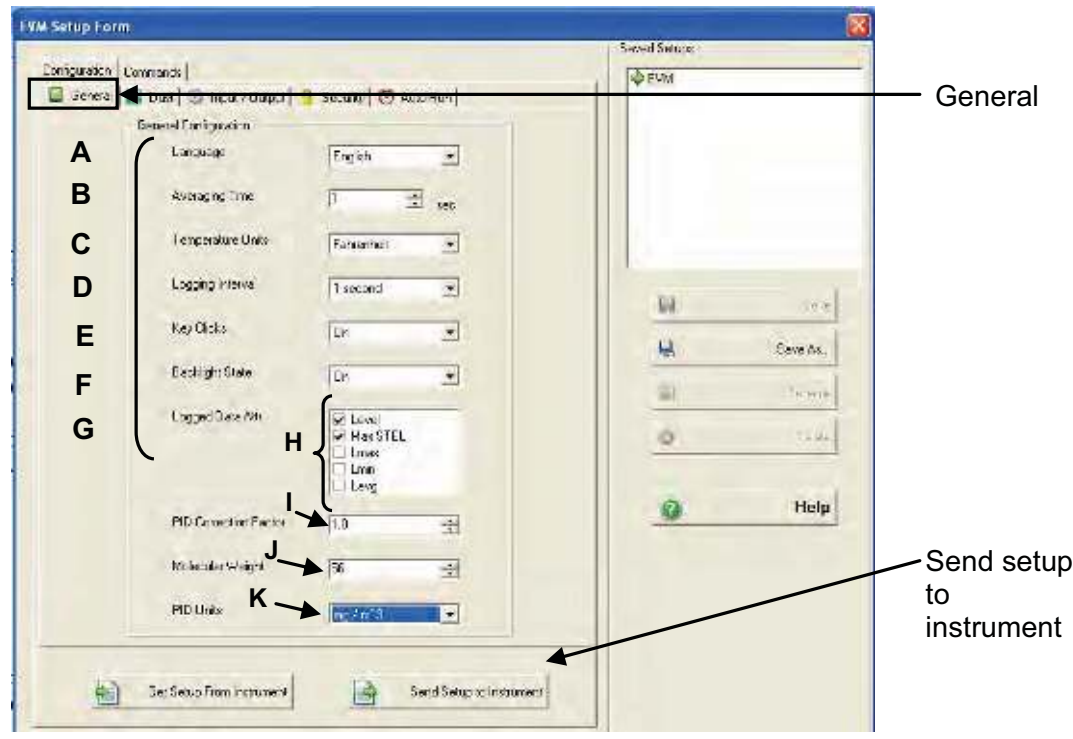

**Figure 6-2: General setup in QSP-II** 

4. To select additional settings, follow the next sections or to send to the instrument, press the **Send setup to instrument**. (Ensure the EVM is connected to the pc via the USB cable.)

*Setting up parameters and saving setups* 

| <b>General setup items</b>                          | <b>Explanation</b>                                                                                                    |
|-----------------------------------------------------|----------------------------------------------------------------------------------------------------|
| A. Language                                         | 6 user selectable languages: English, French, Spanish,<br>German, Portuguese, and Italian.                                                                                                    |
| B. Averaging time                                   | A type of data filtering which is applied to the Level                                                                                                    |
|                                                     | measurement. The selectable parameters are 1-30 seconds.                                                                                                    |
| D. Temperature Units                                | The temperature unit is selectable either in Celsius or<br>Fahrenheit.                                                                                                    |
| E. Logging Intervals                                | Logging intervals (also called time history data) sets the<br>frequency at which data will be logged during a session.<br>The settings include: 1, 5, 15, 30 seconds and 1, 5, 10,<br>15, 30, and 60 minutes |
| F. Key Clicks                                       | When the Key Click feature is "On", the instrument will<br>make an audible notification each time a key is pressed.<br>To disable, select the "Off" mode.                                                    |
| G. Backlight State                                  | A backlight is used to illuminate the background of the<br>display screen. This is typically used in dark environments<br>and can be turned "On" or "Off".                                                   |
| H. Logged data attributes                           | There are five logged options which are enabled by<br>clicking in the specific checkboxes. These include:                                                                                                    |
| ⊽ Level<br>$\overline{\blacktriangledown}$ Max STEL | Level (instantaneous reading)                                                                                                    |
| $\Box$ Lmax<br>$\Box$ Lmin<br>$\square$ Lavg        | • STEL (short term exposure level calculated over last 15<br>minutes)                                                                                                    |
| <b>TWA</b>                                          | Lmax (maximum measurement during log interval)                                                                                                    |
|                                                     | Lmin (minimum measurement during log interval)                                                                                                    |
|                                                     | Lavg (average measurement during log interval)                                                                                                    |
|                                                     | TWA (time weighted average measurement during<br>interval).                                                                                                    |
| I. Correction factor                                | The PID correction factor is used for VOC testing. Enter in<br>a PID correction factor which reflects the gas/VOC you will<br>be testing. (Please see Appendix C, " PID correction<br>factors")              |
| J. Molecular Weight                                 | The default Molecular Weight is programmed to 56 with a<br>correction factor of 1. To change this value either type in<br>a new value or use the up/down arrows.                                             |
| K. PID Units                                        | There are four optional PID units which include: PPM,<br>PPB, mg/m <sup>3</sup> , or $\mu$ g/m <sup>3</sup>                                                                                                  |

**Table 6-1: QSP-II general set-up explained** 

### Output setup

The input and output window enables you to configure one of the following parameters: digital output, analog output, or air velocity. Table 6-2 explains the settings.

**074-300, RevE** EVM Series

#### **Input/Output screen**

- 1. In the **Setup** window, click on the **Input/Output** tab.
- 2. Select the appropriate "**Enable**" **checkbox** for **Digital Output**, **Analog Output**, or **Air Velocity Input**.
- - **NOTE:** The instrument will not support both a digital output and an air velocity input as both use the same connector. QSP-II will only allow you to enable one of these options.

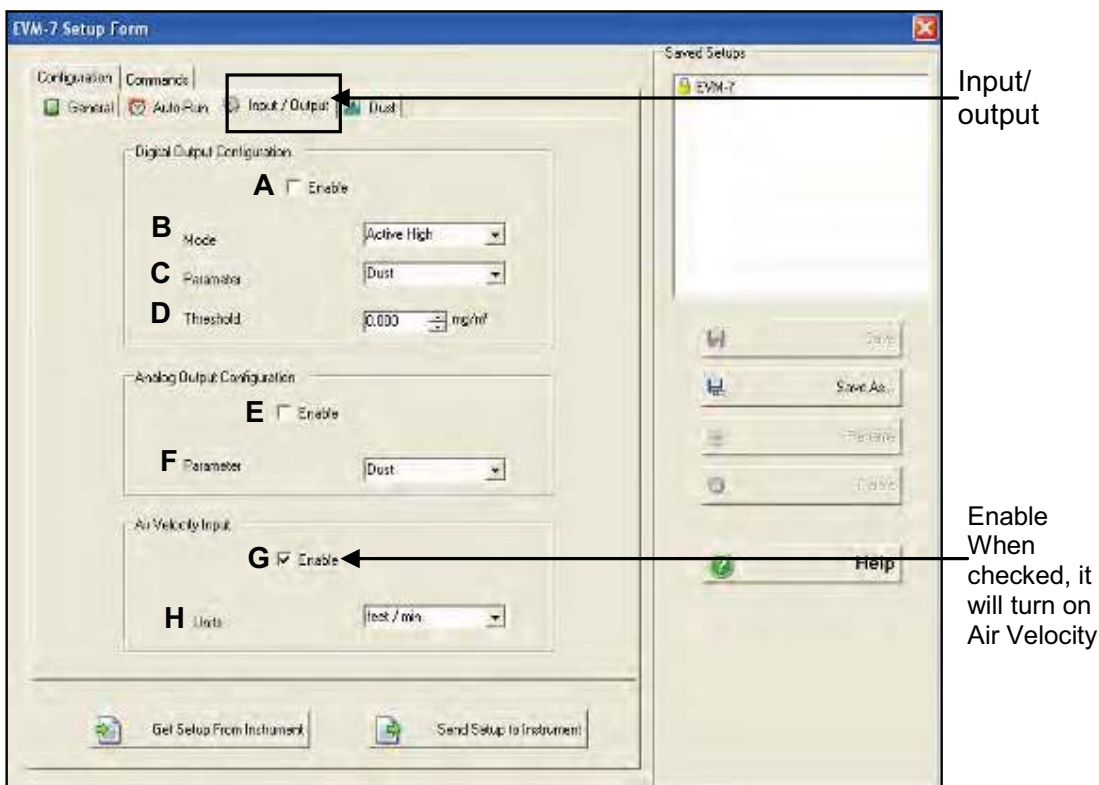

#### **Figure 6-3: Input and Output window explained**

- 3. To change the fields, select a parameter from the drop down list or click in a checkbox (where applicable).
- 4. To select additional settings, follow the proceeding sections or to send to the instrument, press the **Send setup to instrument**. (Ensure the EVM is connected to the pc via the USB cable.)

106

- Set-up via QSP-II
	- *Setting up parameters and saving setups*

| <b>Input/Output screen</b> | <b>Explanation</b>                                                                                                    |
|----------------------------|----------------------------------------------------------------------------------------------------|
| A. Digital Output          | Enables the digital output on the device when checked per<br>the mode, parameter, and threshold settings. NOTE: only<br>one of these parameters (Digital Output, Analog Output, or<br>Air Velocity) can be enabled at one time.      |
| B. Mode                    | The type of signal that will be triggered when the parameter<br>and threshold are satisfied. It may either be active high,<br>active low, active high pulse, or active low pulse. (Reference<br>Table 3-3 for detailed information.) |
| C. Parameters              | The sensor that is to trigger the digital output.                                                                                                    |
| D. Threshold               | The threshold at which the sensor will be triggered for the<br>given parameter.                                                                                                    |
| E. Analog Output           | Enables the analog output on the device when checked.<br>The analog output will vary between 0-5 volts based upon<br>the minimum and maximum levels for the particular sensor.                                                       |
| F. Parameter               | Associates a specific sensor with the analog output.                                                                                                    |
| G. Air velocity input      | Enables the Air Velocity Input when checked. NOTE: This<br>is mutually exclusive with the digital out meaning that only<br>one or the other can be enabled at any given time.                                                        |
| H. Units                   | Sets the units in which the wind speed will be measured,<br>either meters per second or feet per minute.                                                                                                    |

 **Table 6-2: QSP-II Input/Output explained** 

#### Dust setup

With the dust screen, you can customize up to 8 correction factor profiles, view the mass and volume of the gravimetric accumulator, and enable/disable dust. Table 6-3 explains the dust setup options.

⊠ **NOTE:** to reset gravimetric accumulator, please see "Reset Gravimetric parameters".

#### **Dust setup screen**

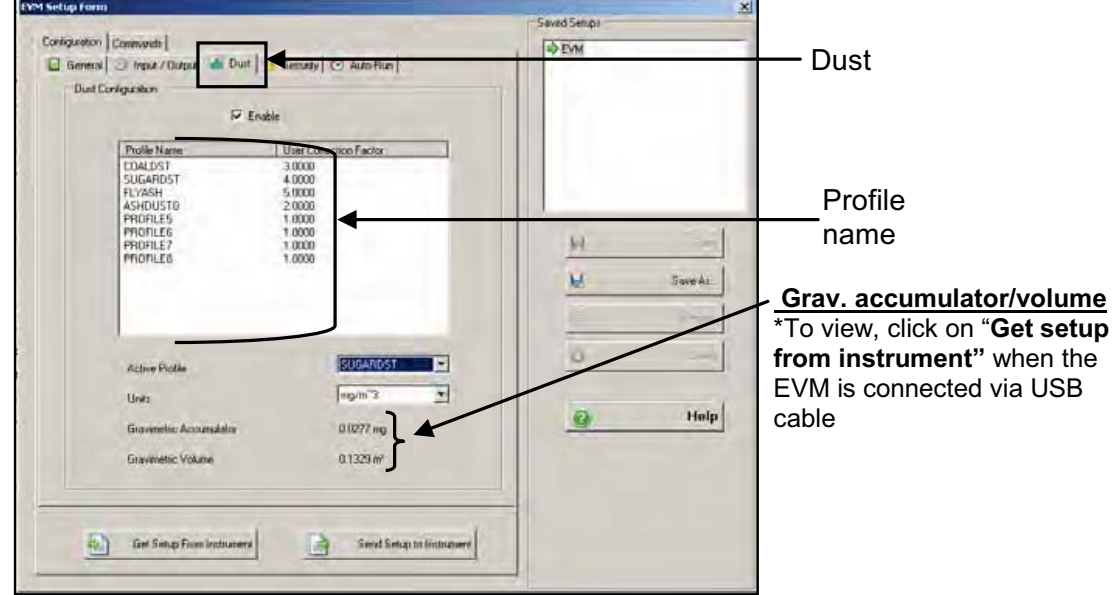

1. In the **Setup** window, click on the **Dust** tab.

#### **Figure 6-4: Dust window explained**

- 2. To enable or disable, **check/uncheck** the **Dust Enable** checkbox accordingly (A).
- 3. To Edit a profile, double-click on a profile name (see B in Figure 6-
	- 4) and the dust profile editor box will appear.
	- $\bullet$ Type in a **profile name**. (It allows up to 8 characters.)
	- $\bullet$ Type in a **correction factor**.
	- $\bullet$ Click **Ok**.

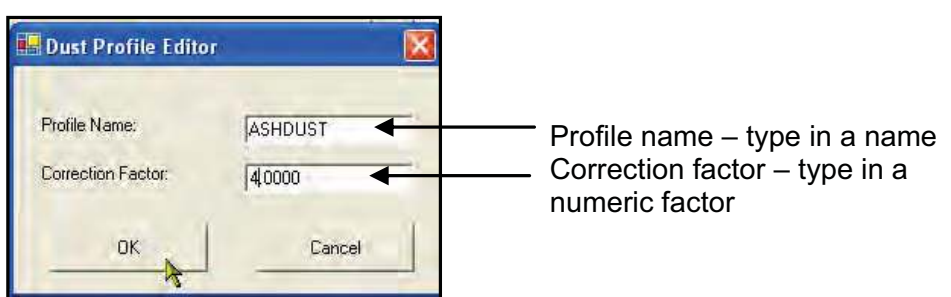

 **Figure 6-5: Dust profile editor** 

4. The gravimetric accumulator and gravimetric volume values are retrievable from the instrument. (Ensure the EVM is connected to the pc.) To retrieve the mass and volume, press the **Get setup from instrument** (see F in Figure 6-4).

*Setting up parameters and saving setups* 

5. To select additional settings, follow the proceeding sections or close QSP-II.

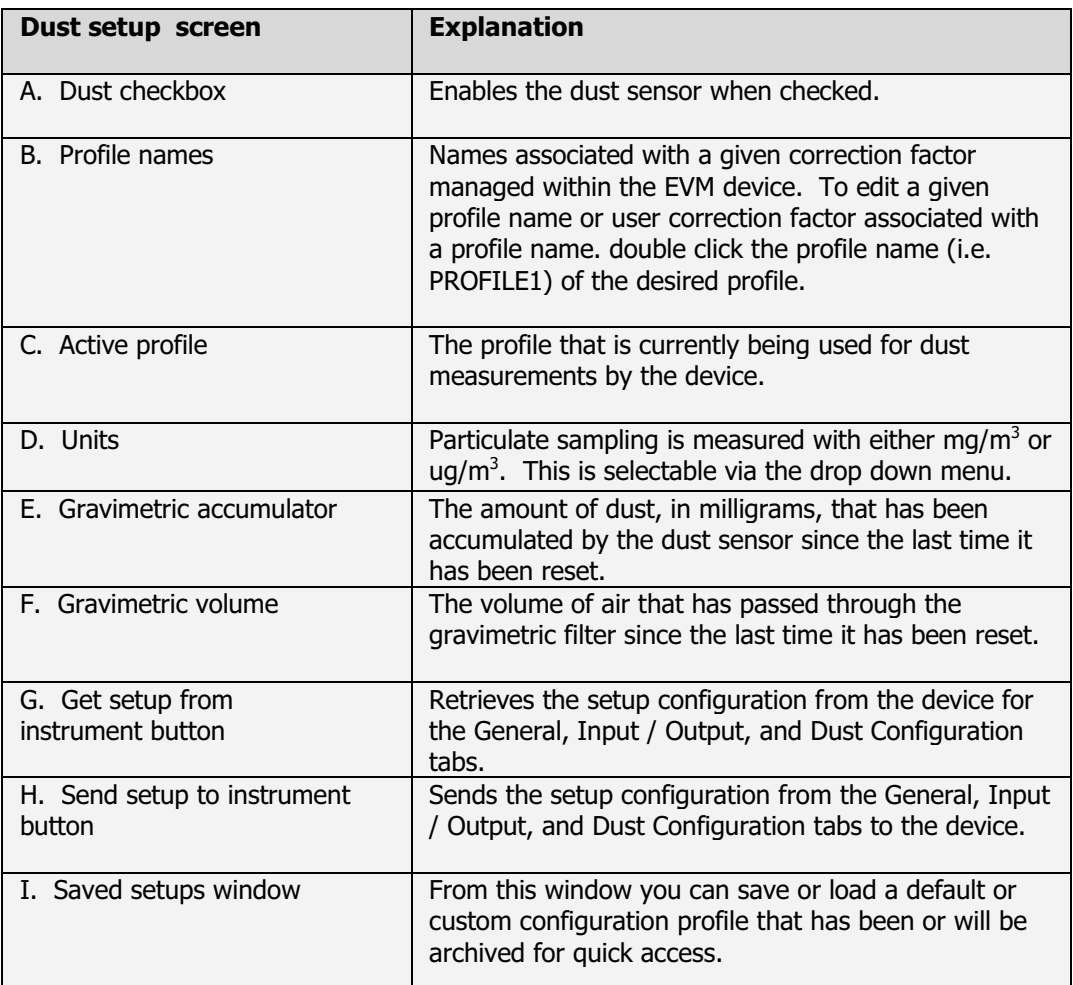

#### **Table 6-3: Dust setup window explained**

#### **Security**

The security or lock feature is used to prevent a user from interrupting a run and/or prevents someone from changing a setup or saved setups on the instrument.

- **NOTE:** a default code, "9157", will disable secure run or secure setup if the numeric Passcode is forgotten.

#### **Setting secure run or secure setup**

1. In the Setup screen, click on the **Security** tab.

Set-up via QSP-II *Setting up parameters and saving setups*  109

- 2. To set **secure setup** or **secure run**, click in the **enable checkbox** and enter in a numeric password. (Note: it will allow up to 4 numbers.)
- 3. To send to the instrument, ensure the EVM is connected to the pc via USB cable. Then, click on the **Send setup to instrument** button.
	- ⊠ **Note:** Secure run is activated when the instrument is in run mode. Secure setup will appear if the user accesses the setup screen. A pop screen will appear. To unlock, see "Unlock run and/or setup", page 41.

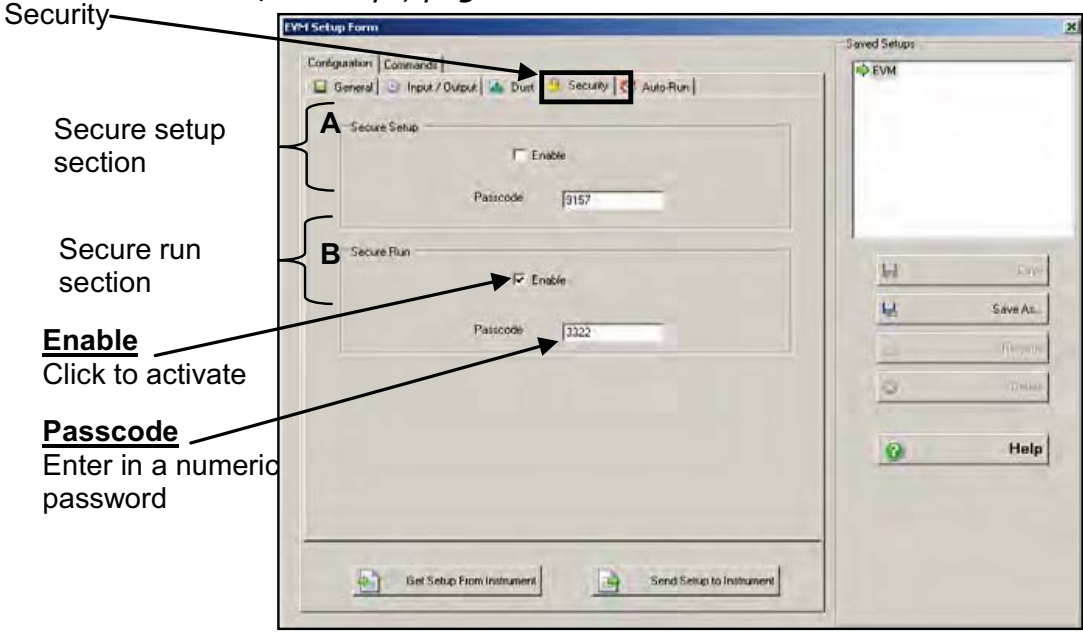

 **Figure 6-6: Security/Locking run or setups** 

### Auto-Run

The EVM has three different automatic run settings which are used to wake up the instrument from a programmable **timed run**, **date**, or **day of the week**. Each of these are explained below.

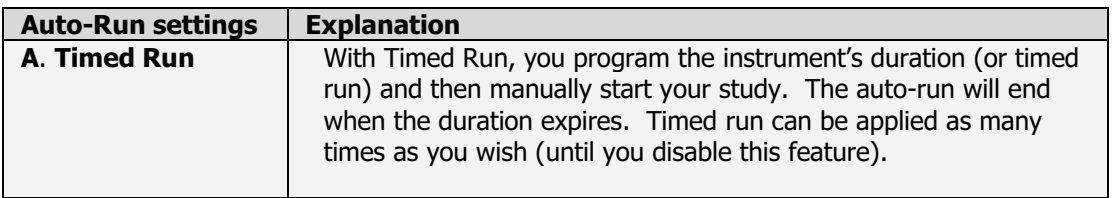

**074-300, RevE** EVM Series

*Setting up parameters and saving setups* 

| <b>B.</b> Date | An Auto-Run Date setting wakes up the EVM from a powered<br>down condition, runs the study, saves it, then powers down again<br>and is executed once. There are four programmable Auto-Run<br>Date parameters which are set with specific dates and times (or<br>duration). |
|----------------|----------------------------------------------------------------------------------------------------|
| C. Day of Week | With Day of Week setting, you can set up to two pre-programmed<br>weekly auto-runs with specified days, start times, and duration.<br>(This setting is similar to programming your email system's<br>calendar for weekly meetings/appointments.)                            |

**Table 6-4: Auto-Run** 

#### **Auto-Run with Timed Run setting**

- 1. In the **Setup** screen, click on the **Auto-Run** tab.
- 2. The **Auto-On Enabled** should be selected (see "A").
- 3. Click in the **Timed Run** box (see "B") and then select the **Timed Run** tab (see "C").
- 4. Click in the **Enabled** box (see "D") and type in a **Duration** (see "E").
- 5. Click on **Get setup from instrument** (while the EVM is connected via USB cable). This will activate the Timed Run setting once the EVM is powered off.

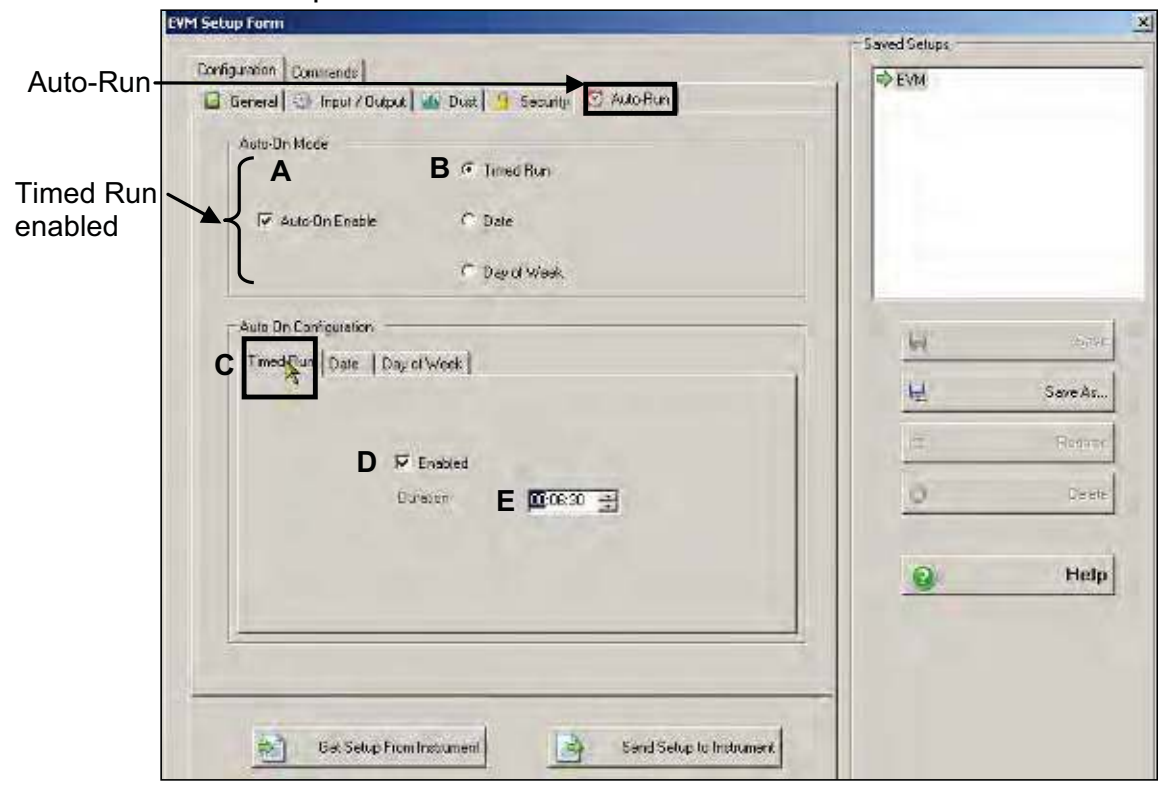

**Figure 6-7: Auto-run with Timed Run setting** 

### **Auto-Run with Date setting**

- 1. In the **Setup** screen, click on the **Auto-Run** tab.
- 2. Click on the **Auto-On Enabled** box (see "A") and click in the **Date** circle (see "B")
- 3. Click on the **Date** tab (see "C") and then click in the Auto-On 1 (or Auto-On  $2,3,4$ ) box(see "D and E").
- 4. Using the **Up/Down arrows**, select a start date and a duration. (Repeat steps 3-4 to Activate additional Auto-on parameters.)
- 5. Click on **Get setup from instrument** (while the EVM is connected via USB cable). This will activate the Auto-Run Date setting once the EVM is powered off.

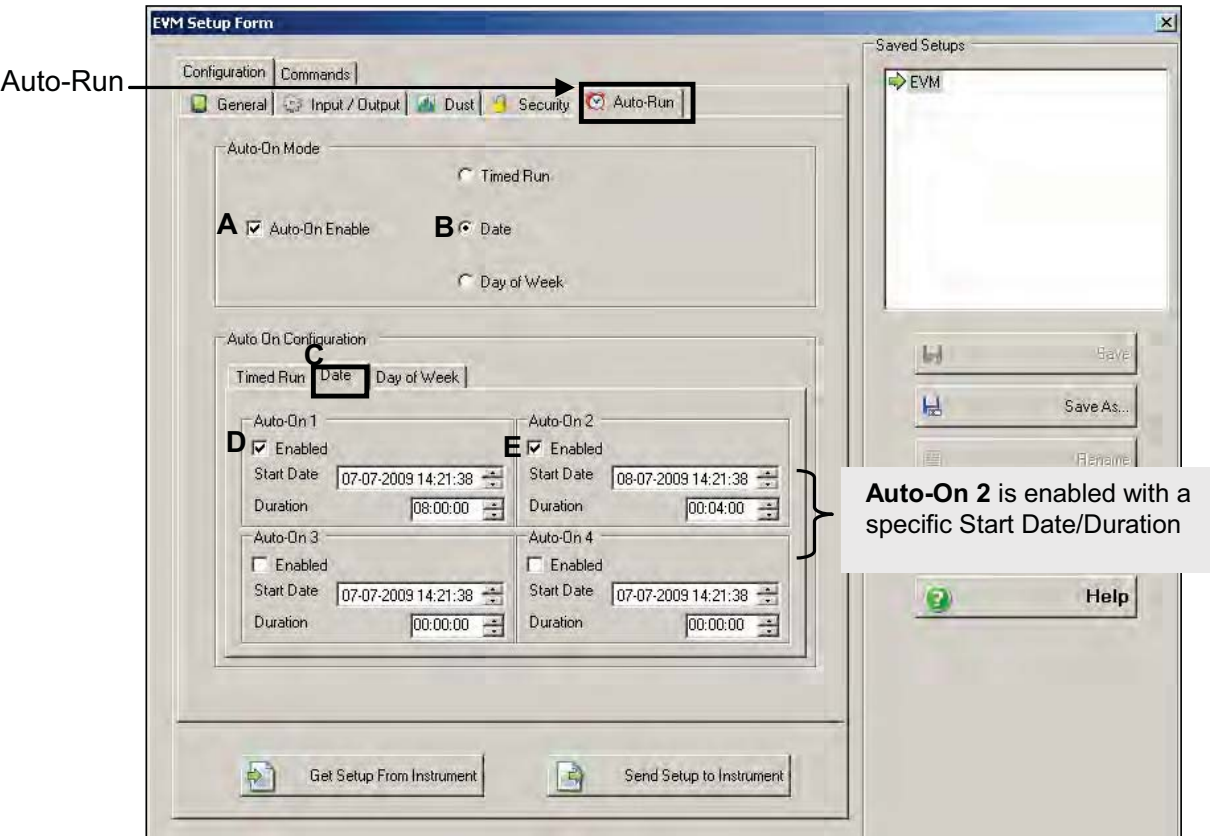

**Figure 6-8: Auto-Run with Date setting** 

#### **Auto-Run with Day of week setting**

- 1. In the **Setup** screen, click on the **Auto-Run** tab.
- 2. Click on the **Auto-On Enabled** box (see "A") and click in the **Day of Week** circle (see "B").

*Setting up parameters and saving setups* 

- 3. Click on the **Day of week** tab (see "C") and then select the **Day** or **Days** which you intend to run/log measurements (see "D").
- 4. To set **Auto Run 1**, choose "Enable" and select a **Start Date** with a **Duration**. (See "E")
	- a. To set **Auto Run 2**, follow step 4 but check Auto Run 2 (see "F").
- 5. Click on **Get setup from instrument** (while the EVM is connected via USB cable). This will activate the Auto-Run Day of Week setting once the EVM is powered off.

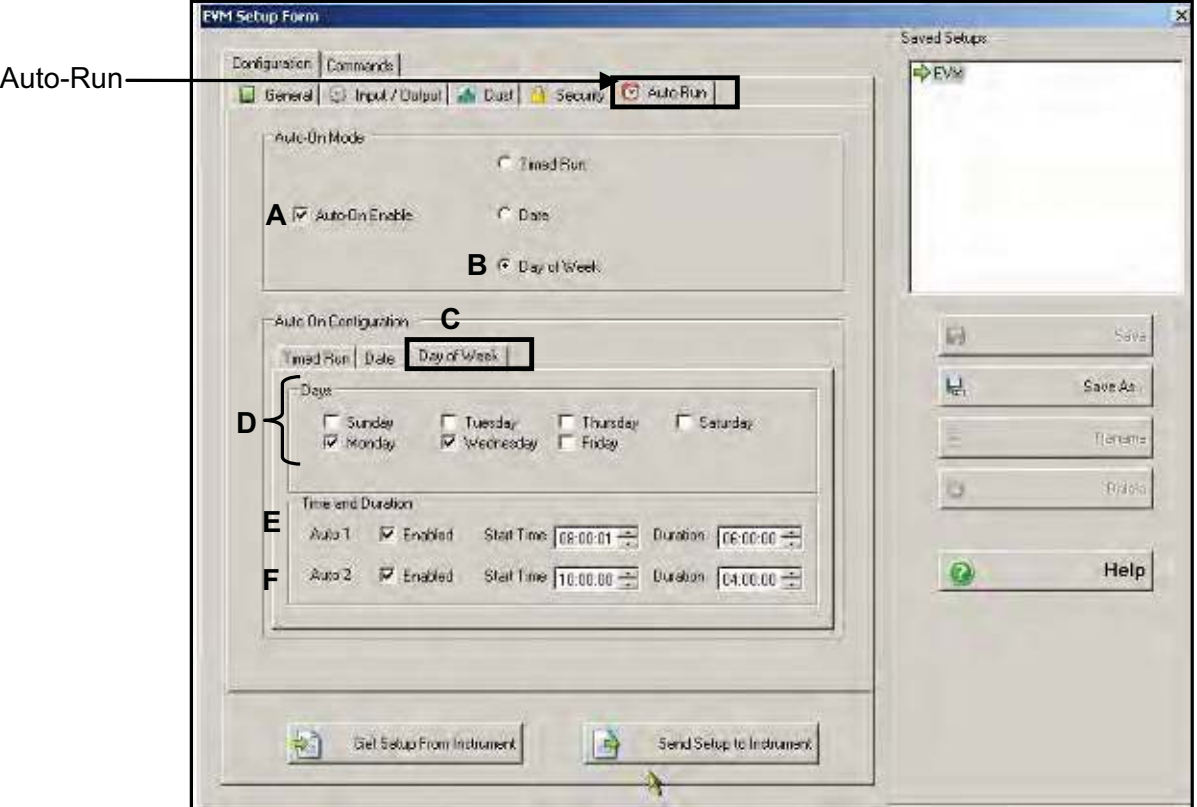

 **Figure 6-9: Auto-Run with Day of week setting** 

### Update setup

The Update window in QSP-II is used to program your instrument with the latest software release.

Before updating, you will want to connect the instrument via the USB cable to your pc and ensure only one instrument is connected.

*Setting up parameters and saving setups* 

- **Update setup screen**
- 1. In the **Setup** window, click on the **Commands (A)** tab and the **Update** window will appear.

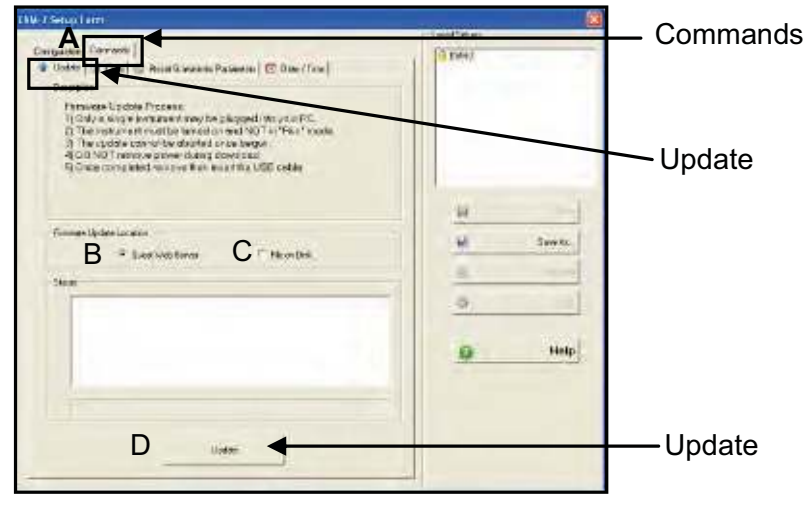

 **Figure 6-10: Updating your software** 

- 2. Firmware update section: select either from the **Web Server** (**B**) or **From a Disk** (**C**). (NOTE: Typically, you will update from the web. If updating from a disk, you will need the latest version sent to you in order to perform this type of update.)
- 3. Select the **Update** (**D**) button and a prompt will appear to inform you of the completed update.
- 4. Once completed, detach the instrument from the USB cable. (This will refresh the instrument).
- 5. To select additional settings, follow the proceeding sections or close QSP-II.

#### Clear sessions

In the clear sessions screen, you can delete either selected sessions or all sessions. **NOTE:** You may need to press the refresh button to synchronize the files saved on the EVM and files you are viewing in QSP-II.

When viewing your files, these are organized by the session, date (a time stamp of when the session was stopped), and file size.

*Setting up parameters and saving setups* 

- **Clear setup screen**
- 1. In the **Setup** window, click on the **Commands (A)** tab and then click on the **Clear (B)**.

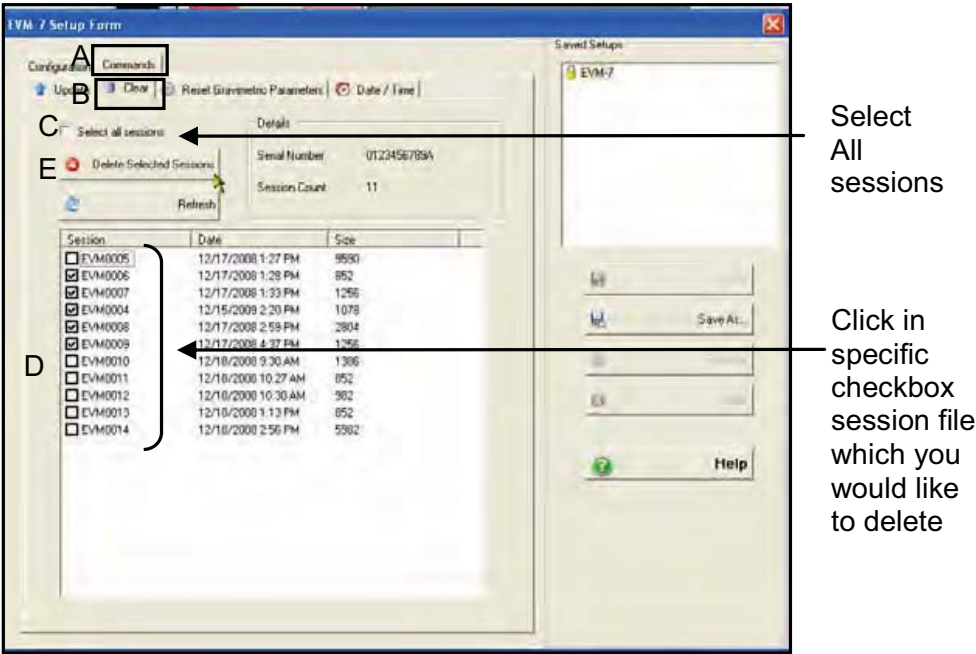

**Figure 6-11: Clearing or deleting files** 

- 2. To clear/delete files, either **select files** under the **Session** (**D**) column (as displayed in the figure above) or click in the **Select all sessions** (**C**) checkbox.
- 3. Click on the **Delete Selected Sessions (E)** button to delete the files.
	- $\bullet$  It will prompt you if you want to delete. Press Yes to continue or No to cancel. If all files were deleted no files will appear in the Session, Date, and Size section.
- 4. To select additional settings, follow the next sections or close QSP-II.

### Reset gravimetric parameters

Resetting the gravimetric parameters is performed in QSP-II under the commands and reset tabs. The values displayed are the same measurements that are viewable in the Dust configuration tab.

#### **Reset gravimetric parameters screen**

- 1. In the **Setup** window, click on the **Commands (A)** tab and click on the **Reset Gravimetric Parameters (B)** tab.
- 2. To reset, press the **Reset (C)** tab.
- ⊠ **NOTE:** if the values are not displayed, you will want to retrieve the values from the instrument first. Press the Configuration tab and then click **GET Setup For the Setup** from the *instrument* from the instrument.

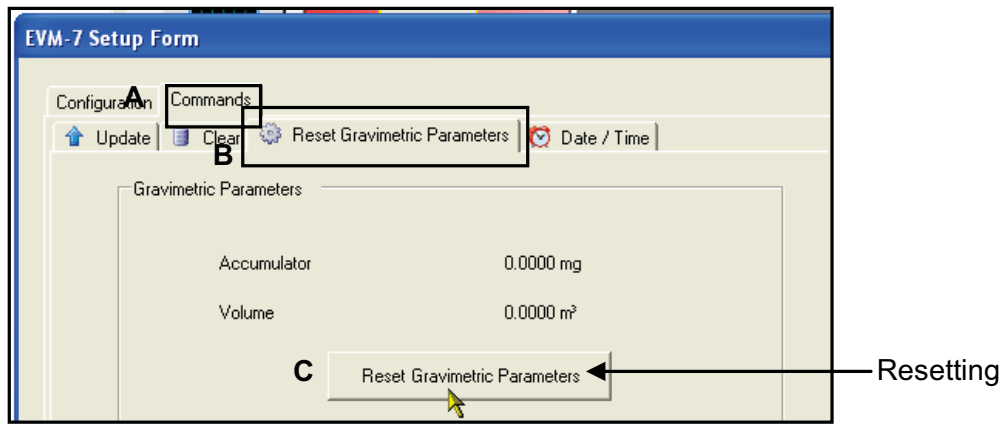

**Figure 6-12: Reset gravimetric parameters** 

### Date/time screen

The Date and time screen is used to synchronize the date and time of the instrument to the pc. At any time, you may want to ensure the pc time is the same as your instrument date/time settings.

#### **Date/Time screen**

- 1. In the **Setup** window, click on the **Commands (A)** tab and click on the **Date/Time (B)** tab.
- 2. To set, press the **Set Date/Time (C)** button.

3. To get, press the **Get Date/Time (D)** button.

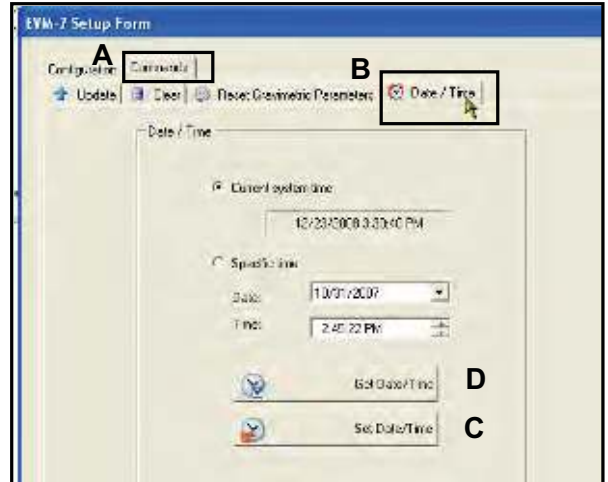

 **Figure 6-13: Time and Date setup screen** 

#### **Communicating with QSP-II**

By using the USB cable, software, and your EVM, you can quickly communicate between the software and the instrument. There are three methods for communicating which are discussed below.

### **Send setup to instrument**

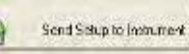

Enables you to configure your set-up parameters in QuestSuite<sup>®</sup> Professional II (QSP-II) and download these parameters to the EVM.

### **Get setup from instrument**

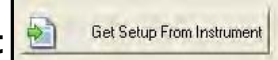

You can pull the setup from the instrument into QSP-II, if for example, you modified the default setup and wanted to save the setup for future use with the Saved Setup feature (see A and B below).

⊠ **NOTE:** To save a setup in QSP-II, first select your setup parameters and then press the Save As button. The Saved Setup dialog box will appear (A). Type in a name and press Ok. It will appear in the Saved Setups section (right-side) of the Setup window (B).

*Setting up parameters and saving setups* 

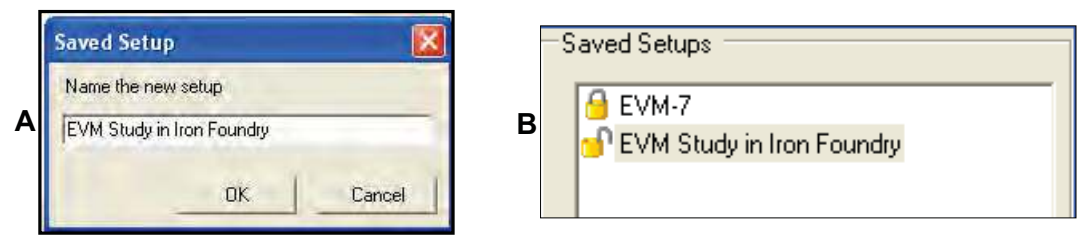

 **Figure 6-14: Saving setup in QSP-II** 

### **Retrieve Data**

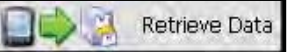

You have the capability to retrieve the data from the instrument into QSP-II in order to view and analyze your data in QSP-II's charts, graphs, and reporting functionality.

### **Communicating with QSP-II**

- 1. Ensure the instrument is turned on. (Press the On/Off/Esc key).
- 2. Plug the USB cable into the computer. (See "A" in Figure 6-3).
- 3. Plug the opposite end into the USB port of the instrument (See "B" and "C").

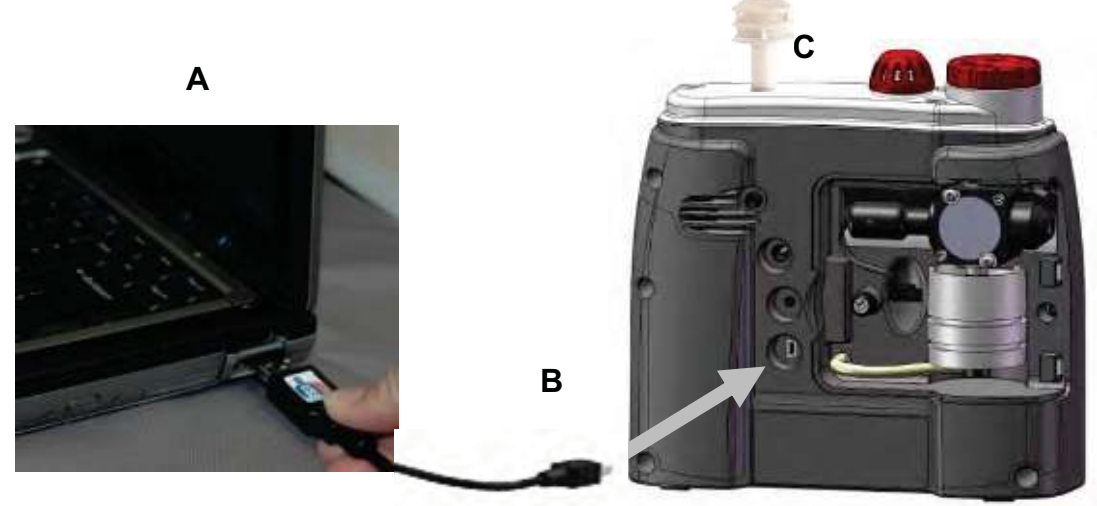

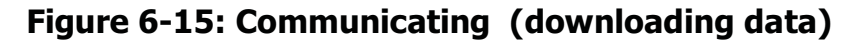

 $\varXi$  **NOTE:** the first time you communicate with the EVM and QSP-II the Found New Hardware wizard will appear. Please install and follow the screen prompts.

Viewing your data in QSP-II *Retrieving your data into QSP-II*  118

## Viewing your data in QSP-II

Once your sessions are retrieved from the instrument, you can customize the data into charts, graphs, and reports. The data can be saved in the software and is also shared between various users. The following sections will guide you through the basic usage, viewing, customizing, printing, and sharing data. (For more information, please check the online help in QSP-II.)

- **NOTE:** You have the option of six different languages in QSP-II including: English, German, French, Spanish, Italian, and Portuguese.

### Retrieving your data into QSP-II

Retrieving your data entails loading the software, connecting the EVM, and navigating to **retrieve data** button in QSP-II. Once files are selected, the software will automatically pull your data from the instrument into QSP-II and store it under the **Downloaded node.**

#### **Retrieve data**

1. Ensure the EVM is connected to your pc. (See Figure 6-11.)

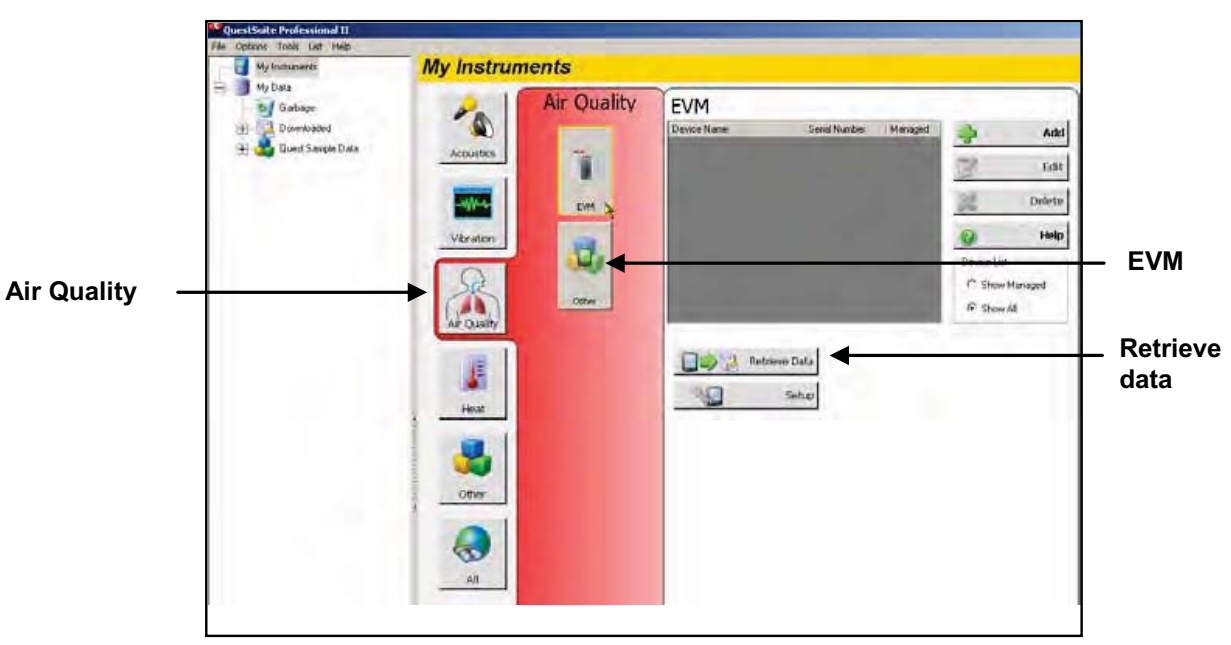

2. From the start-up screen in QSP-II, choose **Air Quality**  icon from **My instruments** section and select the **EVM** icon.

### **Figure 6-16: Selecting EVM in QSP-II**

- 3. Select the **Retrieve Data Duble** Retrieve Data button.
- 4. Click on **Select All** or click in the checkboxes to select specific session(s) (performed by pressing Run and Stop).

Viewing your data in QSP-II 119 |

*Retrieving your data into QSP-II* 

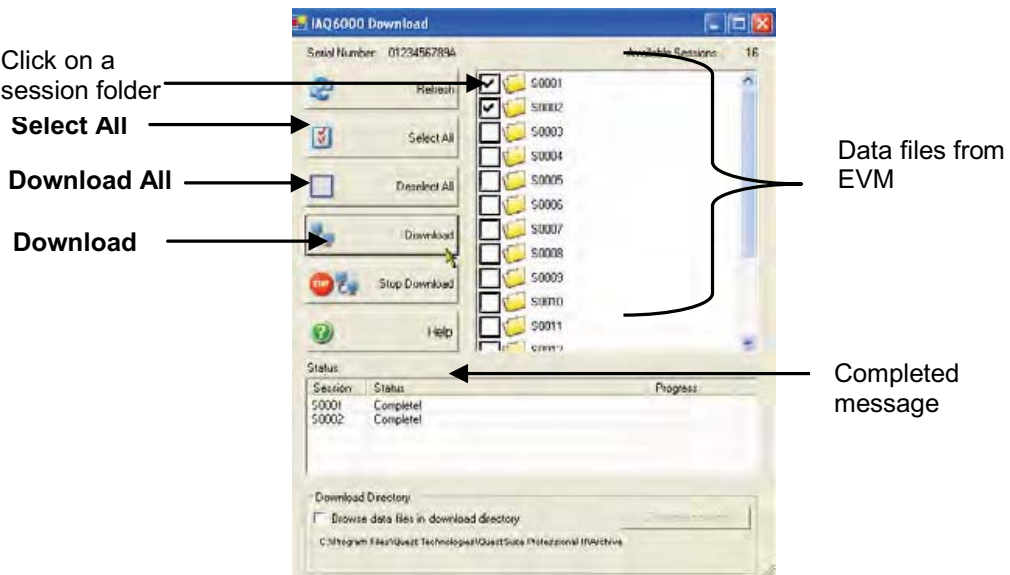

#### **Figure 6-17: Download/Retrieve data screen**

- 5. Click on either **Download All** (if downloading all sessions) or press **Download** (if adding only the selected sessions).
- ⊠ **NOTE:** A completed message will appear once data is loaded to QSP-II.
- 6. The studies will load and dock under **Downloaded** node. (Left-side of your screen in a tree structure.)

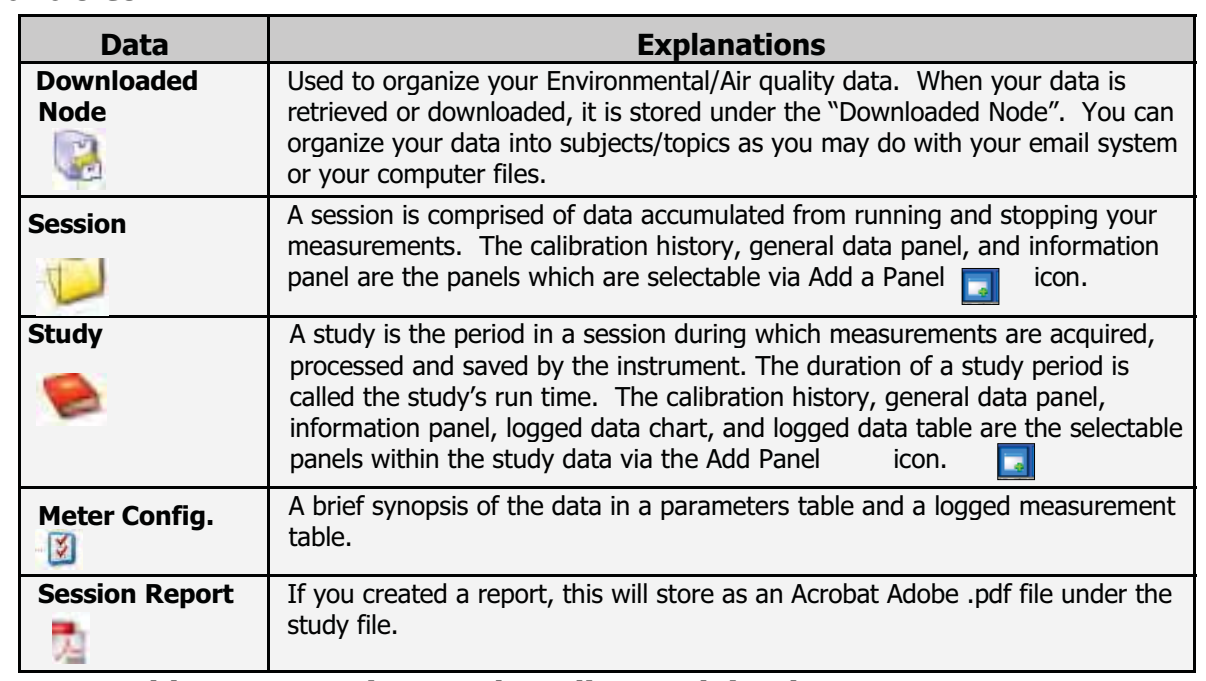

### Stored data

# Where your studies are stored

### Downloaded node

When you sync the instrument to the software and retrieve the files into QSP-II (as explained above in "Retrieving your studies from QSP-II"), these studies are automatically stored under the node titled "Downloaded" and a generic name is assigned to your data.

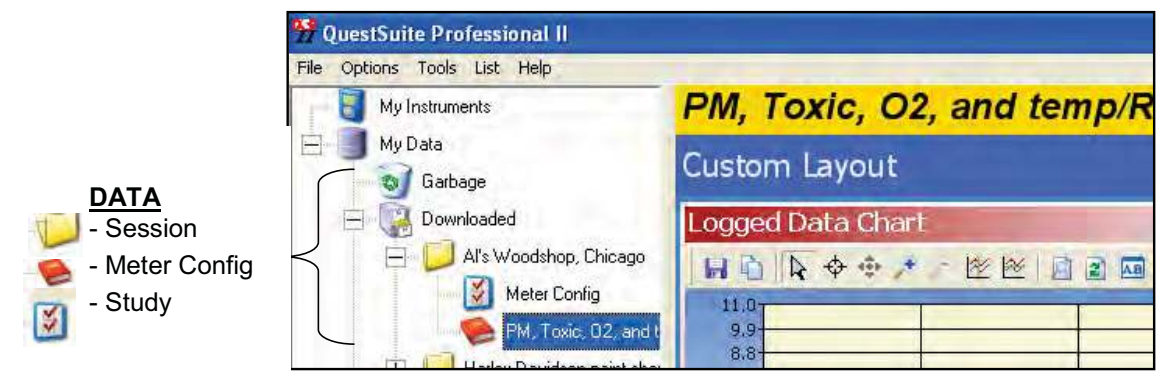

### **Figure 6-18: Session, Study, and Config Meter Data**  Stored data (downloaded node)

*-* **Analogy:** The concept of storing files is similar to how your inbox works in Microsoft Outlook. In Outlook, the files are automatically sent to a general inbox and it is up to you to organize your mail into subfolders. Likewise, with QSP-II, once the files are imported, they are stored in a general inbox called "Downloaded node". With a simple right-click, you can quickly rename the file and create a user-friendly filing system to manage your data. (See "Renaming your data" below.)

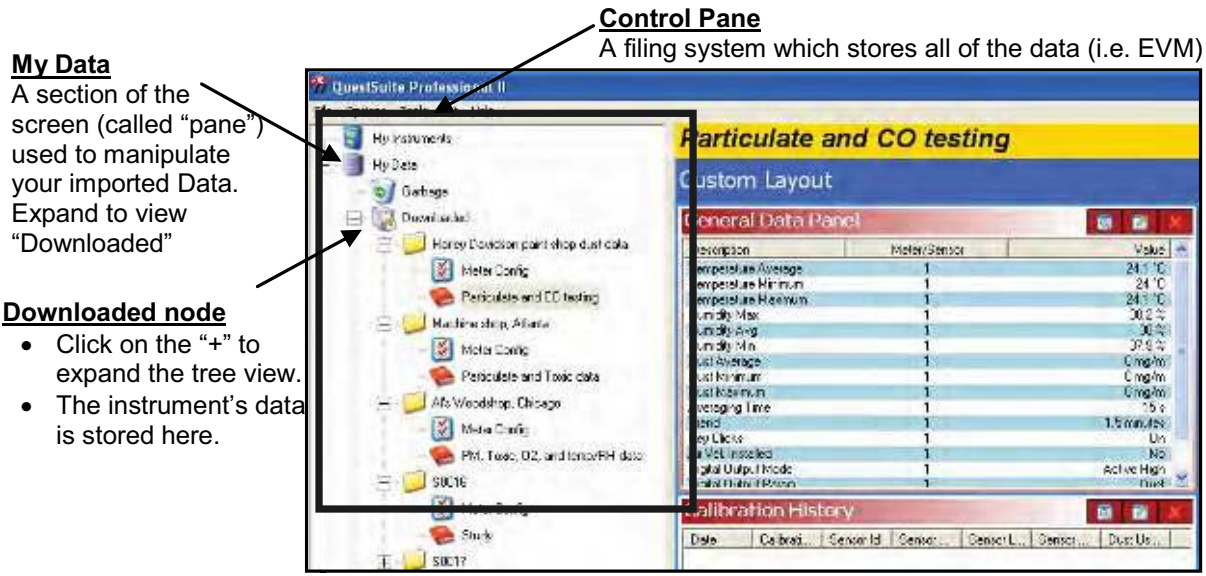

 **Figure 6-19:** Viewing downloaded data in QSP-II

Where your studies are stored *Viewing sessions in QSP-II*  121

### Viewing sessions in QSP-II

- **How to view sessions/studies in QSP-II**
- 1. Expand "**My Data**" node by clicking on the "**+**" sign.
- 2. On the **Downloaded node,** click on the "**+**" sign to expand the node/file cabinet.
- 3. Next, click on **Session folder** and click on the **EVM session** which is indicated with a red book  $\Box$  icon.
- 4. Your measurement data will appear on the right-hand side of the screen (in the window with panels).
- *-***NOTE:** Refer to Table 6-1 for detailed explanation of QSP-II's filing

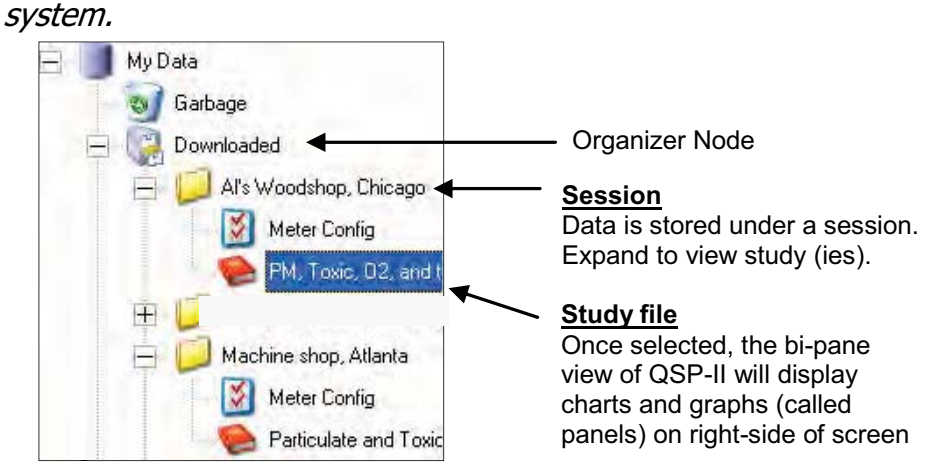

**Figure 6-20: Downloaded studies** 

- Where your studies are stored *Viewing sessions in QSP-II*  122
	- 5. The right-side pane displays graphs and charts which are customizable via the layout icon toolbar. (For further information, please refer to QSP-II's Help Contents.)

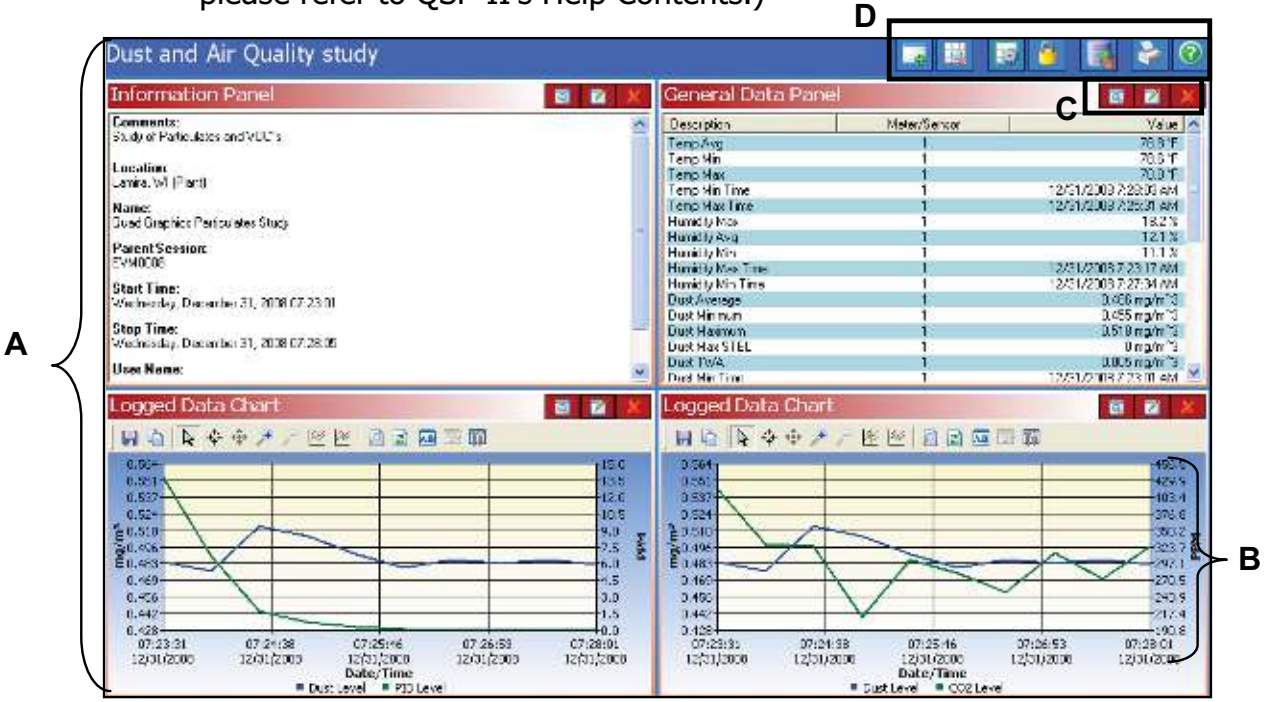

### **Figure 6-21: Viewing layout view (charts and graphs) in QSP-II**

| <b>Graphs &amp; Charts</b><br>layout view | <b>Explanation</b>                                                                                                    |
|-------------------------------------------|----------------------------------------------------------------------------------------------------|
| A. Layout                                 | QSP-II is divided into two panes (or sections). One is the layout view<br>and the second pane is the "control pane". The layout is divided into<br>"panels", also known as charts and graphs. You can add charts and/or<br>graphs, move them in the appropriate position, and/or customize the<br>data values. |
| В.<br>Panel                               | For the EVM, the standard layout has three panels. The panels can be<br>moved, edited, and expanded or collapsed. (see "Chart and Graph<br>icons)                                                                                                    |
| C. Chart & Graph<br>icons                 | Used to enlarge or hide a panel (also called chart or graph), edit the<br>data, or close the view.<br>Expand or Collapse the panel (graph/chart)<br>Edit (edit the parameters of the selected screen)<br>M<br>⊻<br>Delete (closes the window)                                                                  |
| D. Layout icon<br>toolbar                 | This toolbar is used to add tables and/or charts, arrange tables or<br>charts, manage the layout view, lock it, print reports and access to the<br>help files.                                                                                                    |

**Table 6-6: Explanation of panels (graphs & charts) components** 

Adding panels (charts/graphs) *Customizing the data in a panel*  123

### Adding panels (charts/graphs)

With panels in QSP-II, you can add, remove, or re-arrange how selected charts or graphs will appear as your layout.

- 1. Ensure the appropriate study is selected. (See Figure 6-20 for an example).
- 2. To add a panel, click on the Layout icon toolbar. Then click on the **Add** icon. In the listing, double-click on the applicable chart/graph. (It will appear on screen when selected.)

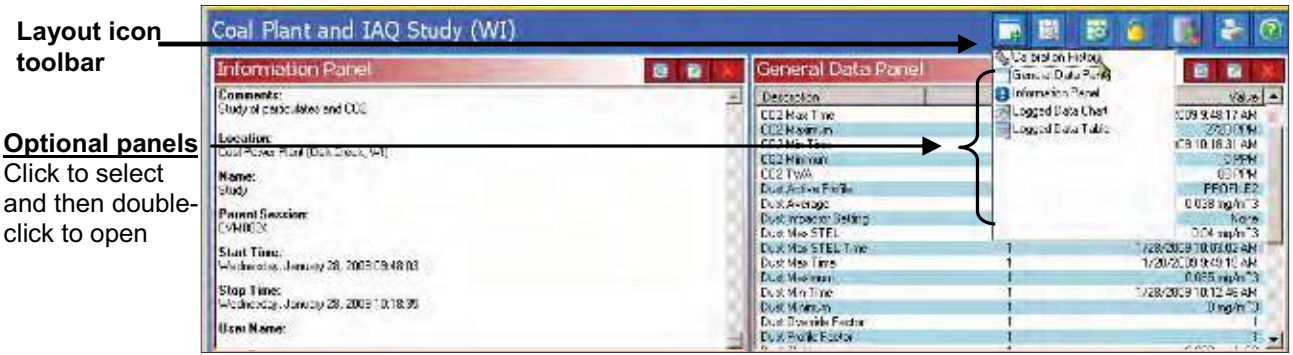

#### **Figure 6-22: Adding panels**

- 3. To rearrange the panels, click, drag, and drop the title bar of a chart or graph on top of the panel where you wish the moved panel should appear. NOTE: your cursor will appear as a cancel  $\Theta$  until it is placed in the appropriate location (on a title-bar) and  $a \Box$  will appear to signify you can drop the panel.
- To remove a panel, press the red "X" located on the top-right tool bar. (See "C" in Figure 6-18).

### Customizing the data in a panel

With panels in QSP-II, you can add, remove, or re-arrange how selected charts or graphs will appear as your layout. Depending on what you logged, you may want to customize which sensors appear on a specific chart or table. For example, if you logged several measurements, you may want to view a logged data chart with dust and humidity turned on. Then, you may want to display another logged data chart with toxic gas and temperature selected next to the first chart. The steps below explain how to edit the data in a panel.

Adding panels (charts/graphs) *Customizing the data in a panel*  124

> 1. Click on the chart or table's **Edit panel i** icon. **CA**  $\overline{1}$ あいに正常二度 Example of Logged **Ca**<br>card mather data chart with dust and humidity selected Grian  $+2000$ Selectable sensors will appear on the chart/graph  $-1028$ 福

#### **Figure 6-23: Adding/removing sensors in chart/table**

- 2. Click or unclick the **checkboxes** that apply and select **Ok**.
- - **NOTE**: With a logged data chart, you may want to change the range. To change the range, right-click on the Y-axis and select Y-axis title. Type in a name and click Ok.
- 3. **Optional Correction Override**: you may wish to apply a correction factor after your sample/logging for dust or for PID sensors. With this feature, you can add a new factor which is then re-calculated instantly in the chart or graph you are viewing.
	- $\bullet$  To apply, click on the **Correction Override icon** and type in a correction factor for dust and/or PID. Press **Okay.** The new factor will be applied. NOTE: you cannot apply the PID correction factor if mg/m<sup>3</sup> or µg/m<sup>3</sup> is the selected unit for PID sensor (PPM/PPB).
		- $\bullet$  To change the Units in QSP-II, select the following menus: **Options>Setup>Units**. In the Units dialogue box displayed below, click in the unit of choice and select **Save**.

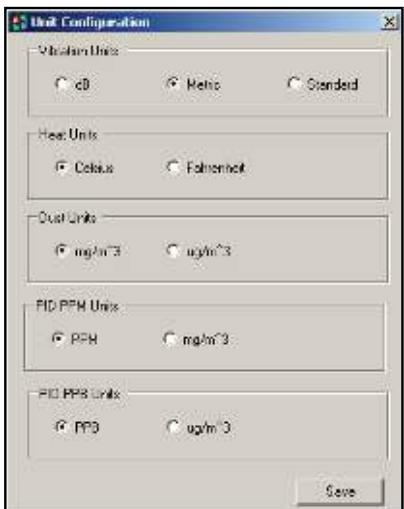

*074-300, RevE* EVM Series

Adding panels (charts/graphs) 125 *Air exchange and results in QSP-II* 

### Air exchange and results in QSP-II

One optional feature in QSP-II enables you to analyze the air exchange rate to ensure a good indoor air quality environment exists. Occasionally, indoor air quality problems exist in large office buildings, schools, and hospitals, (etc..) and are not easily identifiable without conducting a comprehensive building investigation. With the EVM, you can measure the  $CO<sub>2</sub>$  level over a period of time in a specific room/environment, and plot the  $CO<sub>2</sub>$  results on a logged-data chart.

 $\bullet$ **http://www.epa.gov/iaq/**

 $\varXi$  **Air Exchange Note:** Before and after your indoor air CO<sub>2</sub> measurements, you will want to measure the CO $_2$ levels outside of the building (allowing at least 2 minutes to ensure the sensor has stabilized). QSP-II will prompt you for the outdoor levels before plotting the air exchange results. For more information on outdoor  $CO<sub>2</sub>$  levels, please refer to the following national site (at Mauna Loa,  $HI$ ):

 $\bullet$ **http://www.esrl.noaa.gov/gmd/ccgg/trends/**

### Air exchange and calculated values

The following three factors are used to calculate the air exchange rate data.

- $\bullet$  **Air Changes per Hour:** Air changes per hour is the number of times per hour that a room's complete air volume is removed or exhausted.
- $\bullet$  **Air Half Life:** Air half life is the time it takes to reduce carbon dioxide concentration in an area to half of it initial value.
- $\bullet$  **Mean Air Life:** Mean air life is the average time that a contaminant would remain in the room. The mean air life is a measure of the age of the air in the room. It is a quantitative value that can be used to compare rooms to see which ones are well ventilated and which ones are stuffy or poorly ventilated.
- **Viewing Air Exchange results**
- 1. In the data panel, ensure you are viewing a logged data chart with **CO**<sub>2</sub> selected.
- $\bullet$ To select CO<sub>2</sub> on a logged data chart, click on the **Edit** panel icon and click in the CO2 checkbox. (**NOTE:** you may want to uncheck all other parameters for this chart.)
- Adding panels (charts/graphs) *Air exchange and calculated values* 126
	- To customize the Range, right-click in the **Y-Axis/Range** section of the chart. Select Range  $\frac{1}{2}$  Range... and type in

the maximum, minimum and divisions. Click **Ok**.

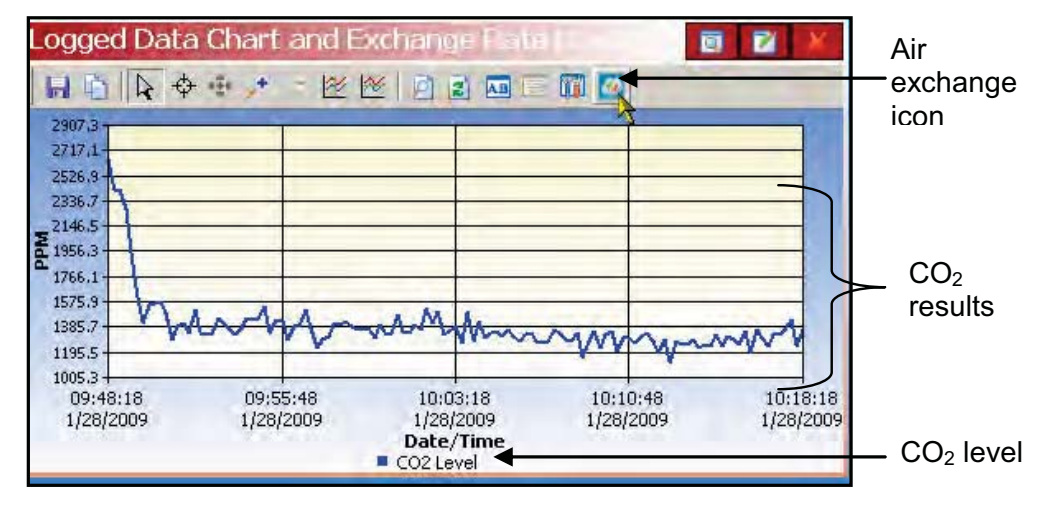

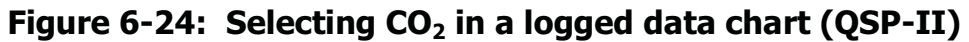

- 2. Select the **Air Exchange icon a** and an indoor and outdoor pop-up box will appear.
- 3. Enter in the  $CO<sub>2</sub>$  values measured outside before and after your study. Please refer to "Air Exchange Note" above for outdoor measurement details.

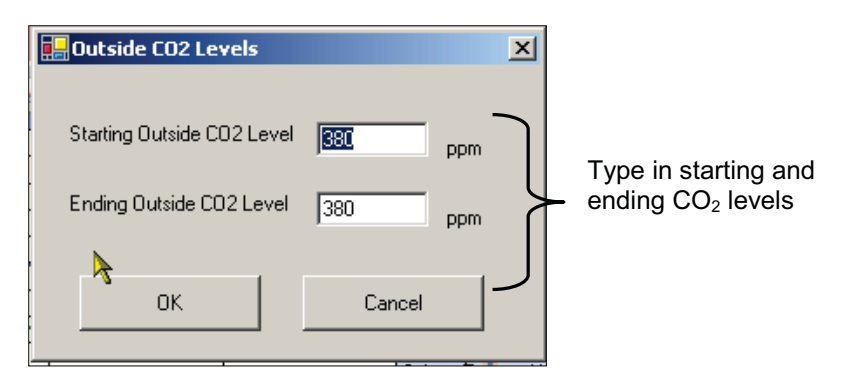

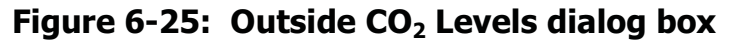

- Renaming and organizing your data files *Air exchange and calculated values*  127
	- 4. Your mouse will change to a 2-headed  $\blacklozenge\blacklozenge\blacktriangleright$  Arrow. Click and drag on the graph to select the range. A sample **Exchange Rate Chart** as displayed below.

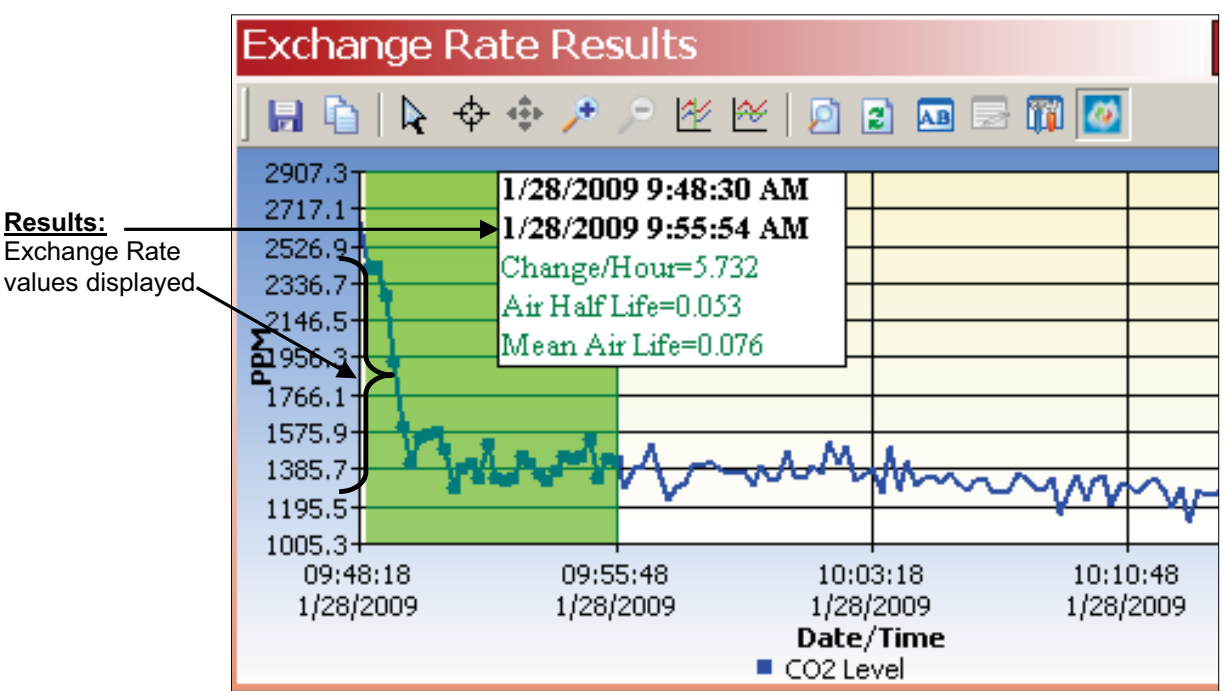

**Figure 6-26: Outside CO<sup>2</sup> Levels Chart** 

### Renaming and organizing your data files

Renaming the node, session, and study, is a quick easy process and is a great organization tool. Remember, the downloaded node is similar to your email inbox in which the data is placed into a general filing system (called downloaded node).

- **Renaming nodes, sessions, studies**
- 1. From **My Data**, right click and select **Add Organizer Node**. Type in a name (Particulate and Air Quality Data).
	- When creating a node, you organize your data into IAQ data. (If you are also using Quest's other products, like a dosimeter, you could name that data noise data.)

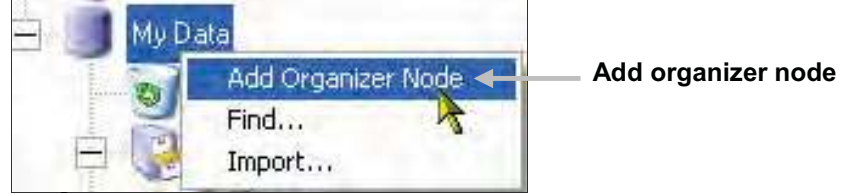

**Figure 6-27: Add organizer node** 

Saving your customized layout *Charts and graphs*  128

### Saving your customized layout

You may have spent some time organizing your study data by adding new charts and/or graphs, rearranging the panes (right-click on a graph/chart heading and drag and drop to a specific spot), and/or editing the logged data values. With the save template button, you can save your customized layout so every time you open a study the appropriate charts and graphs are displayed.

### Charts and graphs

#### **How to save and apply a layout**

- 1. In the layout view of QSP-II, click on the **Manage Templates** icon (see layout icon toolbar in Figure 6-21).
	- $\bullet$ The Manage Session Templates screen will appear.
- 2. To create a new template, type a name in the **Templates Name field**.
- 3. Click the Save **Template** button.
- 4. Select the appropriate template name in the "available templates field" and click the **Apply Template button**.

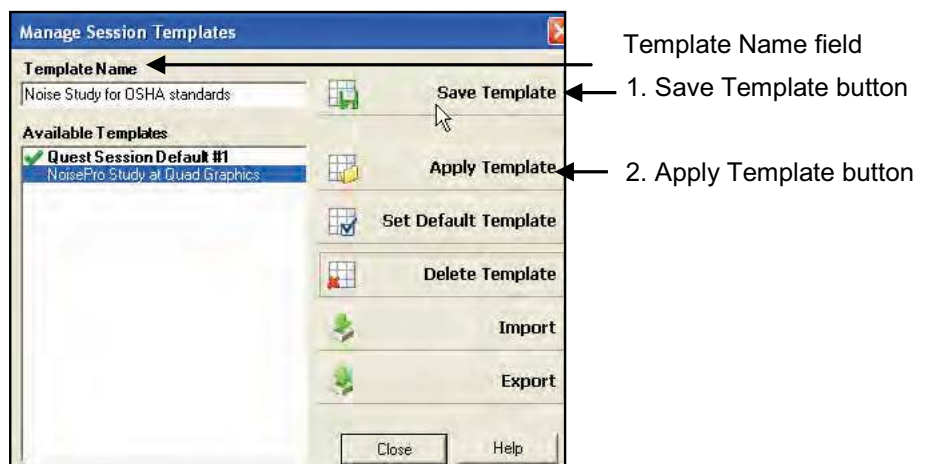

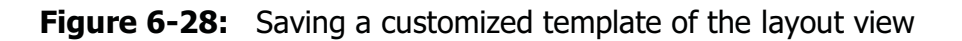

### Creating reports

QSP-II reports are saved in Adobe PDF format for easy viewing and printing.

**NOTE:** The report will print in the order that the panels

(charts/graphs) appear on your computer screen. To rearrange, click on the title of a chart or table, drag, and drop a chart/table on the title bar of a panel.

- $\Theta$  : If your cursor displays this icon,  $\Theta$ , it indicates the panel cannot be dropped into the current position of your cursor.
- $\Box$  **:** If your cursor displays this icon,  $\Box$ , it indicates the panel can be inserted into the current position of your cursor.

### Viewing and printing reports

#### **Generating a Session or Study Report**

- 1. Right-click a Session **of a set of Study and select Print Session** from the menu.
	- □ The report will dock under the study node.
	- To remove, **right-click** the report and click **Delete Report**.
	- ⊠ To save the report in an alternative folder/directory (i.e., on your desktop and then you can email it and share the information.), select **Save As** and add it to a directory or folder on your pc (or network).
- 2. Alternatively, select the **Printer Icon** when the Session or Study data is displayed in the chart and tables panels.

#### Creating reports 130

*Viewing and printing reports* 

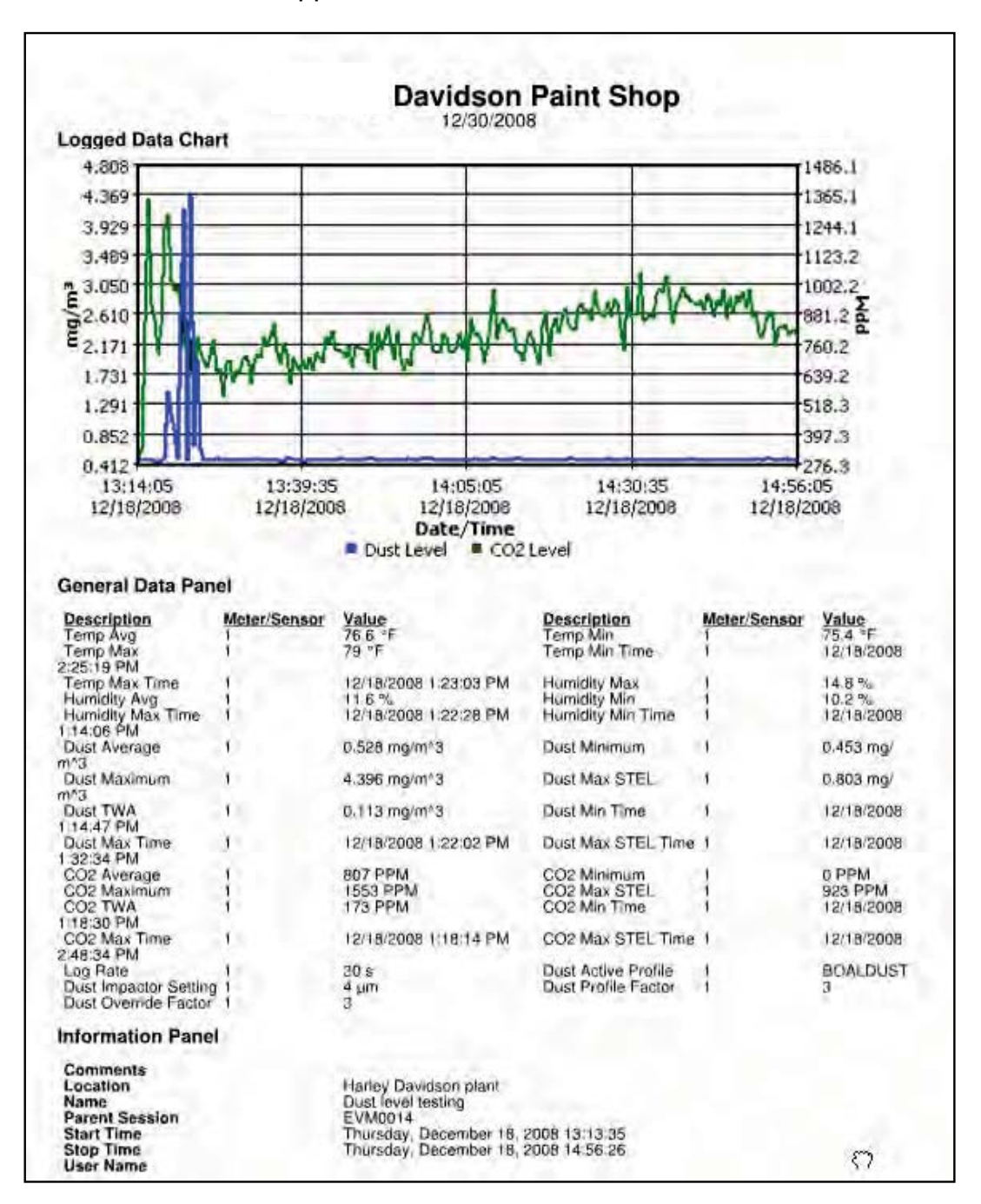

 $\Delta$  When the Generate Reports Icon is selected, the following screen will appear.

**Figure 6-29:** Sample EVM Report in QSP-II

Backing up your data/exporting a node *Sharing reports*  131

### Sharing reports

Once reports are created, you have the option of saving the data as an Acrobat Adobe file in case you want to back up the data and/or share the information with others via email. The following steps outline this process.

- 1. **Right-click** on the study report and select **Save As**.
- 2. Type in a file name, select the appropriate folder/file directory, and click **Save**.
	- $\bullet$  If emailing, you will want to locate the file and attach it in a new memo.

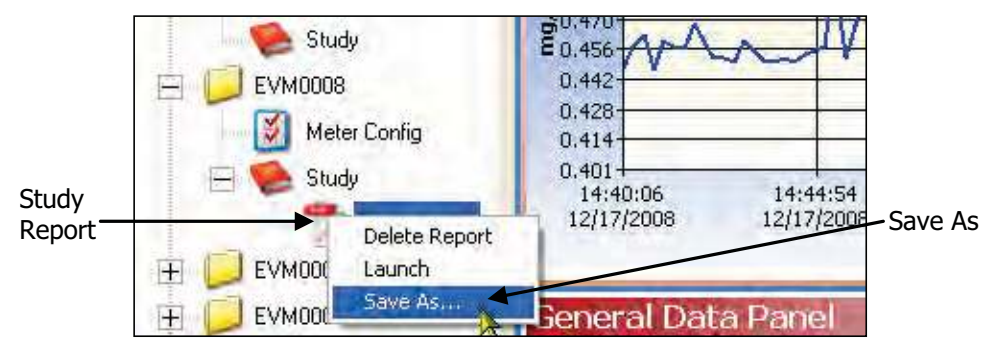

**Figure 6-30: Saving reports as .pdf file** 

### Backing up your data/exporting a node

QSP-II enables you to back-up your EVM data; and at the same time, you can share this information with someone who also has QSP-II software through your network or email system.

- 1. **Right-click** on the node you wish to share (left-hand side of screen.)
- 2. Click **Export**. Type in a name and place it in an appropriate folder.
	- $\bullet$  If you want to email the data, attach this as a file. The person receiving the file would then follow step 3 below.

Backing up your data/exporting a node *Sharing reports*  132

-

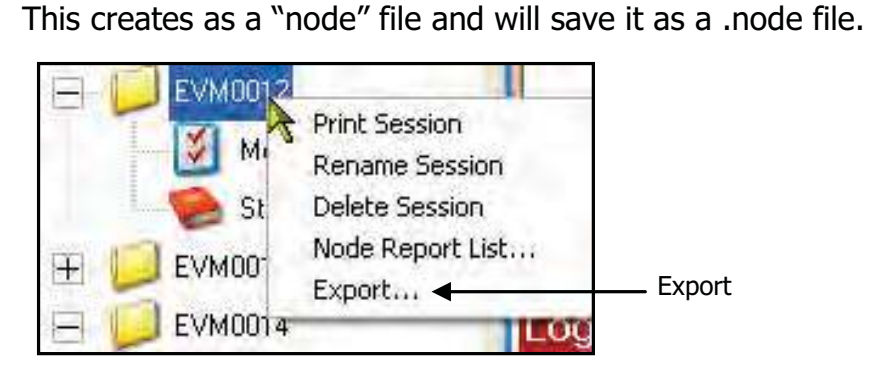

 **Figure 6-31: Exporting/sharing data** 

- 3. To view this data, right-click on "**My Data**" and select **Import**. Select the file from the location you saved it to. (If it is in an email, first save the node file in one of your folders and then follow this step).
	- $\bullet$ The session will be stored (or filed) under "Downloaded" node.

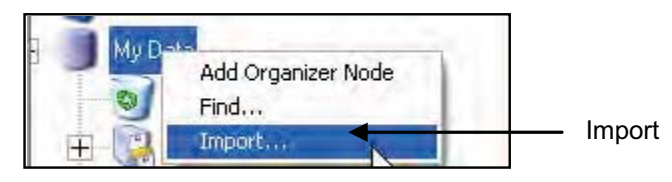

 **Figure 6-32: Importing data once it is exported**
**This page left blank intentionally**

7

# Maintenance & cleaning

## **Overview**

The maintenance and cleaning chapter discusses how to care for the following items:

- $\bullet$ Care and cleaning with the PID sensor
- $\bullet$ Optical Engine: maintenance and cleaning
- Impactor care
- $\bullet$ Gravimetric cassette and filter paper

## PID sensor

The following section explains basic installation, maintenance of the PID sensor, and cleaning the lamp.

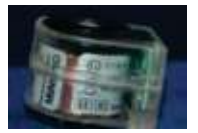

The Photoionization detection (PID sensor) is used to measure airborne pollutants. As it is measuring and detecting for Volatile Organic Compounds (VOCs), the gases freely diffuse in and out of the sensor chamber which is formed by the filter, housing walls, and a UV lamp opening (window). It is important to keep the UV lamp clean and the electrode pellet (lid placed over the lamp housing) clean.

- **NOTE regarding PID and performance:** with the PID sensor and humidity sensitivity, this uses the **fence electrode technolog**y to minimize humidity.

135 Maintenance and Cleaning

Removing and Installing PID sensor

## Removing and installing PID sensor

If you ordered a PID sensor with your instrument, it will be shipped with an installed PID sensor that was factory calibrated. The following procedures explain how to remove and install the PID sensor.

- 1. Verify the EVM is powered off and the external power supply is unplugged.
- 2. Remove the sensor bar by unscrewing the two screws. Next, gently remove the sensor bar, by titling the front and lifting up. (The rubber gasket may stick a little as you lift the sensor bar off.) Place the sensor bar to the side.
- 3. A black bar (called the manifold) will be placed over the sensors. Remove this by pulling it out of the housing and set aside.
- 4. Placing your fingers on the middle sensor (PID sensor), gently tilt the front of sensor up as you pull the sensor out with your thumb and index finger. Place to the side.

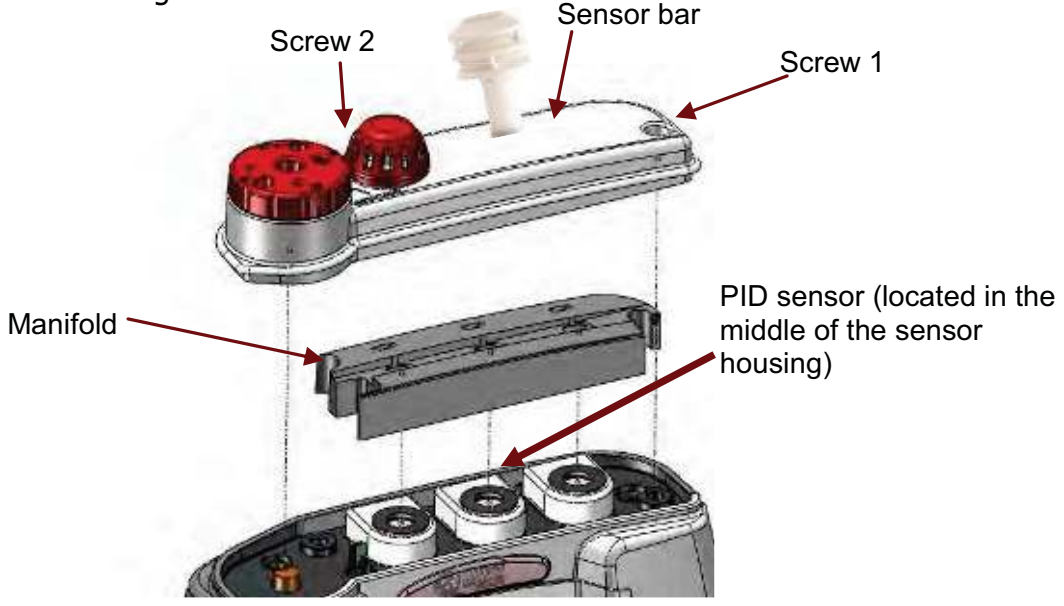

 **Figure 7-1: Removing and inserting PID sensor** 

- 5. To insert the PID sensor, line the pins up to the circuit board and lower it vertically down and gently push it into the sensor cavity. It will fit snug.
- 6. To reassemble, place the manifold over the sensor housing and then place the sensor bar on top of the manifold and sensor housing. Tighten down the two screws. (Then, please see the Calibration section to perform a calibration with the newly installed sensor on page 72). 72)

136 Maintenance and Cleaning *Maintenance and cleaning overview of PID* 

## Maintenance and cleaning overview of PID

Periodic maintenance is encouraged to ensure accurate VOC measurements. Typically, in a clean air environment where VOCs are low with few particulates, cleaning and calibrating is recommended on a monthly basis or even less frequent. Conversely, if you are in an environment with high concentrations of VOCs with aerosols and high particulates, you will want to check the calibration frequently and clean the components. When the PID loses sensitivity, you will want to change the electrode pellet. NOTE: due to the increased sensitivity of the PID ppb sensor, it is recommended to replace this pellet more often. (See Appendix A Accessories and adapters for details.)

The following are **three recommended maintenance/cleaning benchmarks**, recommended by Ion Science.

- 1. After performing a zero calibration, the baseline climbs. (You should replace the electrode pellet).
- 2. Under highly humid conditions, replacement of the electrode is needed.
- 3. If the baseline is unstable or shifts when you move the PID, then cleaning is needed.

## Cleaning PID sensor

Cleaning of the PID sensor requires removing the plastic, intelligent sensor casing, removing the electrode pellet, and removing the lamp. Once removed, the lamp is cleaned off with the cleaning kit solution. The flowing procedures explain how to clean the PID sensor components.

#### **Removing and Cleaning the sensor**

1. Remove the PID sensor (follow steps outlined in, "Removing and installing sensors.)

- 137 Maintenance and Cleaning Cleaning PID sensor
	- 2. Using a flat-headed screwdriver, gently pry open the plastic, intelligent sensor casing where the small rectangle crevice is on the backside of the housing. Using some force, lift the top off (the bottom section is glued in.)

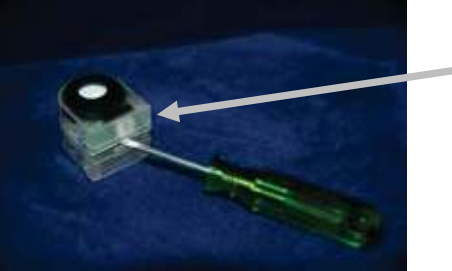

Remove intelligent sensor casing

#### **Figure 7-2: Removing intelligent-sensor casing with PID**

- 3. Using the pellet removal **tool** (displayed below), insert into the side crevices and place your thumb over the black pellet.
	- ⊠ **NOTE:** once you squeeze the pellet removal tool, the lid will pop off with the lamp. In order to prevent it from popping out, it is important to place your thumb over the black pellet first.

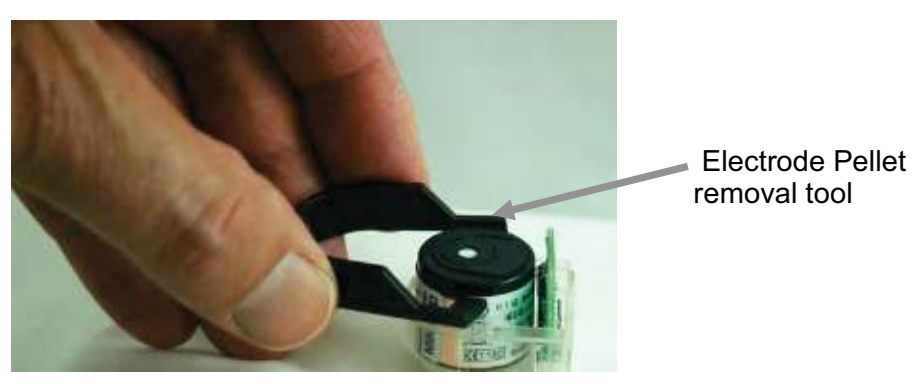

**Figure 7-3: Removing the lamp with removal tool** 

- 138 Maintenance and Cleaning Cleaning PID sensor
	- 4. Set the electrode pellet and lamp to the side. (**Note:** you may want to use paper towel, or a cloth without fibers, when handling these pieces to prevent oils from your hands transferring to the lamp or pellet.)

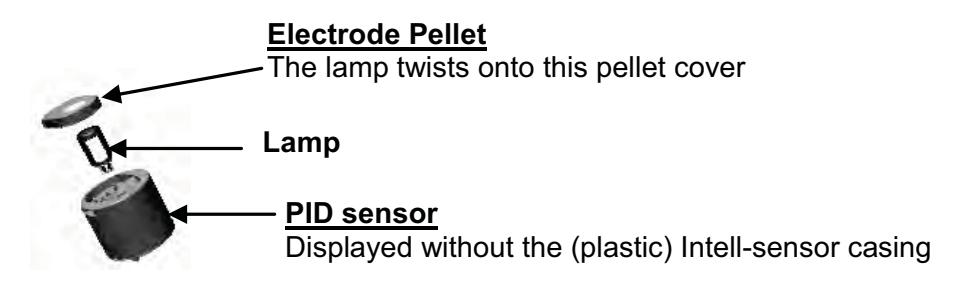

#### **Figure 7-4: Remove/insert PID sensor with lamp & pellet**

- 5. Using the PID cleaning kit, open the alumina oxide polishing compound and insert a Q-tip.
	- $\bullet$  In a circular motion, polish the lamp until an audible squeaking sound is heard (about 15 seconds). Do not touch the lamp window with your fingers. Remove any residuals of the compound with a Q-tip.

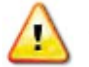

 **CAUTION:** the cleaning compound, alumina oxide, should not be inhaled and can be an irritant to your eyes. Be cautious when handling the powder compound.

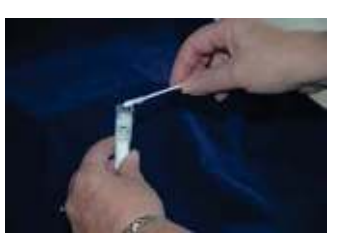

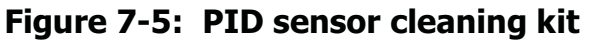

6. To refit the lamp and electrode pellet properly, it is recommended to twist the lamp into the o-ring of the electrode pellet (twist clockwise one full turn) ensuring you use a cloth (with no fibers).

139 Maintenance and Cleaning

Cleaning PID sensor

7. Then, lower into the PID sensor as displayed below.

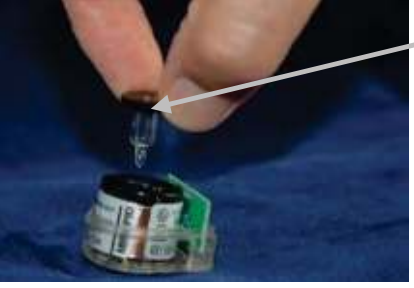

Electrode Pellet and lamp attached

#### **Figure 7-6: Fitting/Inserting the lamp and pellet**

- 8. Place the plastic Intel-sensor casing over the sensor. Press firmly to snap it into place.
- 9. Insert it back into the sensor housing as explained in "Removing and inserting PID sensor".
- 10. After cleaning, you need to perform a zero and span calibration (see PID calibration on page 49.)

## Optical Engine: maintenance and cleaning

The optical engine should be cleaned when the following conditions occur:

- $\bullet$ It will not zero
- $\bullet$ Exposed to oily or wet mists.
- $\bullet$ Readings are falling lower and lower indicating dirty mirror

To clean the optical engine, this requires the use of a  $1/16<sup>th</sup>$  Allen wrench and a Q-tip.

## **Maintenance and cleaning of the optical engine**

- 1. Remove the two screws on the optical engine using a Phillip's screwdriver.
- 2. You have two options when removing the screws:
	- Your first option is to loosen the two screws and turn the D-Ring so the flat angle is facing the circular metal plate.
	- Your second option is to remove the two screws and D-ring and set these aside.

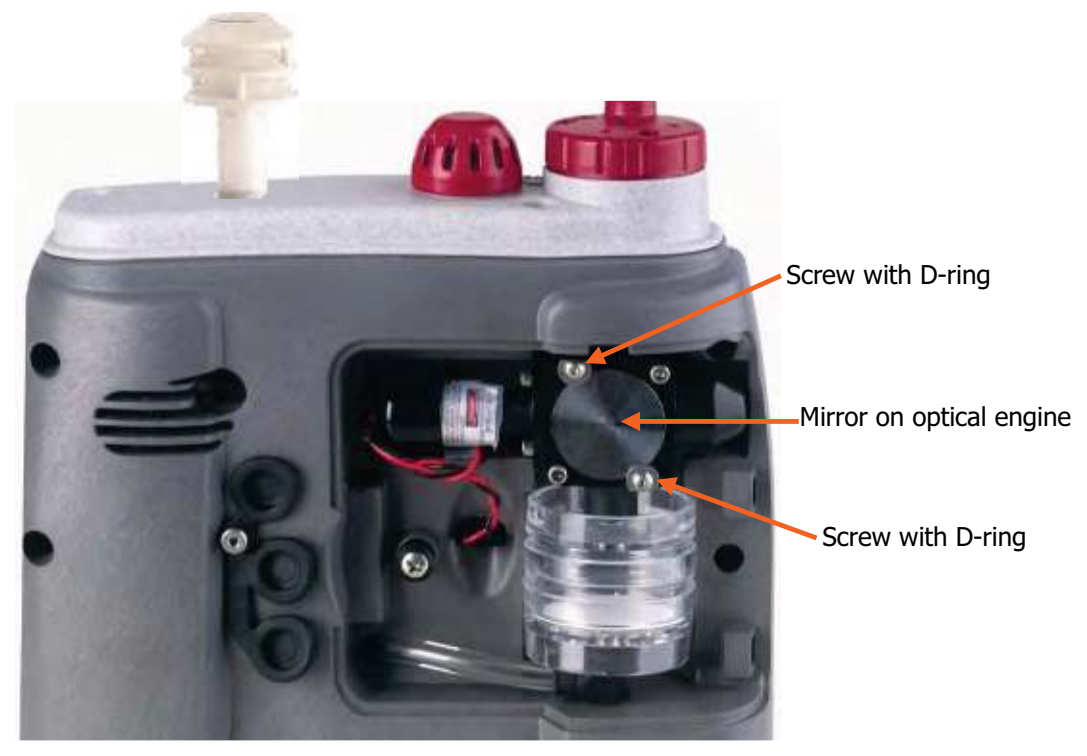

 **Figure 7-7: Optical engine and cleaning** 

- 141 Maintenance and Cleaning Optical Engine
	- 3. Next, lift the spherical mirror up and off by using a flat-headed screwdriver. Using a clean Q-tip, **gently** wipe the spherical mirror in a circular motion. Set aside.

Mirror from optical engine

- 4. Using a clean Q-tip, **gently** wipe around the outer cavity of the optical engine.
- 5. For the photodiode (positioned on the bottom of the optical engine), **gently** wipe around the bottom of the optical engine using a clean Q-tip/cotton ball.

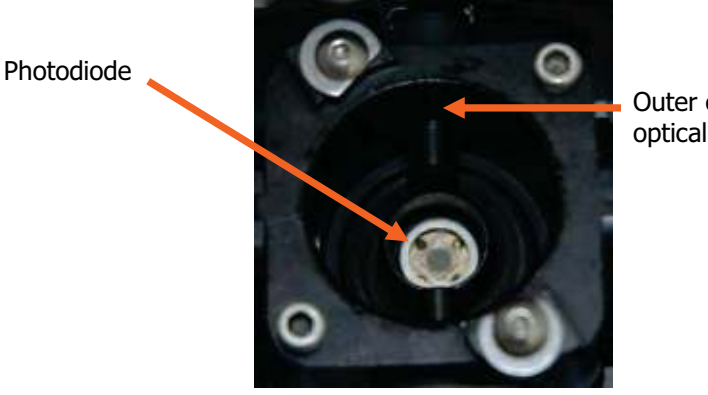

Outer cavity of optical engine

 **Figure 7-8: Cleaning the optical engine** 

- 6. Place the spherical mirror back over the optical engine. Gently push it into the cavity of the optical engine.
- $\boxtimes$  **NOTE:** if you loosened the d-ring and screws, ensure the flat side of the d-ring is facing the metal ring as you place it back into place. If you removed the screws and the d-ring, this will not apply.
- 7. Tighten down the two screws and d-rings with the Phillip's scewdriver.

142 Maintenance and Cleaning Impactor care

## Impactor care

The impactor will require periodic greasing and cleaning which is dependent on the density of air particulates floating in the intended measurement environment.

#### - **NOTE: The impactor must be greased before your first measurement.**

**Greasing and cleaning impactors explained below:**

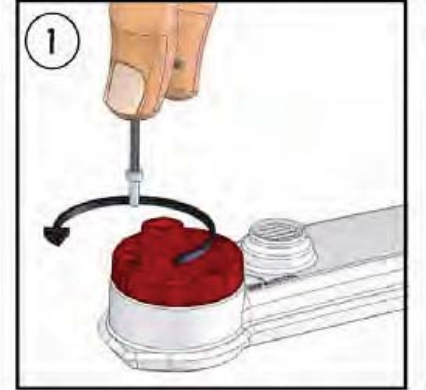

REMOVE TWO OUTER SCREWS. DO NOT REMOVE CENTER SCREW

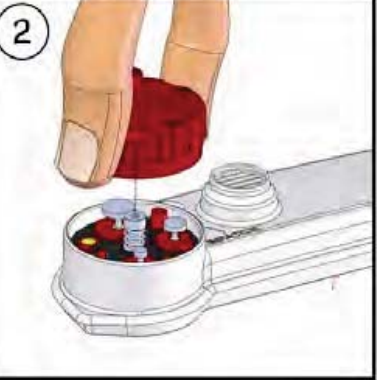

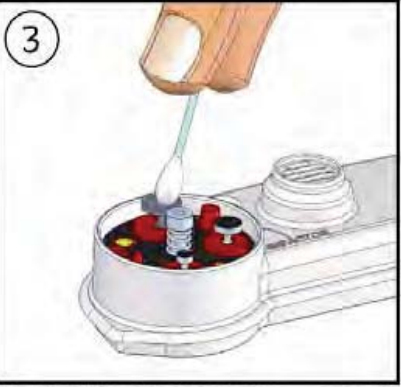

REMOVE TURRET TOP

USE A SWAB OR PAPER TOWEL TO CLEAN DUST FROM THREE IMPACTORS

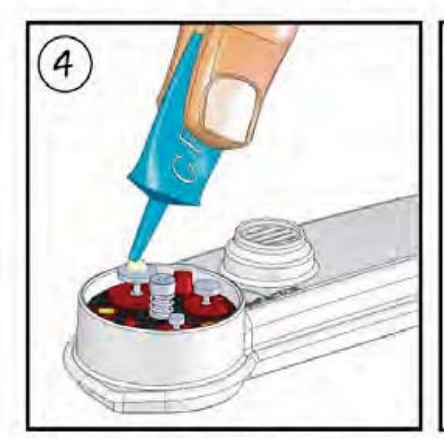

APPLY A SMALL AMOUNT OF GREASE TO TOPS OF THREE IMPACTORS

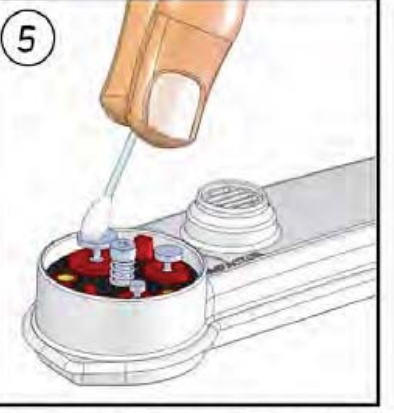

USE SWAB OR FINGER TO SPREAD GREASE INTO VERY THIN LAYER

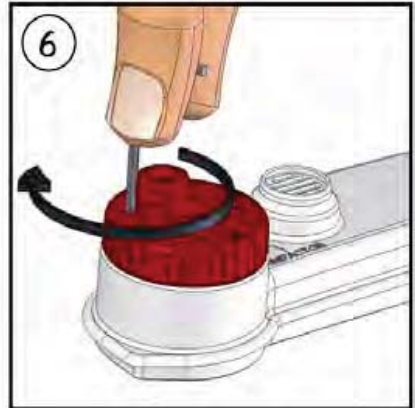

REPLACE TURRET TOP AND SECURE WITH SCREWS. IMPACTORS ARE NOW READY FOR DUST SAMPLING

#### 143 Maintenance and Cleaning I *Impactor care*

## Impactors and when to clean

When the dust accumulates on top of impactor plate in a pyramid form (as displayed in the Figure below), this signifies the impactor plate requires cleaning.

For example, in a dense, dusty manufacturing plant, this may require greasing and cleaning after each measurement or every 10 hours of measuring.

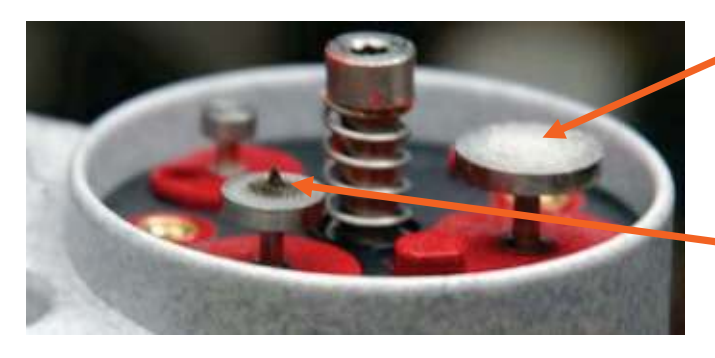

**Figure 7-9: When to clean impactors** 

Apply a **very thin-film of silicone** grease before calibrating and measuring (on the appropriate impactor setting.)

When dust accumulates in a pyramid form on top of the impactor, this indicates cleaning is required.

## Gravimetric cassette and filter paper

A filter paper in the gravimetric cassette (also referred to as "gravimetric pump protection filter") is user-replaceable and is included in your kit. It is suggested to replace the filter paper when the flow rate is not maintained. The instrument will display a warning message when it needs replacing.

#### **Replacing the filter paper in the gravimetric cassette**

- 1. Remove the cassette by opening the back door and gently remove the cassette from the housing.
- 2. Open the gravimetric cassette by twisting the two pieces apart.
- 3. Remove the filter paper and replace it with a new paper.
- 4. Put the cassette back together and insert it back into the housing.
	- ⊠ **NOTE:** when installing the cassette, make sure the side labeled inlet is attached to optical engine. Also the filter paper should be on the bottom of the cassette.

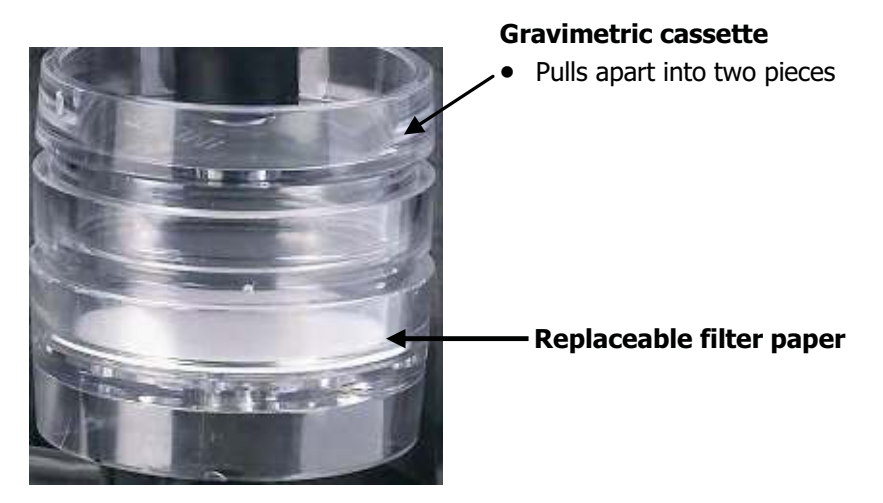

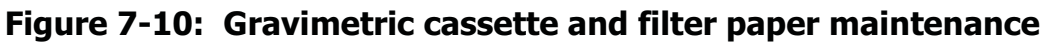

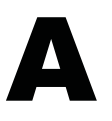

# Specifications

## **Particulate Sensor**

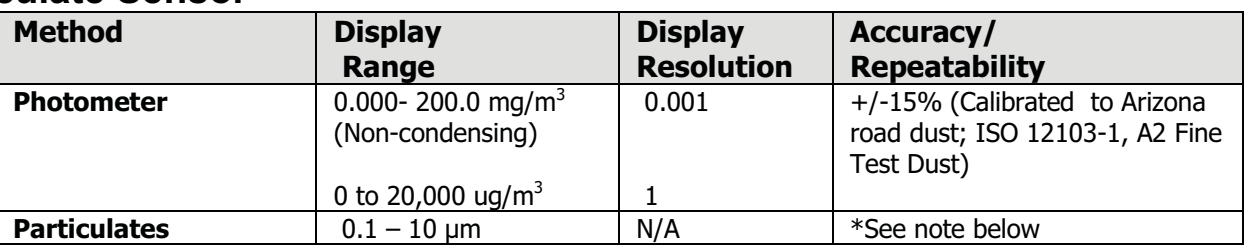

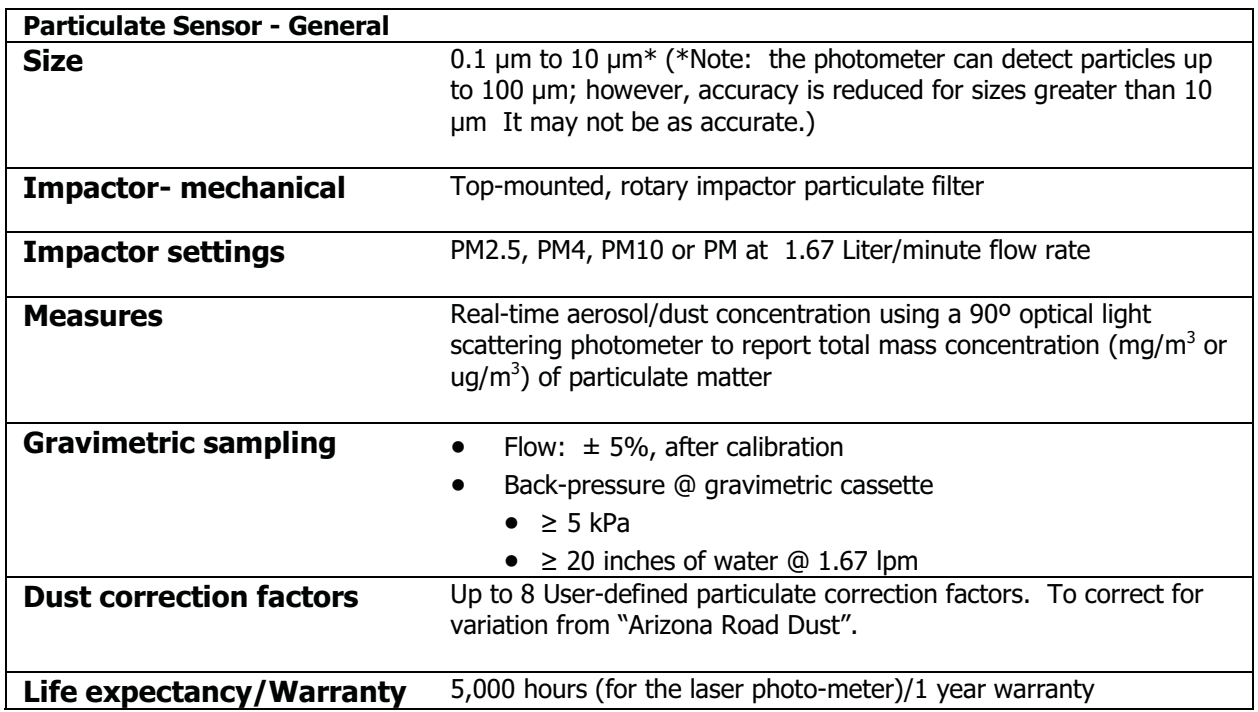

## **Volatile Organic Compounds (VOCs) Gas Detector (PID Sensor)**

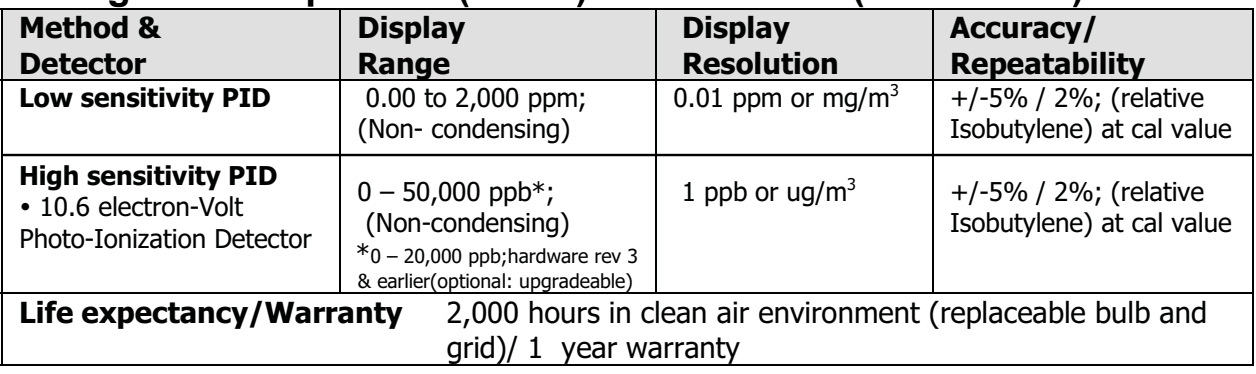

## **Carbon Dioxide Sensor**

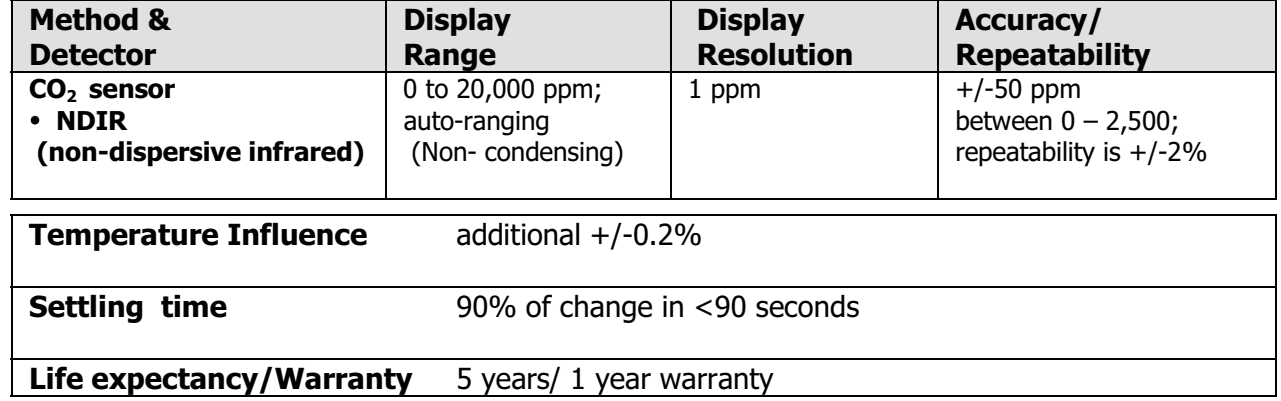

## **Relative Humidity Sensor**

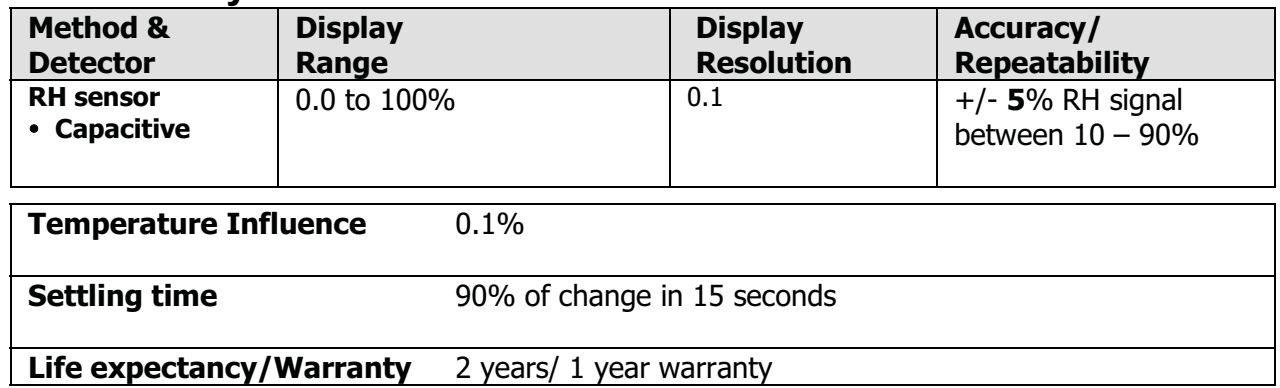

## **Temperature Sensor**

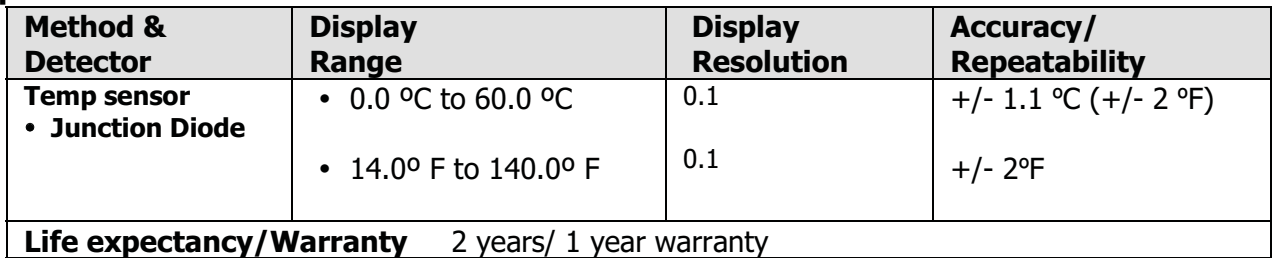

Maintenance and Cleaning *Gravimetric cassette and filter paper*  147

## **Toxic Gas Sensors**

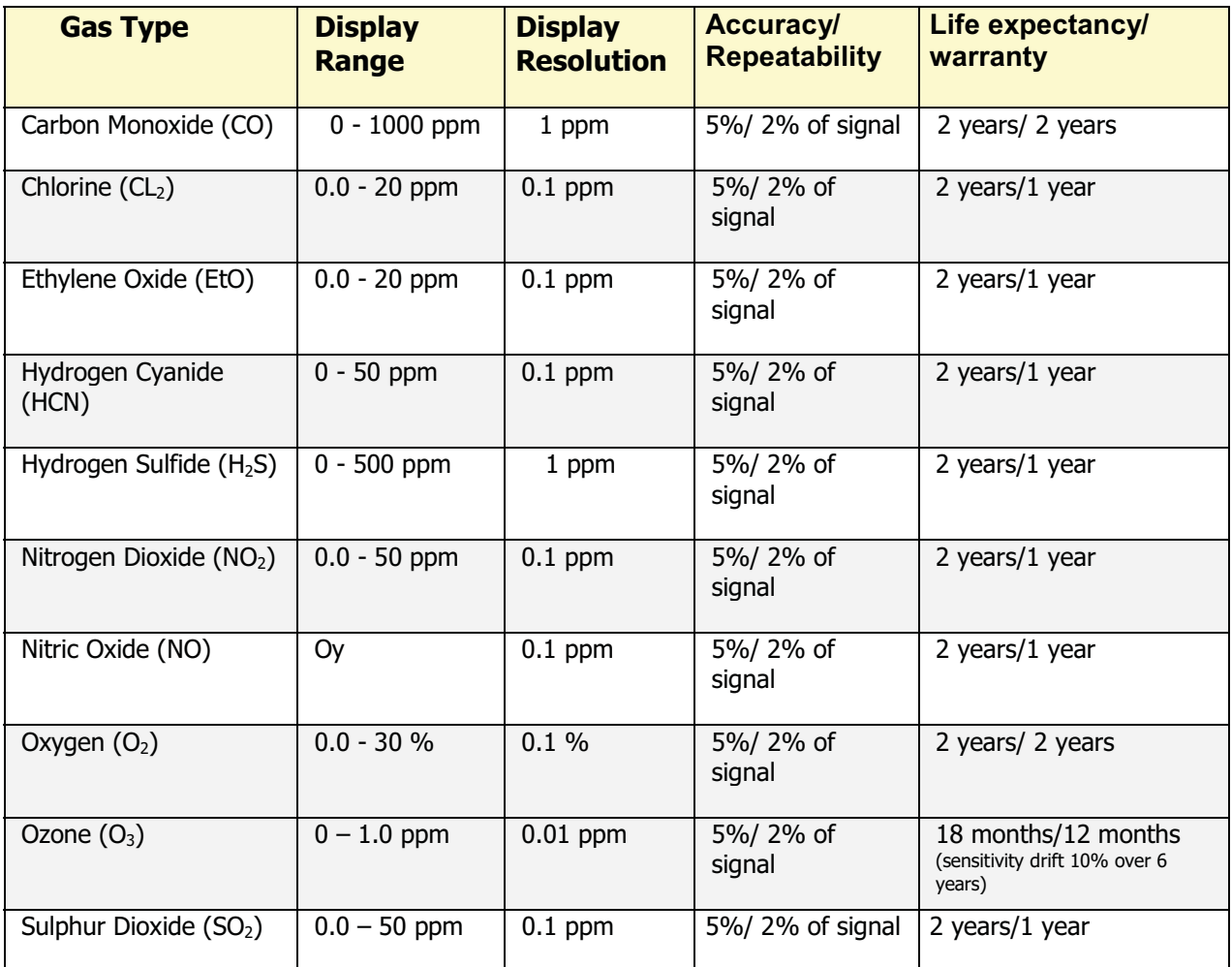

## **Air Velocity Accessory (Optional – AirProbe 10)**

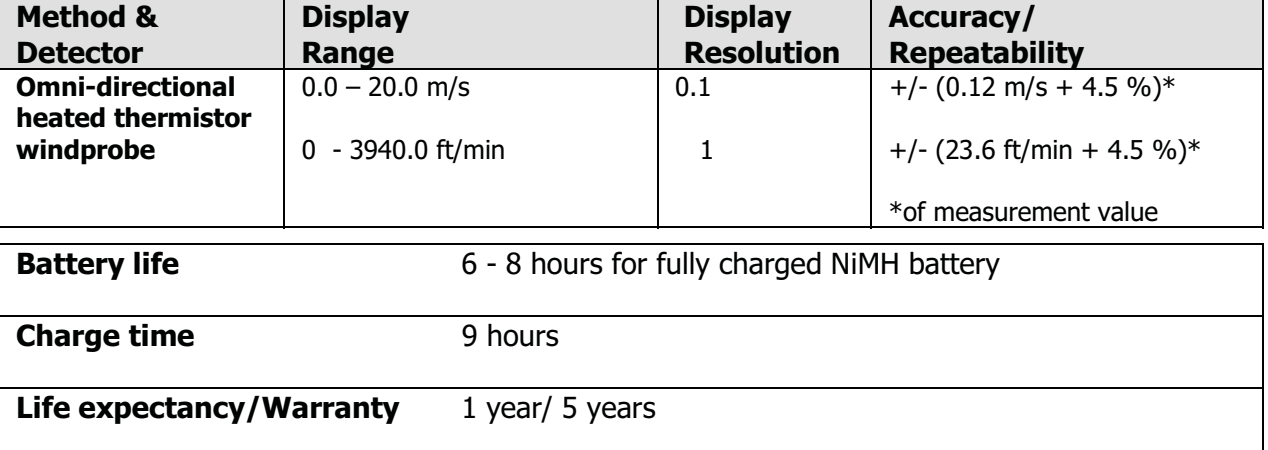

## **Displayed Data**

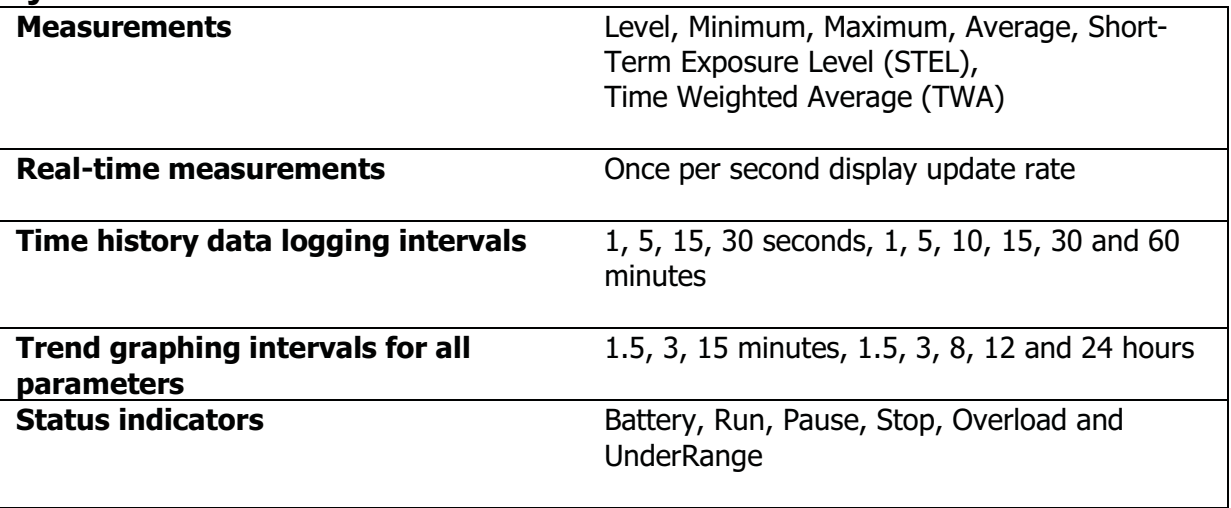

## **Electrical characteristics**

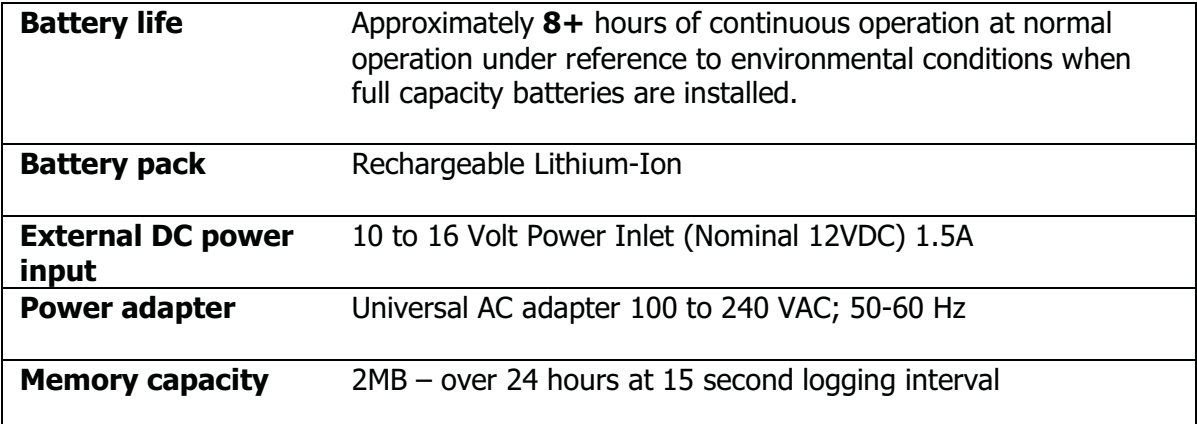

## **Environmental effects**

The typical time interval needed to stabilize after changes in environmental conditions is 5 minutes for each 10º C change.

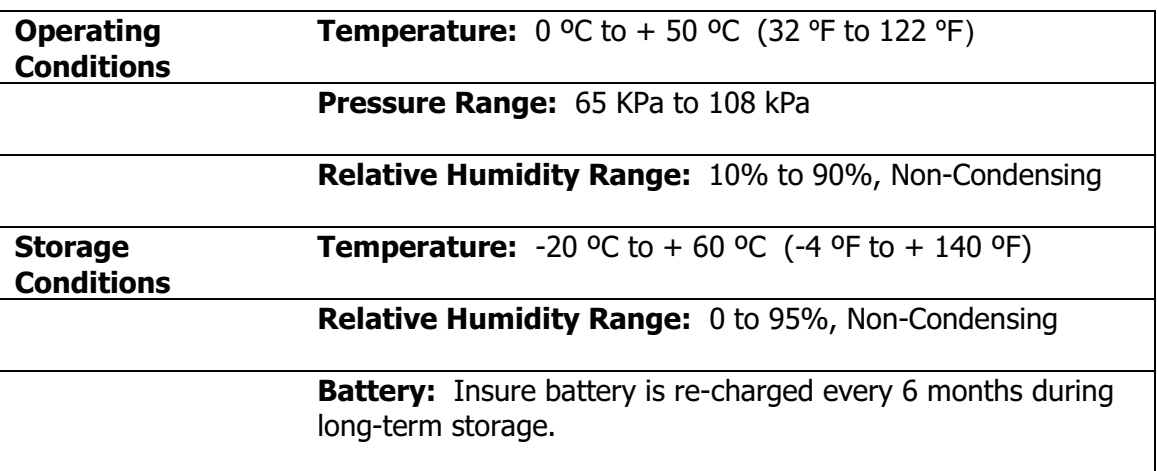

## **Physical characteristics**

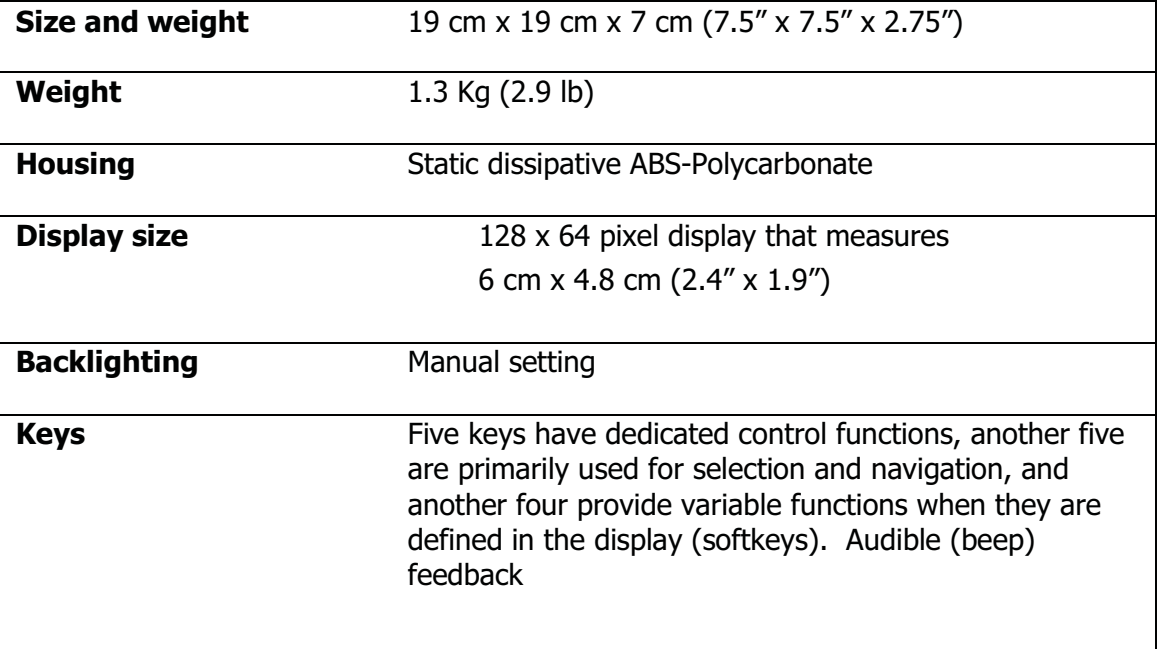

#### **Measurements units**

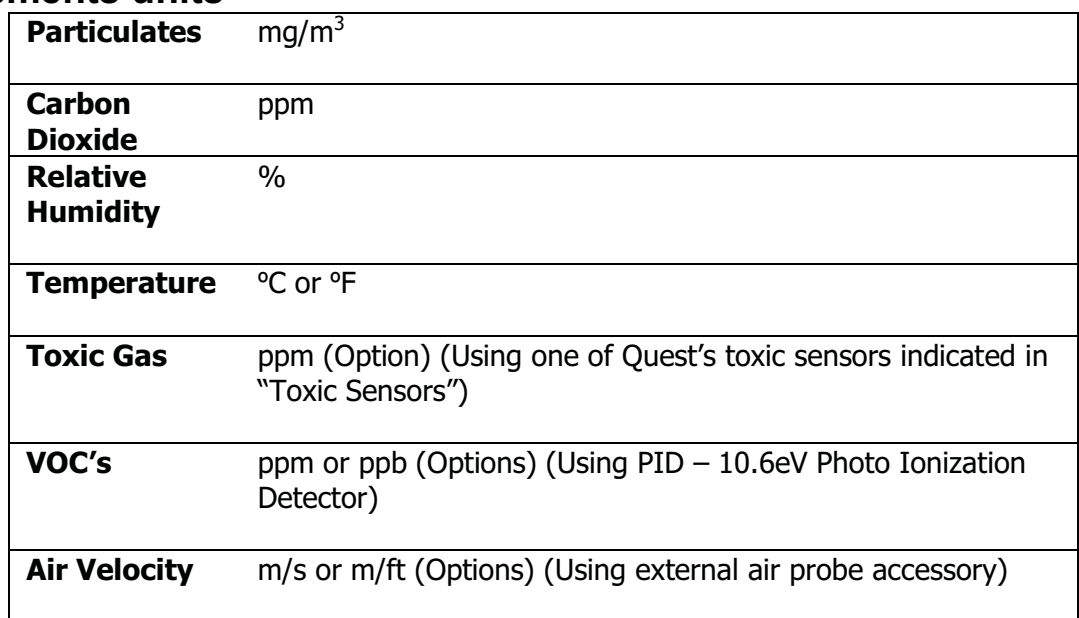

## **Operating Modes**

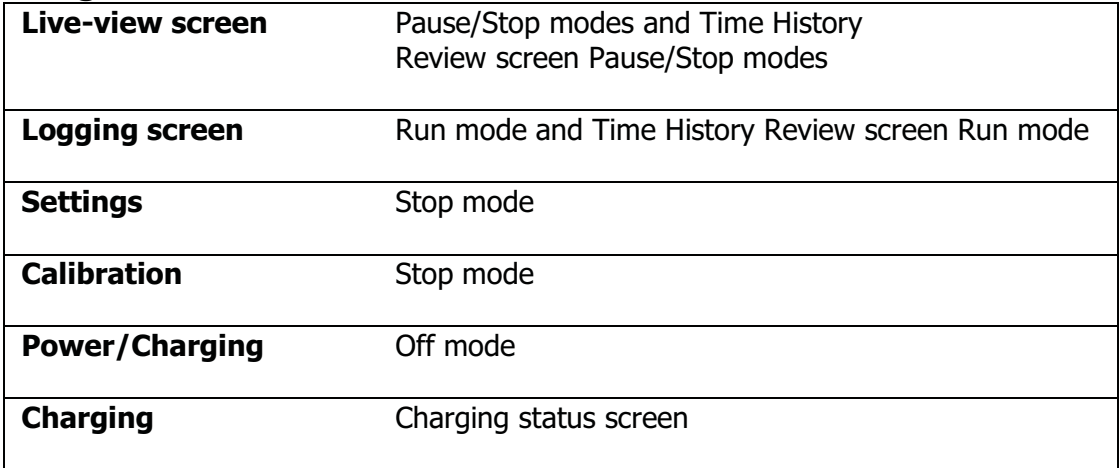

## **Time Constants**

1 second display update rate with 1 to 30 seconds time constants. (Specifications made at 15 seconds time constant.)

# Special functions

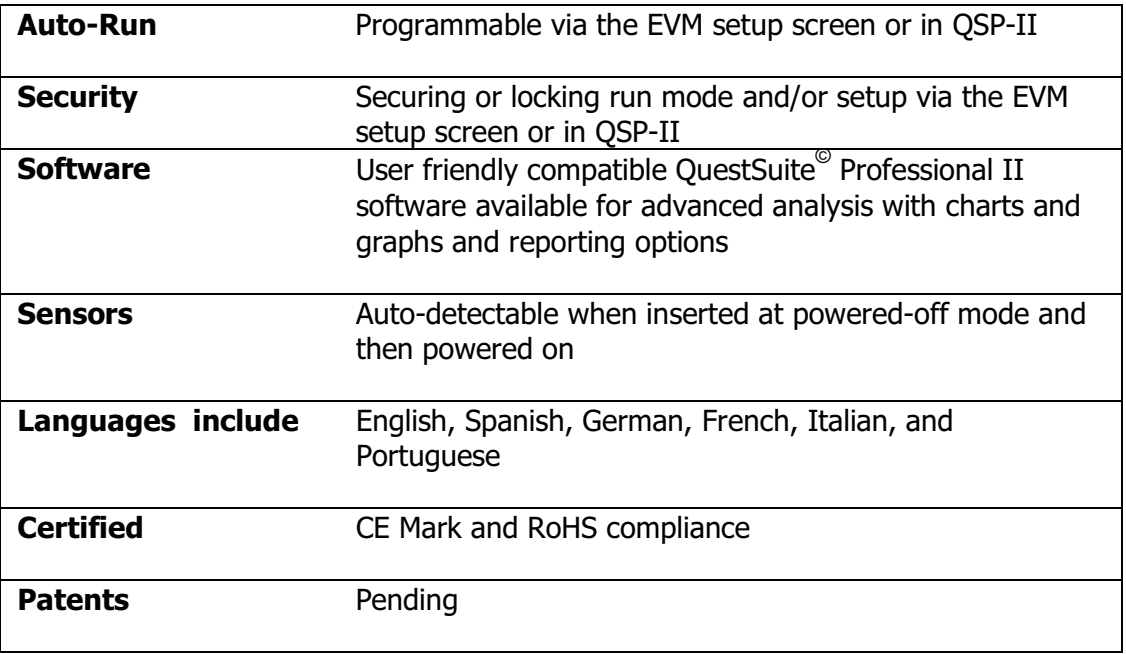

# Estimated logged run times

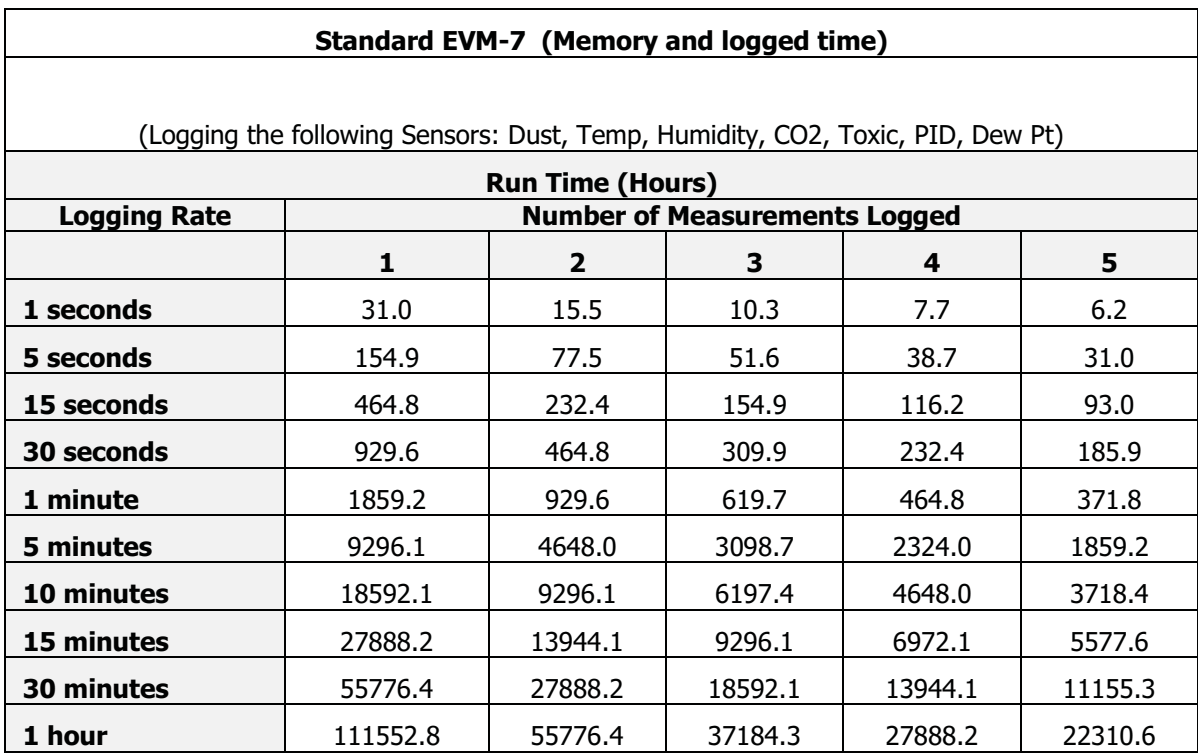

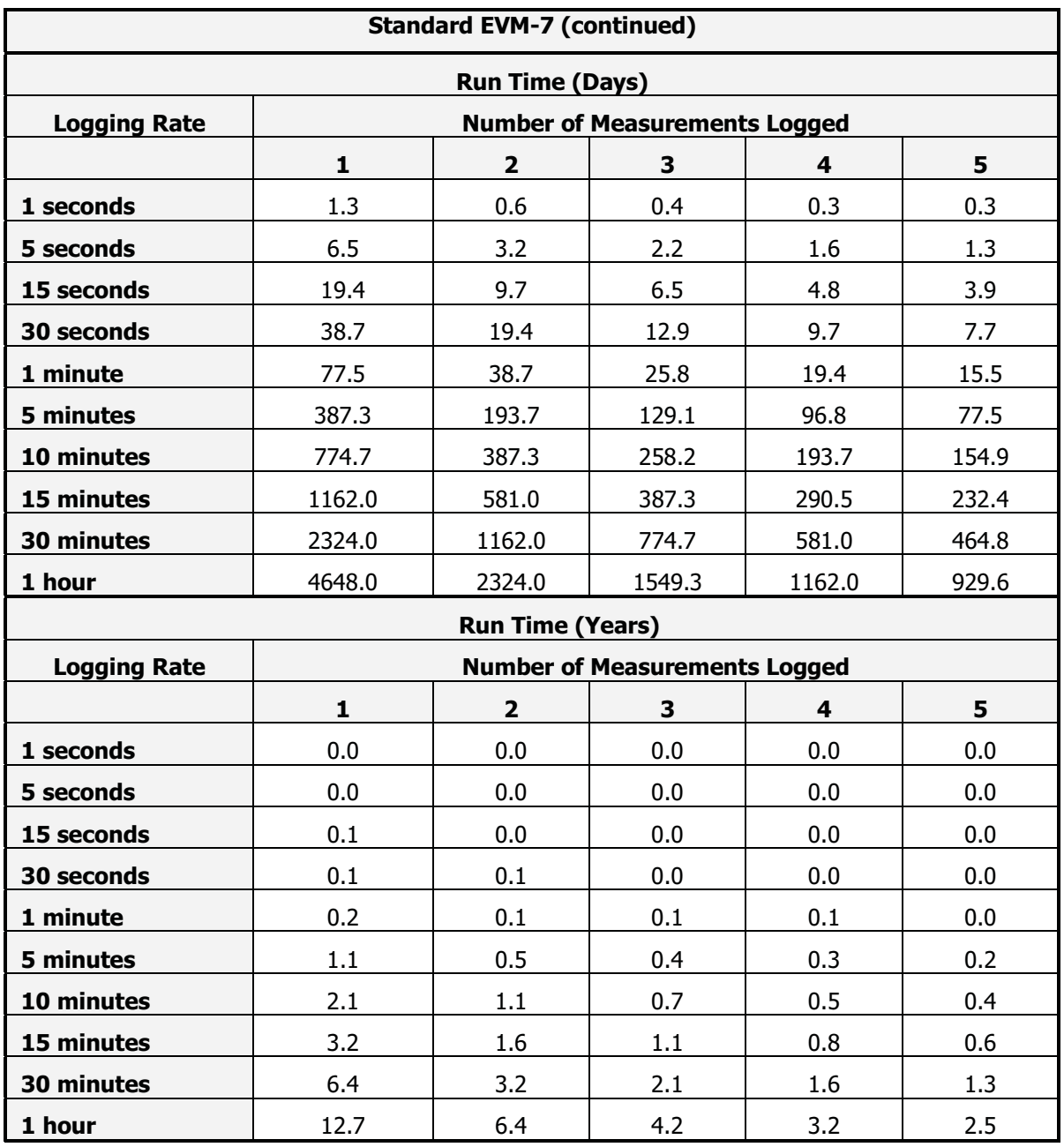

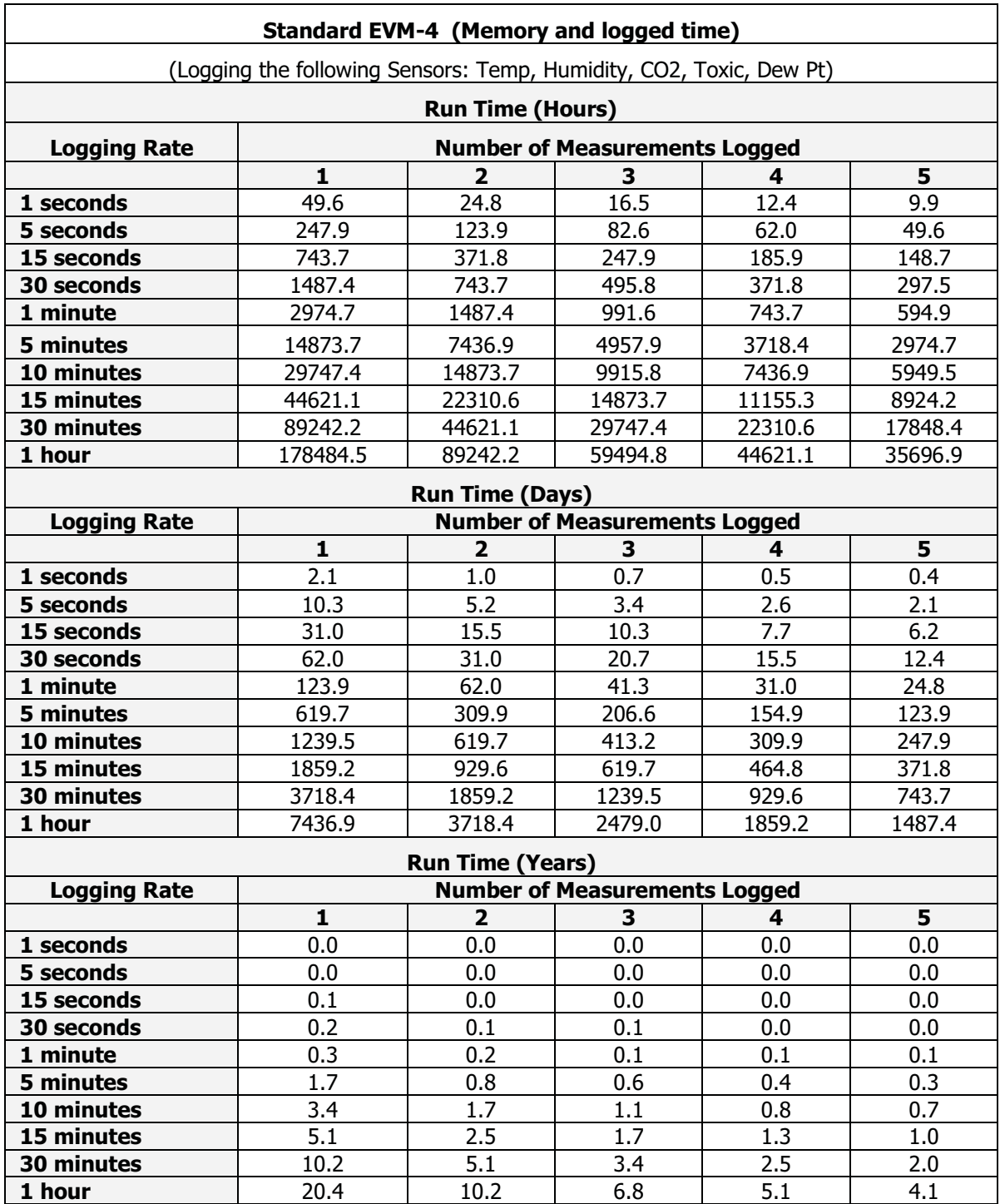

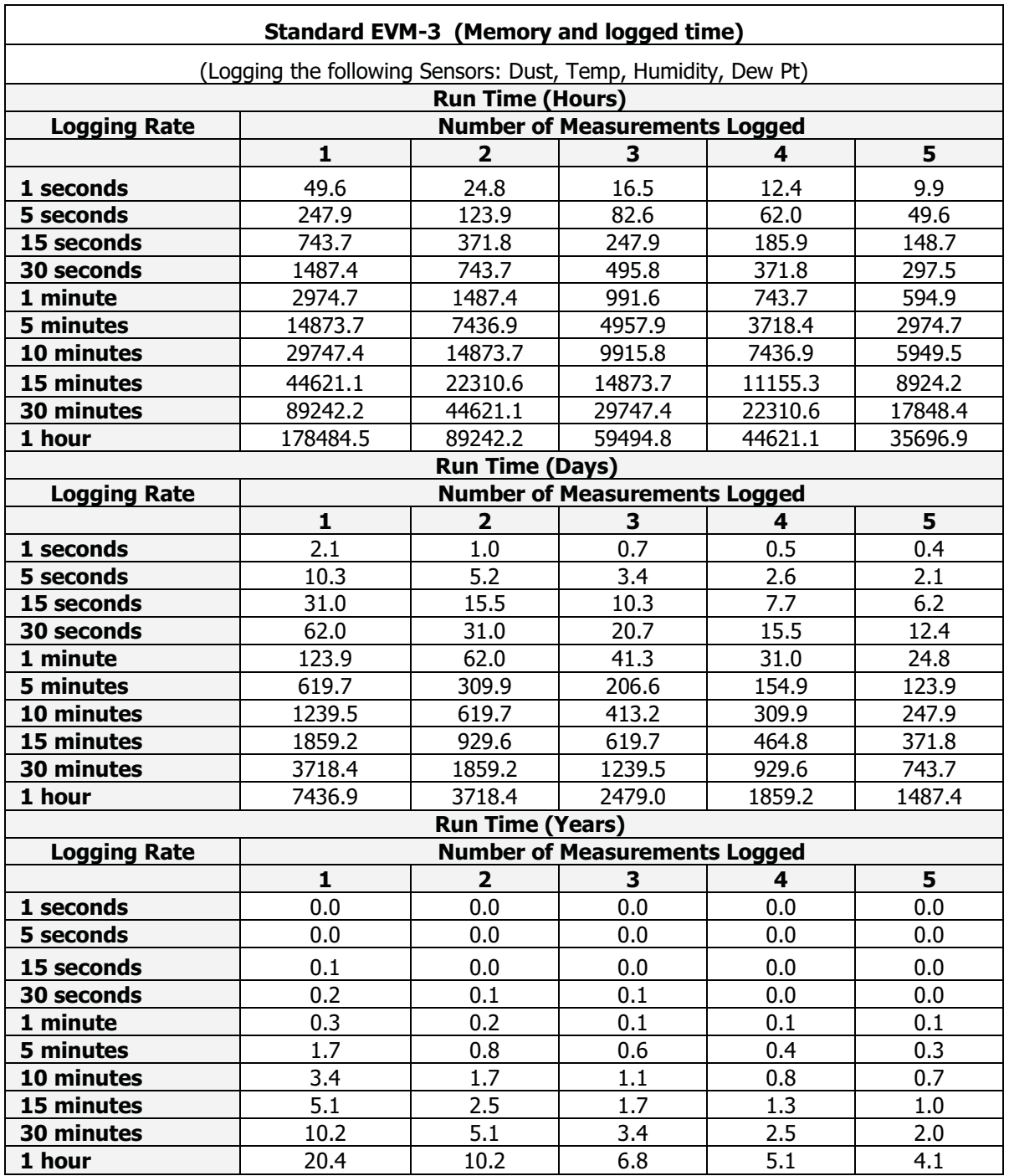

# Replacement and optional parts

## **\*\*All accessories subject to change**

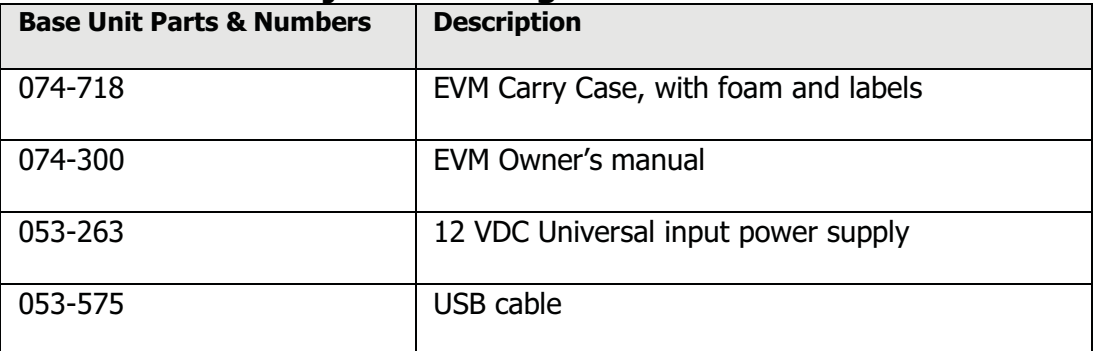

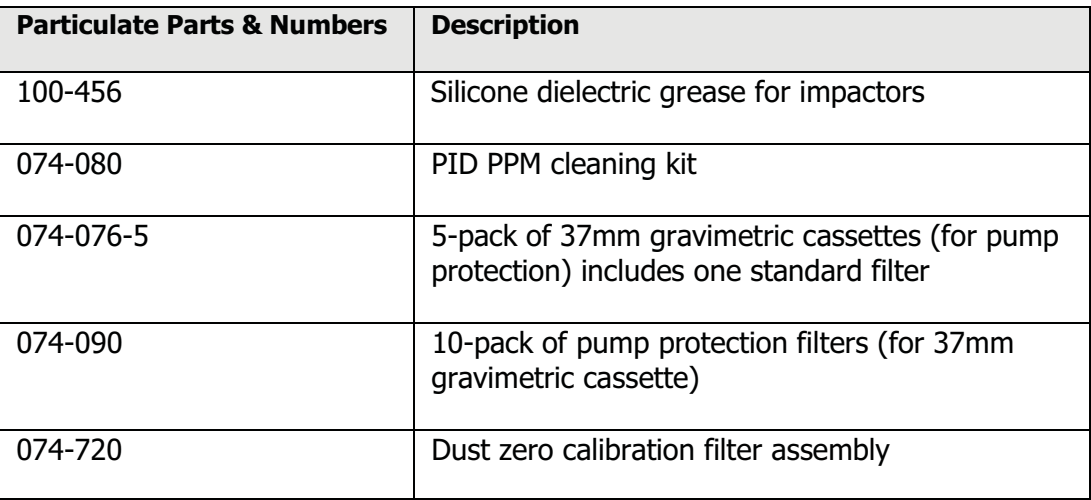

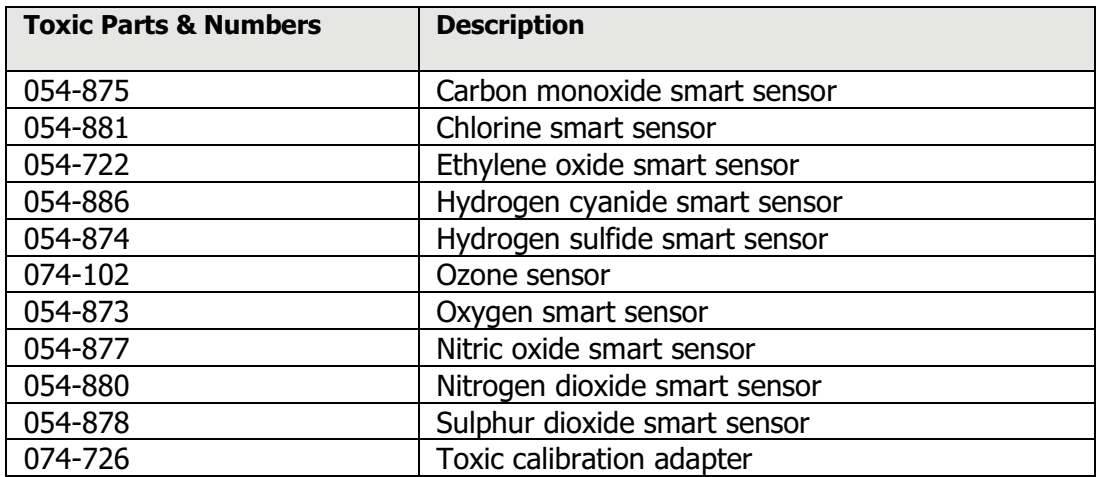

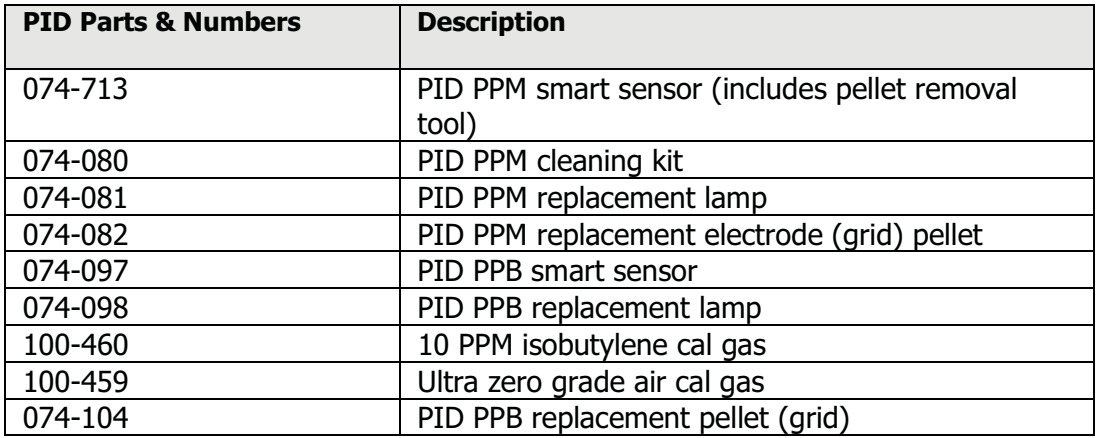

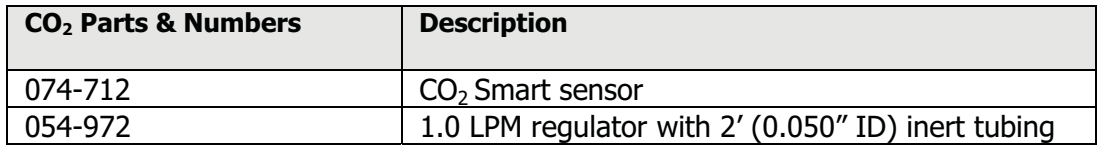

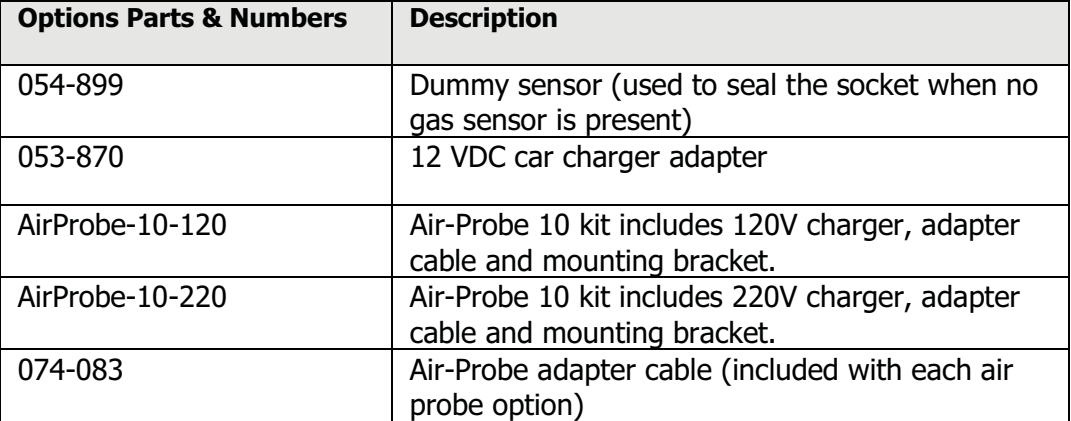

## Quest Service

## Contacting Quest Technologies

Should your Quest Technologies equipment need to be returned for repair or for recalibration, please contact the service department at the following number or access the online form via the website.

- **Service Department:** 1 (800) 245-0779. Office hours are 8:00 a.m. to 5:00 p.m. United States Central.
	- Contact Quest via e-mail at quest.mail@mmm.com.
	- **Fax:** +1 262/567-4047
		- Request a **Return Authorization number**.
- **Internet:** www.quest-technologies.com

If you have questions about the calibrator's operation, please contact Quest Technologies and ask for Technical Support.

 **Telephone:** +1 262/567-9157 or 800-245-0779 within the USA

## International customers

Contact your local, factory-authorized distributor from whom the product was purchased. You can obtain the name and contact information of your local factory-authorized distributor from Quest by using the e-mail, telephone, or fax information given under "Contacting Quest Technologies" above.

## Warranty

Quest Technologies warrants our instruments to be free from defects in materials and workmanship for one year under normal conditions of use and service. For United States customers, we will replace or repair (our option) defective instruments at no charge, excluding batteries, abuse, misuse, alterations, physical damage, or instruments previously repaired by other than Quest Technologies. Microphones, sensors, printers, and chart recorders may have shorter or longer warranty periods. This warranty states our total obligation in place of any other warranties expresses or implied. Our warranty does not include any liability or obligation directly resulting from any defective instrument or product or any associated damages, injuries, or property loss, including loss of use or measurement data.

For warranty outside the United States, a minimum of one year warranty, applies subject to the same limitation and exceptions as above with service provided or arranged through the authorized Quest distributor or our Quest European Service Laboratory. Foreign purchases should contact the local Quest authorized sales agent for details.

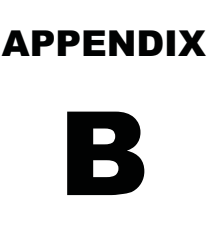

# Glossary of Terms

#### **ACGIH**

The American Conference of Governmental Industrial Hygienists organization in the United States.

#### **Air monitoring**

Sampling for pollutants in the air using a variety of means such as sorbent tubes, bags, filters and sampling conventions.

#### **Air pollutant**

Any substance in air that could, in high enough concentration, harm man, other animals, vegetation, or material. Pollutants may include almost any natural or artificial composition of airborne matter capable of being airborne. They may be in the form of solid particles, liquid droplets, gases, or in combination.

#### **Air pollution**

Air pollution are chemicals present in the atmosphere which are normally not a part of the atmosphere. Basically, air pollution is air that is contaminated, interferes with human health or welfare, or harms the environment. Some examples include dust, smoke, and a variety of toxic gases such as carbon monoxide.

#### **Air quality monitoring**

Sampling, measurement/analysis of airborne pollutants.

#### **Air quality standards**

The level of pollutants prescribed by regulations that are not to be exceeded during a given time in a defined area.

#### **Airborne particulates**

Total suspended particulate matter found in the atmosphere as solid particles or liquid droplets. Chemical composition of particulates varies widely, depending on location and time of year. Airborne particulates include: windblown dust, emissions from industrial processes, smoke from the burning of wood and coal, and motor vehicle or non-road engine exhausts.

#### **ASHRAE**

The American Society of Heating, Refrigeration and Air-Conditioning Engineers in the United States.

#### **Bump Test**

A functional test of the sensors installed in the gas monitor. Calibration gas is used for a bump test.

#### **Calculating particulate matter**

The worker exposure assessment, on the EVM, is based on a gravimetric analysis with filter samples drawn over a period time. If acute effects exist from personal inhalable dust, the sampling analysis allows for short term analysis (STEL).

#### **Ceiling**

This is the maximum allowable concentration of a chemical that an employee may be exposed to. It must never be exceeded, even for an instant.

#### **Confined Space (see also "Permit Required Confined Space")**

A "Confined Space" has 3 components:

- **a.** It is large enough to enter & perform work
- **b.** It has limited means for entry & exit
- **c.** It is not designed for continuous occupancy

#### **Dew Point**

The dew point measurement is the absolute measurement of the amount of water vapor in the air (indicating how much humidity is in the air). It is also defined by Wikipedia as, "the temperature to which a given parcel of air must be cooled, at constant barometric pressure, for water vapor to condense into water. The condensed water is called dew. The dew point is also referred to as the saturation point".

#### **Drift**

Is a percentage of signal loss of a gas sensor per month.

#### **Correction Override Factor**

This is the correction override factor that is applied during your run or after a run for particulate measurements or PID (VOCs) measurements. In QSP-II, an override factor can be applied after a run via the Correction Override icon. (Please see Optional Correction Override on page 124 for operational details.) The applied dust override is displayed in the General Data Panel (if selected under the sensor data list).

#### **Dust Override Profile**

When setting up the Dust profile in QSP-II, there is an active profile field. The Dust Override profile field corresponds with the active (or applied) dust profile.

#### **Dummy Sensor**

This is required to cover a sensor socket when no sensor is present to maintain unit to environment sealing capability.

#### **Engulfment**

This is the surrounding of a person by finely divided solids or a liquid. A worker in a storage tank filled with sawdust, for example, could fall into an air pocket, be completely surrounded by sawdust, and suffocate to death.

#### **Dust monitoring**

Dust is typically known as a type of particulate matter or an aerosol with a miniscule diameter of  $\,$  0.1  $\mu$ m upwards.

#### **Filtered CO sensor vs. Unfiltered**

There is a high cross-sensitivity between CO and H<sub>2</sub>S. A filtered CO sensor lessens the sensitivity of the sensor to  $H_2S$ .

#### **Fire Triangle**

A term for the three components required to start a fire:fuel, oxygen, and ignition.

#### **Gravimetric analysis**

Describes an analytical chemistry methodology for determining the quantitative mass of a solid. The EVM collects particulates in an internal gravimetric sample holder that are filtered, collected, and weighed to determine the severity of the worker exposure.

#### **Hazardous Atmosphere**

Means an atmosphere presenting a potential for death, disablement, injury, or acute illness from one or more of the following causes:

- **a.** A flammable gas, vapor or mist in excess of 10% of its' lower explosive limit (LEL).
- **b.** An oxygen deficient atmosphere containing less than 19.5% oxygen by volume or an oxygen enriched atmosphere containing more than 23.5% oxygen by volume.
- **c.** Airborne combustible dust at a concentration that meets or exceeds its LEL (airborne combustible dust which obscures vision at five feet or less).
- **d.** An atmospheric concentration of any substance for which a dose or a permissible exposure limit is published in Subpart G, Occupational Health and Environmental Control, or in subpart Z, Toxic and Hazardous Substances, which could result in an employee exposure in excess of its dose or permissible exposure limit, and that could cause death, incapacitation, impairment of ability to selfrescue, injury or acute illness.
- **e.** Any other atmospheric condition that is immediately dangerous to life or health (IDLH).

#### **IDLH (Immediately Dangerous to Life and Health )**

Any condition that poses an immediate or delayed threat to life, or that would cause irreversible adverse health effects or that would interfere with an individual's ability to escape unaided from a confined space. **Lockout-Tagout**

Placing locks or tags on the energy-isolating device (e.g. breaker boxes, control switches, valves, etc.) to prevent the unauthorized re-energization of the device or circuit while work is being performed by personnel. Tags shall indicate that the energy-isolated device must not be operated until the tag is removed by the individual(s) that installed the tag.

**Material Safety Data Sheet**, published for every chemical or substance that may be hazardous; if an exposure limit has been published for a substance being discussed in an MSDS, that limit, such as TWA or PEL, is required to be included in the MSDS publication. Ref: 29 CFR 1910.1200 (g)(2)(i)(C)(2) and (g)(2)(vi). TWA's and PEL's are not available for most chemicals. There are simply too many chemicals, many of which have not gone through the rigorous scientific study and peer review required. The absence of an exposure limit for a substance should not be used to assume that a substance is not hazardous.

#### **Measurement parameters**

The following measurements are displayed on the instrument and in the Logged data table/chart in QSP-II.

#### $\bullet$ **Average**

The measurement value over the time interval (or logging interval)

#### $\bullet$ **Level**

The instantaneous measurement at a specific point in time.

#### $\bullet$ **Minimum**

The minimum measurement over the time interval (or logging interval).

#### -**Maximum**

The maximum measurement over the time interval (or logging interval).

#### $\bullet$ **STEL (Short term Exposure Limit)**

 The maximum concentration above the time-weighted average that employees can be exposed to over a specific time period (usually 15 minutes) no more than four (4) times per day. (See PEL for more information.)

#### -**TWA**

Most permissible exposure limits are based upon an 8-hour time weighted average (TWA). The air concentration may sometimes go above the TWA value, as long as the 8-hour average stays below. (See PEL for more information.)

#### **MSHA**

The Mine Safety and Health Administration in the USA.

#### **NIOSH**

The National Institute for Occupational Safety and Hygiene in the United States. An organization dedicated to investigating the harmful effects of varied industrial hazards on the working population and promulgating regulations to control their harmful effects.

#### **OSHA**

The Occupational Safety and Health Administration in the United States. A division of the Department of Labor charged with dealing with the health and welfare of the working population that issues guidelines and legislation to control the hazards at work.

#### **Particulate matter (PM)**

Particulate matter, [also referred to as total suspended particles (TSP)] consists of tiny inhalable dust which can be man made or natural. A wide range of particulates include the following pollutants: road dust, the burning of fossil fuel, diesel soot, environmental fires (forest or grassland), power plants, and wood smoke. These particles are a mixture of visible and microscopic solid particles and tiny liquid droplets referred to as aerosols.

- $\bullet$  **Thoracic dust:** PM10 is the fraction of PM containing particles that are small enough to pass the PM10 impactor (10mm)
- -**Respirable dust:** The cut-points for respirable dust are: PM4 (4 microns), PM2.5 (2.5 microns)

#### **Peak**

The highest level of toxic gas or oxygen reached while the unit is on.

#### **PEL (Permissible Exposure Limit)**

Permissible exposure limit. PEL's are a regulatory limitation to exposure used to specify the allowable exposure to a substance in the workplace and assume that the exposure takes place over an 8-hour shift in a 40-hour work week. Note that there are more stringent exposure limits for higher levels of exposure that may occur over a shorter time interval.

There are three types of PELs:

-**TWA** 

Most permissible exposure limits are based upon an 8-hour time weighted average (TWA). The air concentration may sometimes go above the TWA value, as long as the 8-hour average stays below. **(NOTE:** This measurement is not applicable with temperature. relative humidity, or air velocity sensors.)

#### -**Ceiling Limit**

The maximum allowable concentration of a chemical that an employee may be exposed to. It must never be exceeded, even for an instant.

#### -**STEL**

The Short Term Exposure Limit (STEL) is the maximum concentration above the time-weighted average that employees can be exposed to over a specific time period (usually 15 minutes) no more than four (4) times per day. This stands for Short Term Exposure Limit and is the maximum average concentration of a toxic gas to which an unprotected worker may be exposed over any fifteen-minute interval during a work period. The EVM calculates the STEL by compiling fifteen one-minute averages, and updates that average each minute after the initial fifteen-minute exposure. If the STEL is reached or exceeded, the alarm activates, and the STEL enunciator turns on.

Different regulatory agencies have different acronyms for PELs: NIOSH (National Institute for Occupational Safety and Health) uses REL (Recommended Exposure Limit), and ACGIH (American Conference of Governmental Industrial Hygienists) uses TLV (Threshold Limit Value). **(NOTE:** This measurement is not applicable with temperature. relative humidity, or air velocity sensors.)

#### **Photodiode**

A type of photodetector that is able to convert light source into either current or voltage. With the EVM, it is used to measure the amount of light scattered from a particle cloud.

#### **ppm/ppb**

Parts per million (or parts per billion) of concentration of the gas of interest in air. For example, 1 ppm signifies one part of gas to 1 million parts of air.

#### **REL (Recommended Exposure Limit)**

Exposure limits set by the National Institute for Occupational Safety and Health (NIOSH).

#### **Relative Humidity**

The relative humidity of an air-water mixture is defined as the ratio of the partial pressure of water vapor pressure in the mixture to the saturated vapor pressure of water at a prescribed temperature. This can be calculated by dividing the temperature and dew point readings and multiplying by 100%.

#### **Relative Sensitivity**

Toxic and LEL sensors are calibrated to detect a specific gas. However there may be some crosssensitivity of the sensor to other toxics or combustibles.

#### **TIME**

Point in time when the maximum exposure will occur from the beginning of any 8-hour period

#### **TLV**

Threshold limit value: the level of exposure that a worker can experience in the workplace without an unreasonable risk of disease or injury. These are not estimates of "level of risk" for different exposure levels nor do they address the different means by which a person may be exposed to a substance. TLV's are specified by ACGIH, the American Conference of Government Industrial Hygienists. TLV's are guidelines prepared by ACGIH and are solely concerned with health risk. They do not address economic considerations. TLV's are not regulatory but rather are advisory. (See PEL and TWA which are specified by OSHA).

#### **VOC (Volatile Organic Compound)**

A type of air pollution that is a carbon-containing chemical, which is typically vaporized at ambient temperatures. Some examples of VOC's include: biological agents (mold, dust, mites…etc.), carbon monoxide, formaldehyde, second hand tobacco smoke. On the EVM, VOC's are measured in air by using the Photoionization detection (PID) sensor.

# C

# Appendix C

## PID sensor and correction factors tables

The following chart details approximate correction factors (or response factors) for specific concentrations of VOCs.

It is recommended, for best test results, to calibrate the PID sensor with the relevant VOC you intend to measure. If this is not possible, the factors listed in the table, provided by Ion Science, can be used when calibrating the PID sensor. **NOTE: these are approximate values; so, for best accuracy you should calibrate with the relevant VOC.** (Please refer to Ion Science for details on linear range accuracy and table explanation.)

#### **The table includes six columns:**

- 1. **Gas/ VOC:** The most common name for the VOC. If you cannot find the name of your VOC of concern, then please refer to Ion Science's website.
- 2. Formula: To further assist in identifying the VOC, this also is helpful in identifying its molecular weight, from which ppm measurements can be converted to say, mg/m<sup>3</sup> measurements.
- 3. **Response Factor:** (RF) also known as **correction factor**. Multiply the output response from the cell by the RF to provide a normalized scale of VOC concentration.
- 4. **Relative sensitivity**: (%) This is the inverse of the correction factor, specifying the percent response of the VOC, relative to isobutylene. If less than 100%, then the VOC is less responsive than isobutylene; if the relative sensitivity is greater than 100%, then the VOC is more responsive than isobutylene. Relative sensitivity (%) is specified the same way as cross-sensitivity for toxic gas sensors.
- 5. **Typical Minimum Detection Level (MDL) or Minimum Detectable Quantity (MDQ):** Typical lowest concentration that can be detected. The Mini PID HI has greater sensitivity than the Mini PID LO, so MDL's for the Mini PID HI are much lower. The RF is measured in dry air; high humidity will reduce this factor by 10% to 20%, so the RF should be increased in high humidity's.
- **Attention:** In the table below, a Correction factor listed as "NR" indicates no response since not all VOCs or gases can be measured with a PID sensor.
- $\vec{\mathcal{A}}$  **NOTE:** The "Typical minimum detection level" is listed in parts per billion in the table below. The EVM calculates VOCs in parts per million or parts per billion.

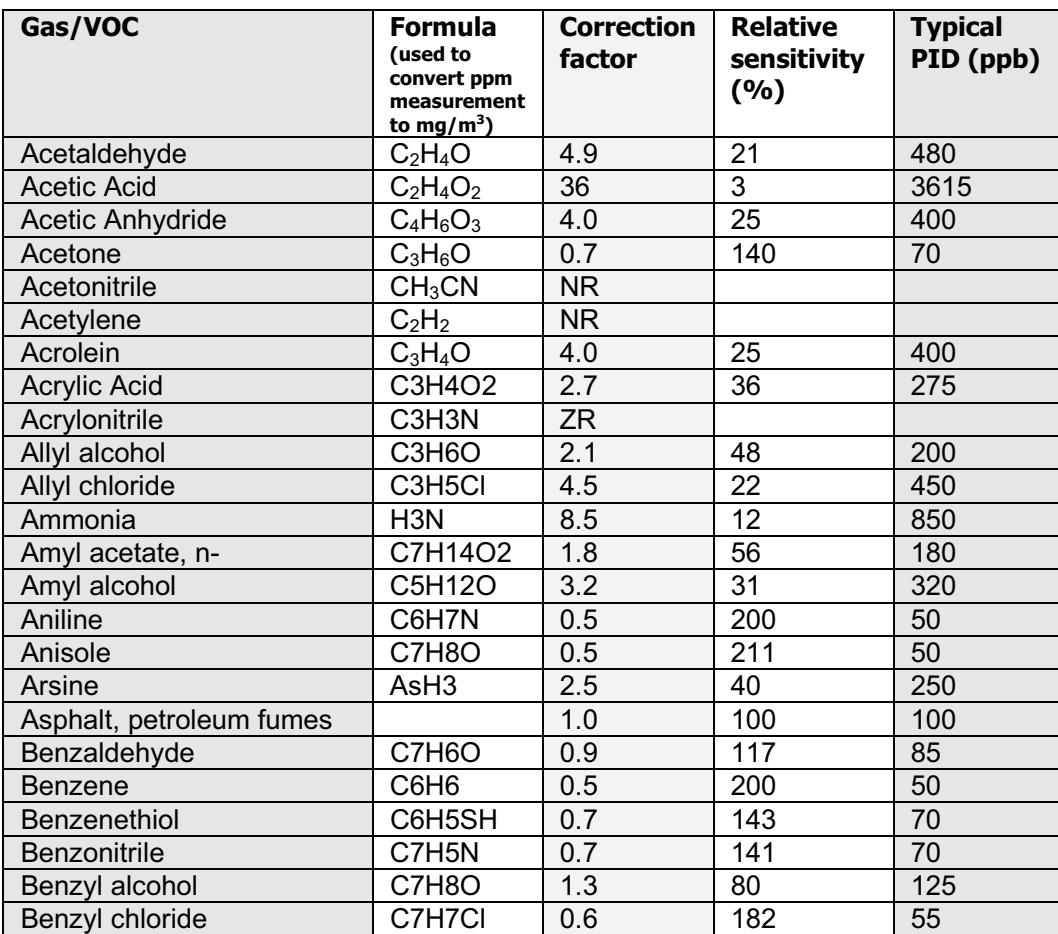

#### 167 | Appendix C: PID cal. correction factors

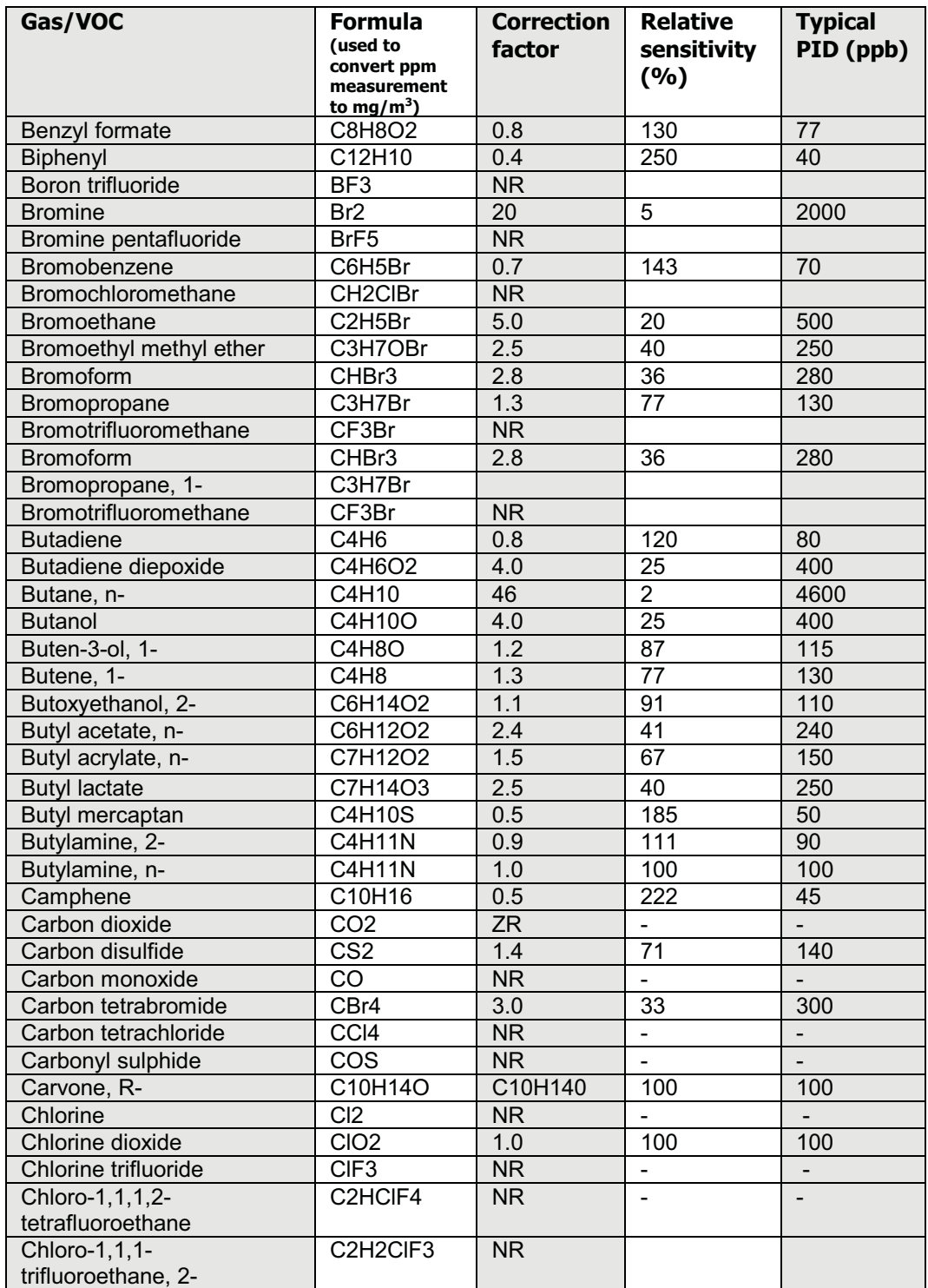

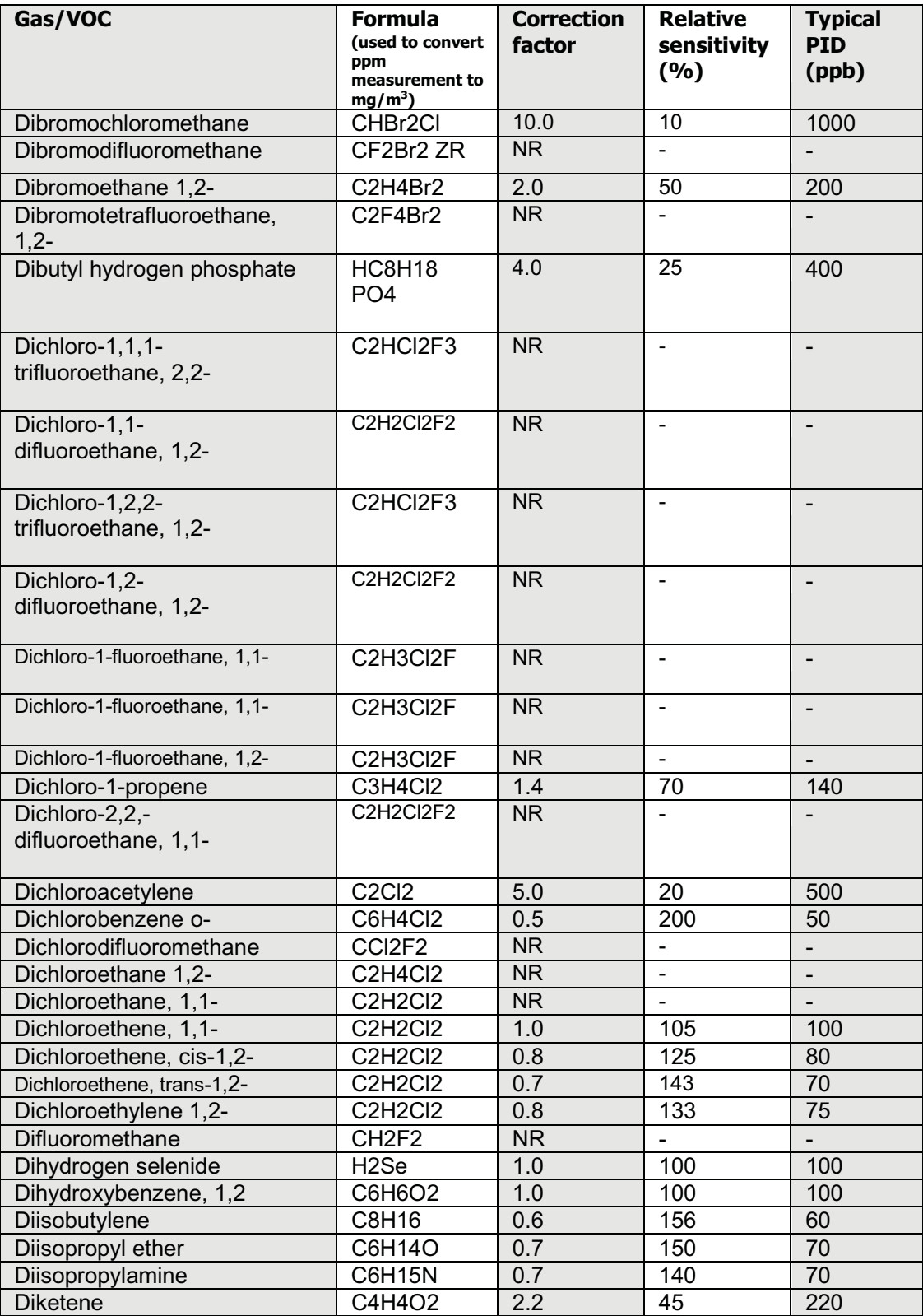
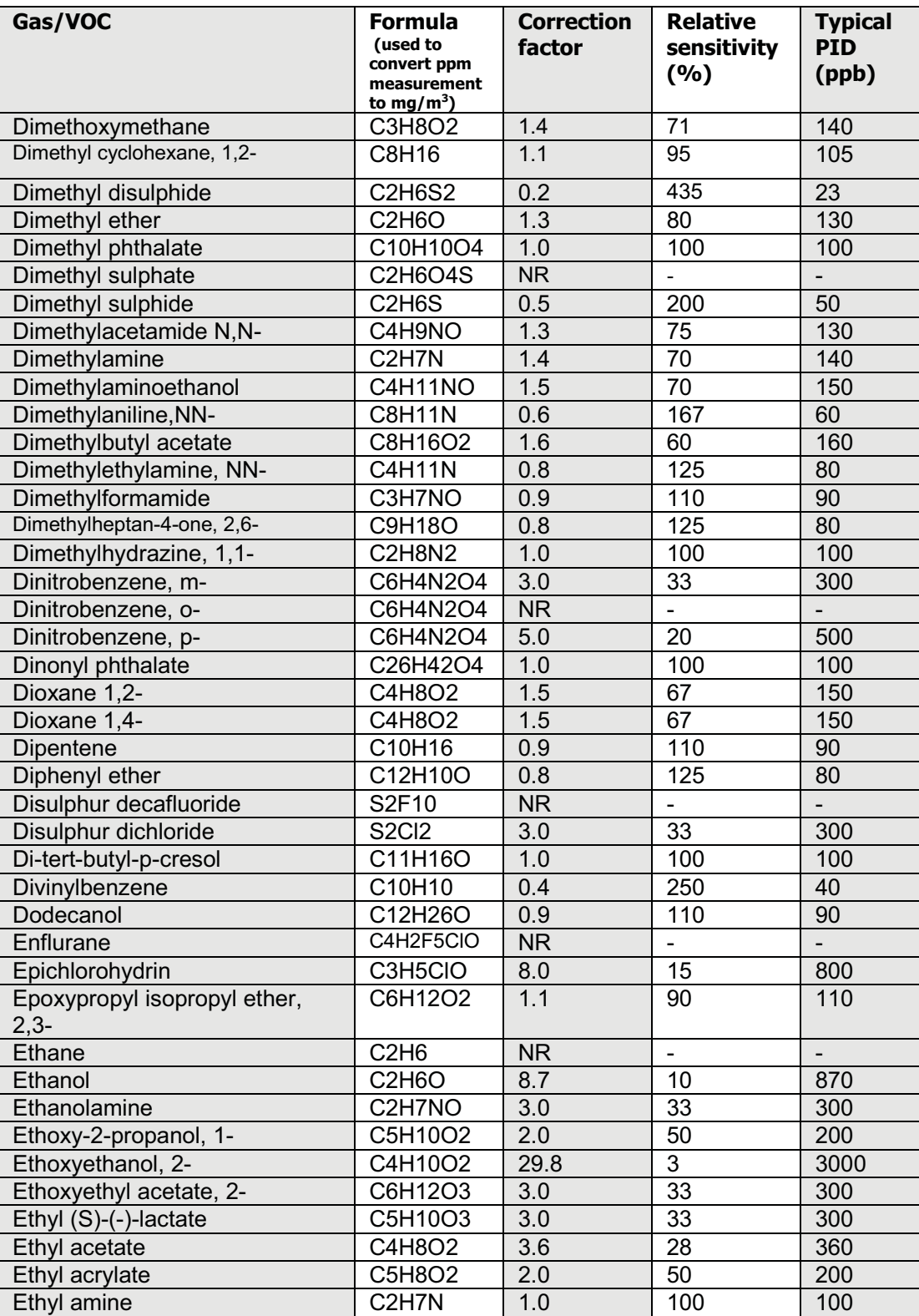

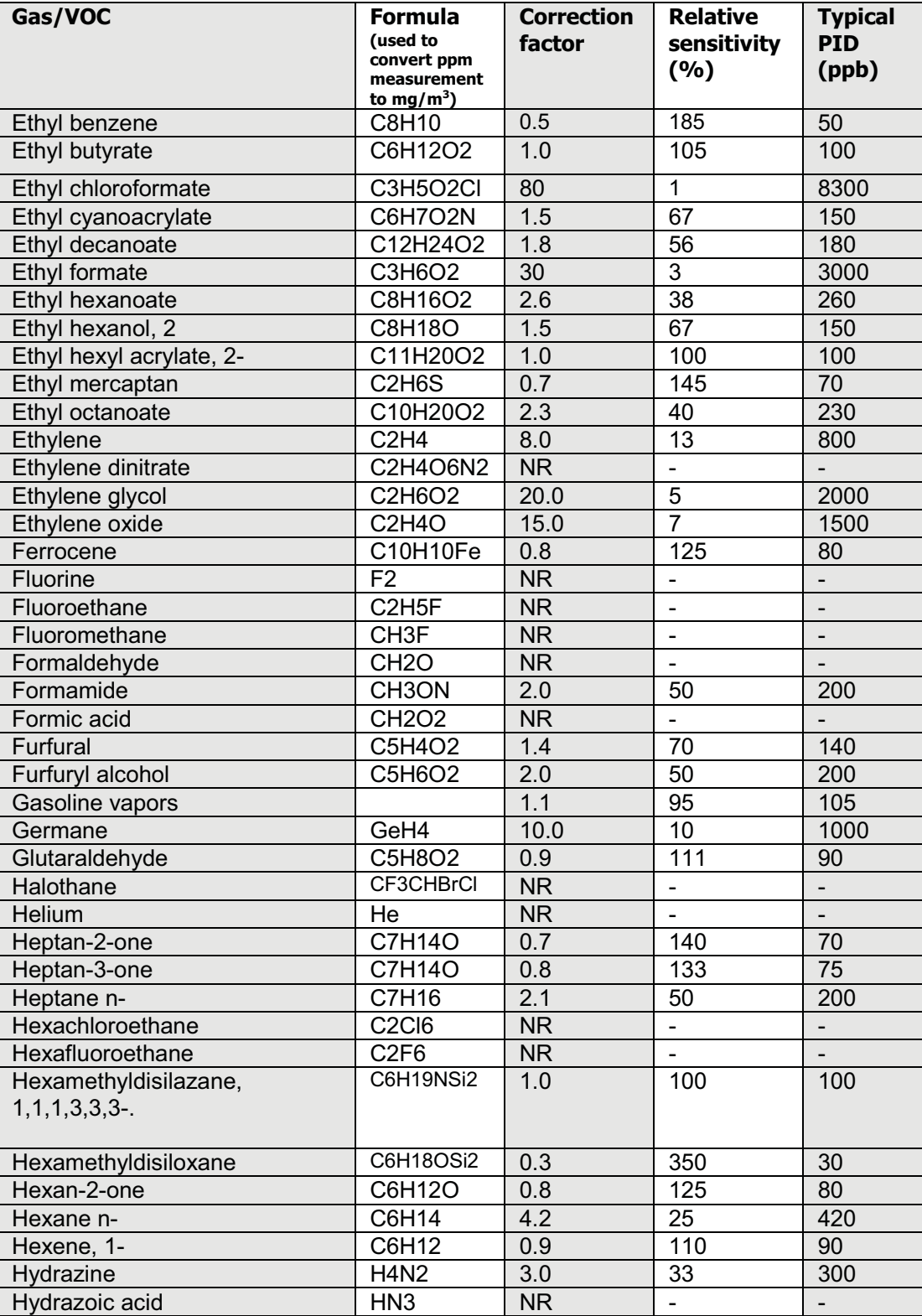

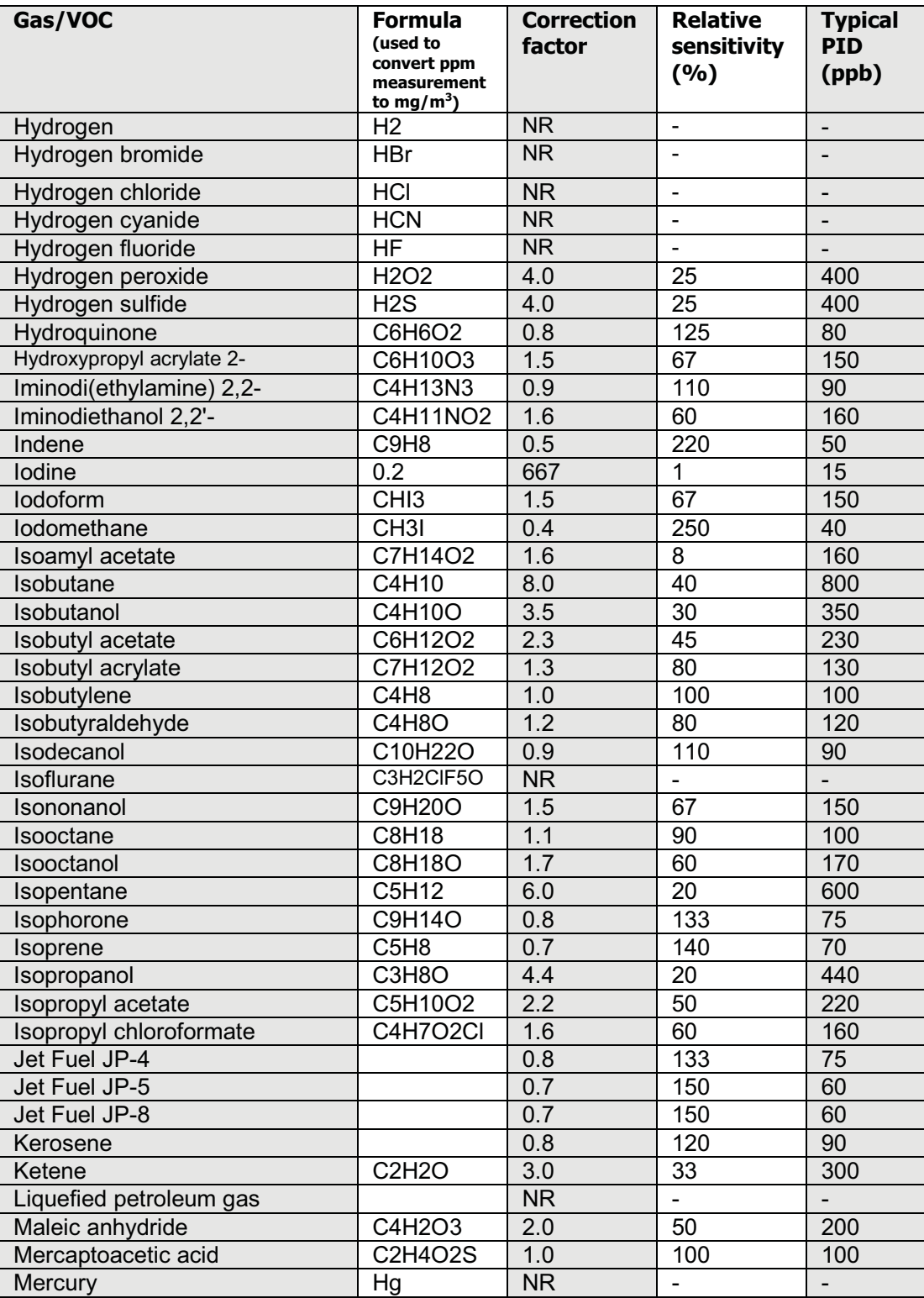

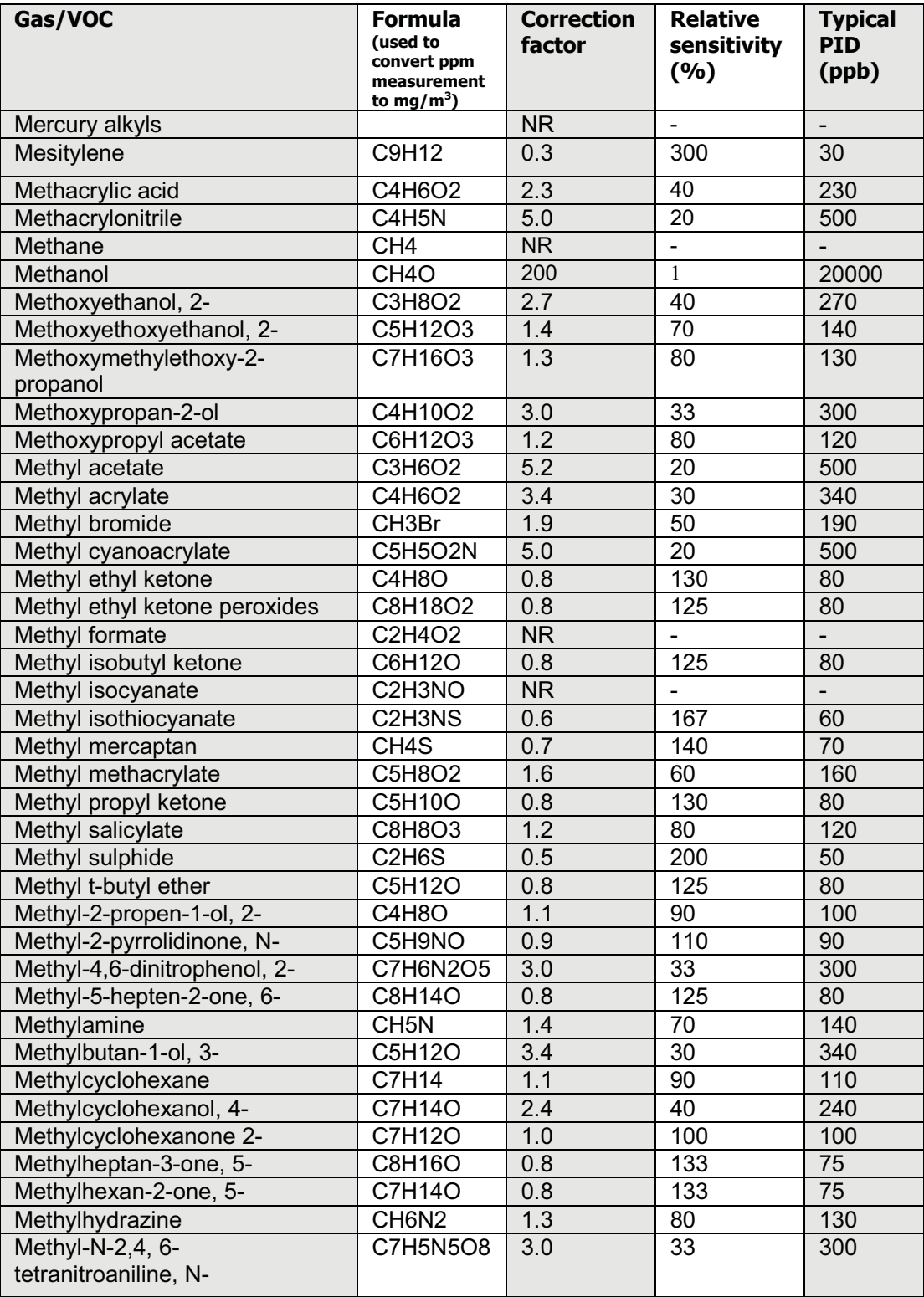

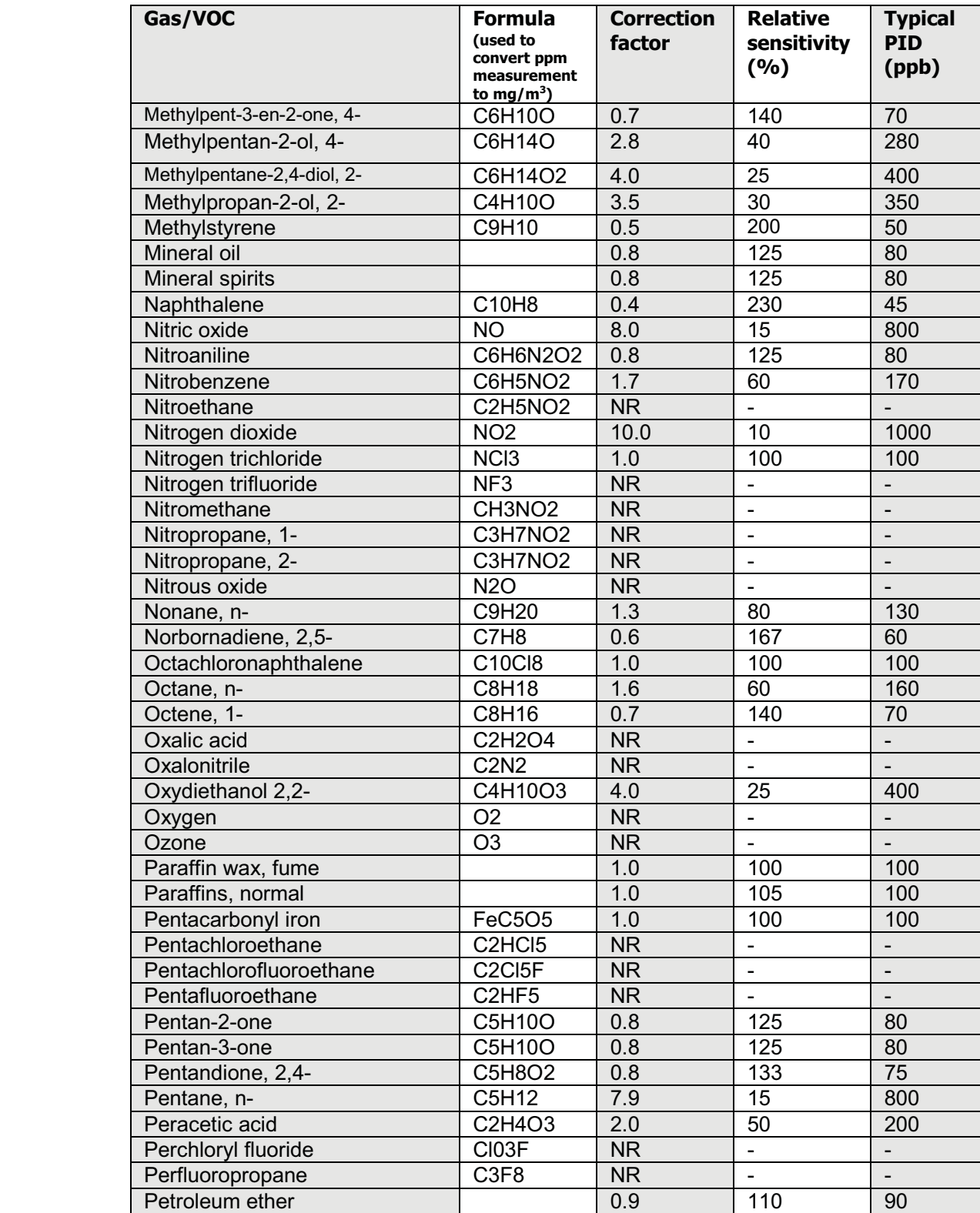

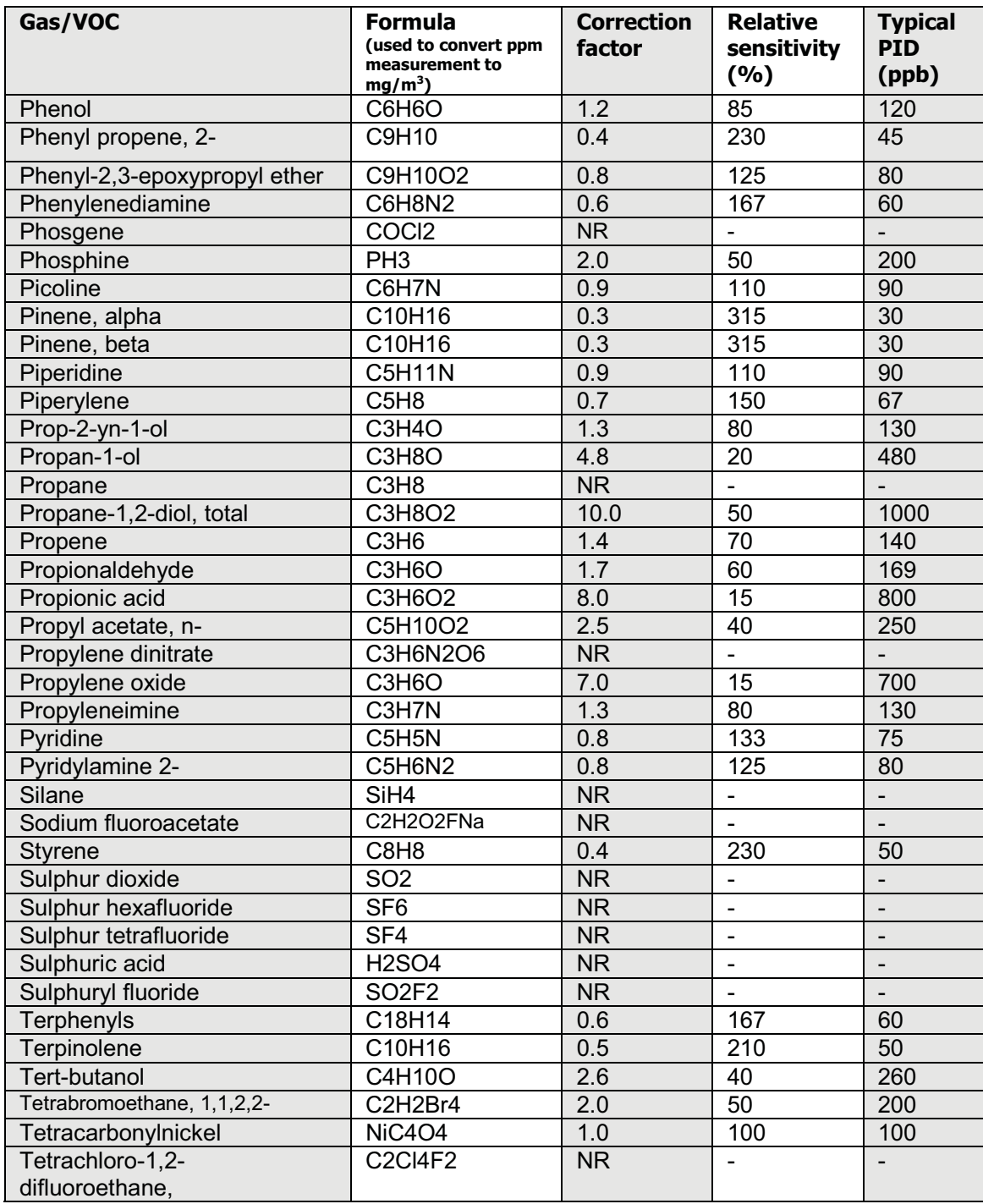

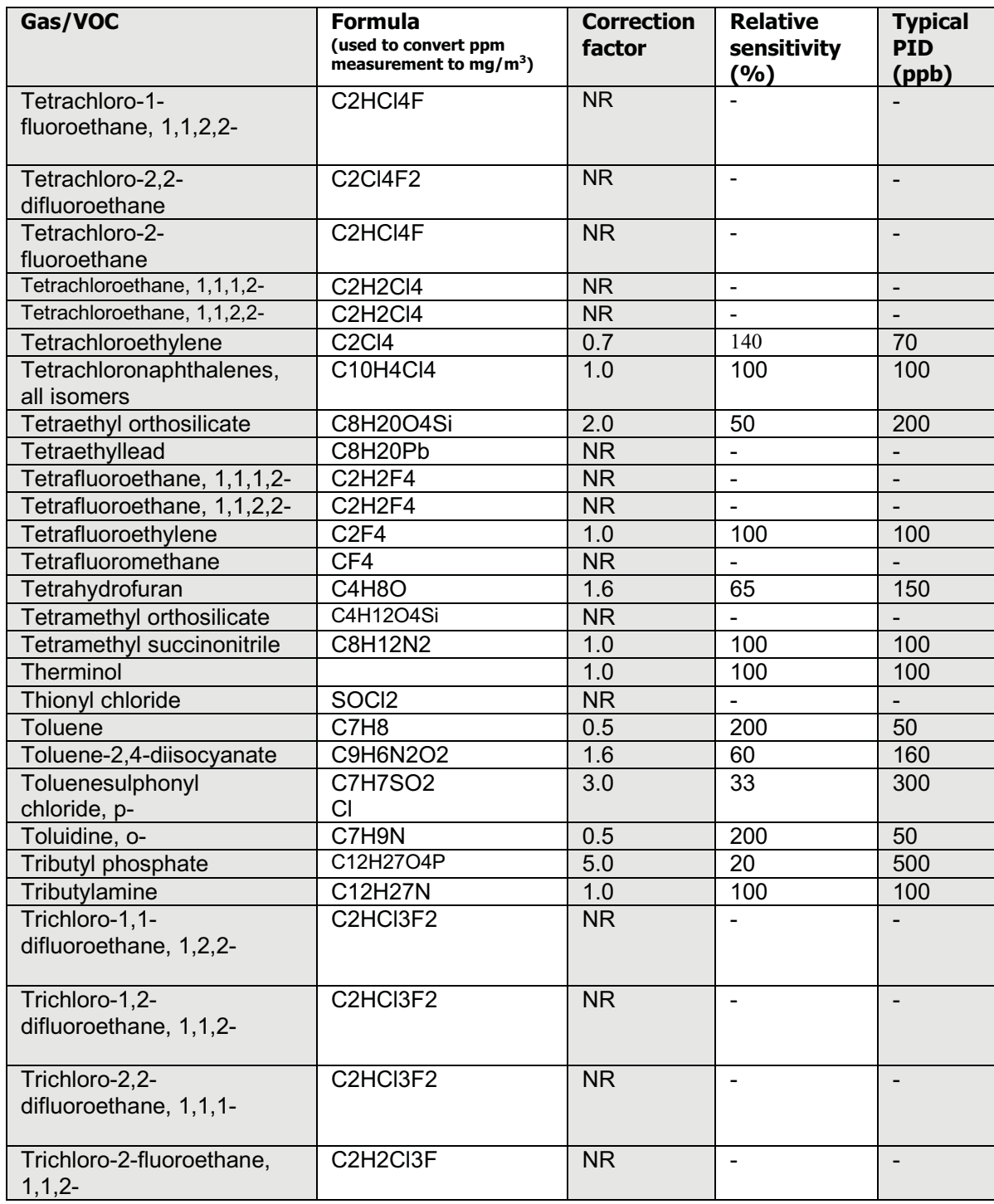

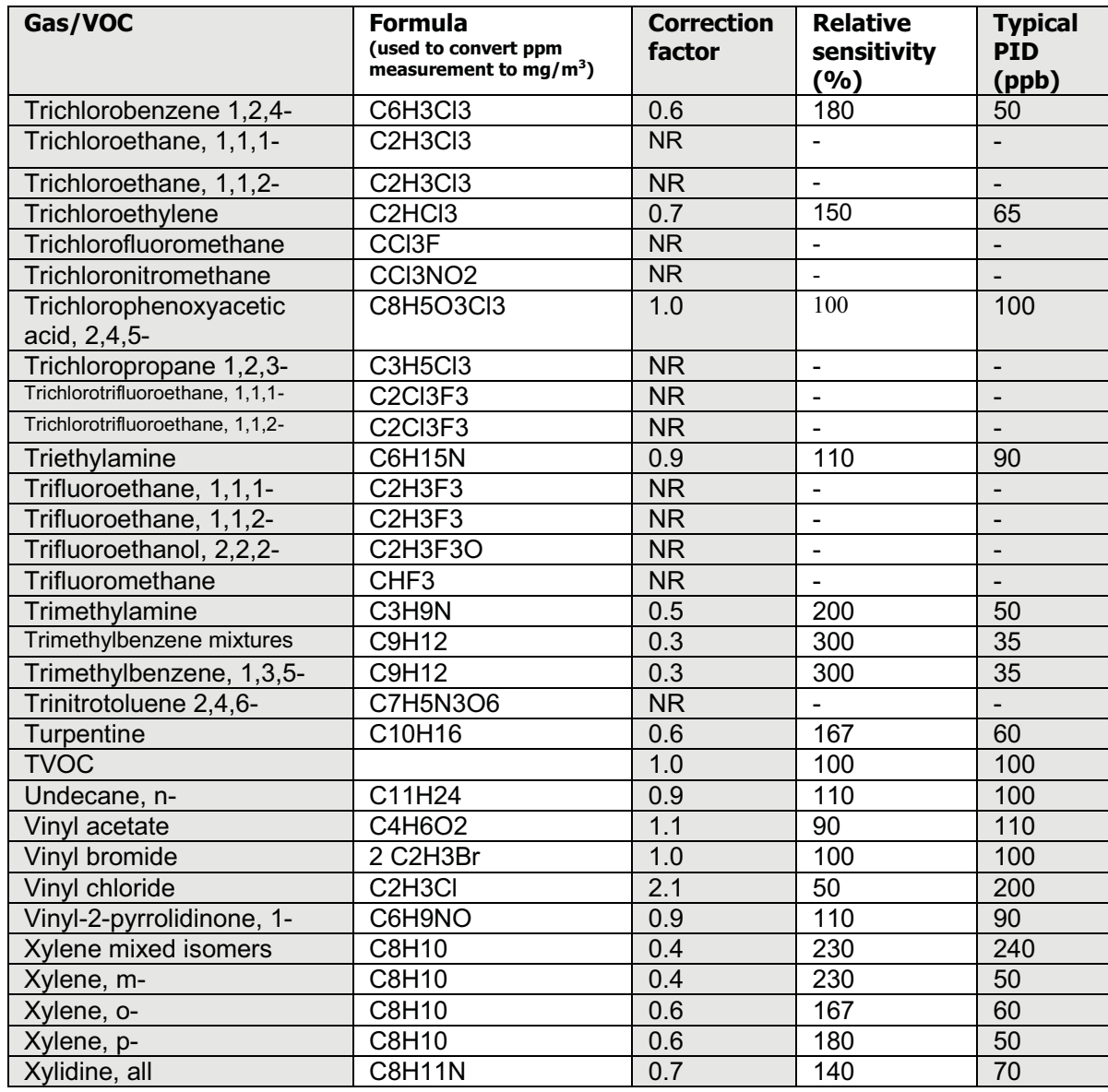

# Appendix D: FAQ's

## Particulate measurements

#### **1. Question: What do the impactor cut-points represent?**

**Response/Solution:** Depending on the environment and the industrial processes (such as sanding, cutting, crushing, grinding, and transportation), the type and size of the particulates will impact the human body in different areas, affecting the nasal, throat, and/or lung area.

The impactor cut-points represent the particle size you will be sampling. Inhalable dust is 100 microns and smaller. This dust is usually filtered through the hairs and membranes in your sinuses. 10 microns and smaller is thoracic, and dust in the 4 - 10 micron size can get caught in you windpipe and other regions. 4 microns and smaller is respirable and this is what causes concerns and the need for PM4.

**2. Question: How does the impactor function when there is a build-up of particulates (in a conical shaped pyramid)? Response/Solution:** When the build-up of particulates form a shaped pyramid, it will not measure appropriately. This is the indicator to clean the impactor.

*The reason:* As with any impactor-type filter, this filter relies on the larger particles being unable to "turn the corner", striking the greased-plate and being filtered out of the stream. As the pyramid builds up more and more, particles will begin to gently slide on past the impactor plate. We provide a fourth inlet which can be connected to a cyclone if extreme environments and/or longer runtimes are needed. *NOTE: the impactors are designed to work correctly ONLY at 1.67 lpm.* 

#### **3. Question: Is it possible to do an inhalable or respirable gravimetric sample?**

**Response/Solution:** Yes, it is possible to do inhalable and respirable gravimetric sampling. This can be accomplished through the "dial-in" impactors or with a cyclone in the open (4th) hole on the turret. This hole is used for zeroing the instrument as well as allowing the use of a cyclone in that inlet port.

**4. Question: How do I set the cut-points for particulate measurements? Response/Solution:** Turn the turret until the appropriate setting is displayed on the instrument's screen. (Settings include: PM2.5, PM4, PM10, and PM. *NOTE: PM is unfiltered particulate collector and allows all sizes through the dust path for collection and measurement.)* 

#### **5. Question: How often do you need to apply the grease to the impactors?**

**Response/Solution:** The impactors require periodic cleaning (and greasing) which is dependent on the density of air particulates floating in the intended environment. A relatively dusty environment (approximately under 10mg/m<sup>3</sup>) should last an entire day. When dust pyramids form on impactor plates this signifies they require cleaning and greasing. Please refer to Impactor Care Section and the Optical Engine Maintenance and Cleaning Section in Chapter 7 of the EVM Series User Manual for cleaning details.

#### **6. Question: How do I know when to clean the optical engine/photometer?**

**Response/Solution:** The following conditions may occur: (1) If calibrating the particulate (PM) sensor and it will not zero, this indicates the optical engine will need cleaning. (2) The instrument is exposed to oily or wet mists. (3) The readings are falling lower and lower indicating the mirror is dirty. (Please see Chapter 7 of the EVM series manual for details on cleaning and maintenance.)

#### **7. Question: how is the EVM-7 and EVM-3 calibrated in the factory?**

**Response/Solution:** Each instrument is factory calibrated to the ISO 12103-A2 Fine (Arizona Road Dust). A factory calibration is conducted with a "golden" instrument that is calibrated using a certifiable gravimetric sample. Quest Technologies recommends a yearly factory calibration.

#### **8. Question: Do I need to calibrate before I run real-time particulate measurements?**

**Response/Solution:** Yes, it is recommended to perform a zero calibration in each environment you will be measuring particulates. To perform a zero calibration, ensure that the zero filter/HEPA filter is attached, the impactor is well greased, and the turret is set to PM. Then, using the keypad navigate to Calibrate>PM screen and perform a zero calibration. (Please see Chapter 4l for specific details.) NOTE: a zero calibration may be used when performing area-survey monitoring. However, if you are testing in accordance to NIOSH0600 or if you want to measure the actual mass concentration in a specific environment, you would run a gravimetric calibration to determine a correction factor referenced to the ARD.

**9. Question: When test collecting real-time particulate measurements for a period of time, how do I verify the calibration? Response/Solution:** First, ensure you performed a zero calibration prior to your testing (with the supplied Zero/HEPA filter). Run your real-time particulate measurements. Then, perform a Calibration (PM) Verify via the Verify softkey/quick key. (Please see Chapter 4 for specific details.)

# **10. Question: What if I need to calibrate particulates in accordance to NIOSH0600?**

**Response/Solution:** A gravimetric calibration is performed. The steps below outline a gravimetric calibration. (Please see Chapter 4 for specific details.)

### 178 Appendix D: FAQ's

- **11. Question: How many correction factors can be stored on the monitor and in QSP-II? Response/Solution:** The EVM supports 8 different particulate matter (PM) configurations/profiles with customized name settings and user correction factor settings. See Chapter 3 for instrument profile set-up or Chapter 6 for QSP-II set-up for more details.
- **12. Question: What if I want to enter in the correction factor after running/logging particulate measurements? Response/Solution:** You can adjust/change the correction factor in QuestSuite Professional II after the session has been downloaded. The Dust Correction Override feature is a type of scaling factor that will re-calculate the data instantly in the chart or graph you are viewing. (NOTE: the Dust Correction Override field is displayed in the General Data panel and is applied to the dust measurements in the logged data chart/table when dust is the selected parameter. To apply, select the dust override icon and add a new value.)

### Gravimetric Sample (optional for particulate calibration)

- **1. Question: What is the backpressure capabilities? (inches/water column) Response/Solution:** >= 15 inches of water @ 1.67 LPM
- **2. Question: What type of cassettes can be installed? Response/Solution:** Both **25mm and 37mm cassettes** can be used in the EVM monitor.
- **3. Question: How do you replace the filters (which are supplied in the kit)? Response/Solution:** The cassettes are separated using a "larger"-sized screwdriver. The backing should always remain in the cassette (white, thin cardboard-like circular disc) and the filter is placed on top of the backing. An EVM-7 or EVM-3 is shipped with 10-pack of replaceable filters. (Filters can be ordered in 5-packs via Quest.)
- **4. Question: Can we run the unit without a cassette?**

**Response/Solution:** The monitor should *not* be run without a cassette. The monitor is installed with a pump protection filter cassette. As its name indicates, it protects the pump from particulate matter. This cassette or a new cassette (if performing a gravimetric sample) should *always* be installed. It should be noted that the pump protection filter cassette will periodically need to be cleaned or replaced.

**5. Question: Does Quest offer cassettes?** 

**Response/Solution:** Quest Technologies offers a 5-pack of 37mm gravimetric cassettes (for pump protection). Order Part Number 074-076-5. Quest Technologies also offers a 10-pack, order Part Number 074-090; However, Quest does not offer any other filters for special testing.

# Toxic Sensor measurements

- **1. Question**: **How many toxics can I measure simultaneously? Response/Solution:** One toxic sensor (which is located in the left position of the housing); in addition to PID (middle position) and  $CO<sub>2</sub>$  (right position).
- **2. Question: What's the life expectancy and warranty on the various Sensors?**
- **Response:**

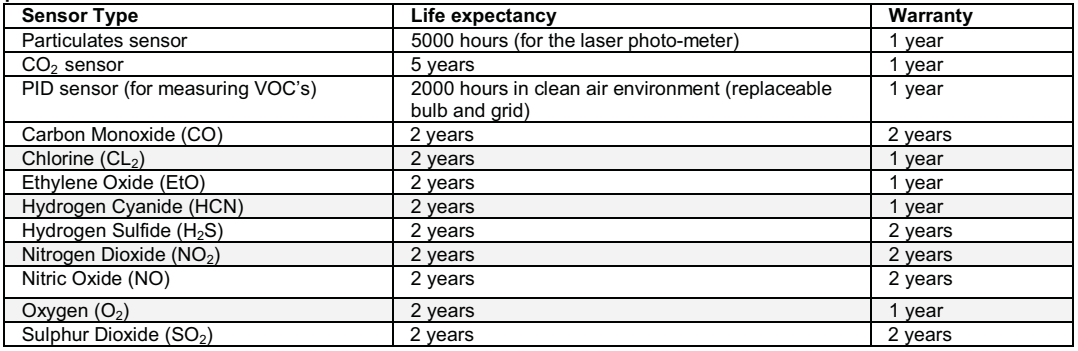

## Pump/Airflow measurements

- **1. Question: How is the flow rate controlled?**
- **Response:** There is a differential pressure sensor on the PC board that is used to measure the pressure drop across the orifice above. The reason is to maintain the correct pressure drop across the orifice. **2. Question: Will the pump always regulate?**
- **Response:** The pump tries to maintain 1.67 lpm flow rate. When the flow rate is not maintained, the message "Pump unable to regulate" will appear on the screen's display.

**Solution: (1)** the gravimetric cassette may need to be replaced, (2) detach any external devices (such as a cyclone).

#### Appendix D: FAQ's 179

#### **3. How often do we need to calibrate the pump?**

**Response/Solution**: Quest Technologies recommends an annual factory calibration. If the user has an accurate flow meter, such as a bubble-flow meter, the user may perform more periodic pump calibrations.

#### **4. How do we calibrate the pump?**

**Response/Solution**: An accurate flow meter (such as a primary standard calibrator) and tubing is required to perform this calibration. The primary standard calibrator tubing is inserted in the air flow outlet (located at the back of the housing). Navigate to the CALIBRATION\FLOW RT screen. Press the CAL quick key and then the START quick key. Adjust the flow rate (using the up and down arrow keys) to 1.67 LPM and then confirm by pressing the SAVE quick key. It should be noted that in order for the impactors to work properly the flow rate *must be* adjusted to 1.67 LPM.

#### **5. Can we adjust the flow rate?**

**Response/Solution**: The flow rate can be adjusted (see the "How do we calibrate the pump?" question above). It should be noted that in order for the impactors to work properly the flow rate MUST be adjusted to 1.67 LPM.

#### **6. How can we verify the constant flow?**

**Response/Solution**: Using an accurate flow meter (or primary standard), calibrate before your run/logging and verify after to ensure a constant flow rate. *NOTE*: *The primary standard calibrator tubing is inserted in the air flow outlet (located at the back of the monitor).* 

### Digital Output (using stereo plug & diagram)

**1. How do I access my analog or digital out connection?**

 **Response/Solution**: Using a Stereo plug (as the example shows below), connect the analog tip of the plug to the analog/digital output port (Figure A). Use Diagrams below to connect external device. (Please contact Quest tech. support for stereo plug details.) (Figure B).

> Input/Output Port

> > User connector end (e.g. for a chart recorder or

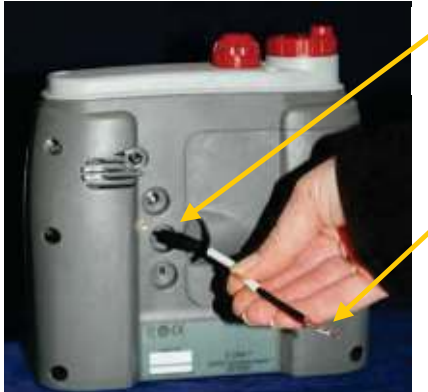

for a light notification device)

Digital (Middle ring) **College College** Ground (outer ring)  $0.362$  $±012$ **HINTER** 48  $+ .36$ <br> $+ .020$  $0.236$  $1.79$ <br> $\pm 0.39$ 

Analog (tip)

**Figure A: Analog/Digital Output Figure B: Stereo plug** 

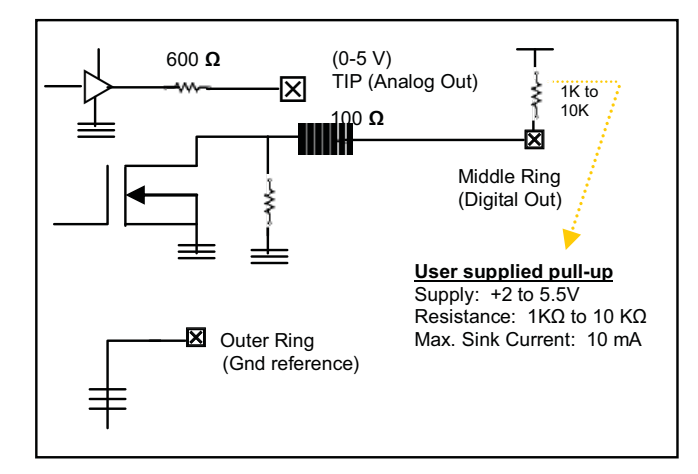

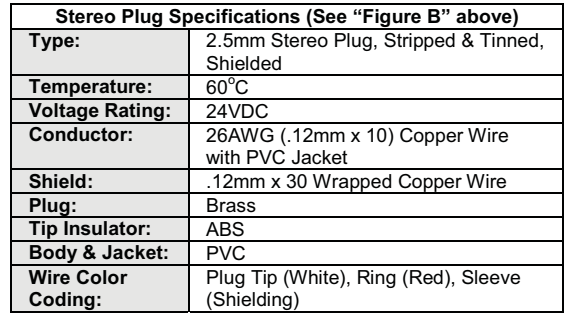

# PID Questions (for Volatile organic compound measurements)

**1. Measuring range and display -** The difference between Accuracy and Resolution is as follows: (1) Actual accuracy, resolution, and repeatability are related to the full operating range from 0 to 2000ppm; (2) Resolution, also called the *Display Resolution,* will display 0.01 resolution when less than 20ppm. (This is due to Quest's ability to program a low-noise sampling system that provides 18-bits of resolution with stable zeroing results. Thus, the display resolution appears as 0.01 compared to other brands which display 0.1.)

**Accuracy:** +/- 5% (+/- 100ppm)

**Display Resolution** – +/-2% repeatability (+/- 40ppm)

- **2. Lamp Questions:**
	- **a. What lamps will be available? (9.8, 10.6, 11.7 eV)**
	- **Response/Solution:** The EVM PID sensor supports a 10.6eV lamp. **b. Will we offer a moisture trap or hydrophobic filter attachment?**
	- **Response/Solution:** Each gas sensor installed in the EVM, including PID, has a hydrophobic filter contained in the sensor housing.
- **3. Maintenance Questions:**
	- **a. Is the lamp field replaceable?**

**Response/Solution:** The PID lamp can be replaced by the user in the field. A replacement lamp can be ordered from Quest Technologies (Part number 074-081). See Chapter 7 (Maintenance & Cleaning) of the EVM Series user Manual for instructions on replacing the PID lamp. *NOTE: You need to recalibrate the PID sensor after the lamp is replaced (or cleaned).* 

**b. Can the lamp be cleaned in the field?** 

**Response/Solution:** The lamp can be cleaned in the field with the PID cleaning kit. A PID cleaning kit is shipped with an EVM unit if ordered with a PID sensor option. A PID cleaning kit can also be ordered from Quest Technologies (Part Number 074-080). See Chapter 7 (Maintenance & Cleaning) of the EVM Series user manual for instructions on cleaning the PID lamp.

#### **4. Calibration Questions:**

**a. How do we calibrate the PID?** 

**Response/Solution:** A PID calibration is a two point calibration consisting of a zero and a span calibration. The flow rate at LPM is recommended for best performance results (i.e., accuracy and repeatability). To perform a zero calibration Pure Air or Nitrogen should be used. To perform a span calibration Isobutylene gas should be used if the specific VOC is unknown or a specific VOC gas can be used. To calibrate the PID sensor navigate to the CALIBRATION\PID screen and perform a zero and span cal by applying gas to the monitor using the supplied calibration cup. See Chapter 4 of the EVM Series User Manual for details on PID calibration.

**b. How often is calibration recommended?** 

**Response/Solution:** Quest Technologies recommends calibrating the PID sensor prior to running a log session to adjust for sensor drift and wear.

- **5. PID Correction Factors:** 
	- **a. Question: Do you have a correction factor chart (or a library of PID correction factors) for various VOCs? Response/Solution:** Quest has included a correction factor chart with the various VOC's in Appendix C of the EVM series user manual. Please reference as needed.
- **6. Cleaning/Maintenance Question:** 
	- **a. How do I know when to clean the PID sensor for VOC measurements?** 
		- **Response/Solution:** A "PID sensor error" message will appear on the screen which indicates (1) clean the sensor, (2) the lamp needs replacing.

### Power

**1. Question: How long will the battery last with the EVM series?** 

**Response/Solution:** The battery is an internal lithium-ion rechargeable battery pack which will last at least 8 hours with continuous setup time, run time, and viewing your results time. **(***NOTE: the battery is not user accessible or user replaceable.*) Battery life-time is estimated at **500 charge cycles** or around **3 years** of use before you will need to replace the battery pack.

# Alarm outputs

**1. Question: Is there an alarm output? Response/Solution:** The Digital-Out (or digital-output) can be configured for any installed sensor at user specified threshold.

# General: Mechanical

- **1. Manifold positioned over sensors: What is the long, black plastic bar over the sensors and how is it used? How is it used:** The manifold is used to improve response time during the calibration process and use (running, logging, and viewing measurements).
- **2. What is the Path for Gas (Toxic, CO2 and PID):** (Please refer to Figure 1-3 in Chapter 1.)

# Calibrating sensors

**Question: What calibration gases or calibration equipment are needed for calibrating sensors on the EVM series?** 

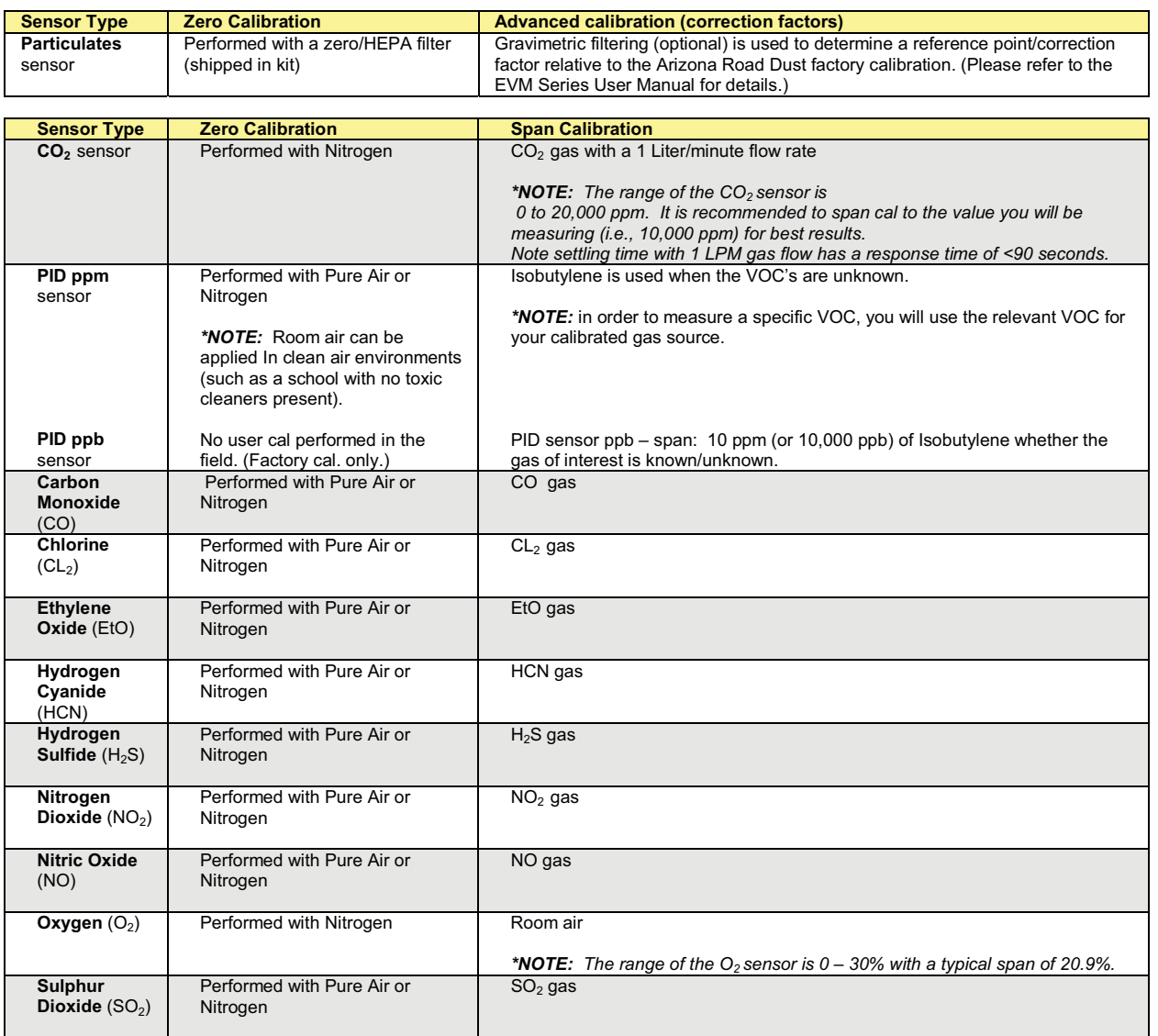

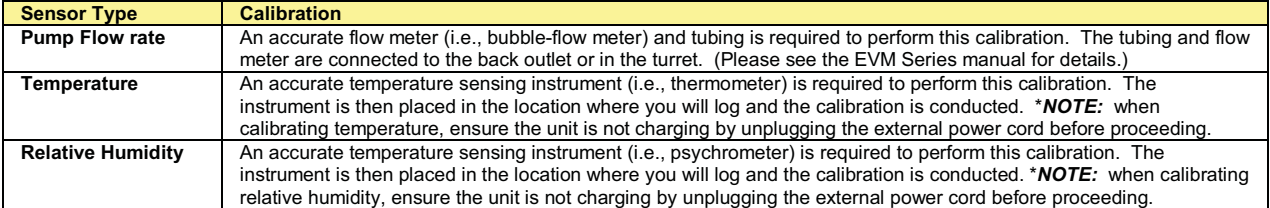

*\*\*NOTE:* before performing a user calibration, ensure that your calibration is performed in an area known not to contain hazardous or interfering gases if ambient air will be used as the zero gas for operation. If this is not possible, pure bottled air (Nitrogen is recommended) should be substituted.

**About Zero Calibration:** A Zero calibration is advised each time you log a session to adjust for drift in the sensor's sensitivity which occurs over time and after use.

**About Span Calibration:** A span calibration proceeds a zero calibration and is used to set the linear measuring range. The span should be a sizeable fraction of the selected full scale range of the gas.

# Appendix E

# System errors displayed on the EVM series

There are two types of pop-up notifications that may appear on your instrument.

- $\bullet$  *Monitor system errors* – The EVM is equipped with numeric system errors which range from 101- 108. If a numeric system error appears, please call Quest Technologies for Technical Support and Service. Noting the System Error code is very useful for the call.
- $\bullet$  *Monitor errors* – Pop-up screens may appear as you are using the instrument. These are to notify you of various errors/cautions statements. All of the errors are listed below with an explanation. Please press Enter and adhere to the monitor warning screens. If you have any questions, please call Quest Technologies for Technical Support.

#### **Monitor Errors Explanation Battery charger disabled at current temperature**  The battery is either to hot or to cold to charge. **Battery charging failure** | If this appears frequently, this indicates the instrument may need to be serviced. Please contact Quest's Technical Support for help. **Battery low** The battery is almost depleted and powering off of external power. (NOTE: you should turn the monitor off or plug in the power cord.) **Right error: Duplicate profile name**  The dust profile names that the user can set must be unique or this error will appear. (Please see chapter 3 for details.) **Analog-out channel sensor invalid** If analog-out is enabled and a sensor is selected (such as CO) and you remove that sensor, this monitor warning will appear. (Re-insert the sensor if desired.) NOTE: the Digital-out field will automatically disable and select the next available detectable sensor.

### *System errors displayed on the EVM series*

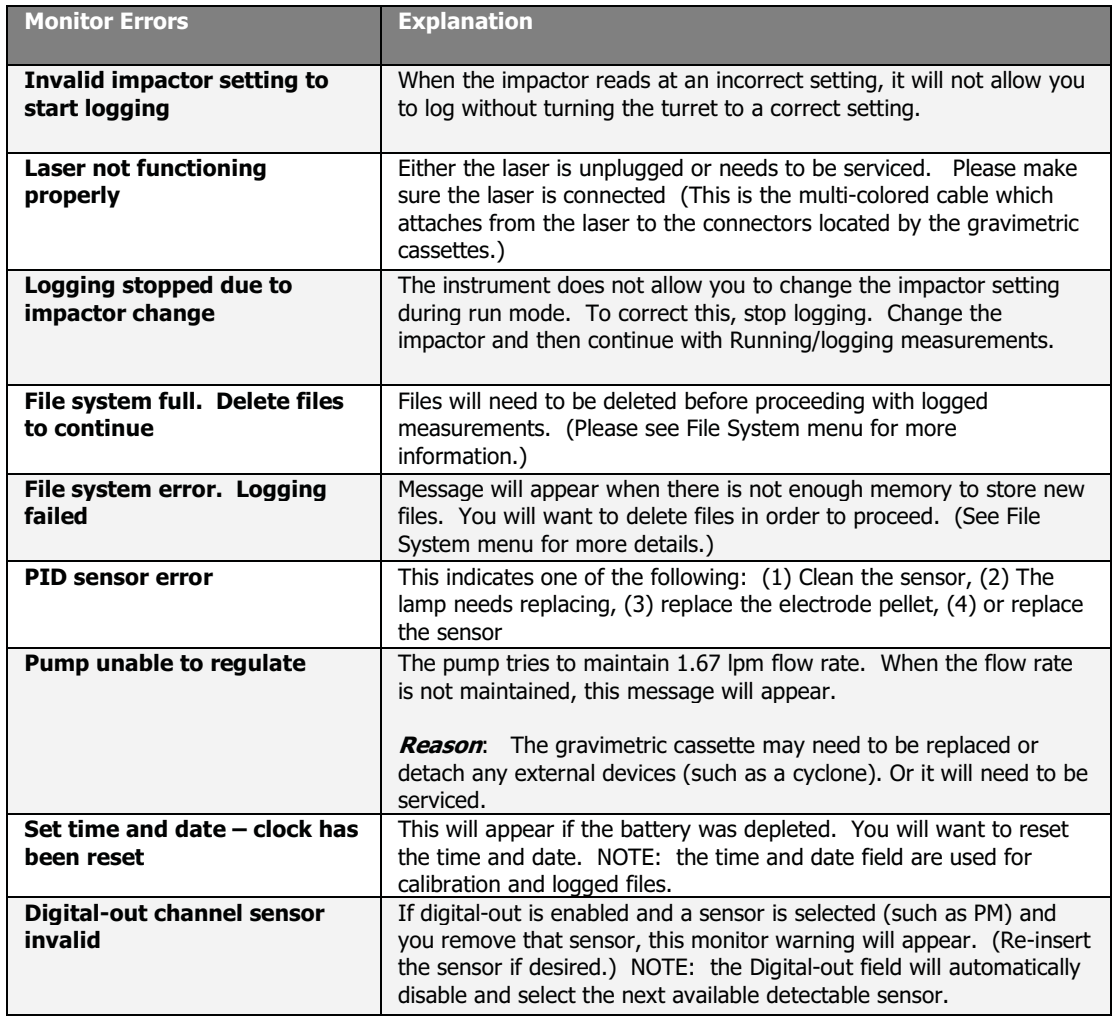

# **System errors displayed on the EVM series**

# **System errors displayed on the EVM series**

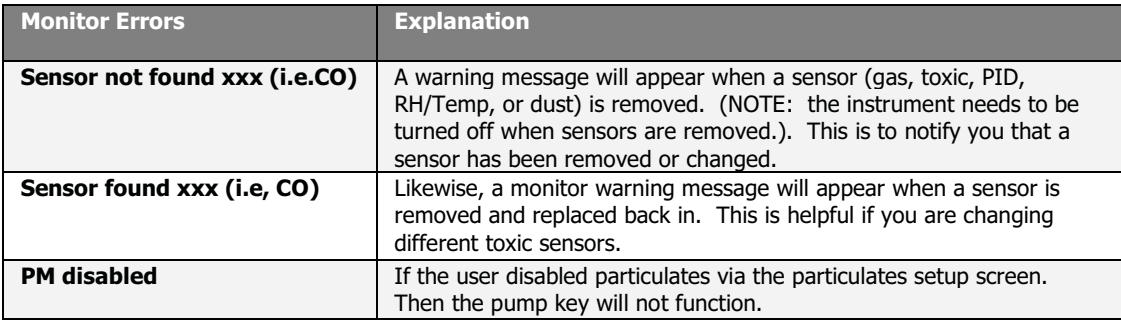

# **INDEX**

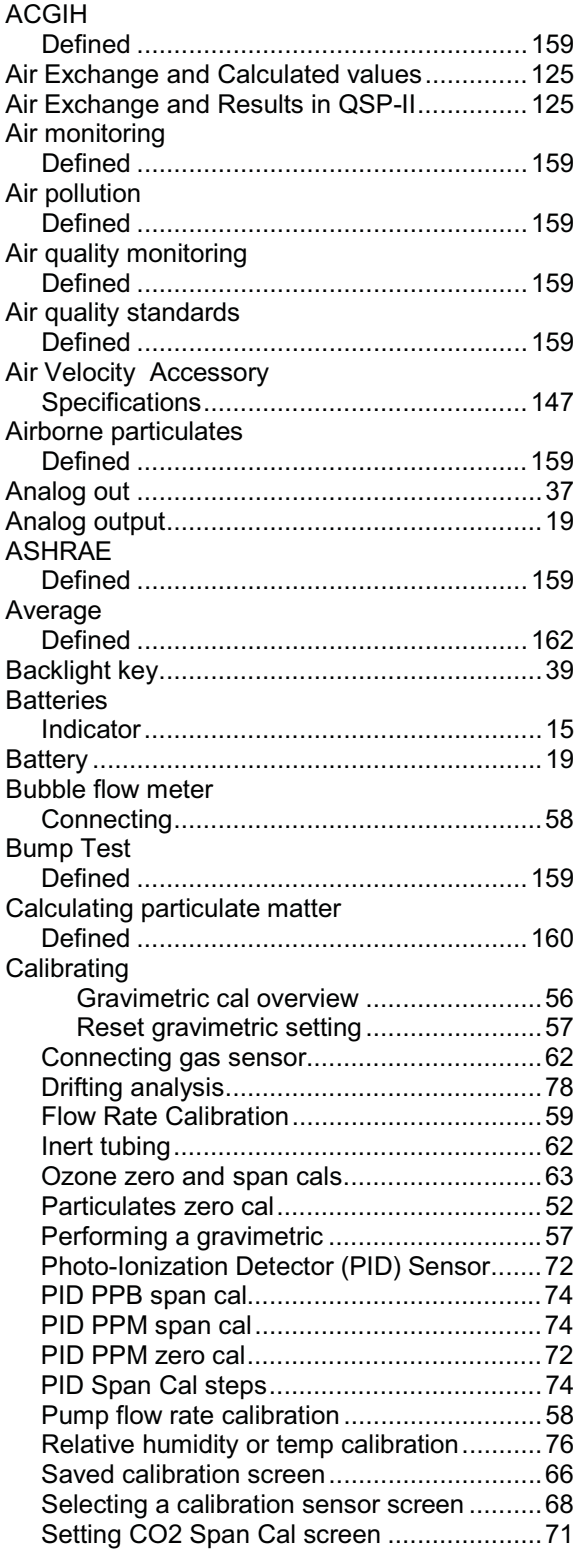

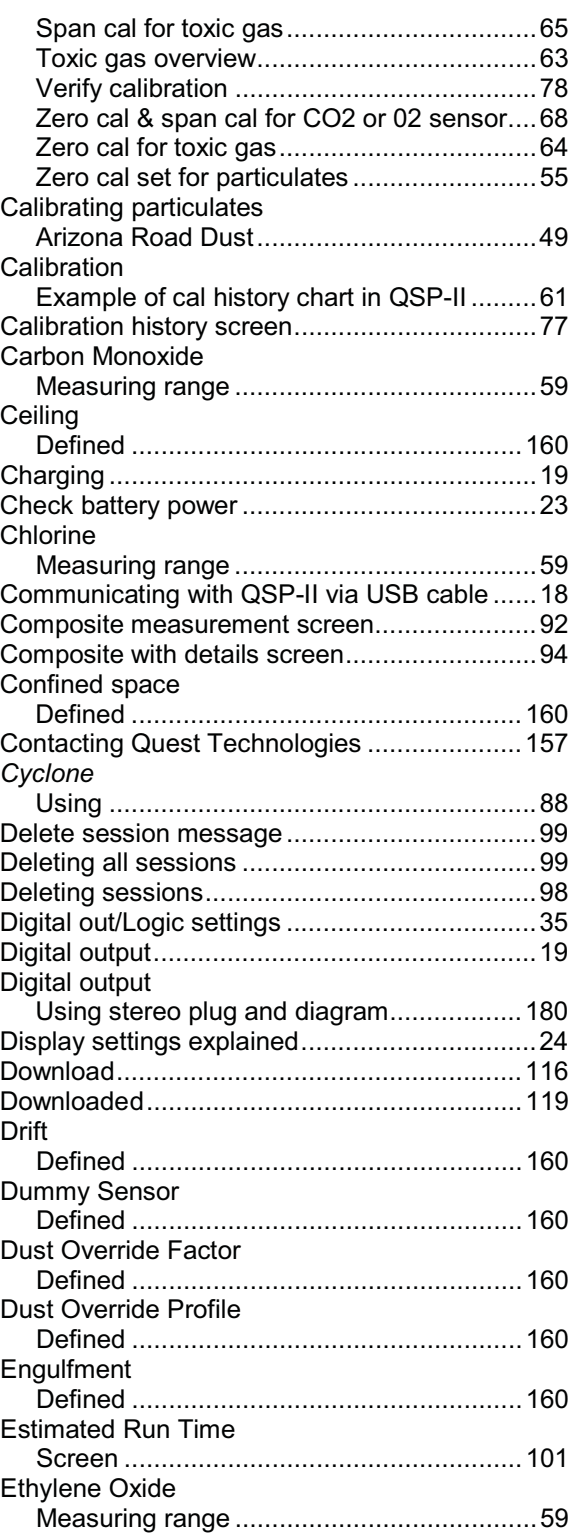

## 185 **INDEX**

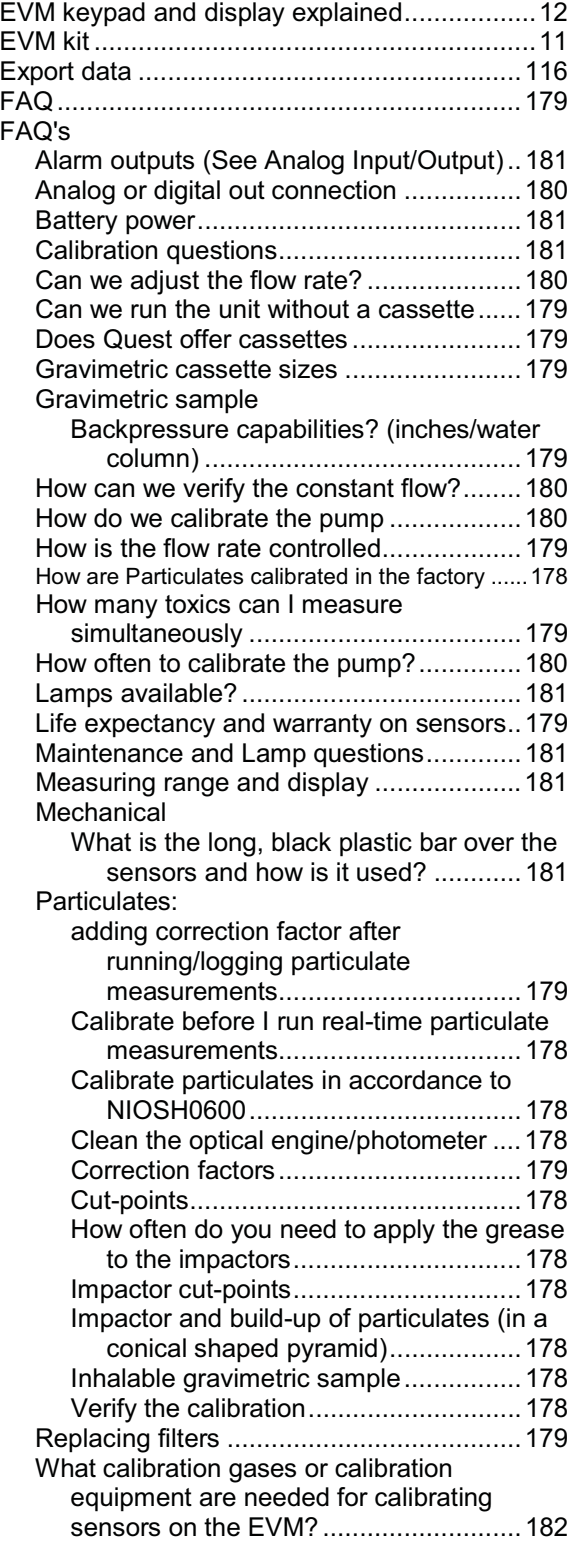

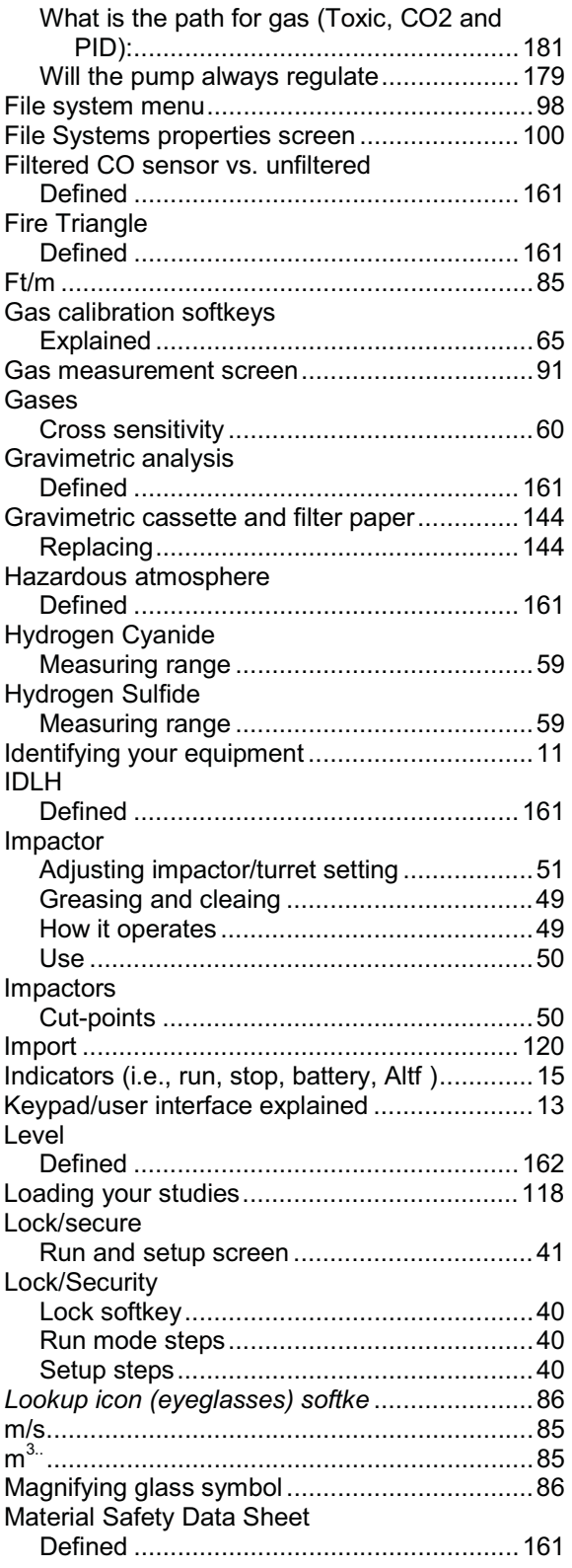

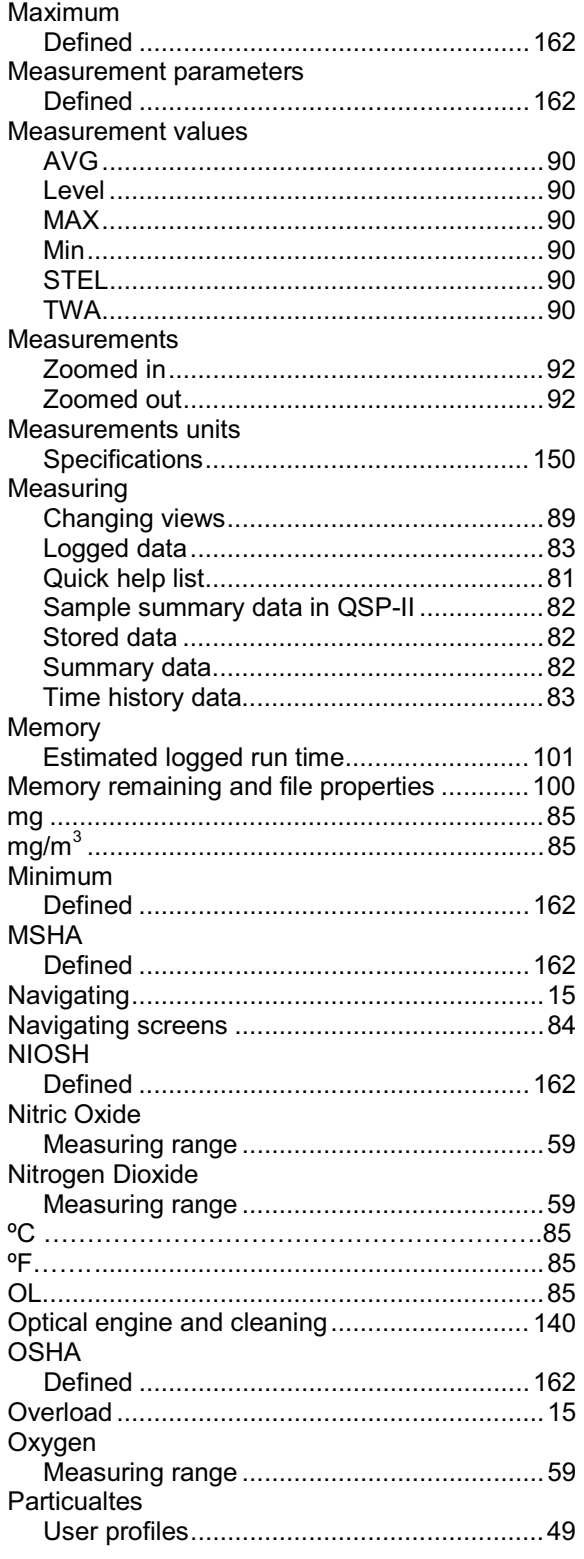

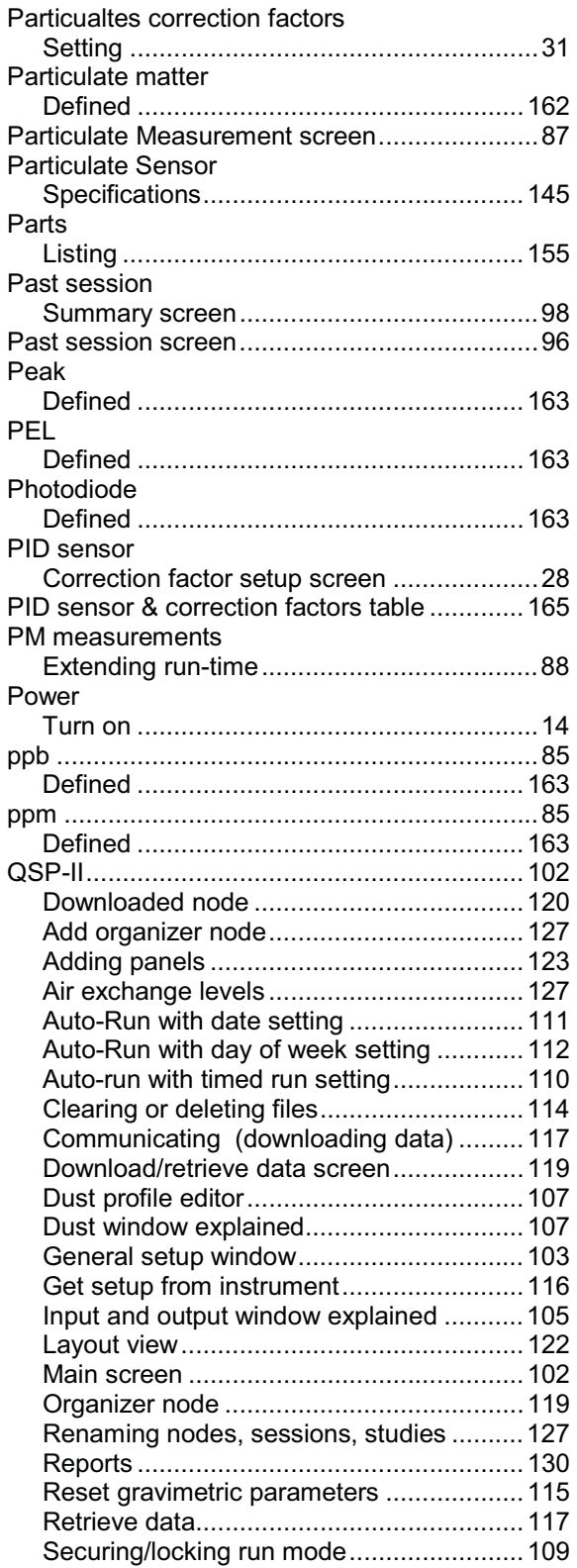

# 187 **INDEX**

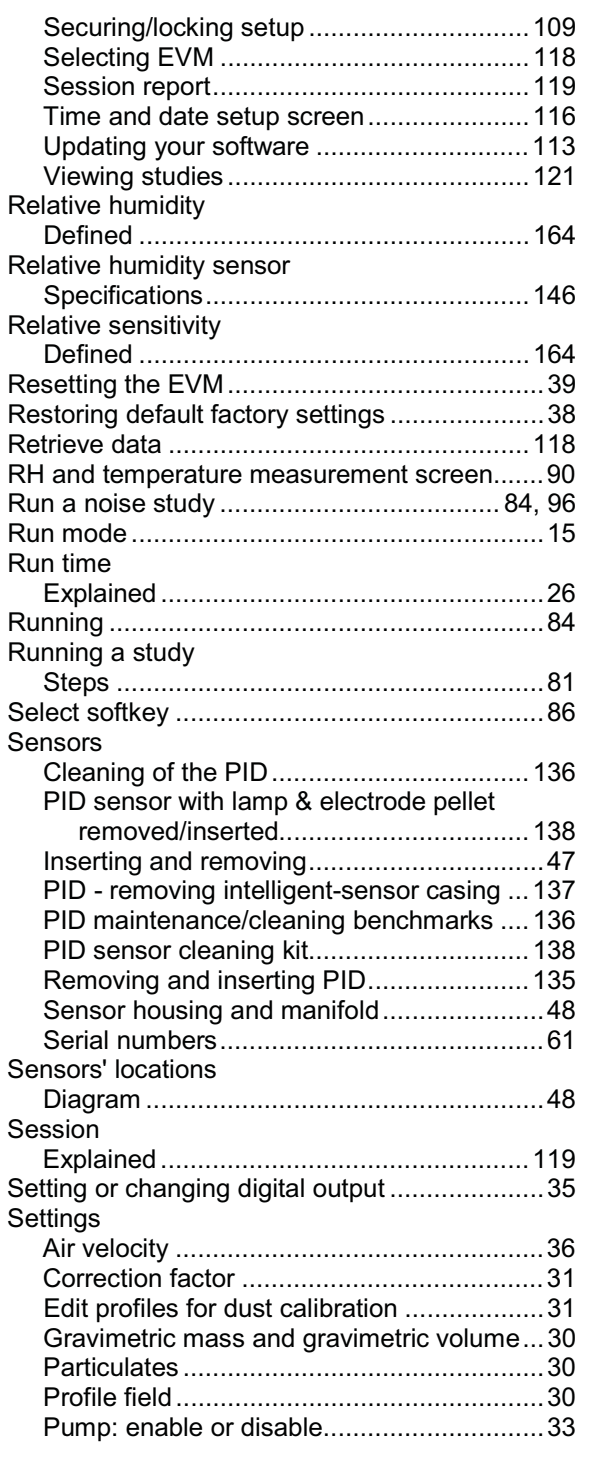

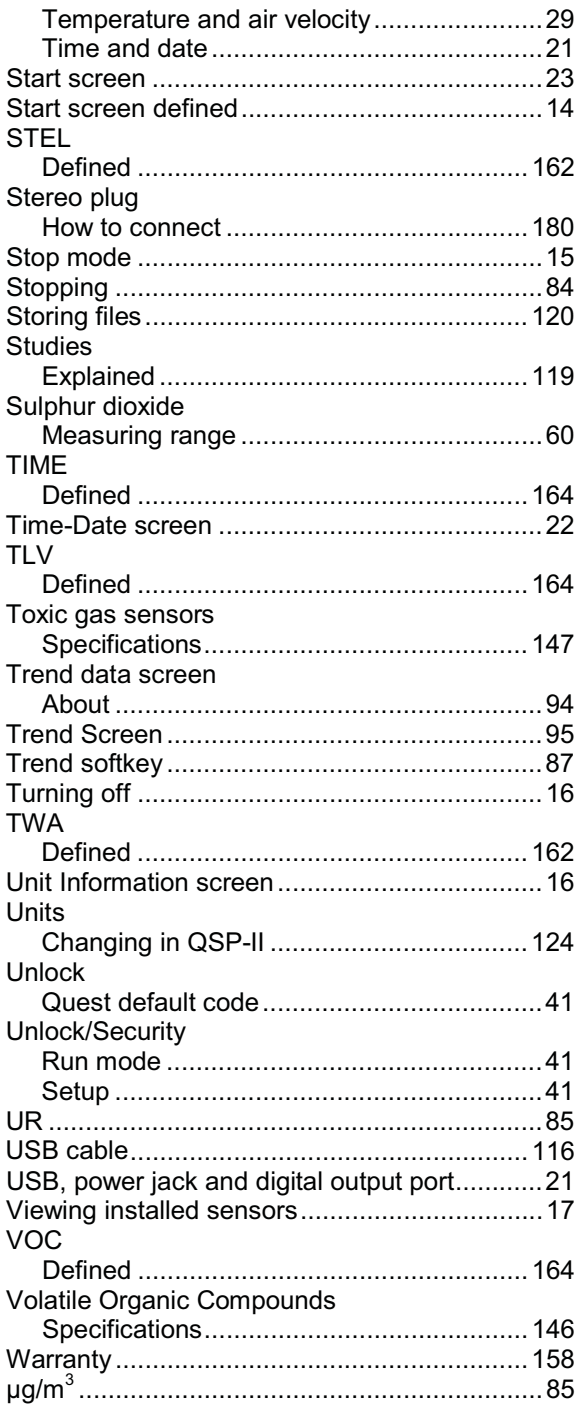

Quest Technologies, a 3M company, is a world class manufacturer and leader in the field of occupational safety, industrial hygiene and environmental instrumentation. Quest products are used in more than 80 countries worldwide. Quest has a strong reputation of rugged, reliable instrumentation and software systems that monitor and evaluate occupational and environmental health and safety hazards including noise,

vibration, heat stress, indoor air quality and toxic/combustible gases.

Quest monitoring instruments serve a variety of occupations and industries with clients in mining, research, enforcement, military, education, insurance and manufacturing business sectors.

• Visit www.questtechnologies.com for further information.

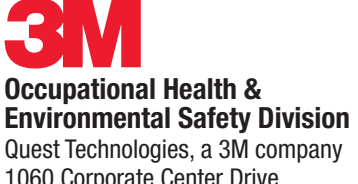

Quest Technologies, a 3M company 1060 Corporate Center Drive Oconomowoc, WI 53066 Customer Service: 262-567-9157 Toll Free: 800-245-0779 www.questtechnologies.com

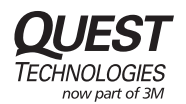

3M and QuestSuite are trademarks of 3M Company, used under license in Canada. Please recycle. Printed in USA. © 2010 3M Company All rights reserved. 074-300, Rev.E; 8/11